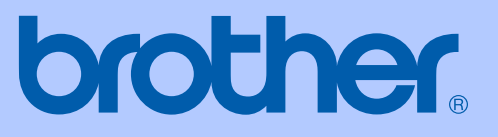

# BRUKERMANUAL

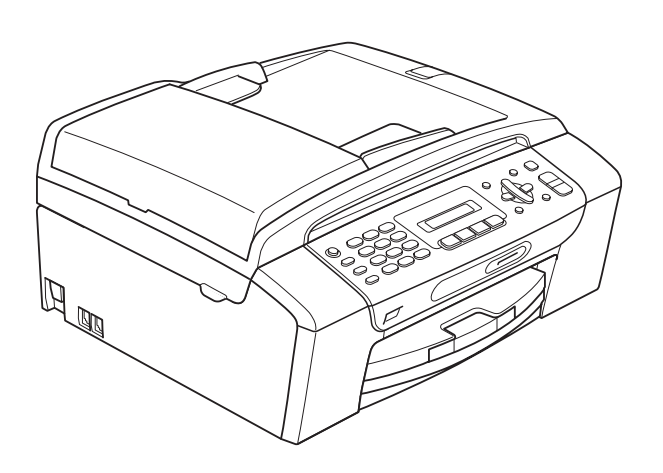

# MFC-250C MFC-290C MFC-297C

Version 0

NOR

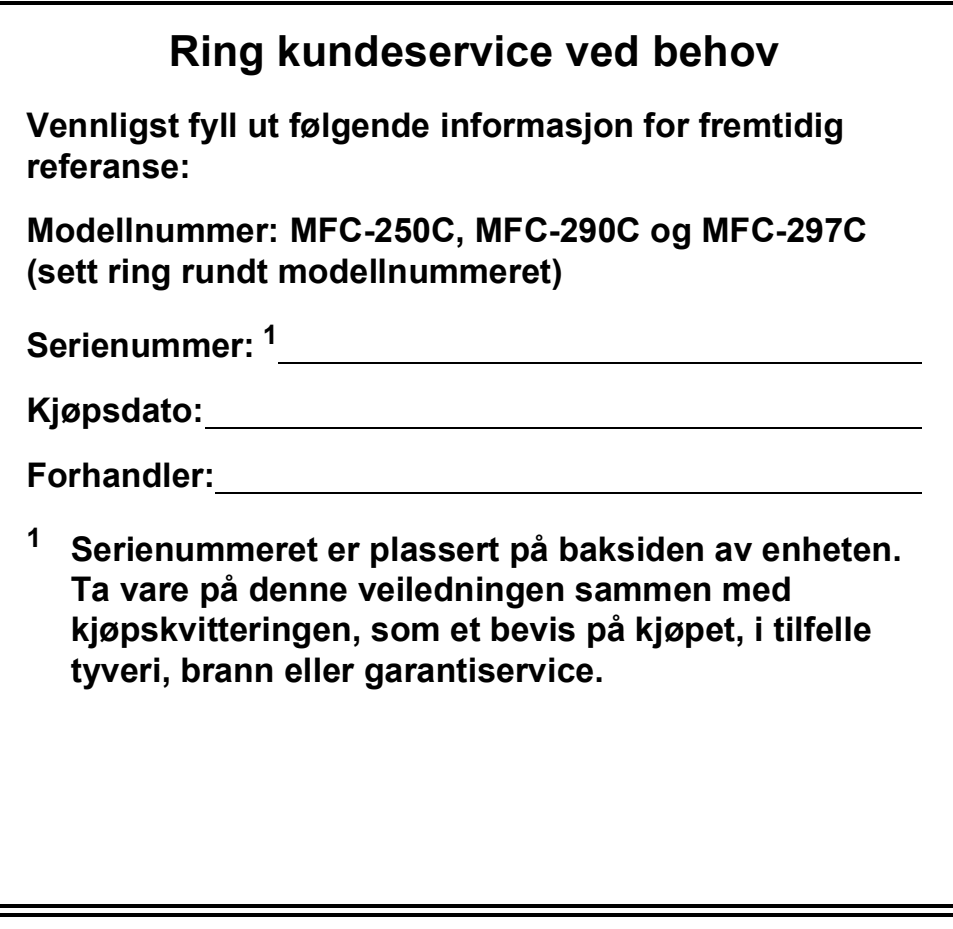

#### <span id="page-1-0"></span>**Registrer produktet ditt på nettet på adressen:**

# **<http://www.brother.com/registration/>**

Ved å registrere produktet ditt hos Brother, vil du bli registrert som den originale eieren av dette produktet. Registreringen hos Brother:

- kan fungere som en bekreftelse på kjøpsdatoen for ditt produkt, i tilfelle du mister kvitteringen; og
- kan hjelpe deg med et forsikringskrav hvis du mister produktet og tapet er dekket av forsikringen.

# **Informasjon om garanti og erklæring vedrørende kompilering og utgivelse**

DETTE APPARATET ER KONSTRUERT FOR BRUK MED EN TOLEDER ANALOG TELELINJE I DET OFFENTLIGE TELENETTET OG MED TILKOBLING OVER EGNET KONTAKT.

# **INFORMASJON OM GARANTI**

Brother informerer herved om at dette produktet ikke nødvendigvis vil fungere korrekt i et annet land enn der det opprinnelig ble kjøpt, og gir ikke noen som helst garanti i tilfelle dette produktet brukes i offentlige telekommunikasjonslinjer i et annet land.

# **Erklæring vedrørende kompilering og utgivelse**

Denne manualen er kompilert og utgitt under overoppsyn av Brother Industries Ltd., og inneholder alle de nyeste produktbeskrivelser og spesifikasjoner.

Innholdet i denne manualen og spesifikasjonene for dette produktet kan endres uten varsel.

Brother forbeholder seg retten til å gjøre endringer uten varsel i spesifikasjonene og materialet heri, og skal ikke kunne holdes ansvarlig for eventuelle skader (inkludert følgeskader) som måtte oppstå på grunnlag av tillit til dette materialet, inkludert, men ikke begrenset til, typografiske og andre feil relatert til publikasjonen.

# Konformitetserklæring

# brother

#### **EC Declaration of Conformity**

Manufacturer Brother Industries, Ltd. 15-1, Naeshiro-cho, Mizuho-ku, Nagoya 467-8561, Japan

Plant

Brother Industries (Shen Zhen) Ltd G02414-1, Bao Chang Li Bonded Transportation Industrial Park, Bao Long Industrial Estate, Longgang, Shenzhen, China

Herewith declare that:

Products description : Facsimile Machine Model Name : MFC-250C, MFC-290C, MFC-297C

are in conformity with provisions of the R & TTE Directive  $(1999/5/EC)$  and we declare compliance with the following standards  $\colon$ 

Standards applied: Harmonized:

Safety EN60950-1:2001+A11:2004

EN55022: 2006 Class B  ${\rm EMC}$ EN55024: 1998 +A1: 2001 +A2: 2003 EN61000-3-2: 2006 EN61000-3-3: 1995 +A1: 2001 +A2:2005

Year in which CE marking was first affixed : 2008

 $\ddot{\cdot}$ 

Issued by

: Brother Industries, Ltd.

Date

: 17th March, 2008

Place

: Nagoya, Japan

Signature

Junji Shiota General Manager **Quality Management Dept.** Printing & Solutions Company

#### **Konformitetserklæring**

Produsent Brother Industries, Ltd. 15-1, Naeshiro-cho, Mizuho-ku, Nagoya 467-8561, Japan

Anlegg Brother Industries (Shen Zhen) Ltd. G02414-1, Bao Chang Li Bonded Transportation Industrial Park, Bao Long Industrial Estate, Longgang, Shenzhen, Kina

Erklærer herved at:

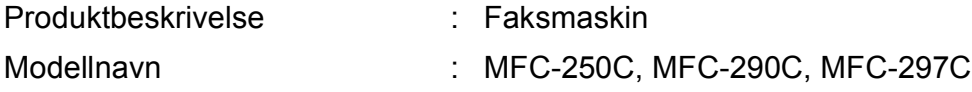

er i samsvar med bestemmelsene i R&TTE-direktivet (1999/5/EF), og vi erklærer at følgende standarder er overholdt:

Gjeldende standarder:

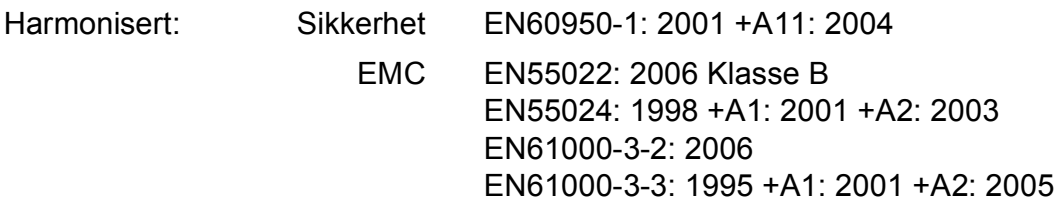

År da CE-merking først ble gitt: 2008

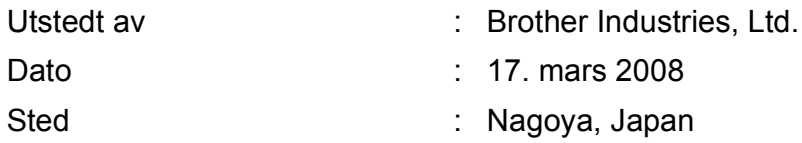

# Innholdsfortegnelse

#### **Avsnitt I Generelt**

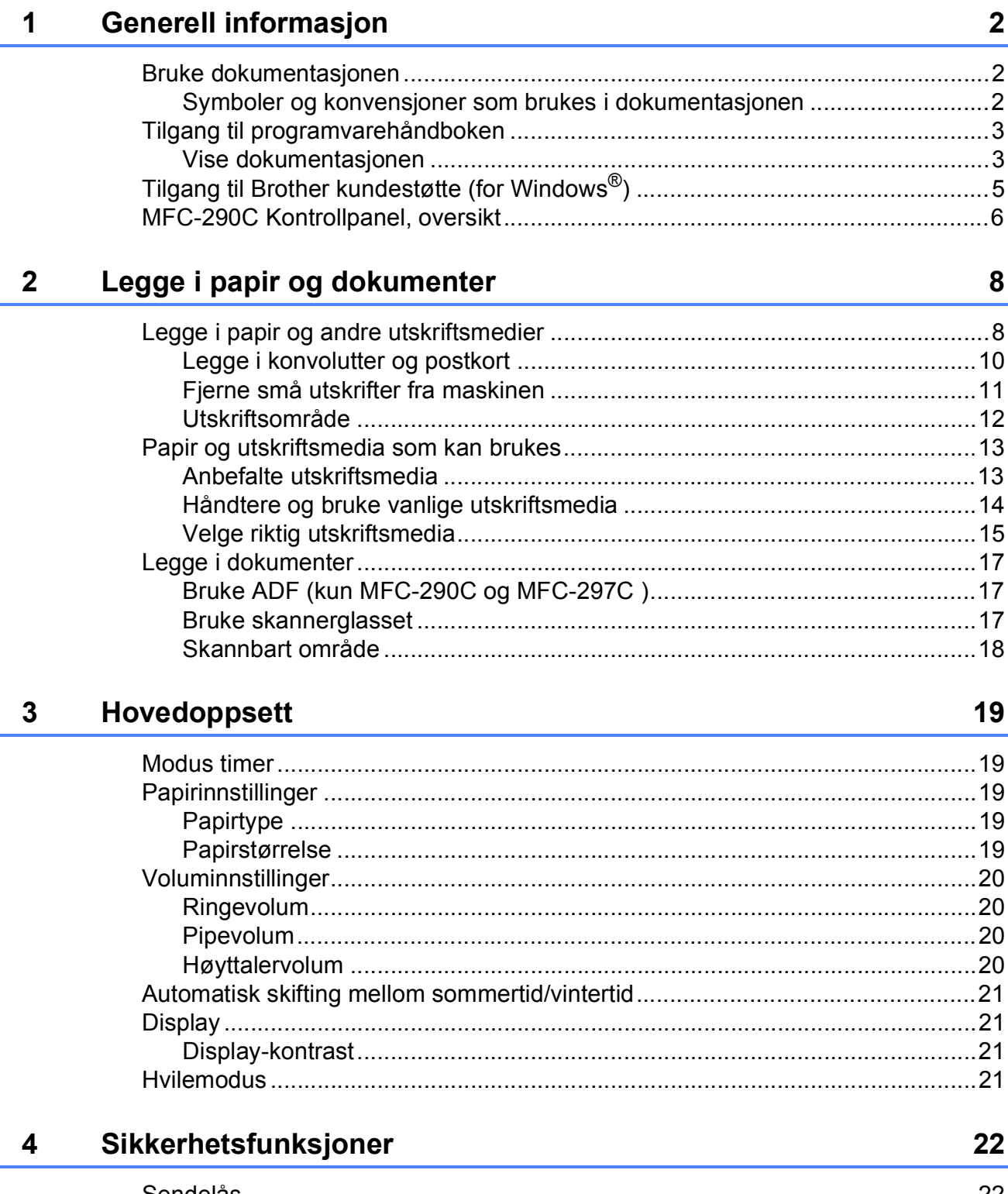

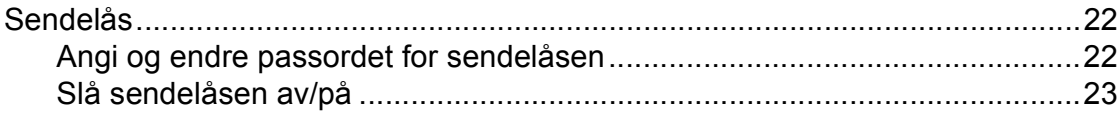

# **Avsnitt II Faks**

#### Sende en faks  $\overline{\mathbf{5}}$

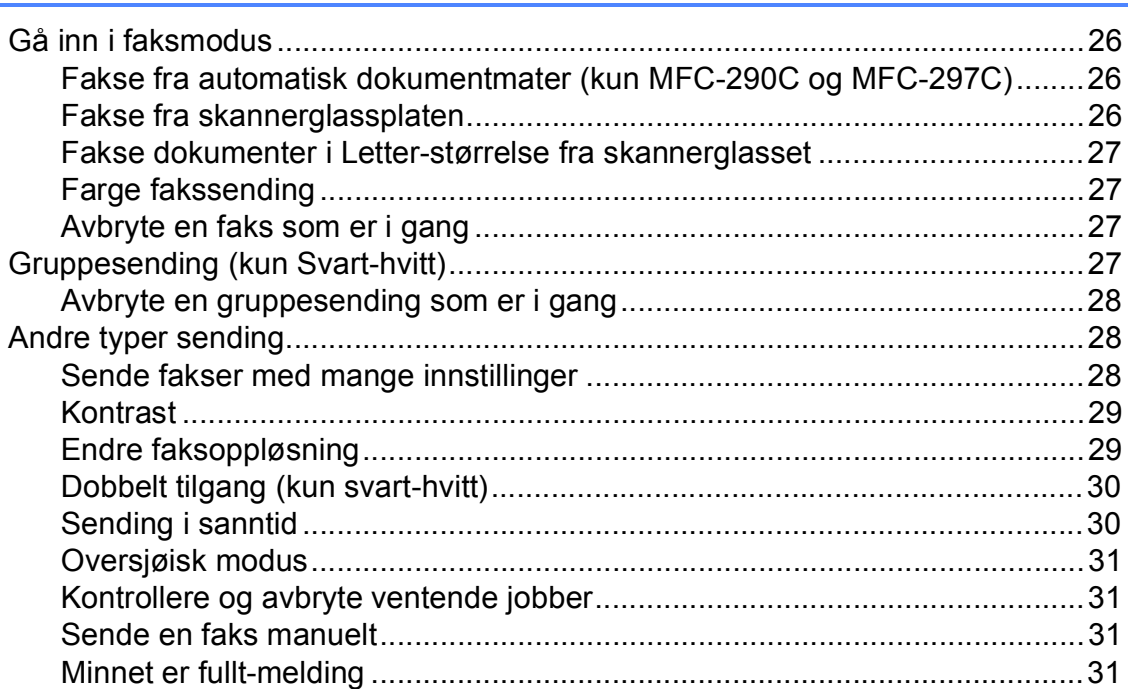

#### **Motta faks**  $6\phantom{a}$

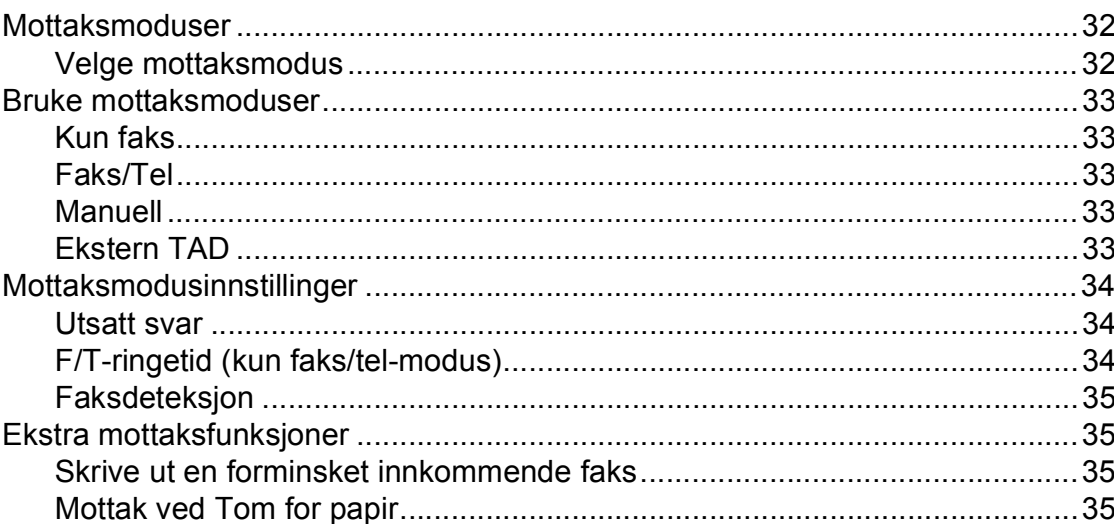

#### Telefon og eksterne enheter  $\overline{7}$

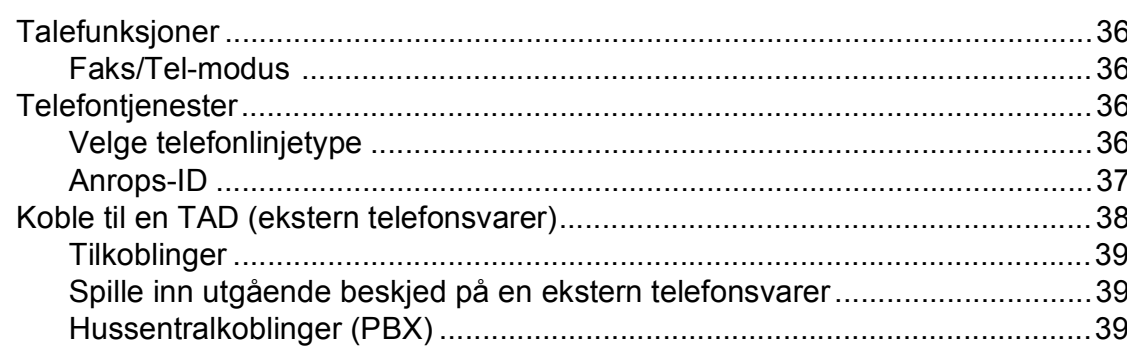

36

26

32

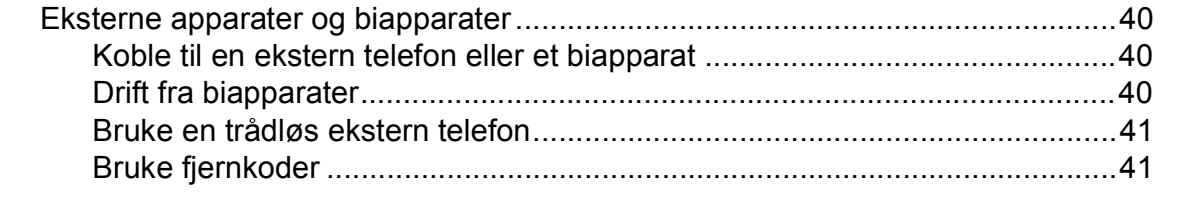

#### Slå telefonnumre og lagre nummer 8

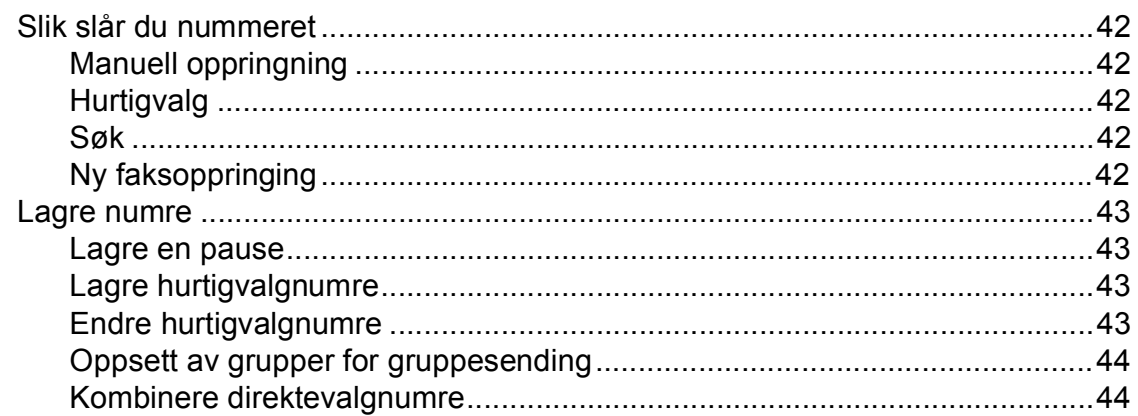

#### **Skrive ut rapporter**  $9$

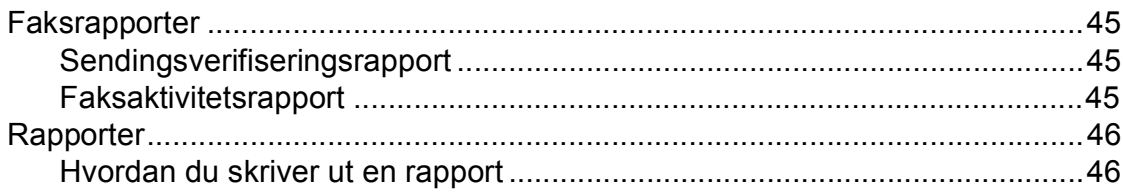

# **Avsnitt III Kopi**

#### **Kopiere** 10

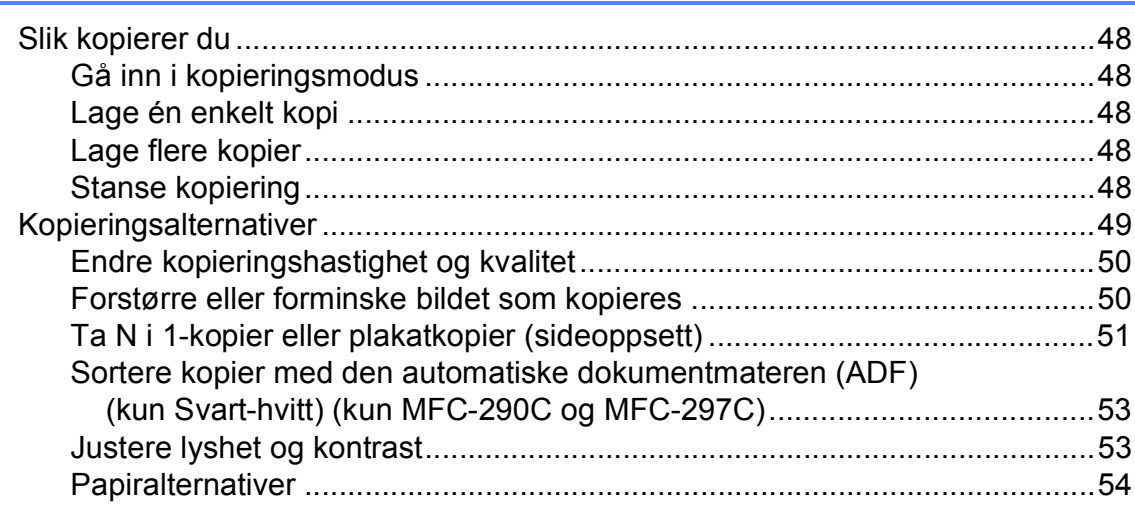

42

48

45

# **[Avsnitt IV Direkte fotoutskrift](#page-66-0)**

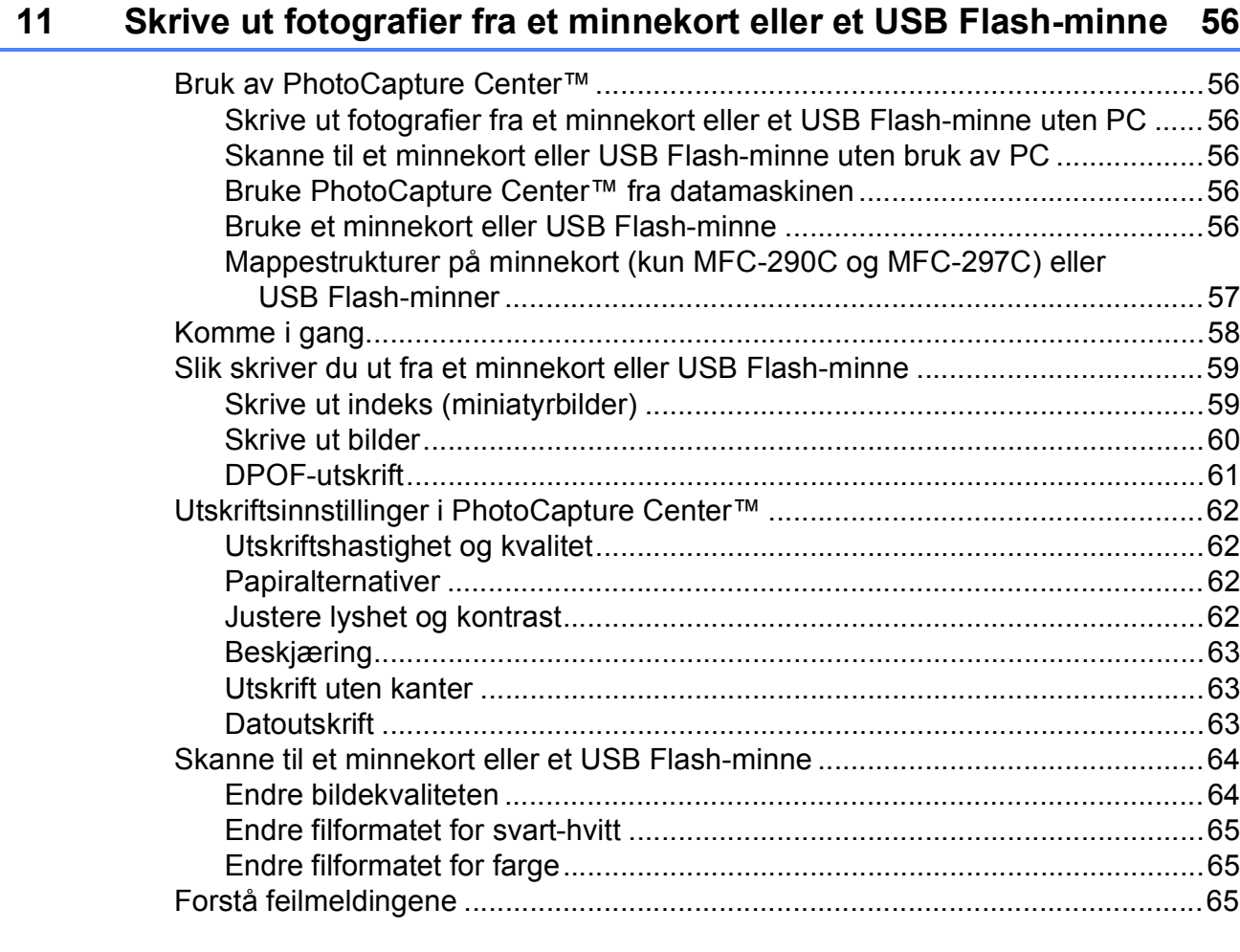

# **[12 Skrive ut bilder fra et kamera 66](#page-77-0)**

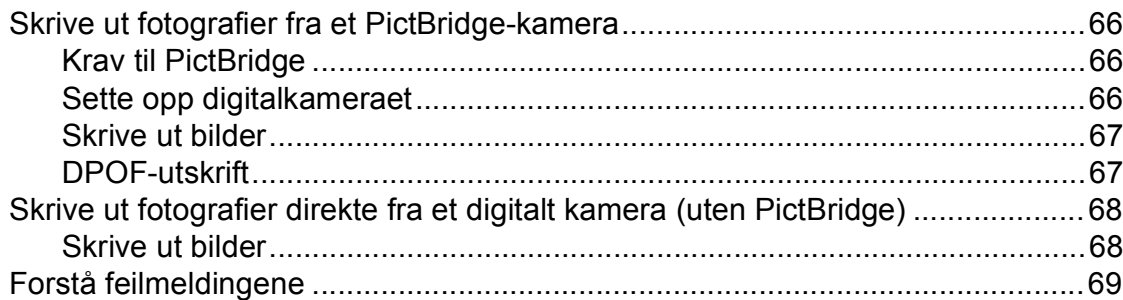

# **[Avsnitt V Programvare](#page-82-0)**

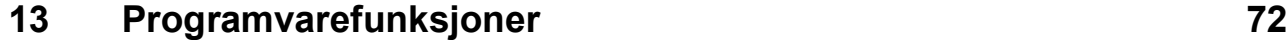

# **Avsnitt VI Tillegg**

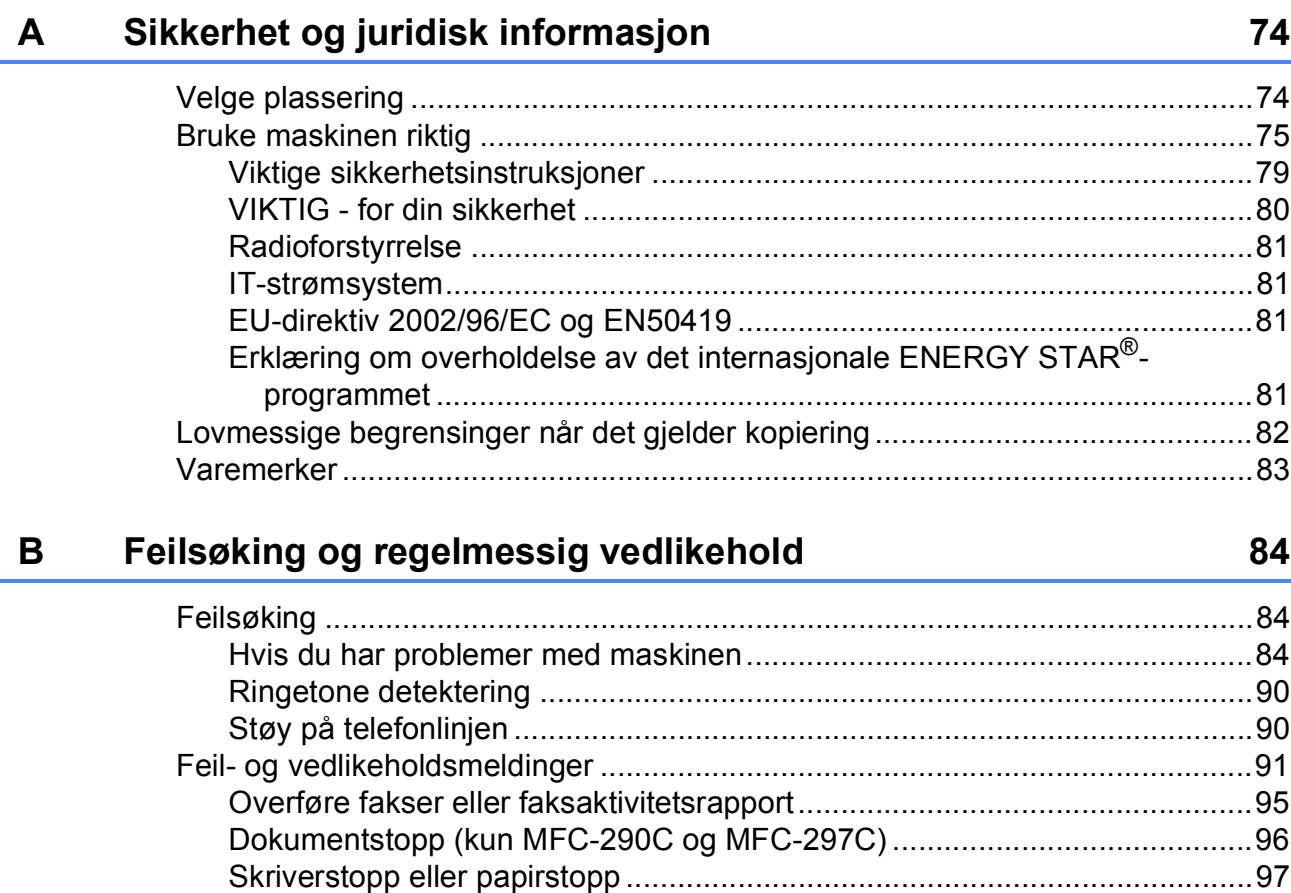

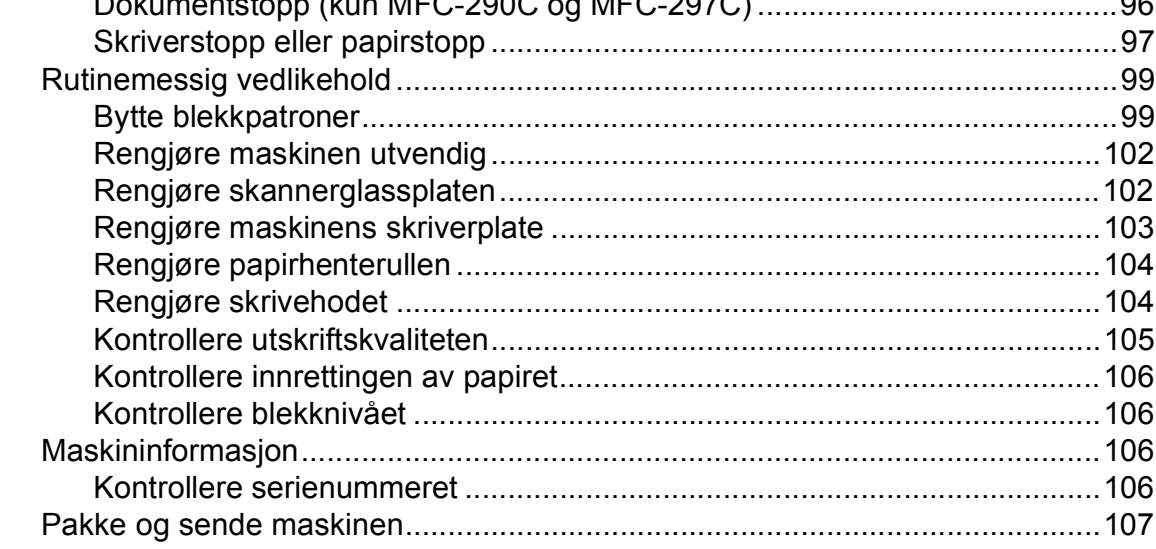

#### $\mathbf{C}$ Meny og funksjoner

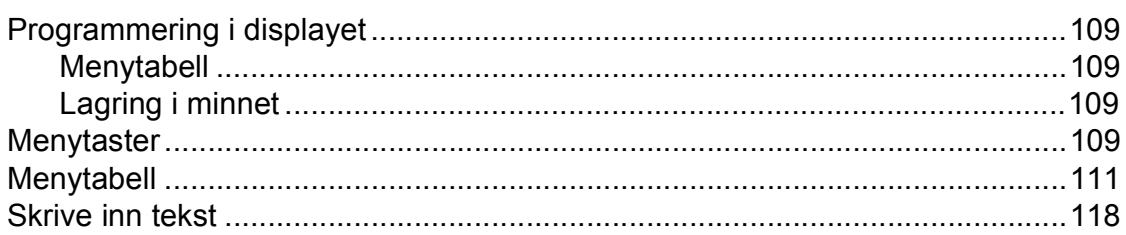

#### 109

#### Spesifikasjoner D

 $\mathsf{E}$ 

 $\bar{\mathsf{F}}$ 

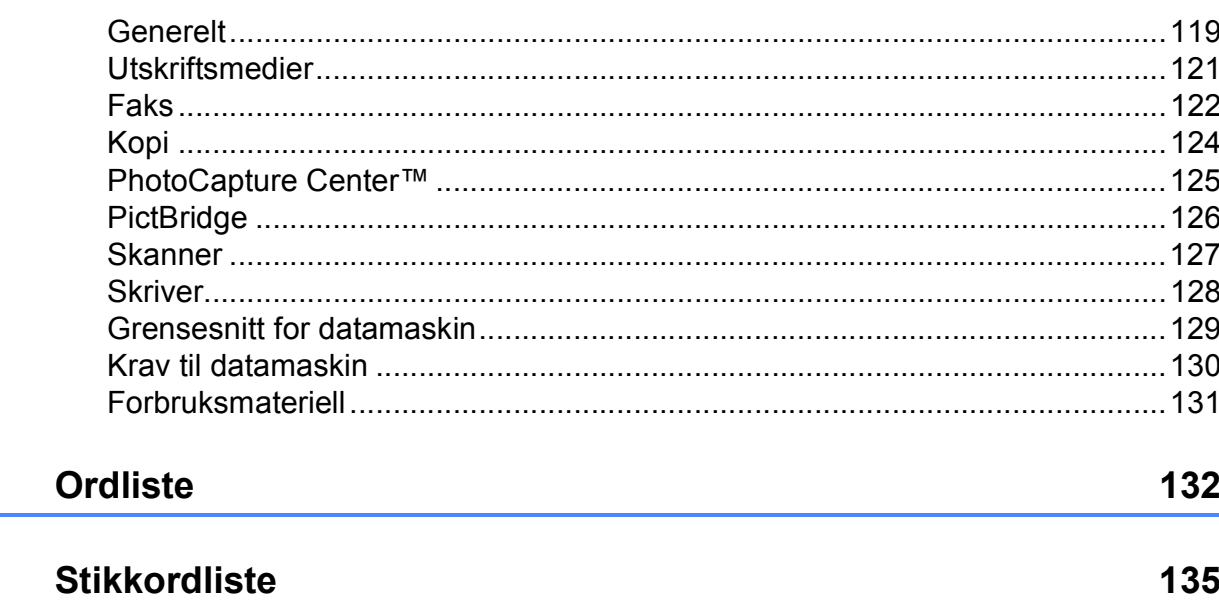

119

**x**

# **Avsnitt I**

# <span id="page-12-0"></span>**Generelt <sup>I</sup>**

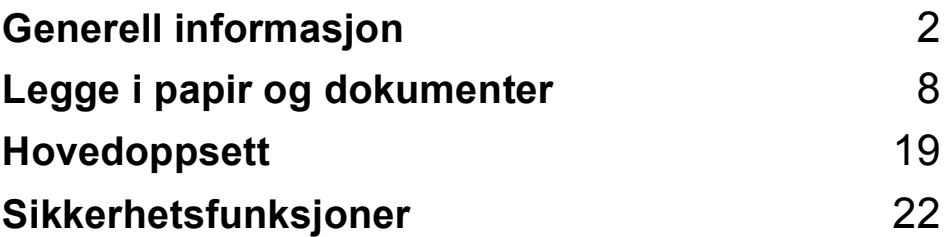

**1**

# <span id="page-13-0"></span>**Generell informasjon <sup>1</sup>**

# <span id="page-13-1"></span>**Bruke dokumentasjonen <sup>1</sup>**

Takk for at du kjøpte en Brother-maskin! Ved å lese dokumentasjonen kan du få mest mulig ut av maskinen.

# <span id="page-13-2"></span>**Symboler og konvensjoner som brukes i dokumentasjonen <sup>1</sup>**

Følgende symboler og konvensjoner er brukt i dokumentasjonen.

- **Fet skrift** Fet skrift angir spesifikke knapper på maskinens kontrollpanel eller på skjermen på datamaskinen.
- *Kursiv* Tekst i kursiv fremhever et viktig punkt eller refererer til et relatert emne.
- Courier New Tekst i skrifttypen Courier New identifiserer meldinger i displayet på maskinen.

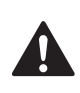

Advarsel-symbolet forteller deg hvilke forholdsregler du bør ta for å forhindre personskade.

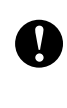

Forsiktighetsregler spesifiserer prosedyrer som du må følge eller unngå for å hindre mulige mindre eller alvorlige personskader.

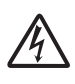

Elfare-ikoner varsler deg om faren for elektrisk støt.

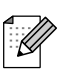

Merknader forteller hva du bør gjøre i en bestemt situasjon, eller gir tips om hvordan handlingen fungerer sammen med andre funksjoner.

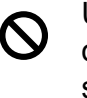

Uegnet oppsett-ikoner varsler deg om utstyrsenheter og handlinger som ikke er kompatible med maskinen.

# <span id="page-14-0"></span>**Tilgang til programvarehåndboken1**

Denne brukermanualen inneholder ikke all informasjon om maskinen med hensyn til bruk av f.eks. skriveren, skanneren og PCfaksen. Når du er klar for detaljert informasjon om disse funksjonene, kan du lese **Programvarehåndboken** som ligger på CD-en.

# <span id="page-14-1"></span>**Vise dokumentasjonen <sup>1</sup>**

#### **Vise dokumentasjonen (for Windows®) <sup>1</sup>**

For å vise dokumentasjonen går du til **Start**menyen og velger **Brother**, **MFC-XXXX** (hvor XXXX er modellnavnet) fra programgruppen. Klikk deretter på **Brukermanualer i HTMLformat**.

Hvis du ikke har installert programvaren, kan du finne dokumentasjonen ved å gjøre følgende:

- a Slå på datamaskinen. Sett inn Brother-CD-platen i CD-ROMstasjonen.
- Hvis skjermbildet for modellnavn vises, klikker du det aktuelle modellnavnet.

c Hvis skjermbildet for språk vises, klikker du ditt språk. CD-platens hovedmeny vises.

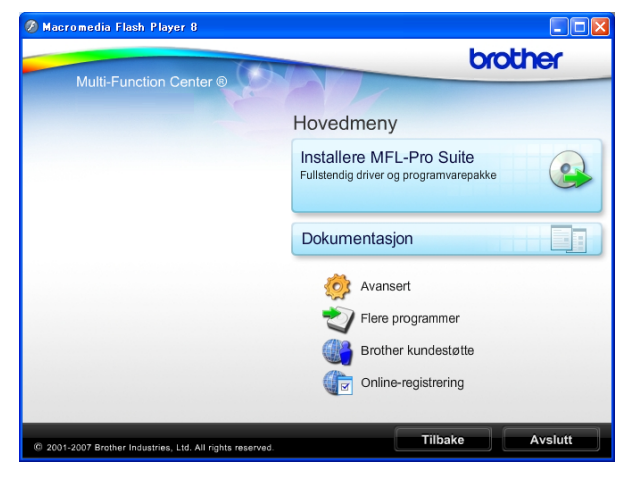

### **Merk**

Hvis du ikke får fram dette vinduet, bruker du Windows® Utforsker til å kjøre programmet start.exe fra rotkatalogen på Brother-CD-en.

#### d Klikk **Dokumentasjon**.

- e Klikk den dokumentasjonen du ønsker å lese.
	- **HTML-dokumenter**: **Programvarehåndbok** i HTMLformat.

Dette formatet anbefales for visning på datamaskinen.

 **PDF-dokumenter**: **Brukermanual** for frittstående funksjoner og **Programvarehåndbok** i PDFformat.

Dette formatet anbefales for utskrift av håndbøkene. Klikk for å gå til Brother Solution Center, hvor du kan se og laste ned PDF-dokumentene. (Du må ha Internett-tilgang og et leserprogram for PDF-filer.)

#### **Slik finner du skannerinstruksjoner <sup>1</sup>**

Du kan skanne dokumenter på flere måter. Du finner instruksjonene her:

#### **Programvarehåndbok**

*Skanning*

(For Windows® 2000 Professional/ Windows® XP og Windows Vista®)

*ControlCenter3*

(For Windows® 2000 Professional/ Windows® XP og Windows Vista®)

#### **ScanSoft™ PaperPort™ 11SE med OCR-brukermanualer**

■ Den komplette ScanSoft™ PaperPort™ 11SE med OCR-brukermanualer kan hentes fram fra Hjelp-delen i ScanSoft™ PaperPort™ 11SE-programmet.

#### **Vise dokumentasjonen (for Macintosh®) <sup>1</sup>**

**1** Slå på Macintosh<sup>®</sup>-maskinen. Sett inn Brother-CD-platen i CD-ROMstasjonen. Følgende vindu vises:

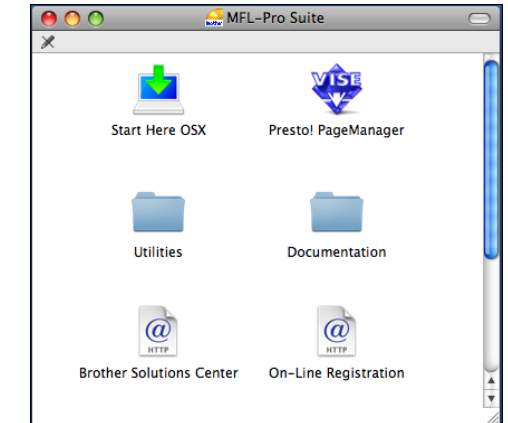

- **2** Dobbeltklikk på **Documentation**-ikonet.
	- c Dobbeltklikk på din språkmappe.

#### d Dobbeltklikk **top.html** for å vise **Programvarehåndboken** i HTMLformat.

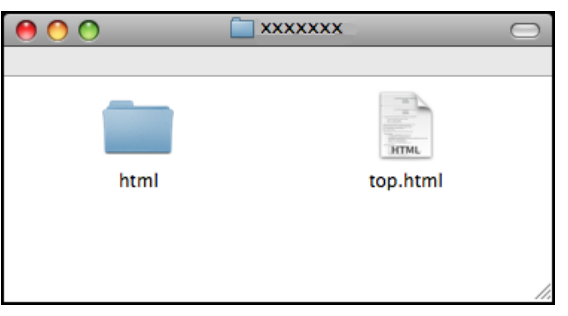

**b** Klikk den dokumentasjonen du ønsker å lese.

**Programvarehåndbok**

#### **Slik finner du skannerinstruksjoner <sup>1</sup>**

Du kan skanne dokumenter på flere måter. Du finner instruksjonene her:

#### **Programvarehåndbok**

- *Skanning* (For av Mac  $OS^{\circledR}$  X 10.2.4 eller høyere)
- *ControlCenter2* (For Mac  $OS^{\circledR}$  X 10.2.4 eller nyere)

#### **Presto! PageManager brukermanual**

■ Instruksjoner for å skanne direkte fra Presto! PageManager. Den komplette Presto! PageManager brukermanualen kan hentes fram fra Hjelp-delen i Presto! PageManager-programmet.

# <span id="page-16-0"></span>**Tilgang til Brother kundestøtte (for Windows®) <sup>1</sup>**

Her finner du all kontaktinformasjonen du behøver, som for eksempel kundestøtte for Internett (Brother Solutions Center).

 Klikk **Brother kundestøtte** i hovedmenyen. Følgende skjermbilde vises:

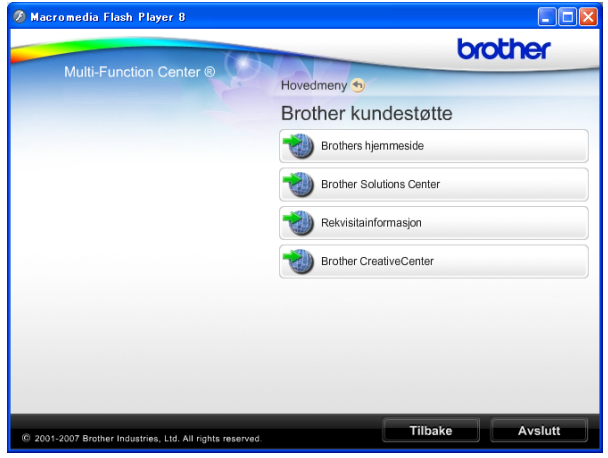

- Klikk **Brothers hjemmeside** for å få tilgang til (<http://www.brother.com>).
- Klikk **Brother Solutions Center** for å få tilgang til de siste nyhetene og informasjon om produktstøtte ([http://solutions.brother.com\)](http://solutions.brother.com).
- Klikk **Rekvisitainformasjon** for å gå til vår hjemmeside for originale Brother-rekvisita ([http://www.brother.com/original/\)](http://www.brother.com/original/).
- Klikk **Brother CreativeCenter** for å få tilgang til Brother CreativeCenter med gratis fotoprosjekter og nedlastinger (<http://www.brother.com/creativecenter/>).
- Klikk **Tilbake** for å gå tilbake til hovedmenyen, eller klikk **Avslutt** dersom du ønsker å avslutte.

Kapittel 1

# <span id="page-17-0"></span>**MFC-290C Kontrollpanel, oversikt <sup>1</sup>**

**MFC-250C**, **MFC-290C** og **MFC-297C** har samme taster på kontrollpanelet.

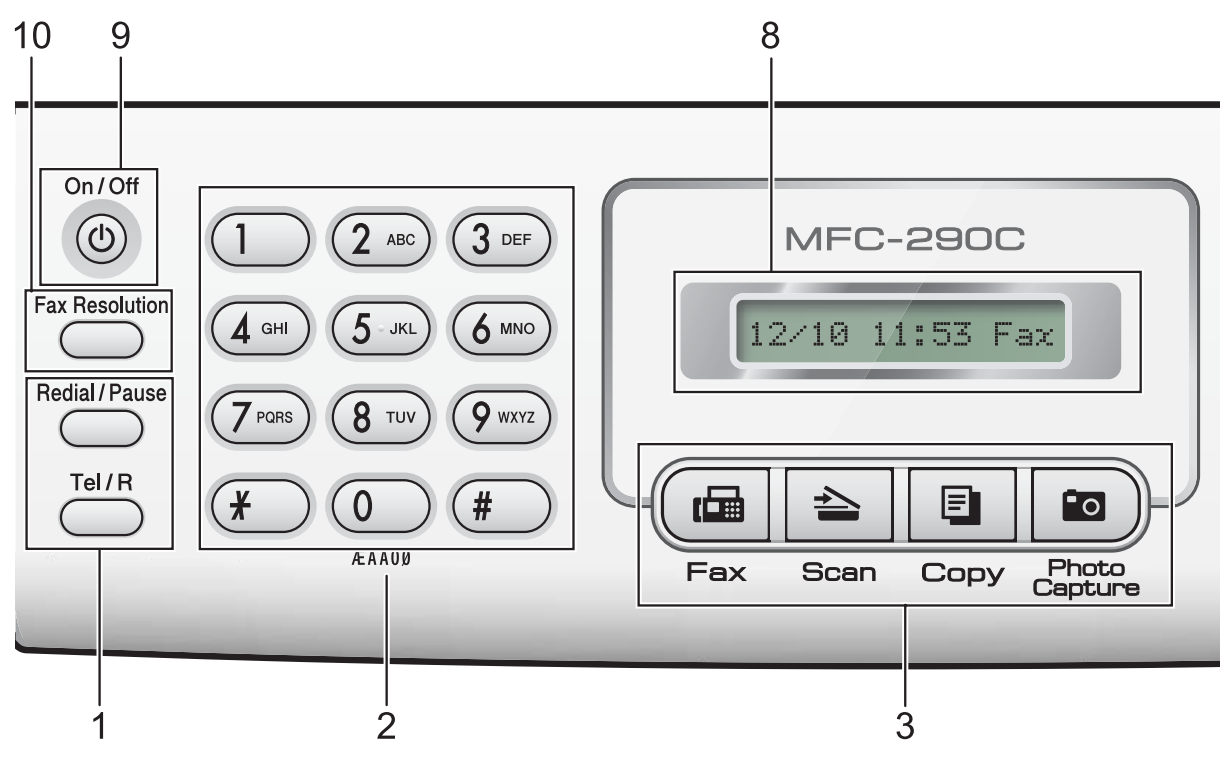

### **Merk**

De fleste illustrasjonene i denne brukermanualen viser MFC-290C.

#### **1 Faks- og telefontaster:**

#### **Redial/Pause**

Ringer det sist ringte nummeret på nytt. Brukes også til å legge inn en pause når du programmerer hurtignumrene.

#### **Tel/R**

Denne tasten brukes når du ønsker å snakke i telefonen etter å ha løftet av røret på en ekstern telefon i F/T-ringemodus når den ringer med doble ringetoner. Bruk også denne tasten til å få tilgang til bylinje, eller til å overføre en samtale til et annet internnummer når maskinen er koblet til en hussentral.

#### **2 Talltastatur**

Disse tastene brukes til å slå telefon- og faksnumre og som et tastatur for inntasting av informasjon til maskinen.

#### **3 Modustaster:**

**Ham** Fax

Gir deg tilgang til faksmodus.

 $\blacksquare$   $\triangleright$   $\blacksquare$   $\blacksquare$   $\blacksquare$ 

Gir deg tilgang til skannemodus.

#### $\blacksquare$   $\blacksquare$   $\blacks$

Gir deg tilgang til kopieringsmodus.

#### **Photo Capture**

Gir deg tilgang til PhotoCapture Center™.

#### **4 Menytaster:**

#### **Menu**

Gir deg tilgang til hovedmenyen for å programmere maskinen.

- **Hurtignummer tast**
	- $\overline{\mathbf{u}}$

Lar deg lagre, finne og ringe telefonnumre i minnet.

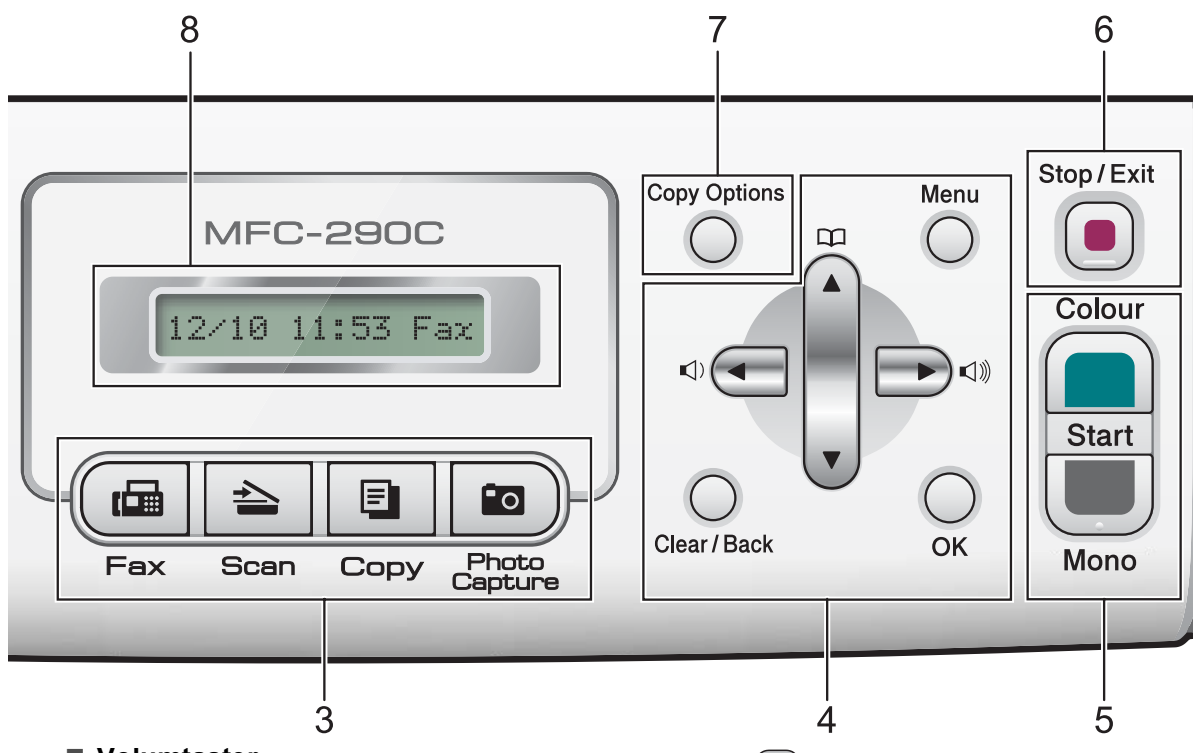

#### **Volumtaster**

 $\blacksquare() \blacktriangleleft \blacktriangleright \blacksquare() \rrbracket)$ 

Du kan trykke disse tastene når maskinen er inaktiv for å justere ringevolumet.

**d**

Trykk for å bla bakover til et menyvalg.

**a** eller **b**

Trykk for å bla gjennom menyene og alternativene.

**Clear/Back**

Trykk for å slette tegn eller for å gå tilbake til forrige menynivå.

**OK**

Lar deg velge en innstilling.

**5 Starttaster:**

#### **Colour Start**

Brukes til å starte sending av fakser eller kopiering i fullfarge. Lar deg dessuten starte en skanneoperasjon (i farge eller svart-hvitt, avhengig av skanneinnstillingen i programmet ControlCenter).

**Mono Start** 

Brukes til å starte sending av fakser eller kopiering i svart-hvitt. Lar deg dessuten starte en skanneoperasjon (i farge eller svart-hvitt, avhengig av skanneinnstillingen i programmet ControlCenter).

**6 Stop/Exit**

Stopper en handling eller avslutter en meny.

**7 Copy Options**

Lar deg endre kopieringsinnstillingene midlertidig når du er i kopieringsmodus.

#### **8 Display (LCD)**

Meldinger i displayet hjelper deg å programmere og bruke maskinen.

#### **9 On/Off**

Du kan slå maskinen på og av.

Hvis du slår av maskinen, vil den likevel jevnlig rengjøre skrivehodet for å opprettholde god utskriftskvalitet. For å opprettholde utskriftskvaliteten, forlenge levetiden til skrivehodet og få mest mulig ut av hver blekkpatron, bør maskinen alltid være koblet til strømnettet.

#### **10 Fax Resolution**

Lar deg midlertidig endre oppløsningen når du sender en faks.

**2**

# <span id="page-19-0"></span>**Legge i papir og dokumenter <sup>2</sup>**

# <span id="page-19-1"></span>**Legge i papir og andre utskriftsmedier <sup>2</sup>**

**4 Hvis papirstøtteklaffen er åpen, må du** lukke den og deretter lukke papirstøtten. Trekk papirmagasinet helt ut av maskinen.

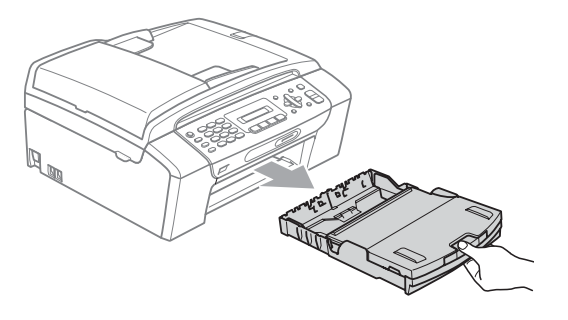

2 Løft papirmagasinets deksel (1).

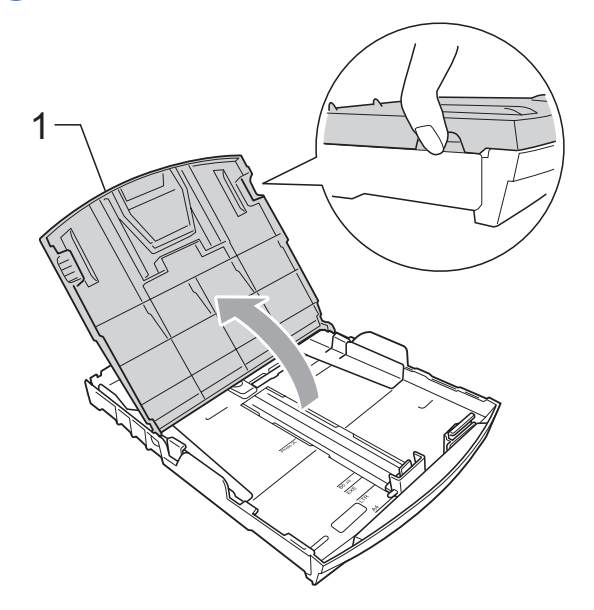

 $\boxed{3}$  Med begge hendene trykker du ned og skyver papirsideførerne (1) og deretter papirlengdeføreren (2) slik at de passer til papirstørrelsen.

Kontroller at trekantene (3) på papirsideførerne (1) og papirlengdeføreren (2) er på linje med merket for papirformatet du bruker.

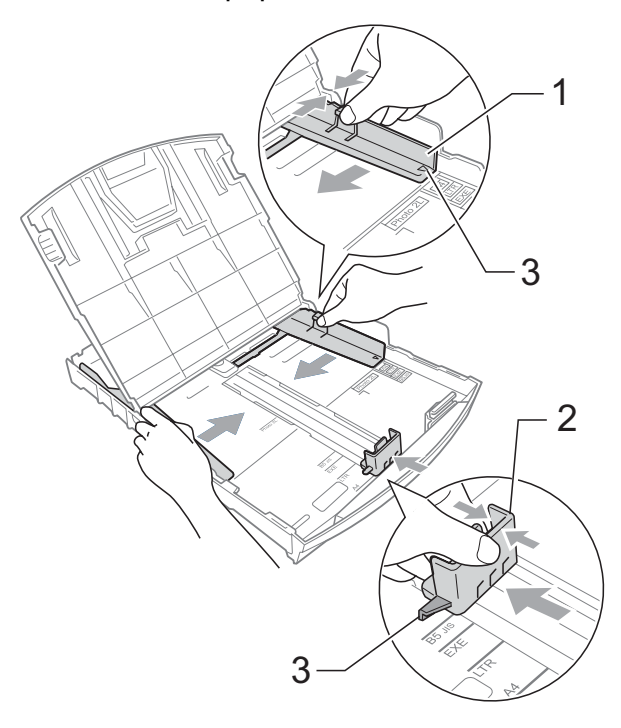

#### **Merk**

Når du bruker papir i Legal-format, trykker du og holder inne den universale utløserknappen (1) når du skyver ut fronten av papirmagasinet.

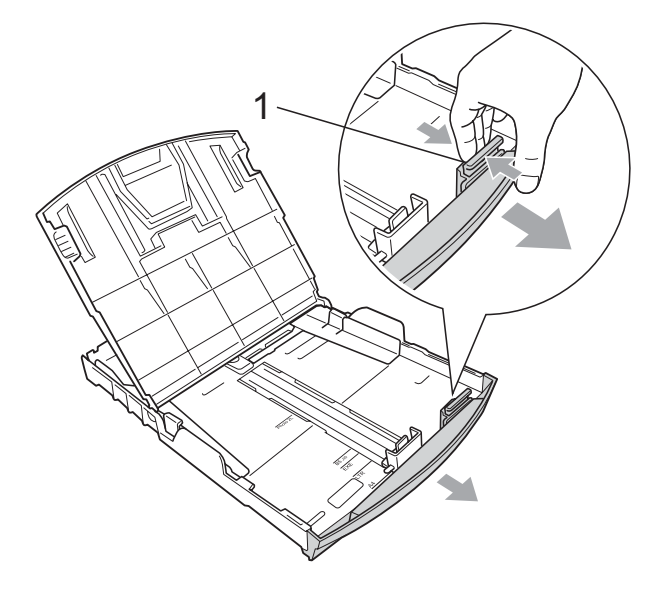

 $\left(4\right)$  Luft papirbunken godt for å unngå papirstopp og feilinnmating.

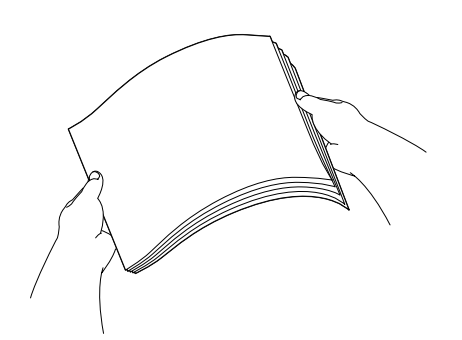

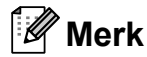

Du må alltid kontrollere at papiret ikke er krøllete.

**5** Legg papiret forsiktig i papirmagasinet med utskriftssiden ned og den øvre kanten inn først. Kontroller at papiret ligger flatt i papirmagasinet.

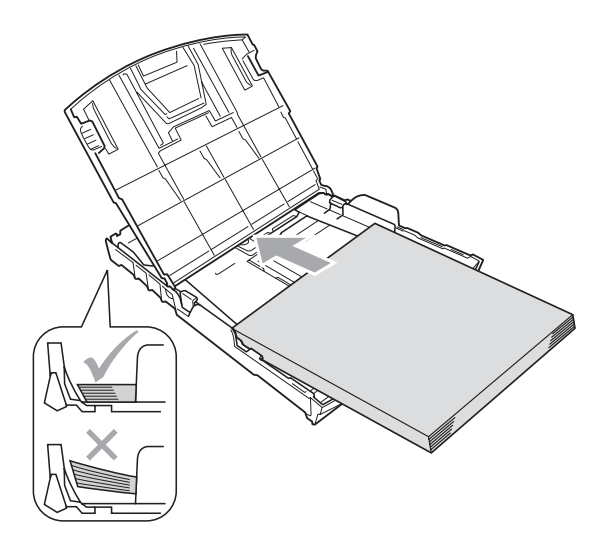

**6** Juster papirsideførerne (1) forsiktig etter papiret med begge hender. Sørg for at papirsideførerne berører sidene til papiret.

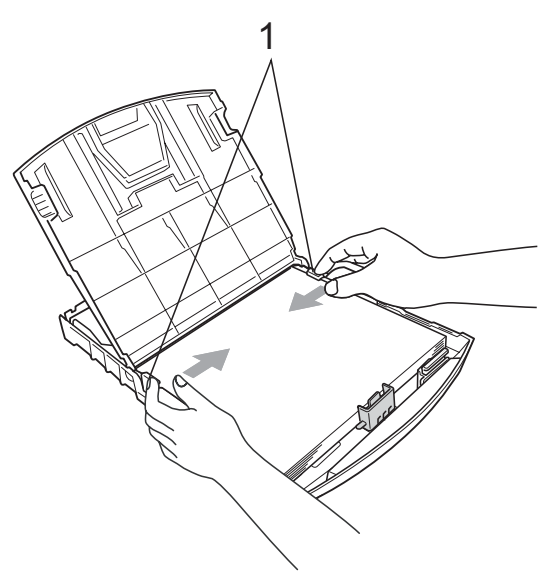

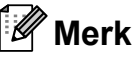

Vær forsiktig slik at du ikke skyver papiret for langt inn; det kan føre til at det løftes bak i magasinet og gir mateproblemer.

**2**

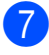

**7** Lukk papirmagasinets deksel.

**8** Trykk *forsiktig* papirmagasinet godt tilbake i maskinen.

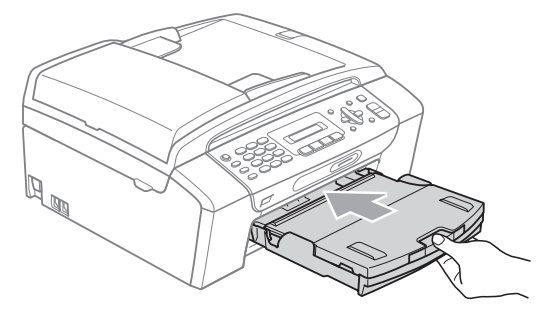

**9** Mens du holder papirmagasinet på plass, må du trekke ut papirstøtten (1) slik at den låser seg på plass, og deretter må du brette ut papirstøtteklaffen (2).

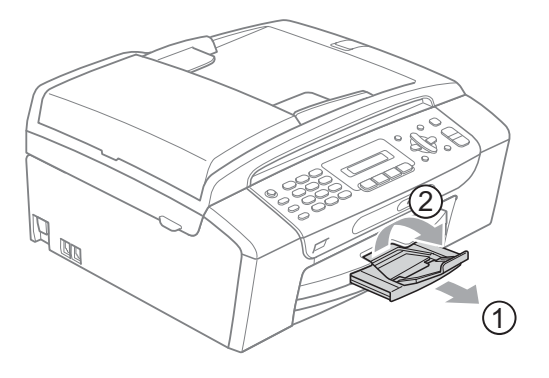

#### **Merk**

Papirstøtteklaffen må ikke brukes til papir i Legal-format.

### <span id="page-21-0"></span>**Legge i konvolutter og postkort <sup>2</sup>**

#### **Om konvolutter <sup>2</sup>**

- Bruk konvolutter som veier fra 75 til 95 g/m2.
- For enkelte konvolutter må det angis marginnstillinger i programmet. Husk å ta en testutskrift før du skriver ut mange konvolutter.

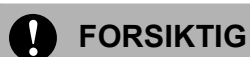

Ikke bruk noen av følgende konvoluttyper, da det vil gi innmatingsproblemer:

- som har en posete utforming.
- som er preget (har hevet skrift).
- som har binders eller stifter.
- som er forhåndstrykt på innsiden.

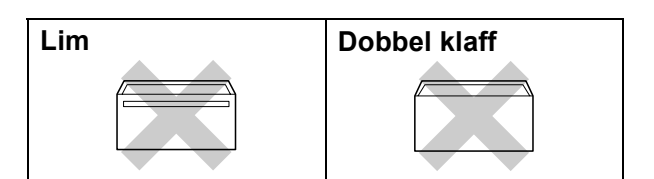

Enkelte ganger kan du oppleve papirmatingsproblemer som følge av tykkelse, format og formen på klaffen på konvoluttene du bruker.

#### **Hvordan legge i konvolutter og postkort <sup>2</sup>**

**a Før du legger i konvolutter, må du trykke** sammen hjørnene og sidene på konvoluttene eller postkortene slik at de ligger så flatt som mulig.

#### **Merk**

Hvis konvoluttene eller postkortene mates inn "dobbelt", må du legge inn én konvolutt eller ett postkort om gangen i papirmagasinet.

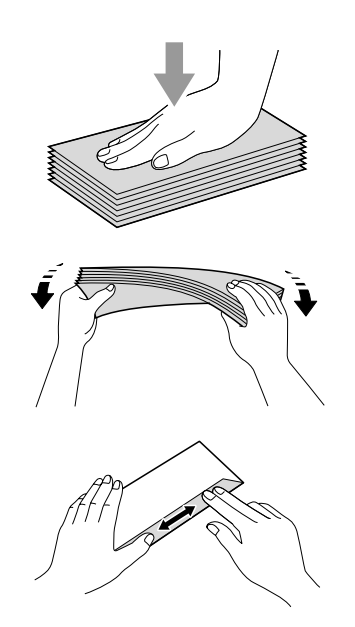

**2** Legg konvoluttene eller postkortene i papirmagasinet med adressesiden ned og den øvre kanten først, slik illustrasjonen viser. Bruk begge hender forsiktig og trykk ned og skyv papirside- (1) og papirlengdeførerne (2) slik at de er tilpasset konvoluttene eller postkortene.

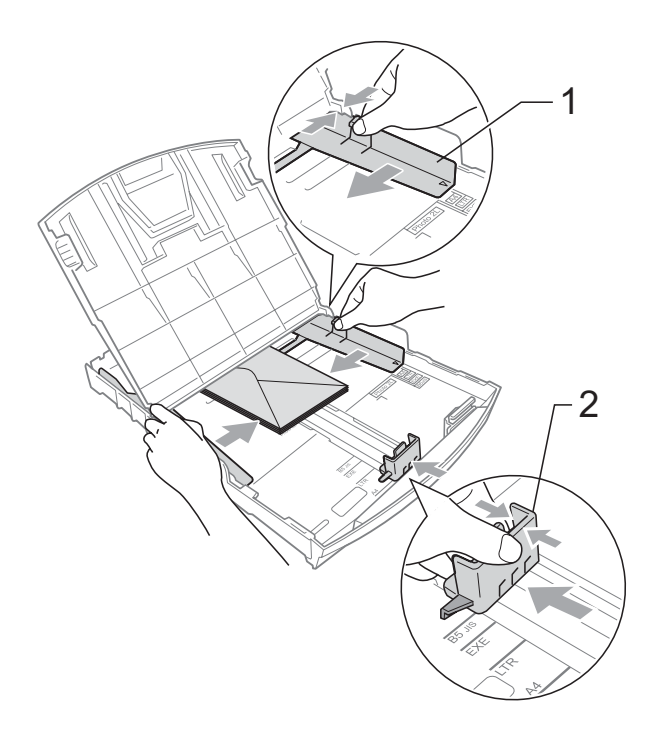

#### **Hvis du har problemer når du skriver ut på konvolutter, forsøker du følgende: <sup>2</sup>**

- $\blacksquare$  Forsikre deg om at den klaffen enten er på siden av konvolutten eller i bakkant av konvolutten når du tar utskrift.
- 2 Juster størrelsen og margen i programmet.

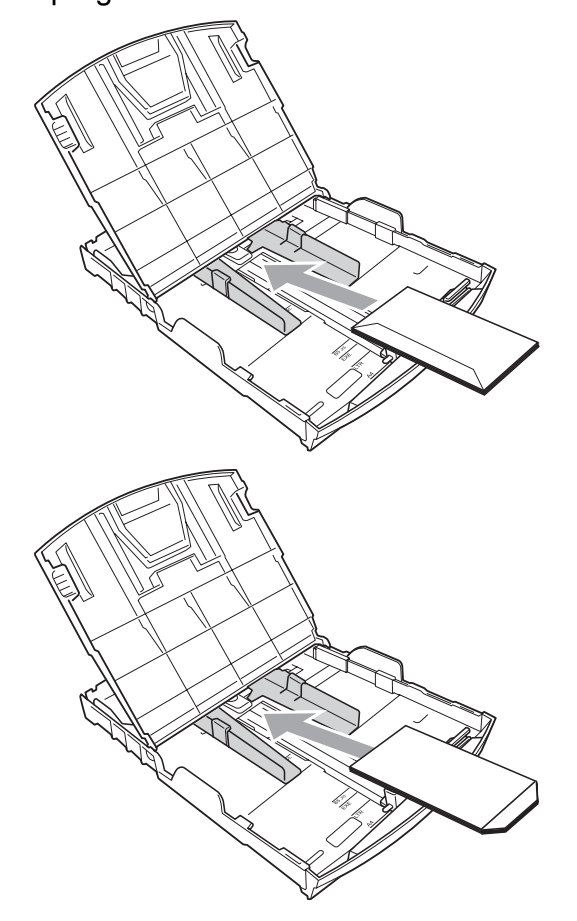

# <span id="page-22-0"></span>**Fjerne små utskrifter fra**   $max$ **maskinen**

Når maskinen mater ut små ark på papirmagasinet, er det ikke sikkert du får tak i dem. Forsikre deg om at utskriften er fullført, og trekk deretter ut magasinet helt av maskinen.

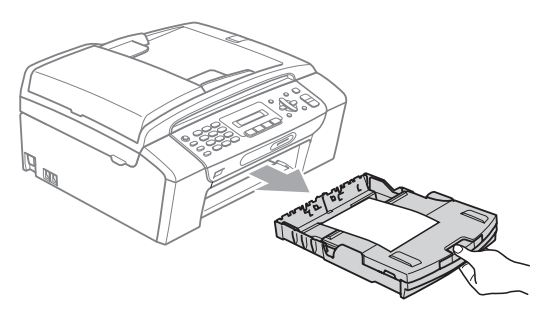

# <span id="page-23-0"></span>**Utskriftsområde <sup>2</sup>**

Utskriftsområdet avhenger av innstillingene i programmet du bruker. Illustrasjonene nedenfor viser hvilke områder på enkeltark og konvolutter det ikke kan skrives på. Maskinen kan skrive ut i de skraverte områdene på enkeltark når funksjonen Utskrift uten kanter er tilgjengelig og slått på. (Se *Utskrift* for Windows® eller *Skrive ut og fakse* for Macintosh® i Programvarehåndboken på CD-en.)

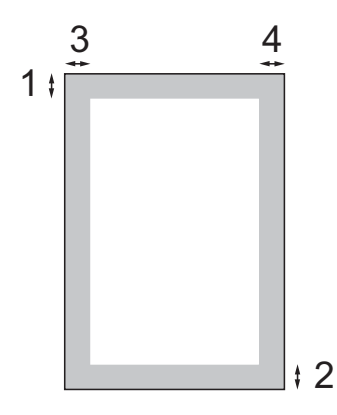

Enkeltark **Konvolutter** 

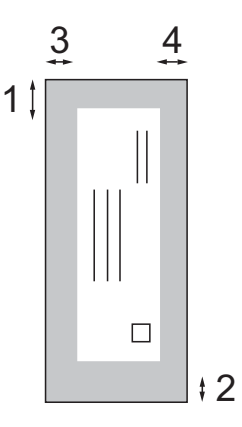

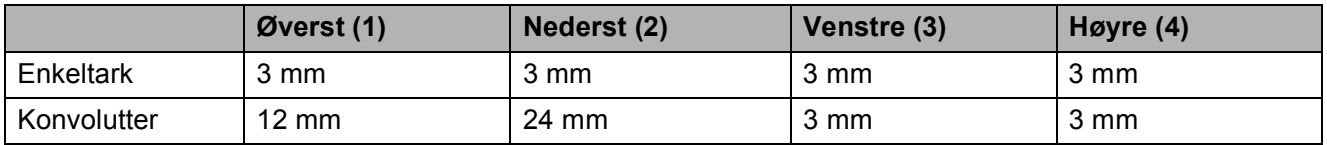

#### **Merk**

Funksjonen Uten kanter er ikke tilgjengelig for konvolutter.

# <span id="page-24-0"></span>**Papir og utskriftsmedia som kan brukes <sup>2</sup>**

Utskriftskvaliteten kan påvirkes av papirtypen du bruker i maskinen.

Du skal alltid stille inn papirtypen slik at den stemmer med papiret du har lagt i, for å få best mulig utskriftskvalitet med de innstillingene du har valgt.

Du kan bruke vanlig papir, blekkskriverpapir (bestrøket papir), glanset papir, transparenter eller konvolutter.

Vi anbefaler at du tester ulike typer papir før du kjøper inn store kvanta.

Bruk av Brother-papir gir de beste resultatene.

- Når du skriver ut på blekkskriverpapir (bestrøket papir), transparenter og fotopapir, må du passe på å velge riktig utskriftsmedia i kategorien **Grunnleggende** i skriverdriveren eller i menyen Innstilling for papirtype. (Se *Papirtype* [på side 19.](#page-30-3))
- Når du skriver ut på Brother fotopapir, skal du legge inn et ekstra ark av samme fotopapir i papirmagasinet. Det følger med et ekstra ark til dette formål i papirpakken.
- Når du bruker transparenter eller fotopapir, må du umiddelbart fjerne hvert enkelt ark for å unngå flekker eller papirstopp.
- Unngå å ta på trykksverten på utskriften rett etter at den er skrevet ut. Overflaten er kanskje ikke tørket, og den kan smitte av på fingrene dine.

# <span id="page-24-1"></span>**Anbefalte utskriftsmedia <sup>2</sup>**

For best utskriftskvalitet anbefaler vi at du benytter Brother-papir. (Se tabellen under.)

Hvis Brother-papir ikke er tilgjengelig i ditt land, anbefaler vi at du tester forskjellige papirtyper før du går til anskaffelse av store kvanta.

Vi anbefaler at du benytter '3M Transparency Film' når du skriver ut på transparenter.

#### **Brother-papir**

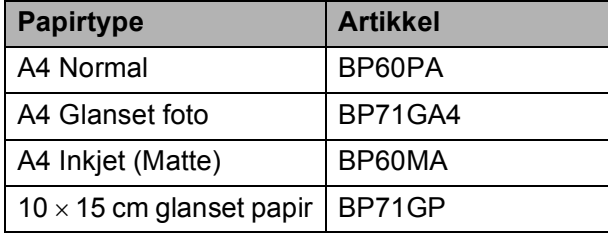

### <span id="page-25-0"></span>**Håndtere og bruke vanlige utskriftsmedia <sup>2</sup>**

- Oppbevar papir i originalemballasjen, og hold den forseglet. La papiret ligge flatt og beskyttet mot fuktighet, direkte sollys og varme.
- Unngå å berøre den blanke (bestrøkne) siden av fotopapir. Legg i fotopapir med den blanke siden vendt ned.
- Ikke berør noen av sidene på transparenter fordi disse lett trekker til seg vann og svette, som kan forringe utskriftskvaliteten. Transparenter som er laget for laserskrivere/kopimaskiner, kan sette flekker på det neste dokumentet. Bruk kun transparenter som er anbefalt for blekkskrivere.
- Du kan kun skrive ut på begge sidene av papiret med PC-utskrift. (Se *Utskrift* for Windows® i Programvarehåndboken på CD-en.)

#### **Feil oppsett**

Følgende papirtyper må IKKE brukes:

• Skadet, krøllet eller skrukket papir eller papir med ujevn fasong

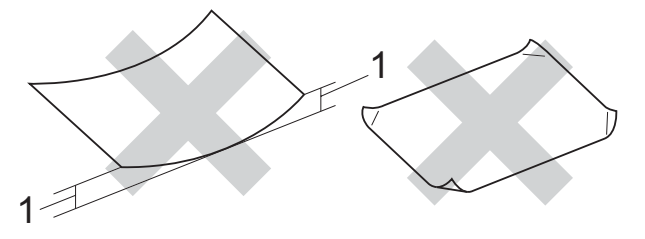

#### **1 2 mm eller lengre**

- Papir som er svært blankt og sterkt teksturert
- Papir som ikke kan stables jevnt
- Papir laget av korte fiber

#### **Papirkapasit et i papirmagasinet <sup>2</sup>**

Opptil 50 ark 80 g/m2 eller 20 lb A4-papir.

■ Transparenter eller fotopapir må tas ut av papirmagasinet ett ark om gangen for å unngå flekker.

# <span id="page-26-0"></span>**Velge riktig utskriftsmedia <sup>2</sup>**

# **Papirtype og format for hver funksjon <sup>2</sup>**

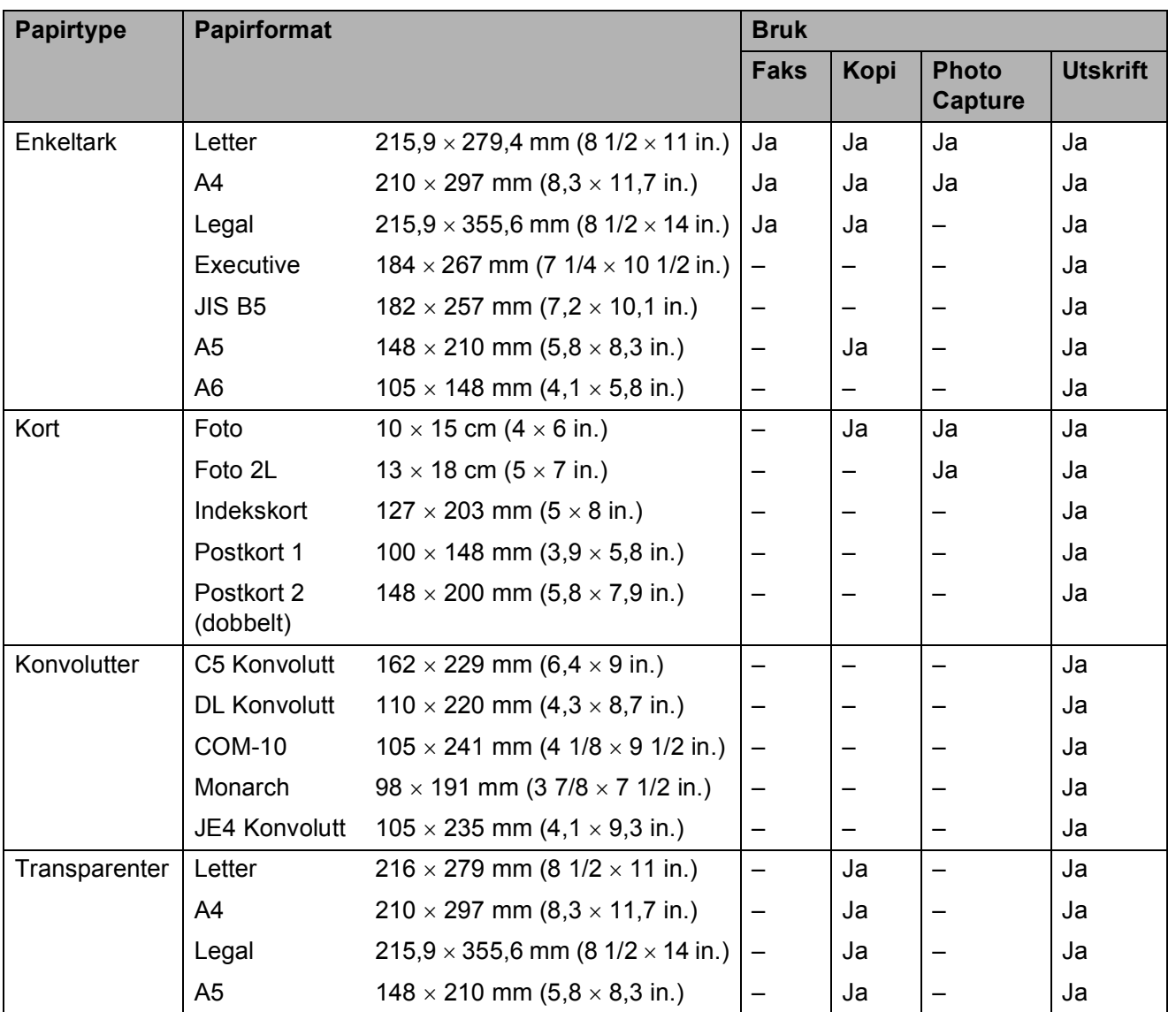

**2**

### **Papirvekt, tykkelse og kapasitet <sup>2</sup>**

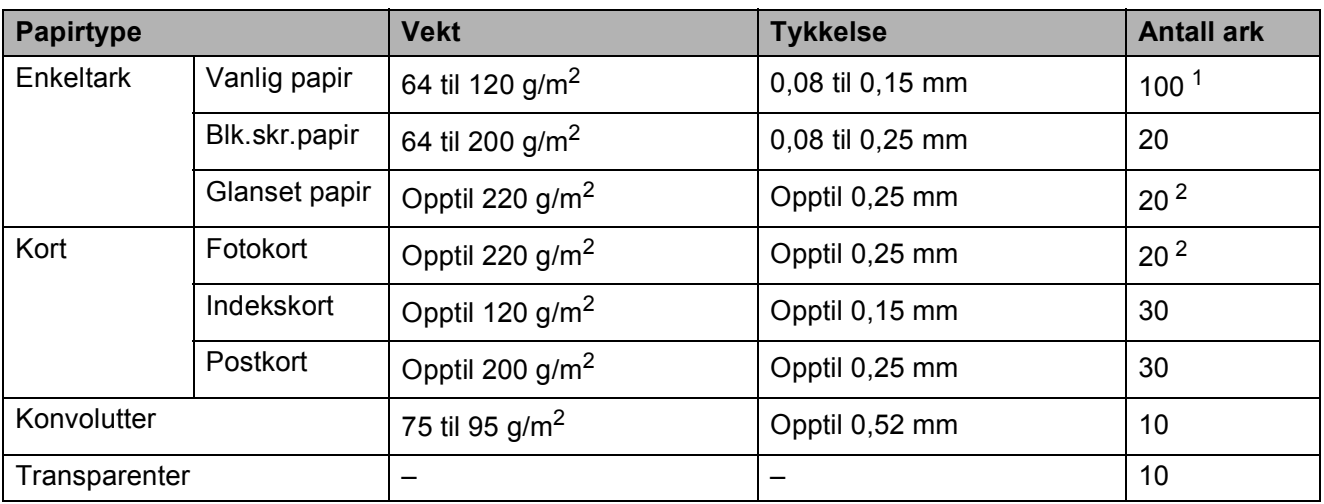

<span id="page-27-0"></span>1 Opptil 100 ark med 80 g/m<sup>2</sup>-papir.

<span id="page-27-1"></span> $2$  BP71-papir (260 g/m<sup>2</sup>) er spesielt utformet for Brother-blekkskrivere.

# <span id="page-28-0"></span>**Legge i dokumenter <sup>2</sup>**

Du kan sende en faks, kopiere og skanne fra den automatiske dokumentmateren (ADF) eller fra skannerglassplaten.

# <span id="page-28-1"></span>**Bruke ADF (kun MFC-290C og MFC-297C ) <sup>2</sup>**

Den automatiske dokumentmateren har plass til opptil 15 ark, og mater inn ett ark om gangen. Bruk standard 80 g/m<sup>2</sup>-papir og luft alltid sidene før du plasserer dem i arkmateren.

#### **Anbefalte omgivelser <sup>2</sup>**

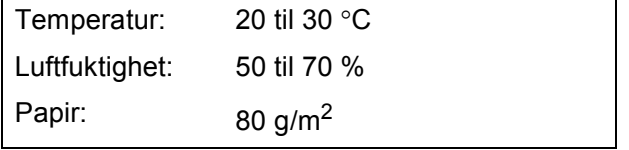

#### **Støttede dokumentstørrelser <sup>2</sup>**

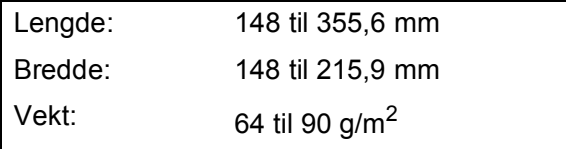

#### **Slik legger du i dokumenter <sup>2</sup>**

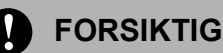

IKKE dra i dokumentet mens det mates.

IKKE bruk papir som er krøllet, skrukket, brettet eller istykkerrevet, som har stifter eller binders, eller som har vært limt eller tapet.

IKKE bruk papp, avispapir eller stoff.

- Påse at dokumenter med blekk eller korrekturlakk, er helt tørre.
- a Vipp ut klaffen på forlengelsen på dokumentutgangsstøtten (1).
- Luft arkene godt.
- c Påse at du legger dokumentene **med forsiden ned og øvre kant først** i den automatiske dokumentmateren til du kjenner at de berører materrullen.
- d Juster papirførerne (2) slik at de tilpasses bredden på dokumentene.

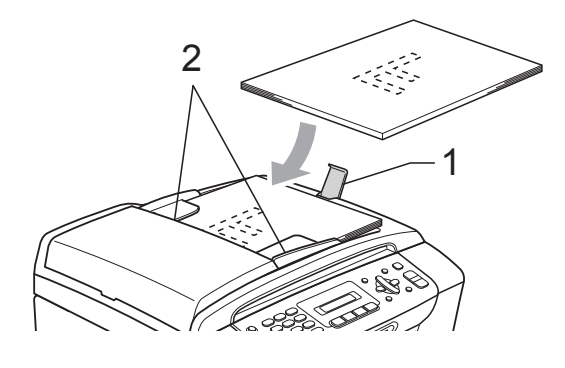

#### **FORSIKTIG**

IKKE legg tykke dokumenter på skannerglassplaten. Hvis du gjør det, kan det oppstå dokumentstopp i den automatiske dokumentmateren.

#### <span id="page-28-2"></span>**Bruke skannerglasset <sup>2</sup>**

Du kan bruke skannerglassplaten til å fakse, kopiere eller skanne flere sider i en bok eller én side om gangen.

#### **Støttede dokumentstørrelser <sup>2</sup>**

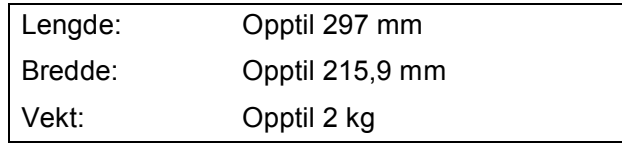

**2**

#### **Slik legger du i dokumenter <sup>2</sup>**

# **Merk**

Dokumentmateren må være tom når du skal bruke skannerglassplaten.

Åpne dokumentdekselet.

**2** Bruk kantene på venstre side og i overkant som hjelp til å plassere dokumentet med forsiden ned og lengst opp til venstre på skannerglasset.

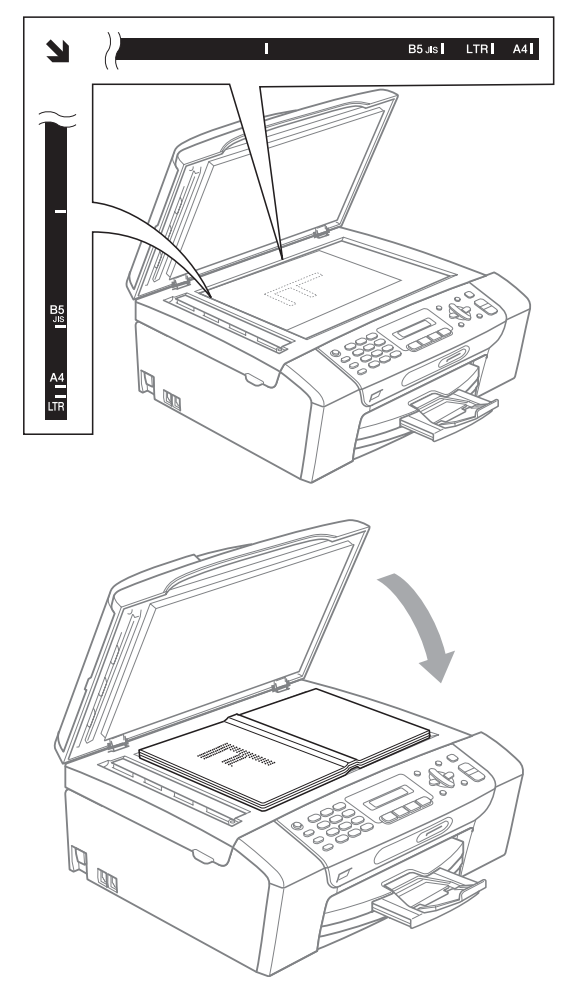

**3** Lukk dokumentdekselet.

#### **FORSIKTIG**

Hvis du skanner en bok eller et tykt dokument, må du IKKE slå dekselet hardt igjen eller trykke det ned.

#### <span id="page-29-0"></span>**Skannbart område <sup>2</sup>**

Skanneområdet avhenger av innstillingene i programmet du bruker. Figuren under viser hvilke områder som ikke kan skannes på Letter- og A4-papir.

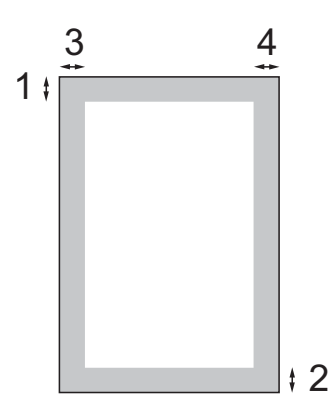

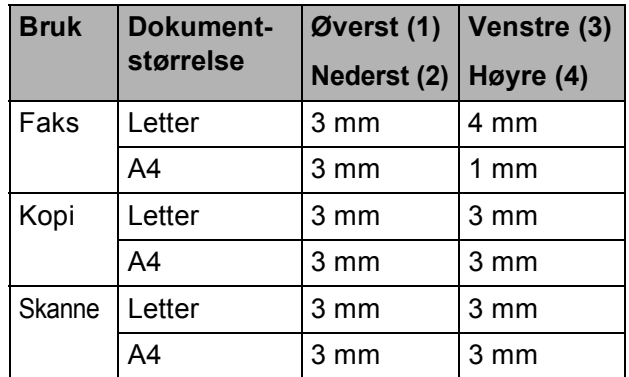

**3**

# <span id="page-30-0"></span>**Hovedoppsett <sup>3</sup>**

# <span id="page-30-1"></span>**Modus timer <sup>3</sup>**

Maskinen har fire taster for midlertidig modusvalg på kontrollpanelet: **Fax**, **Scan**, **Copy** og **Photo Capture**. Du kan endre tiden som maskinen skal vente etter siste skanne-, kopierings- eller PhotoCapture-jobb innen den går tilbake til faksmodus. Hvis du velger Av, beholder maskinen den modusen du brukte sist.

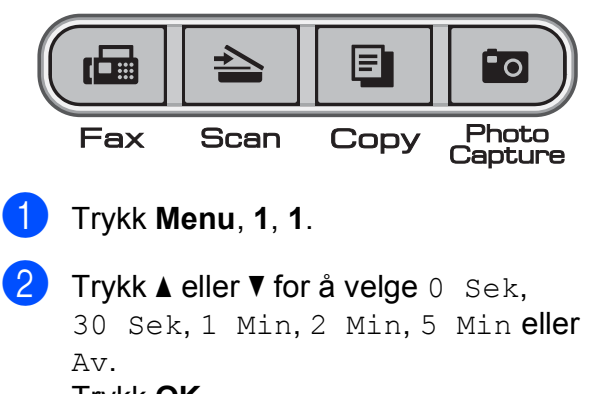

Trykk **OK**.

c Trykk **Stop/Exit**.

# <span id="page-30-2"></span>**Papirinnstillinger <sup>3</sup>**

# <span id="page-30-3"></span>**Papirtype <sup>3</sup>**

Still inn maskinen for den papirtypen du bruker for å oppnå best mulig utskriftskvalitet.

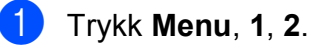

b Trykk **<sup>a</sup>** eller **<sup>b</sup>** for å velge Vanlig papir, Blk. skr. papir, Brother BP71, Annet glanset eller Transp. Trykk **OK**.

c Trykk **Stop/Exit**.

#### **Merk**

Maskinen støter ut utskrevne ark med forsiden opp til papirmagasinet foran på maskinen. Når du bruker transparenter eller glanset papir, må du umiddelbart fjerne hvert enkelt ark for å unngå flekker eller papirstopp.

# <span id="page-30-4"></span>**Papirstørrelse <sup>3</sup>**

Du kan bruke fem papirstørrelser for å skrive ut kopier: Letter, Legal, A4, A5 og  $10 \times 15$  cm og tre størrelser til å skrive ut fakser: Letter, Legal og A4. Når du legger i en ny papirstørrelse i maskinen, må du samtidig endre innstillingen for papirstørrelse, slik at maskinen kan tilpasse en innkommende faks til siden.

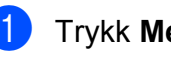

a Trykk **Menu**, **1**, **3**.

**2** Trykk **▲** eller ▼ for å velge Letter, Legal, A4, A5 eller 10x15cm. Trykk **OK**.

c Trykk **Stop/Exit**.

# <span id="page-31-0"></span>**Voluminnstillinger <sup>3</sup>**

# <span id="page-31-1"></span>**Ringevolum <sup>3</sup>**

Du kan velge område for ringevolumnivåer, fra Høy til Av.

Når maskinen er inaktiv, trykker du

 $\triangleleft$  eller  $\blacktriangleright \triangleleft$   $\Diamond$  for å justere ringevolumet. Displayet viser valgt innstilling, og hvert tastetrykk endrer volumet til neste innstilling. Maskinen beholder den nye innstillingen helt til den blir endret.

Du kan også endre volumet gjennom menyen ved å følge instruksjonene nedenfor:

#### **Stille inn ringevolumet fra menyen <sup>3</sup>**

- a Trykk **Menu**, **1**, **4**, **1**.
- b Trykk **<sup>a</sup>** eller **<sup>b</sup>** for å velge Lav, Med, Høy eller Av. Trykk **OK**.
- c Trykk **Stop/Exit**.

# <span id="page-31-2"></span>**Pipevolum <sup>3</sup>**

Når pipetonen er aktivert, gir maskinen et signal hver gang du trykker en tast eller gjør en feil, samt etter avsluttet fakssending eller mottak.

Du kan velge område for volumnivåer, fra Høy til Av.

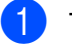

a Trykk **Menu**, **1**, **4**, **2**.

b Trykk **<sup>a</sup>** eller **<sup>b</sup>** for å velge Lav, Med, Høy eller Av. Trykk **OK**.

c Trykk **Stop/Exit**.

# <span id="page-31-3"></span>**Høyttalervolum <sup>3</sup>**

Du kan velge område for høyttalervolumnivåer, fra  $H \otimes y$  til Av.

- a Trykk **Menu**, **1**, **4**, **3**.
- b Trykk **<sup>a</sup>** eller **<sup>b</sup>** for å velge Lav, Med, Høy eller Av. Trykk **OK**.
- c Trykk **Stop/Exit**.

**3**

# <span id="page-32-0"></span>**Automatisk skifting mellom sommertid/vintertid <sup>3</sup>**

Du kan stille inn maskinen slik at den automatisk skifter mellom sommertid/vintertid. Den vil automatisk stilles én time fremover om våren og én time bakover om høsten. Kontroller at du har angitt riktig dato og klokkeslett i Dato og klokke-innstillingen.

a Trykk **Menu**, **1**, **5**.

**2** Trykk **∆** eller **▼** for å velge På eller Av. Trykk **OK**.

**3** Trykk Stop/Exit.

# <span id="page-32-1"></span>**Display <sup>3</sup>**

# <span id="page-32-2"></span>**Display-kontrast <sup>3</sup>**

Du kan justere displayets kontrast for å få et skarpere og mer fargesterkt bilde. Hvis du har problemer med å lese det som står i displayet, kan du prøve å endre kontrastinnstillingen.

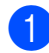

a Trykk **Menu**, **1**, **6**.

**b** Trykk **∆** eller **▼** for å velge Lys eller Mørk. Trykk **OK**.

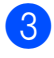

**3** Trykk **Stop/Exit**.

# <span id="page-32-3"></span>**Hvilemodus <sup>3</sup>**

Du kan velge hvor lenge maskinen må være inaktiv (fra 1 til 60 minutter) før den går i hvilemodus. Timeren vil starte på nytt dersom aktiviteter blir utført på maskinen.

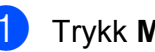

a Trykk **Menu**, **1**, **7**.

**2** Trykk **▲** eller **▼** for å velge 1 Min, 2 Min, 3 Min, 5 Min, 10 Min, 30 Min eller 60 Min som er tiden maskinen må være inaktiv før den går i hvilemodus. Trykk **OK**.

c Trykk **Stop/Exit**.

```
4
```
# <span id="page-33-0"></span>**Sikkerhetsfunksjoner <sup>4</sup>**

# <span id="page-33-1"></span>**Sendelås <sup>4</sup>**

Med sendelåsen kan du hindre uautorisert tilgang til maskinen.

Når sendelåsen er på, er følgende funksjoner tilgjengelige:

 $\blacksquare$  Mottak av fakser

Når sendelåsen er på, er følgende funksjoner IKKE tilgjengelige:

- Sending av fakser
- Kopiering
- PC-utskrift
- Skanning
- PhotoCapture
- Bruk av kontrollpanelet

# **Merk**

Hvis du glemmer passordet for sendelåsen, må du ringe din Brotherforhandler for hjelp.

### <span id="page-33-2"></span>**Angi og endre passordet for sendelåsen <sup>4</sup>**

# **Merk**

Hvis du allerede har angitt passordet, trenger du ikke å gjøre det på nytt.

#### **Angi passordet <sup>4</sup>**

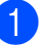

a Trykk **Menu**, **2**, **0**, **1**.

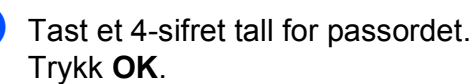

- **3** Når displayet viser Bekreft:, taster du passordet på nytt. Trykk **OK**.
- d Trykk **Stop/Exit**.

#### **Endre passordet <sup>4</sup>**

a Trykk **Menu**, **2**, **0**, **1**.

- b Trykk **a** eller **b** for å velge Sett passord. Trykk **OK**.
- **3** Tast det 4-sifrede tallet som er gjeldende passord. Trykk **OK**.
- 4 Tast et 4-sifret tall for et nytt passord. Trykk **OK**.
- e Når displayet viser Bekreft:, taster du passordet på nytt. Trykk **OK**.
- **6** Trykk Stop/Exit.

# <span id="page-34-0"></span>Slå sendelåsen av/på

#### **Slå sendelåsen på <sup>4</sup>**

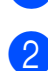

a Trykk **Menu**, **2**, **0**, **1**.

**2** Trykk **▲** eller **▼** for å velge Velg sikkerhet. Trykk **OK**.

**3** Tast det registrerte 4-sifrede passordet. Trykk **OK**. Maskinen frakoblet og displayet viser Sikkerhets modus.

#### **Slå sendelåsen av <sup>4</sup>**

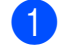

#### **1** Trykk Menu.

2 Tast det registrerte 4-sifrede passordet. Trykk **OK**. Sendelåsen slås av automatisk.

#### **Merk**

Hvis du angir feil passord, viser displayet Feil passord og maskinen forblir frakoblet. Maskinen vil forbli i sendelåsmodus inntil det registrerte passordet blir tastet inn.

Kapittel 4
# **Avsnitt II**

# **Faks II**

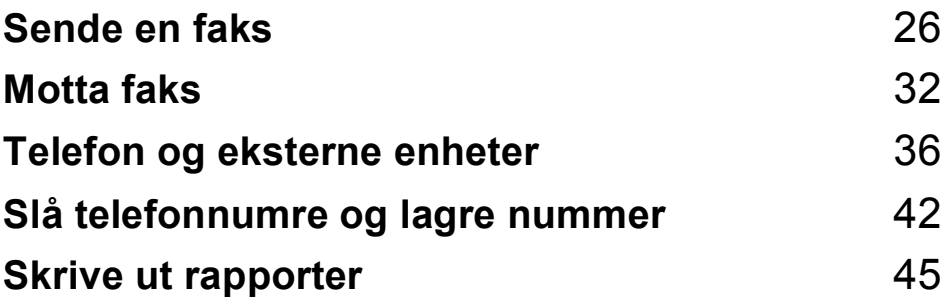

```
5
```
# <span id="page-37-0"></span>**Sende en faks <sup>5</sup>**

# **Gå inn i faksmodus <sup>5</sup>**

For å gå inn i faksmodus trykker du

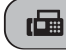

**Fax**), og tasten vil lyse grønt.

### **Fakse fra automatisk dokumentmater (kun MFC-290C og MFC-297C) <sup>5</sup>**

Kontroller at du er i faksmodus  $\begin{bmatrix} \mathbf{d} \end{bmatrix}$ 

- 2 Legg dokumentet i dokumentmateren med forsiden ned. (Se *[Bruke ADF \(kun MFC-290C og](#page-28-0)  [MFC-297C \)](#page-28-0)* på side 17.)
- **3** Legg inn faksnummeret med talltastaturet, hurtigvalg eller søk.
- **4** Trykk Mono Start eller Colour Start. Maskinen begynner å skanne dokumentet.

# **Merk**

- Trykk **Stop/Exit** hvis du vil avbryte.
- Hvis du sender en svart-hvitt-faks når minnet er fullt, vil den bli sendt i sanntid.

# **Fakse fra skannerglassplaten**

Du kan bruke skannerglassplaten til å fakse én side om gangen fra en bok. Dokumenter kan være i opptil Letter- eller A4-størrelse.

Du kan ikke sende fargefakser med flere sider.

# **Merk**

(Kun MFC-290C og MFC-297C) Siden du kan skanne bare én side om gangen, er det enklere å bruke den automatiske dokumentmateren hvis du sender et dokument med flere sider.

- Kontroller at du er i faksmodus  $\begin{bmatrix} \mathbf{r} \end{bmatrix}$
- **2** Legg dokumentet på skannerglassplaten med forsiden ned.
- Legg inn faksnummeret med talltastaturet, hurtigvalg eller søk.
- d Trykk **Mono Start** eller **Colour Start**.
	- Hvis du trykker **Mono Start**, begynner maskinen å skanne den først[e](#page-37-1) siden. Gå til trinn  $\bigcirc$ .
	- Hvis du trykker**Colour Start**, begynner maskinen å sende dokumentet.

<span id="page-37-1"></span>5 Gjør ett av følgende:

Hvis du vil sende én enkelt side, trykker du **2** for å velge NEI (eller trykk**Mono Start** på nytt).

Maskinen begynner å sende dokumentet.

- Hvis du vil sende flere sider, trykker du 1 [f](#page-37-2)or å velge JA, og går til trinn  $\odot$ .
- <span id="page-37-2"></span>Legg neste side på skannerglassplaten. Trykk **OK**.

Maskinen begynner å skanne siden. (Gj[e](#page-37-1)nta trinn  $\bigcirc$  og  $\bigcirc$  [f](#page-37-2)or hver av de neste sidene.)

### **Fakse dokumenter i Letterstørrelse fra skannerglasset <sup>5</sup>**

Når dokumenter er i Letter-størrelse, må du stille inn skannestørrelsen på Letter. Hvis ikke, kan deler av sidene på faksen mangle.

- Kontroller at du er i faksmodus  $\int_{\mathbb{R}} \mathbb{R}$
- b Trykk **Menu**, **2**, **2**, **0**.
- c Trykk **a** eller **b** for å velge Letter. Trykk **OK**.
- d Trykk **Stop/Exit**.

### **Farge fakssending <sup>5</sup>**

Maskinen kan sende en farge faks til maskiner som støtter denne funksjonen.

Fargefakser kan ikke lagres i minnet. Når du sender en fargefaks, vil maskinen sende den i sanntid (selv om Sendetid er satt til Av).

### Avbryte en faks som er i gang

Hvis du vil avbryte en faks mens maskinen skanner, ringer eller sender, trykker du **Stop/Exit**.

# <span id="page-38-1"></span>**Gruppesending (kun Svart-hvitt) <sup>5</sup>**

Gruppesending vil si at den samme faksmeldingen automatisk sendes til flere enn ett faksnummer. Du kan inkludere grupper, hurtigvalgnumre og opptil 50 manuelt oppringte numre i den samme gruppesendingen.

Når gruppesendingen er fullført, skrives det ut en gruppesendingsrapport.

- Kontroller at du er i faksmodus  $\begin{bmatrix} \mathbf{a} \end{bmatrix}$ 
	- - Legg i dokumentet.
- <span id="page-38-0"></span>Tast et nummer. Trykk **OK**. Du kan bruke et hurtigvalgnummer, en gruppe eller et nummer slått manuelt med talltastaturet.
- $\overline{4}$  Gjenta  $\bigcirc$  $\bigcirc$  $\bigcirc$  til du har lagt inn alle faksnumrene som skal være med i gruppesendingen.
- e Trykk **Mono Start**.

### **Merk**

- Hvis du ikke har brukt opp noen av numrene til grupper, kan du "kringkaste" fakser til opptil 90 ulike numre.
- Hvor mye minne du har til rådighet, vil variere avhengig av jobbtypene i minnet og antallet mottakssteder som brukes for gruppesending. Hvis du sender en gruppesending til det maksimale antallet tilgjengelige numre, vil du ikke kunne bruke dobbel tilgang.
- Hvis minnet er fullt, trykker du **Stop/Exit** for å stanse jobben. Hvis det er skannet flere sider, trykker du **Mono Start** for å sende den delen som er i minnet.

### **Avbryte en gruppesending som er i gang <sup>5</sup>**

a Trykk **Menu**, **2**, **4**. Displayet vil vise faksnummeret som blir oppringt.

#001 XXXX

**2** Trykk OK. Displayet viser jobbnummeret:

1.Slett 2.Stopp

- **3** Trykk **1** for å avbryte. Displayet viser deretter gruppesendingens jobbnummer og 1.Slett 2.Stopp.
- d Avbryt sendingen ved å trykke **1**.
- e Trykk **Stop/Exit**.

# **Andre typer sending <sup>5</sup>**

### **Sende fakser med mange innstillinger <sup>5</sup>**

Når du sender en faks, kan du velge en hvilken som helst kombinasjon av innstillingene for oppløsning, kontrast, skannestørrelse, utenlandsmodus og sanntidsoverføring.

- Kontroller at du er i faksmodus  $\begin{array}{|c|c|}\n\hline\n\end{array}$ Legg i dokumentet. **6** Velg innstillingen du ønsker å endre, i menyen for oppsett av sending (**Menu**, **2**, **2**). Trykk **OK**.
- $\overline{4}$  Velg ønsket alternativ for innstillingen. Trykk **OK**.
- 6 Gjør ett av følgende:

Flere Valg

#### 1.Ja 2.Nei

- Trykk 1 for å endre en annen innstilling.
- Trykk 2 når du er ferdig med å velge innstillinger.
- Send faksen på vanlig måte.

### **Kontrast <sup>5</sup>**

Hvis dokumentet er svært lyst eller svært mørkt, kan det være en fordel å justere kontrasten. For de fleste dokumenter kan standardinnstillingen Auto brukes. Denne innstillingen velger automatisk den beste kontrasten for dokumentet.

Bruk Lys når du sender et lyst dokument.

Bruk Mørk når du sender et mørkt dokument.

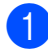

Kontroller at du er i faksmodus  $\Box$ 

Legg i dokumentet.

c Trykk **Menu**, **2**, **2**, **1**.

**4** Trykk **▲** eller ▼ for å velge Auto, Lys eller Mørk. Trykk **OK**.

### **Merk**

Selv om du velger Lys eller Mørk, vil maskinen sende faksen med Autoinnstillingen i følgende tilfeller:

- Når du sender en faks i farger.
- Når du velger Foto som faksoppløsning.

### **Endre faksoppløsning <sup>5</sup>**

Kvaliteten på en faks kan forbedres ved å endre faksoppløsningen. Oppløsningen kan endres for neste faks *eller* for alle fakser.

### **Endre faksoppløsning for** *neste* **faks <sup>5</sup>**

Kontroller at du er i faksmodus  $\begin{bmatrix} \mathbf{a} \end{bmatrix}$ 

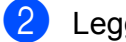

- **Legg i dokumentet.**
- **C** Trykk **Fax Resolution** og deretter **a** eller **b** for å velge oppløsning. Trykk **OK**.

### **Endre standard faksoppløsning <sup>5</sup>**

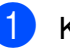

Kontroller at du er i faksmodus  $\int_{a}$ 

b Trykk **Menu**, **2**, **2**, **2**.

c Trykk **a** eller **b** for å velge oppløsningen du vil ha. Trykk **OK**.

**Merk**

Du kan velge mellom fire ulike oppløsningsinnstillinger for fakser i svarthvitt og to for fakser i farger.

#### **Svart-hvitt**

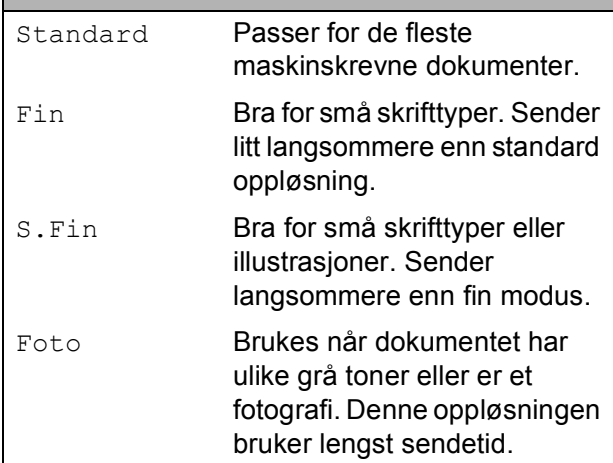

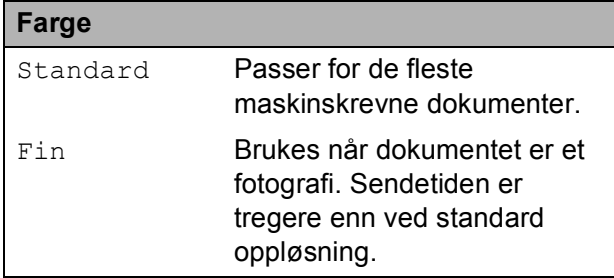

Hvis du bruker S.Fin eller Foto og deretter bruker **Colour Start**-tasten til å sende en faks, vil maskinen sende faksen med innstillingen Fin.

### **Dobbelt tilgang (kun svart-hvitt) <sup>5</sup>**

Selv om maskinen er i ferd med å sende fra minnet, motta fakser eller skrive ut fra datamaskinen, så kan du slå et nummer og begynne å skanne faksen inn i minnet. Displayet viser det nye jobbnummeret og disponibelt minne.

Antallet sider du kan skanne inn i minnet, avhenger av dataene som er trykt på sidene.

**Merk**

Hvis meldingen Minnet er fullt vises under skanning av dokumenter, trykker du på **Stop/Exit** for å avbryte eller på **Mono Start** for å sende de skannede sidene.

### <span id="page-41-1"></span><span id="page-41-0"></span>**Sending i sanntid <sup>5</sup>**

Når du sender en faks, skanner maskinen dokumentene inn i minnet før den sender. Straks telefonlinjen er ledig, begynner maskinen å slå nummeret og sende.

Hvis minnet er fullt og du sender en svarthvittfaks fra dokumentmateren, sender maskinen dokumentet i sanntid (selv om Sendetid er satt til Av).

Noen ganger kan det være nødvendig å sende et viktig dokument øyeblikkelig, uten å vente på sending fra minnet. Du kan sette Sendetid til På for alle dokumenter eller til Kun neste fax for bare neste faks.

**Merk**

Ved sending i sanntid vil ikke den automatiske gjenoppringningsfunksjonen fungere når du benytter skannerglassplaten.

### **Sende i sanntid for alle fakser**

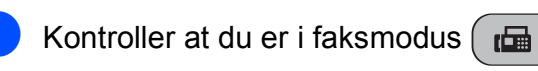

b Trykk **Menu**, **2**, **2**, **3**.

3.Sendetid

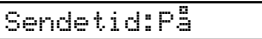

**3** Trykk ▲ eller ▼ for å velge På (eller Av). Trykk **OK**.

### **Sende i sanntid bare for neste faks <sup>5</sup>**

- - Kontroller at du er i faksmodus  $\int_{\mathbb{R}} \mathbb{R}$
- b Trykk **Menu**, **2**, **2**, **3**.

c Trykk **<sup>a</sup>** eller **<sup>b</sup>** for å velge Kun neste fax. Trykk **OK**.

- d Trykk **<sup>a</sup>** eller **<sup>b</sup>** for å velge Neste fax:Av eller Neste fax:På.
- e Trykk **OK**.

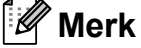

Hvis sendingen er i sanntid, vil ikke den automatiske gjenoppringningsfunksjonen virke når du bruker skannerglassplaten.

### **Oversjøisk modus <sup>5</sup>**

Hvis du har problemer med å sende en oversjøisk faks på grunn av mulig interferens på telefonlinjen, anbefaler vi at du aktiverer oversjøisk modus. Når du har sendt en faks med denne funksjonen, slås funksjonen av automatisk.

Kontroller at du er i faksmodus  $\begin{bmatrix} \mathbf{r} \end{bmatrix}$ 

- Legg i dokumentet.
- c Trykk **Menu**, **2**, **2**, **4**.
- Trykk **▲** eller ▼ for å velge På (eller Av). Trykk **OK**.

### **Kontrollere og avbryte ventende jobber <sup>5</sup>**

Du kan kontrollere hvilke jobber som fremdeles venter på å bli sendt fra minnet, og avbryte en jobb. (Hvis det ikke finnes noen jobber, vises Ingen jobb I Kø på displayet.)

a Trykk **Menu**, **2**, **4**. I displayet vises jobber som venter.

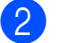

2 Gjør ett av følgende:

■ Trykk **▲** eller ▼ for å bla gjennom jobbene, og velg jobben du vil avbryte.

Trykk **OK** for å velge en jobb, og trykk deretter **1** for å avbryte den.

- Trykk 2 for å avslutte uten å avbryte.
- 

c Trykk **Stop/Exit** når du er ferdig.

### **Sende en faks manuelt <sup>5</sup>**

Med manuell sending kan du høre nummerpipetonene, ringesignalene og faksmottakstonene mens du sender en faks.

Kontroller at du er i faksmodus  $\int \mathbf{r} \cdot d\mathbf{r}$ Legg i dokumentet. Ta opp røret på en ekstern telefon og lytt etter summetonen. 4 Slå faksnummeret du vil ringe til. **b** Når du hører fakstonen, trykker du **Mono Start** eller **Colour Start**. ■ Legger du dokumentet på skannerglassplaten, trykker du **1** for å sende faksen. 1.Sende 2.Motta 6 Legg på røret.

### **Minnet er fullt-melding <sup>5</sup>**

Hvis meldingen Minnet er fullt vises mens du skanner den første siden av en faks, trykker du **Stop/Exit** for å avbryte faksen.

Hvis meldingen Minnet er fullt vises mens du skanner en påfølgende side, kan du velge om du vil trykke **Mono Start** eller **Colour Start** for å sende sidene som er skannet så langt, eller trykke **Stop/Exit** for å avbryte operasjonen.

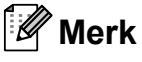

Hvis du ikke vil slette lagrede fakser for å frigjøre plass i minnet, kan du endre innstillingen for å sende faksen i sanntid. (Se *[Sending i sanntid](#page-41-0)* på side 30.)

<span id="page-43-0"></span>**6 Motta faks <sup>6</sup>**

# **Mottaksmoduser <sup>6</sup>**

### <span id="page-43-1"></span>**Velge mottaksmodus <sup>6</sup>**

Som standard vil maskinen motta automatisk alle fakser som sendes til den. Diagrammet under hjelper deg med å velge riktig modus. For mer informasjon om mottaksmoduser, se *[Bruke](#page-44-0)  [mottaksmoduser](#page-44-0)* på side 33 og *[Mottaksmodusinnstillinger](#page-45-0)* på side 34.

Ønsker du å bruke telefonfunksjonen på maskinen din (hvis tilgjengelig), eller en ekstern telefon eller telefonsvarer som er tilkoblet den samme telefonlinjen som maskinen?

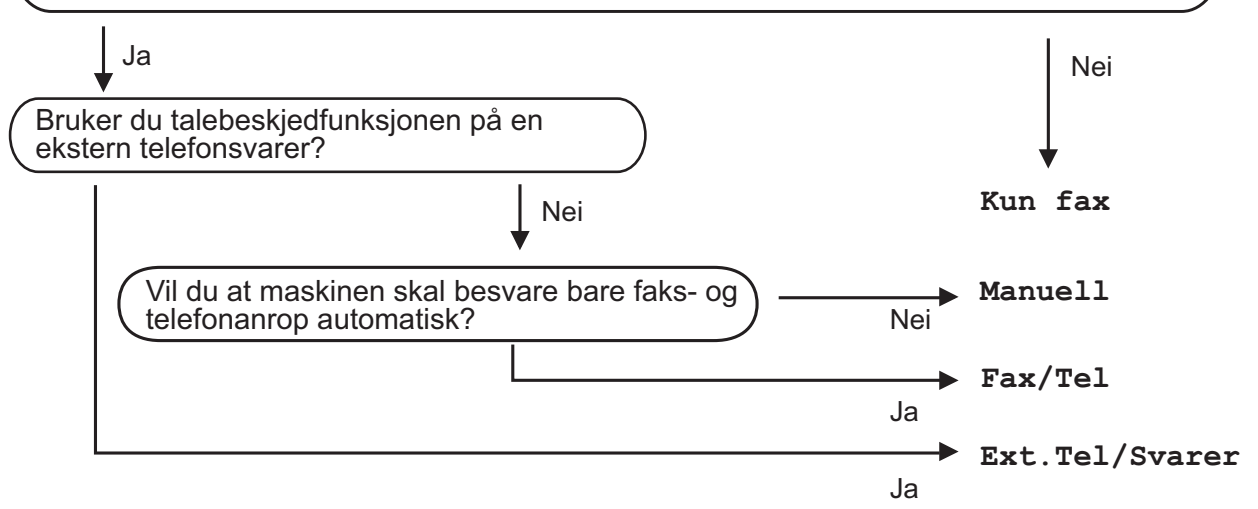

**For å endre mottaksmodus, må du følge instruksjonene nedenfor:**

- a Trykk **Menu**, **0**, **1**.
- b Trykk **<sup>a</sup>** eller **<sup>b</sup>** for å velge Kun fax, Fax/Tel eller Ext.Tel/Svarer eller Manuell. Trykk **OK**.
- **3** Trykk **Stop/Exit**.

Displayet viser valgt mottaksmodus.

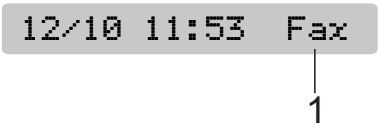

#### **1 Nåværende mottaksmodus**

Fax: Kun faks

# <span id="page-44-0"></span>**Bruke mottaksmoduser <sup>6</sup>**

Noen mottaksmoduser svarer automatisk (Kun fax og Fax/Tel). Det kan hende du ønsker å endre ringeforsinkelsen før du bruker disse modusene. (Se *[Utsatt svar](#page-45-1)* [på side 34.](#page-45-1))

### **Kun faks <sup>6</sup>**

Kun faks-modusen svarer automatisk på alle anrop. Hvis anropet er en faks, mottar maskinen den.

### **Faks/Tel <sup>6</sup>**

Med faks/tel-modus kan du styre alle innkommende anrop automatisk ved at de gjenkjennes som faks- eller taleanrop, og håndtere dem på en av følgende måter:

- $\blacksquare$  Fakser blir mottatt automatisk.
- Taleanrop starter F/T for å varsle deg om at du må ta røret. F/T-ringelyden er en hurtig dobbeltlyd i maskinen.

(Se også *[F/T-ringetid \(kun faks/tel-modus\)](#page-45-2)* [på side 34](#page-45-2) og *Utsatt svar* [på side 34](#page-45-1).)

### **Manuell <sup>6</sup>**

I manuell modus slås alle automatiske svarfunksjoner av.

Du kan motta en faks i manuell modus ved å ta av røret på en ekstern telefon. Når du hører fakssignaler (korte, gjentatte pipetoner), trykker du **Mono Start** eller **Colour Start**. Du kan også bruke faksdeteksjon funksjonen for å motta fakser ved å løfte av røret på den samme linjen som maskinen er tilkoblet.

(Se også *[Faksdeteksjon](#page-46-0)* på side 35.)

### **Ekstern TAD <sup>6</sup>**

Med ekstern telefonsvarer kan du la en ekstern telefonsvarer besvare innkommende anrop. Innkommende anrop håndteres på en av følgende måter:

- Fakser blir mottatt automatisk.
- Talebeskjeder blir lagret på den eksterne telefonsvareren.

(For mer informasjon, se *[Koble til en TAD](#page-49-0)  [\(ekstern telefonsvarer\)](#page-49-0)* på side 38.)

# <span id="page-45-0"></span>**Mottaksmodusinnstillinger <sup>6</sup>**

### <span id="page-45-1"></span>**Utsatt svar <sup>6</sup>**

Utsatt svar stiller inn hvor mange ganger maskinen skal ringe før den svarer i Kun fax- eller Fax/Tel-modus. Hvis du har eksterne telefoner eller biapparater på samme linje som maskinen, bør du velge maksimalt antall ringesignaler.

(Se *[Drift fra biapparater](#page-51-0)* på side 40 og *[Faksdeteksjon](#page-46-0)* på side 35.)

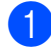

a Trykk **Menu**, **2**, **1**, **1**.

b Trykk **<sup>a</sup>** eller **<sup>b</sup>** for å velge hvor mange ganger det skal ringe før maskinen svarer. Trykk **OK**.

Hvis du velger 00, vil ikke linjen ringe i det hele tatt.

### c Trykk **Stop/Exit**.

### <span id="page-45-3"></span><span id="page-45-2"></span>**F/T-ringetid (kun faks/tel-modus) <sup>6</sup>**

Når noen ringer til maskinen, vil både du og den som ringer høre normal ringelyd. Antall ring avhenger av innstillingene for utsatt svar.

Hvis anropet er en faks, mottar den faksen. Hvis du imidlertid mottar et taleanrop høres F/T-ringelyden (en rask, dobbel ringetone) i det tidsrommet du har angitt i innstillingen for F/T-ringetid. Dersom du hører F/T-ringelyden betyr det at det er en person som ringer.

Siden F/T-ringingen gjøres av maskinen, vil biapparater og eksterne telefoner *ikke* ringe. Du kan imidlertid ta i mot samtalen på hvilken som helst telefon. (For mer informasjon, se *[Bruke fjernkoder](#page-52-0)* på side 41.)

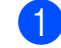

a Trykk **Menu**, **2**, **1**, **2**.

b Trykk **<sup>a</sup>** eller **<sup>b</sup>** for å velge hvor lenge maskinen skal ringe for å varsle deg om et taleanrop (20, 30, 40 eller 70 sekunder). Trykk **OK**.

c Trykk **Stop/Exit**.

### **Merk**

Selv om anroperen legger på røret under F/T-ringelyden, fortsetter maskinen å ringe den angitte tiden.

### <span id="page-46-1"></span><span id="page-46-0"></span>**Faksdeteksjon <sup>6</sup>**

#### **Hvis faksdeteksjon er På: <sup>6</sup>**

Maskinen vil motta faksene automatisk, selv om du besvarer anropet. Når du ser Mottar i displayet, eller når du hører "sprakelyder" i håndsettet du bruker, må du legge på. Maskinen vil ta hånd om resten.

### **Hvis faksdeteksjon er Av: <sup>6</sup>**

Hvis du er ved maskinen og svarer på et faksanrop ved å løfte av håndsettet, trykk **Mono Start** eller **Colour Start**.

Trykk deretter **2** for å motta faksen.

Hvis du svarte på et biapparat, trykk **l 5 1**. (Se *[Drift fra biapparater](#page-51-0)* på side 40.)

- **Merk**
- Hvis denne funksjonen er satt til På, men maskinen likevel ikke kobler til et faksanrop når du løfter av telefonrøret på et biapparat eller en ekstern telefon, trykker du fjernaktiveringskoden **l 5 1**.
- Hvis du sender fakser fra en datamaskin på den samme telefonlinjen, og maskinen fanger dem opp, må du sette faksdeteksjonsfunksjonen til Av.
- a Trykk **Menu**, **2**, **1**, **3**.
	- b Trykk **<sup>a</sup>** eller **<sup>b</sup>** for å velge På (eller Av). Trykk **OK**.
- c Trykk **Stop/Exit**.

# **Ekstra mottaksfunksjoner <sup>6</sup>**

### **Skrive ut en forminsket innkommende faks <sup>6</sup>**

Hvis du velger På, forminsker maskinen automatisk hver side av en innkommende faks slik at den passer på et ark i A4-, Lettereller Legal-størrelse.

Maskinen beregner reduksjonsforholdet ved å bruke faksens papirformat og innstillingen for papirstørrelse (**Menu**, **1**, **3**).

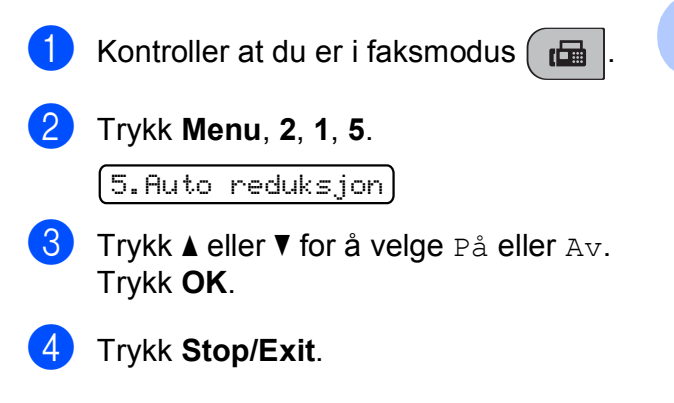

### **Mottak ved Tom for papir <sup>6</sup>**

Hvis papirmagasinet blir tomt under et faksmottak, viser displayet straks meldingen Kontroller Papir for at du skal legge mer papir i magasinet. (Se *[Legge i papir og](#page-19-0)  [andre utskriftsmedier](#page-19-0)* på side 8.)

Maskinen vil fortsette å motta faksen, og resterende sider blir lagret i minnet forutsatt at det er ledig minnekapasitet.

Senere innkommende fakser vil også bli lagret i minnet helt til minnet er fullt. Når minnet er fullt, slutter maskinen automatisk å svare på anrop. Legg nytt papir i magasinet for å skrive ut faksene.

**6**

**7**

# <span id="page-47-0"></span>**Telefon og eksterne enheter <sup>7</sup>**

# **Talefunksjoner <sup>7</sup>**

Du kan foreta taleanrop enten med et biapparat eller en ekstern telefon, og du kan ringe manuelt eller ved hjelp av hurtigvalgnumre.

# **Faks/Tel-modus 7**

Når maskinen er i Fax/Tel-modus, bruker den F/T-ringetid (pseudo/doble ringetoner) for å varsle deg om at du må besvare et taleanrop.

Hvis du befinner deg ved en ekstern telefon, løfter du av røret på den eksterne telefonen og trykker **Tel/R** for å svare.

Hvis du står ved et biapparat, må du løfte av røret i løpet av F/T-ringetiden og taste **#51** mellom de doble ringetonene. Hvis det ikke er noen på linjen, eller hvis noen vil sende deg en faks, sender du anropet tilbake til maskinen ved å taste  $\times$  5 1.

# **Telefontjenester <sup>7</sup>**

# <span id="page-47-1"></span>**Velge telefonlinjetype <sup>7</sup>**

Hvis du kobler maskinen til en telefonlinje som bruker hussentral eller ISDN til å sende og motta fakser, må du endre telefonlinjetypen ved å følge fremgangsmåten nedenfor.

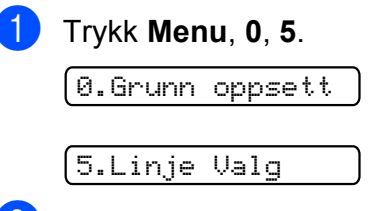

**2** Trykk  $\triangle$  eller  $\nabla$  for å velge PBX, ISDN (eller Normal). Trykk **OK**.

c Trykk **Stop/Exit**.

### **Hussentral og overføring <sup>7</sup>**

I utgangspunktet er maskinen konfigurert for Normal, som gjør det mulig for maskinen å kobles til en vanlig offentlig telefonlinje (PSTN – Public Switched Telephone Network). Mange kontorer bruker imidlertid et sentralt telefonsystem eller en hussentral (PABX). Maskinen kan kobles til de fleste typer hussentraler. Maskinens tilbakeringingsfunksjon støtter bare TBR ("Timed Break Recall" eller "Tidsbestemt gjenoppringing"). TBR vil fungere med de fleste PABX-systemer slik at du får tilgang til bylinje, eller overføre samtaler til et annet biapparat. Funksjonen virker når du trykker **Tel/R**.

### **Merk**

Du kan programmere en **Tel/R**-tast som del av et nummer som lagres som et hurtignummer. Når du programmerer hurtigvalgnummeret, trykk først **Tel/R** (displayet viser "!") og legg deretter inn telefonnummeret. Hvis du gjør dette, trenger du ikke trykke **Tel/R** hver gang du skal ringe opp ved hjelp av et hurtignummer. (Se *[Lagre hurtigvalgnumre](#page-54-0)* [på side 43](#page-54-0).) Hvis du ikke har valgt hussentral i innstillingen for telefonlinjetype, kan du imidlertid ikke bruke hurtigvalgnummeret som **Tel/R** er programmert på.

### **Anrops-ID <sup>7</sup>**

Funksjonen med anrops-ID lar deg benytte "Hvem ringer" funksjonaliteten eller lignende som mange lokale telefonselskaper tilbyr. Ta kontakt med ditt telefonselskap for flere detaljer. Denne funksjonen viser telefonnummeret, eller navnet hvis det er tilgjengelig, på den som ringer.

Etter et par ring vil displayet vise nummeret til den som ringer (eller navnet, hvis det er tilgjengelig). Når du har besvart en anrop, vil anrops ID-en forsvinne fra LCD-skjermen, men anropsinformasjonen vil bli lagret i anropshistorikken.

- Du kan se de 16 første tegnene i nummeret (og navnet).
- **Meldingen ID ukjent betyr at anropet** kommer fra et sted utenfor området med anrops-ID.
- **Meldingen** Skjult nummer betyr at den som ringer, har blokkert anropsinformasjonen med vilje.

Du kan skrive ut en liste over anrops-IDer som er mottatt av maskinen. (Se *[Skrive ut](#page-49-1)  [anropslisten](#page-49-1)* på side 38.)

### **Merk**

Anrops-ID-tjenesten vil variere etter hvilken operatør du benytter. Ta kontakt med din telefontilbyder for å finne ut mer om hvilke tjenester som er tilgjengelige i ditt område.

### **Sett funksjonen Anrops-ID På <sup>7</sup>**

Hvis du har anrops-ID på linjen din, må denne funksjonen settes til På for at anroperens telefonnummer skal vises i displayet når telefonen ringer.

a Trykk **Menu**, **2**, **0**, **3**.

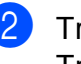

b Trykk **a** eller **b** for å velge På (eller Av). Trykk **OK**.

c Trykk **Stop/Exit**.

#### **Vise anropsliste <sup>7</sup>**

Maskinen lagrer informasjon om de tretti siste anropene i anropslisten. Du kan vise eller skrive ut listen. Når det trettiførste anropet kommer inn til maskinen, vil informasjon om dette anropet erstatte informasjonen om det første anropet.

#### a Trykk **Menu**, **2**, **0**, **3**.

b Trykk **<sup>a</sup>** eller **<sup>b</sup>** for å velge Vis nummer. Trykk **OK**. Anrops-ID for forrige anrop vises i displayet. Hvis ingen ID er lagret, høres pipetonen og Ingen ID vises i displayet.

**3** Trykk **▲** eller ▼ for å bla gjennom anropsminnet og velge hvilken anrops-ID du vil vise, og trykk deretter **OK**. Displayet viser anroperens nummer eller navn, og dato og klokkeslett for anropet.

Avslutt visningen ved å trykke **Stop/Exit**.

#### <span id="page-49-1"></span>**Skrive ut anropslisten <sup>7</sup>**

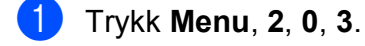

- **2** Trykk **▲** eller **▼** for å velge Skriv rapport. Trykk **OK**. Hvis ingen ID er lagret, høres pipetonen og Ingen ID vises i displayet.
- **8** Trykk Mono Start eller Colour Start.
- Når utskriften er fullført, trykker du **Stop/Exit**.

# <span id="page-49-0"></span>**Koble til en TAD (ekstern telefonsvarer) <sup>7</sup>**

Du har mulighet til å koble til en ekstern telefonsvarer. Når du har en **ekstern** telefonsvarer på samme telefonlinje som maskinen, er det imidlertid telefonsvareren som besvarer alle anrop, mens maskinen 'lytter' etter fakskalletoner (CNG). Hvis den hører dem, overtar maskinen anropet og mottar faksen. Hvis den ikke hører CNGtoner, lar maskinen telefonsvareren fortsette å spille av den utgående beskjeden slik at innringeren kan legge igjen en talebeskjed.

Telefonsvareren må svare innen fire ringesignaler (anbefalt innstilling er to ringesignaler). Maskinen kan ikke høre CNGtoner før telefonsvareren har besvart anropet, og med fire ringesignaler blir det bare 8 til 10 sekunder med CNG-toner igjen til 'fakshåndtrykket'. Følg instruksjonene i denne manualen nøye når du spiller inn den utgående beskjeden. Hvis den eksterne telefonsvareren ringer mer enn fem ganger, anbefaler vi ikke bruk av funksjonen for tellerskrittsparing.

### **Merk**

Hvis du ikke mottar alle fakser, må du redusere innstillingen for ringeforsinkelse på den eksterne telefonsvareren.

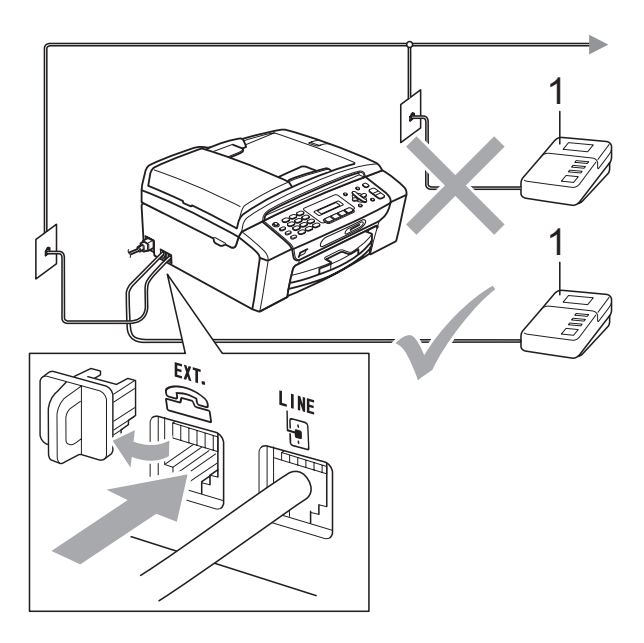

#### **1 TAD**

Når telefonsvareren svarer på et anrop, viser displayet Telefon.

### **Feil oppsett**

IKKE koble til en telefonsvarer et annet sted på samme telefonlinje.

# **Tilkoblinger <sup>7</sup>**

Den eksterne telefonsvareren må kobles til slik det er vist i den forrige illustrasjonen.

Still inn den eksterne telefonsvareren til å ringe én eller to ganger. (Maskinens innstilling for ringeforsinkelse gjelder ikke.)

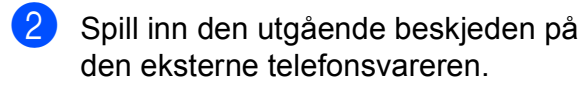

- Still inn telefonsvareren slik at den besvarer anrop.
- 4 Sett mottaksmodus til Ext.Tel/Svarer. (Se *[Velge](#page-43-1)  [mottaksmodus](#page-43-1)* på side 32.)

### **Spille inn utgående beskjed på en ekstern telefonsvarer <sup>7</sup>**

Tidsaspektet er viktig når du spiller inn denne beskjeden. Beskjeden avgjør hvordan både manuelle og automatiske faksmottak skal behandles.

a Beskjeden bør starte med 5 sekunders stillhet. (Da får maskinen tid til å lytte etter CNG-toner fra faks fra automatisk sending før de stopper.)

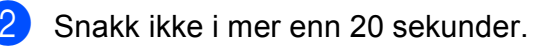

## **Merk**

Vi anbefaler deg å starte den utgående beskjeden med en pause på 5 sekunder fordi maskinen ikke kan høre fakstoner over en stemme som er sterk eller gir gjenlyd. Du kan prøve å utelate denne pausen, men hvis maskinen har problemer med å motta, må du spille inn den utgående beskjeden på nytt for å få lagt inn pausen.

## **Hussentralkoblinger (PBX) <sup>7</sup>**

Vi foreslår at du ber firmaet som installerte hussentralen om å koble til maskinen. Hvis maskinen skal kobles til et flerlinjesystem, be da installatøren å koble enheten til den siste linjen på systemet. Da unngår du at maskinen aktiveres hver gang det kommer inn en telefonsamtale. Hvis alle innkommende anrop skal besvares av en sentralbordoperatør, anbefales det at mottaksmodusen settes til Manuell.

Vi kan ikke garantere at maskinen fungerer riktig i alle forhold når den er tilkoblet en hussentral. Eventuelle problemer med sending eller mottak av fakser må først rapporteres til firmaet som har ansvaret for hussentralen.

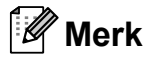

Sørg for at telefonlinjetypen er satt til PBX. (Se *[Velge telefonlinjetype](#page-47-1)* på side 36.)

# <span id="page-51-1"></span>**Eksterne apparater og biapparater <sup>7</sup>**

### **Koble til en ekstern telefon eller et biapparat <sup>7</sup>**

Du kan koble til en separat telefon som vist i figuren nedenfor.

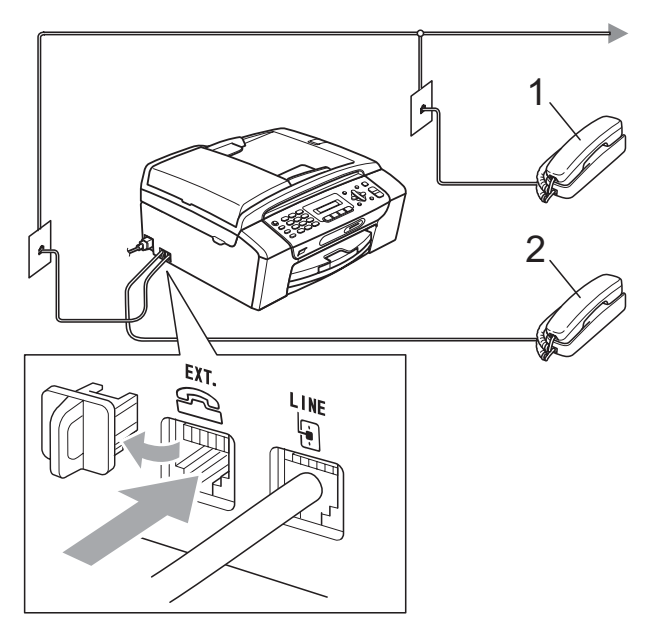

**1 Biapparat**

**2 Ekstern telefon**

Når du bruker en ekstern telefon, viser displayet Telefon.

# <span id="page-51-0"></span>**Drift fra biapparater <sup>7</sup>**

Hvis du besvarer et faksanrop på et biapparat eller en ekstern telefon som er koblet til riktig kontakt på maskinen, kan du få maskinen til å ta over anropet ved hjelp av fjernaktiveringskoden. Når du trykker Fjernaktiveringskoden**l 5 1**, begynner maskinen å motta faksen.

Hvis maskinen svarer på et taleanrop og avgir pseudo/doble ringetoner for at du skal ta over, bruker du fjerndeaktiveringskoden **#51** for å besvare samtalen fra et biapparat. (Se *[F/T-ringetid \(kun faks/tel-modus\)](#page-45-3)* [på side 34.](#page-45-3))

### **Hvis du besvarer et anrop, men det er ingen på linjen: <sup>7</sup>**

Du bør anta at du mottar en manuell faks.

Trykk **l 5 1**, og vent på knitringen eller til det vises Mottar i displayet før du legger på.

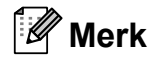

Du kan også bruke faksdeteksjon for å få maskinen til å besvare anropet automatisk. (Se *[Faksdeteksjon](#page-46-1)* [på side 35](#page-46-1).)

### **Bruke en trådløs ekstern telefon <sup>7</sup>**

Hvis baseenheten til den trådløse telefonen er koblet til samme telefonlinje som maskinen (se *[Eksterne apparater og biapparater](#page-51-1)* [på side 40\)](#page-51-1), er det lettere å besvare anrop under ringeforsinkelsen hvis du bærer det trådløse håndsettet med deg.

Hvis du lar maskinen svare først, blir du nødt til å gå til maskinen for å trykke **Tel/R** for å sende samtalen til det trådløse håndsettet.

### <span id="page-52-0"></span>**Bruke fjernkoder <sup>7</sup>**

### **Fjernaktiveringskode <sup>7</sup>**

Hvis du besvarer et faksanrop fra et biapparat, kan du få maskinen til å ta over anropet ved å slå fjernaktiveringskoden **5 1**. Vent på det lange lydsignalet, og legg deretter på. (Se *[Faksdeteksjon](#page-46-1)* på side 35.)

Hvis du besvarer et faksanrop fra den eksterne telefonen, kan du få maskinen til å ta over anropet ved å trykke **Mono Start**.

### **Fjerndeaktiveringskode <sup>7</sup>**

Hvis du mottar et taleanrop og maskinen står i F/T-modus, gir den fra seg et F/Tringesignal (dobbelt) etter den første ringeforsinkelsen. Hvis du besvarer et anrop fra et biapparat, kan du slå av F/T-ringingen ved å trykke **#51** (forsikre deg om at du trykker denne *mellom* ringesignalene).

Hvis maskinen besvarer et taleanrop og ringer med doble ringetoner for at du skal ta over, kan du svare med den eksterne telefonen ved å trykke **Tel/R**.

### **Endre fjernkodene <sup>7</sup>**

Hvis du vil bruke fjernaktivering, må du aktivere fjernkodene. Den forhåndsinnstilte fjernaktiveringskoden er **5 1**. Den forhåndsinnstilte fjerndeaktiveringskoden er **#51**. Hvis du vil, kan du erstatte dem med dine egne koder.

a Trykk **Menu**, **2**, **1**, **4**.

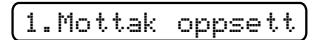

4.Fjernakt. kode

- **2** Trykk ▲ eller ▼ for å velge På (eller Av). Trykk **OK**.
- $\blacksquare$  Tast inn den nye fjernaktiveringskoden. Trykk **OK**.
- $\overline{4}$  Tast inn den nye fjerndeaktiveringskoden. Trykk **OK**.
- e Trykk **Stop/Exit**.

### **Merk**

- Hvis du alltid blir brutt ved fjerntilgang til din eksterne telefonsvarer (TAD), kan du prøve å endre fjernaktiveringskoden og fjerndeaktiveringskoden til en annen tresifret kode ved hjelp av tallene  $0-9, *$ , #.
- Det kan hende at fjernkoder ikke fungerer på enkelte telefonsystemer.

# **8**

# <span id="page-53-0"></span>**Slå telefonnumre og lagre nummer <sup>8</sup>**

# **Slik slår du nummeret <sup>8</sup>**

# **Manuell oppringning <sup>8</sup>**

Tast inn alle sifrene i faks- eller telefonnummeret.

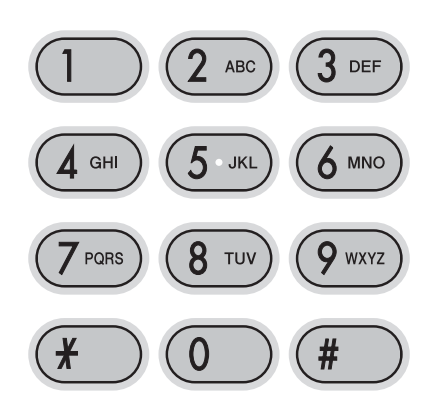

# **Hurtigvalg <sup>8</sup>**

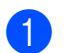

a Trykk (**Hurtignummer**).

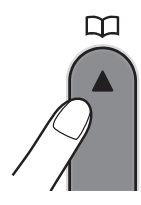

b Trykk **OK** og **#** (firkanttast), og deretter det tosifrede hurtigvalgnummeret med talltastaturet.

## **Merk**

Hvis displayet viser Ikke registrert når du taster inn et hurtigvalgnummer, er det ikke lagret noe nummer for denne posisjonen.

### **Søk <sup>8</sup>**

Du kan søke etter navn du har lagret i hurtigvalgminnet.

- **a** Trykk <sup>CO</sup><sub>4</sub> (Hurtignummer).
- 

**2** Trykk **▲** eller **▼** for å velge Søk. Trykk **OK**.

- **3** Giør ett av følgende:
	- For å søke numerisk trykker du **a** eller **b** for å velge nummeret, og deretter **OK**.
	- For å søke alfabetisk trykker du den første bokstaven i navnet ved hjelp av talltastaturet, deretter **d** eller **c** for å velge navnet, og til slutt **OK**.

# **Ny faksoppringing <sup>8</sup>**

Hvis du sender en faks manuelt og linjen er opptatt, trykker du **Redial/Pause** og deretter **Mono Start** eller **Colour Start** for å prøve på nytt. Hvis du vil ringe på nytt til nummeret du ringte sist, kan du spare tid ved å trykke **Redial/Pause** og **Mono Start** eller **Colour Start**.

**Redial/Pause** fungerer bare hvis du har slått nummeret fra kontrollpanelet.

Hvis du sender en faks automatisk og linjen er opptatt, slår maskinen automatisk nummeret om igjen opptil tre ganger med fem minutters mellomrom.

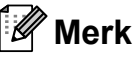

Hvis sendingen er i sanntid, vil ikke den automatiske gjenoppringningsfunksjonen fungere når du benytter skannerglassplaten.

Slå telefonnumre og lagre nummer

# **Lagre numre**

Du kan stille inn maskinen til følgende enkle ringemåter: hurtigvalg og grupper for gruppesending av fakser. Når du slår et direktvalgnummer, vises navnet (hvis du har lagret det) eller nummeret i displayet.

### **Merk**

Du mister ikke direktevalgnumrene i minnet selv om strømmen går.

### **Lagre en pause**

Trykk **Redial/Pause** for å legge inn en 3,5-sekunders pause mellom sifrene i et nummer. Hvis du ringer til utlandet, kan du trykke **Redial/Pause** så mange ganger som nødvendig for å øke lengden på pausen.

### <span id="page-54-2"></span><span id="page-54-0"></span>**Lagre hurtigvalgnumre <sup>8</sup>**

Du kan lagre opptil 40 tosifrede hurtigvalgposisjoner med et navn. Når du ringer, trenger du bare å trykke noen få taster (for eksempel: **(Hurtignummer)**, **OK**, **#**, det tosifrede nummeret, og **Mono Start** eller **Colour Start**).

- **1** Trykk  $\frac{n}{4}$  (Hurtignummer) og  $\triangle$  eller  $\blacktriangledown$ for å velge Angi hurtigvlg. Trykk **OK**.
- <span id="page-54-1"></span>**2** Bruk talltastaturet for å angi en tosifret hurtigvalgposisjon (01-40). Trykk **OK**.
- **3** Tast faks- eller telefonnummeret (opptil 20 sifre). Trykk **OK**.
- 4 Gjør ett av følgende:
	- Tast navnet (opptil 16 tegn) ved hjelp av talltastaturet.

Trykk **OK**. (Se *[Skrive inn tekst](#page-129-0)* [på side 118](#page-129-0) for å få vite hvordan du angir bokstaver.)

Hvis du vil lagre nummeret uten navn, trykker du **OK**.

Gjør ett av følgende:

- Hvis du vil lagre et annet hurtigvalgnummer, går du til trinn **@**.
- Ferdigstill innstillingen ved å trykke **Stop/Exit**.

### **Endre hurtigvalgnumre <sup>8</sup>**

Hvis du forsøker å lagre et hurtigvalgnummer der det er lagret et nummer fra før, vises det lagrede navnet eller nummeret i displayet og du blir bedt om å gjøre ett av følgende:

#05:MIKE

1.Endring2.Slutt

- Trykk 1 for å endre det lagrede nummeret.
- Trykk 2 for å avslutte uten å endre.

Hvis du velger **1**, kan du endre det lagrede navnet og nummeret, eller angi nye. Følg instruksjonene nedenfor:

Angi et nytt nummer. Trykk **OK**.

- Angi et nytt navn. Trykk **OK**.
- Hvis du vil endre et tegn, bruker du **d** eller **c** for å flytte markøren under tegnet du vil endre, og trykker **Clear/Back**. Angi tegnet på nytt.
- Ferdigstill innstillingen ved å trykke **Stop/Exit**.

### **Oppsett av grupper for gruppesending <sup>8</sup>**

Grupper kan lagres i en hurtigvalgposisjon og gir deg muligheten til å sende den samme faksen til mange mottakere kun ved å trykke

(**Hurtignummer**), Søk, **OK**, **#**, den tosifrede posisjonen og **Mono Start**. Du må først lagre hvert faksnummer i en hurtigvalgposisjon. Så kan du legge dem til som nummer i Gruppen. Hver gruppe bruker én hurtigvalgposisjon. Du kan ha opptil seks grupper, eller du kan tildele opptil 39 numre i én stor gruppe.

(Se *[Lagre hurtigvalgnumre](#page-54-2)* på side 43 og *[Gruppesending \(kun Svart-hvitt\)](#page-38-1)* på side 27.)

- Trykk <sup>(11</sup>)</sub> (Hurtignummer) og ▲ eller ▼ for å velge Lage gruppe. Trykk **OK**.
- b Bruk talltastaturet til å angi det tosifrede hurtigvalgnummeret som gruppen skal lagres under. Trykk **OK**.
- c Bruk talltastaturet til å angi et gruppenummer (1 til 6). Trykk **OK**.

Velg gr. Nr:G0\_

 $\overline{4}$  Følg instruksjonene nedenfor for å legge til hurtigvalgnumre: For eksempel hurtigvalgnumrene 05 og 09.

Trykk (**Hurtignummer**), **05**,

(**Hurtignummer**), **09**. Displayet viser:

G01:#05#09

- **5** Trykk OK når du er ferdig med å legge til numre.
- f Bruk talltastaturet til å angi et navn på gruppen. Trykk **OK**.

### **Merk**

Du kan enkelt skrive ut en liste over alle hurtigvalgnumrene. Numre som inngår i en gruppe, er markert i kolonnen GRUPPE. (Se *[Hvordan du skriver ut en](#page-57-0)  rapport* [på side 46](#page-57-0).)

### **Kombinere direktevalgnumre <sup>8</sup>**

Noen ganger ønsker du kanskje å velge mellom ulike formidlere av utenlandssamtaler når du ringer et sted. Satsene kan variere avhengig av tidspunkt og bestemmelsessted. Hvis du vil benytte deg av lave satser, kan du lagre tilgangskoder til formidlere av utenlandssamtaler samt kredittkortnumre som hurtigvalgnumre. Du kan lagre disse lange nummersekvensene ved å dele dem opp og programmere dem som separate hurtigvalgnumre i en hvilken som helst kombinasjon. Du kan til og med inkludere sifre som tastes manuelt på talltastaturet. (Se *[Lagre hurtigvalgnumre](#page-54-2)* på side 43.)

Du kan for eksempel lagre "555" på hurtigvalgnummer 03 og "7000" på hurtigvalgnummer 02. Deretter kan du bruke begge til å slå "555-7000" ved å trykke følgende taster:

(**Hurtignummer**), **OK**, **#03**,

#### (**Hurtignummer**), **#02**, og **Start**.

Hvis du vil endre et nummer midlertidig, kan du erstatte en del av nummeret med sifre som du taster manuelt fra talltastaturet. Du kan for eksempel endre nummeret til 555-7001 ved å trykke på følgende taster:

(**Hurtignummer**), **OK**, **#03**, **7**, **0**, **0**, **1** (på talltastaturet), og **Start**.

Du kan også legge inn en pause ved å trykke på **Redial/Pause**-tasten.

**9**

# <span id="page-56-0"></span>**Skrive ut rapporter**

# **Faksrapporter <sup>9</sup>**

Du må innstille sendeverifiseringsapporten og aktivitetsrapportintervallet med **Menu**tasten.

# **Sendingsverifiseringsrapport <sup>9</sup>**

Du kan bruke sendingsrapporten som et bevis på at du har sendt en faks. Denne rapporten angir dato og klokkeslett for sendingen og bekrefter om sendingen var vellykket (OK). Hvis du velger På eller På+Bilde, blir rapporten skrevet ut for hver enkelt faks du sender.

Hvis du sender mange fakser til samme sted, trenger du kanskje mer enn jobbnumrene for å vite hvilke fakser du må sende om igjen. Hvis du velger På+Bilde eller Av+Bilde, får du skrevet ut et utsnitt av faksens første side på rapporten, slik at det er enklere å huske hva den dreide seg om.

Når sendingsrapporten er stilt inn på  $Av$  eller Av+Bilde , skrives rapporten ut bare hvis det har oppstått en overføringsfeil og faksen ikke kan sendes.

Hvis du velger På+Bilde eller Av+Bilde, vises bildet på

sendingsverifiseringsrapporten bare hvis sending i sanntid er satt til Av. (Se *[Sending i](#page-41-1)  sanntid* [på side 30](#page-41-1).)

- 
- a Trykk **Menu**, **2**, **3**, **1**.
- b Trykk **<sup>a</sup>** eller **<sup>b</sup>** for å velge Av+Bilde, På, På+Bilde eller Av. Trykk **OK**.
- c Trykk **Stop/Exit**.

### **Faksaktivitetsrapport <sup>9</sup>**

Du kan programmere maskinen til å skrive ut aktivitetsrapporter med gitte mellomrom (hver 50 faks, hver 6, 12 eller 24 time, hver 2 eller 7 dag). Hvis du setter intervallet til  $Av$ . kan du fremdeles skrive ut rapporten ved å følge trinnene under *Rapporter* [på side 46.](#page-57-1) Standardinnstillingen er Hver 50 Fax.

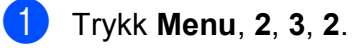

b Trykk **<sup>a</sup>** eller **<sup>b</sup>** for å velge et intervall. Trykk **OK**.

(Hvis du velger 7 dager, blir du bedt om å velge den første dagen for den sju dager lange nedtellingen.)

■ 6., 12., 24. timer, 2. eller 7. dager

Maskinen vil skrive ut rapporten på valgt tidspunkt, og deretter sletter den alle jobber fra minnet. Hvis maskinens minne fylles med maksimumsantallet på 200 jobber før det valgte utskriftstidspunktet, vil maskinen skrive ut aktivitetsrapporten før tiden og deretter slette alle jobbene fra minnet. Hvis du ønsker en ekstra rapport før det programmerte utskriftstidspunktet, kan du skrive den ut uten å slette jobbene fra minnet.

 $\blacksquare$  Hver 50 faks

Maskinen vil skrive ut aktivitetsrapporten når maskinen har lagret 50 jobber.

**Tast klokkeslettet for utskrift i 24-timers** format. Trykk **OK**. (for eksempel 19:45 for 7:45 om

kvelden.)

d Trykk **Stop/Exit**.

Kapittel 9

# <span id="page-57-1"></span>**Rapporter <sup>9</sup>**

Følgende rapporter er tilgjengelige:

```
1.Sende rapport
```
Skriver ut en sendingsverifiseringsrapport for den siste sendingen.

2.Hjelp

En hjelpliste for hvordan du kan programmere maskinen.

3.Kortnummer

Viser en liste over navn og numre som er lagret i hurtigvalgminnet, i numerisk rekkefølge.

4.Fax Journal

Skriver ut en liste med informasjon om de sist innkommende og utgående faksene. (TX: Sende.) (RX: Motta.)

5.Bruker valg

Viser innstillingene.

### <span id="page-57-0"></span>**Hvordan du skriver ut en rapport <sup>9</sup>**

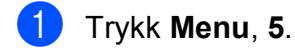

2 Gjør ett av følgende:

- Trykk  $\blacktriangle$  eller  $\nabla$  for å velge den rapporten du vil ha. Trykk **OK**.
- Angi nummeret på rapporten du vil skrive ut. Tast for eksempel **2** for å skrive ut hjelplisten.
- 
- **3** Trykk Mono Start.
- d Trykk **Stop/Exit**.

# **Avsnitt III**

# **Kopi III**

**[Kopiere](#page-59-0)** 48

<span id="page-59-0"></span>**10 Kopiere** 

# **Slik kopierer du**

# **Gå inn i kopieringsmodus <sup>10</sup>**

Trykk (**Copy**) for å gå inn i kopieringsmodus. Standardinnstillingen er faksmodus. Du kan endre antall sekunder eller minutter som maskinen skal være i kopieringsmodus. (Se *[Modus timer](#page-30-0)* [på side 19.](#page-30-0))

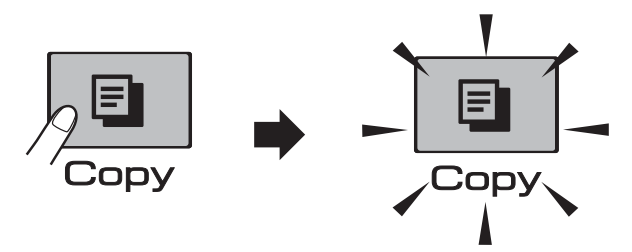

Displayet viser standard kopieringsinnstilling:

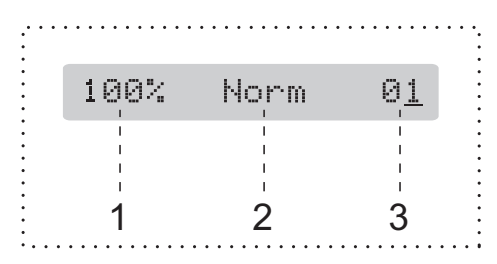

- **1 Kopiforhold**
- **2 Kvalitet**
- **3 Antall kopier**

## **Lage én enkelt kopi**

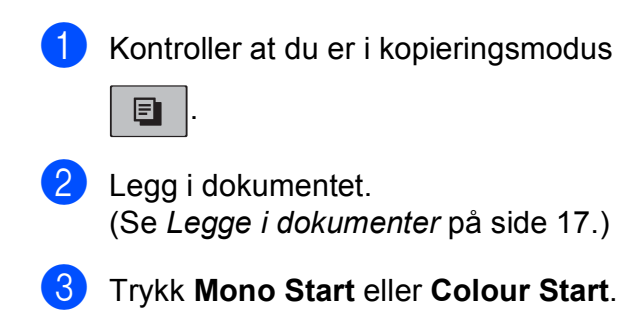

### **Lage flere kopier**

Du kan lage opptil 99 kopier i én utskriftskjøring.

Kontroller at du er i kopieringsmodus

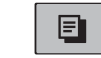

.

- Legg i dokumentet. (Se *[Legge i dokumenter](#page-28-1)* på side 17.)
- c Bruk talltastaturet til å angi antall kopier (opptil 99).
- d Trykk **Mono Start** eller **Colour Start**.

### **Merk**

(kun MFC-290C og MFC-297C )

Trykk **Copy Options**-tasten for å sortere kopiene. (Se *[Sortere kopier med den](#page-64-0)  automatiske dokumentmateren (ADF) [\(kun Svart-hvitt\) \(kun MFC-290C og MFC-](#page-64-0)297C)* [på side 53](#page-64-0).)

### **Stanse kopiering**

Hvis du vil stanse kopieringen, trykker du **Stop/Exit**.

# **Kopieringsalternativer**

Når du vil foreta en rask og *midlertidig* endring av kopieringsinnstillingene for de neste flerkopiene, bruker du **Copy Options**tasten.

**Copy Options** 

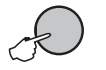

Maskinen går tilbake til standardinnstillingene 2 minutter etter at den er ferdig med kopieringen, eller hvis modus-timeren setter maskinen tilbake til faksmodus. For mer informasjon, se *[Modus timer](#page-30-0)* på side 19.

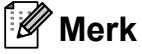

Du kan lagre noen av kopieringsinnstillingene du bruker oftest ved å angi dem som standard. Du kan lese mer om fremgangsmåten i avsnittene om hver enkelt funksjon.

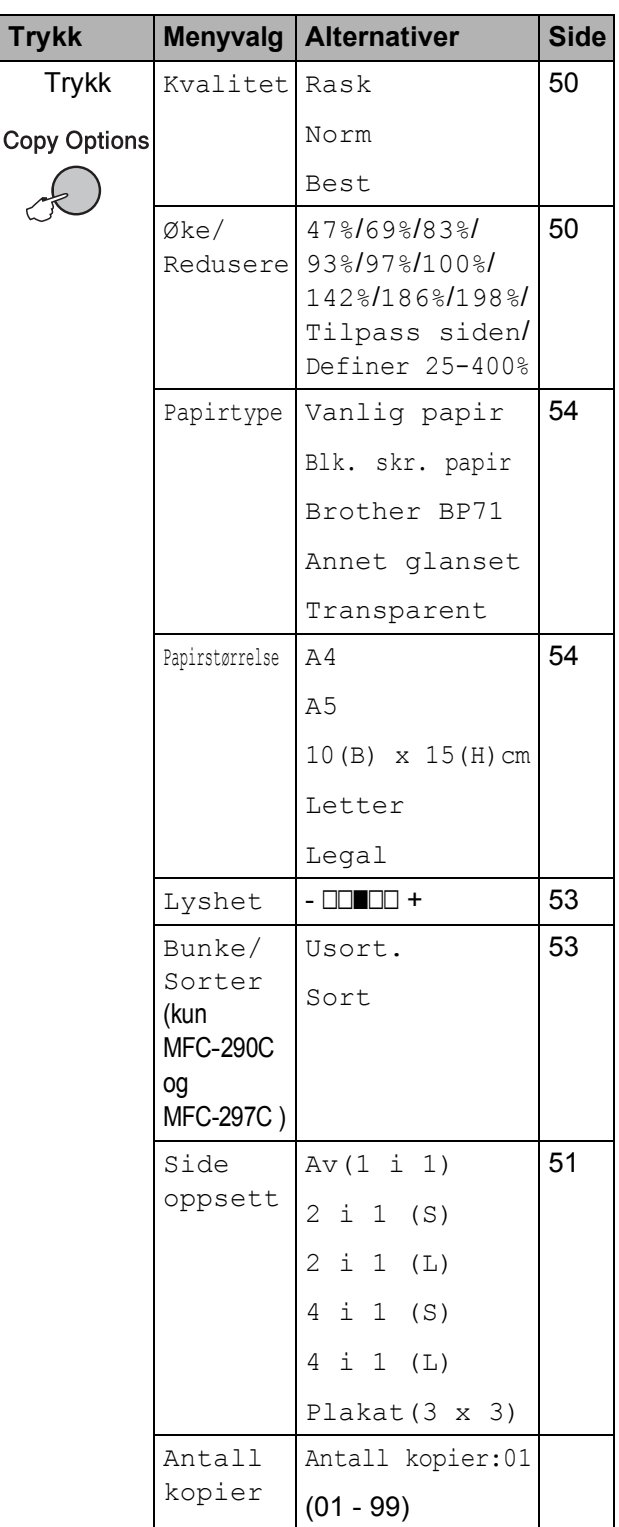

### <span id="page-61-0"></span>**Endre kopieringshastighet og kvalitet <sup>10</sup>**

Du kan velge mellom en rekke kvalitetsinnstillinger. Standardinnstillingen er Norm.

Følg instruksjonene nedenfor for å endre kvalitetsinnstillingen *midlertidig*:

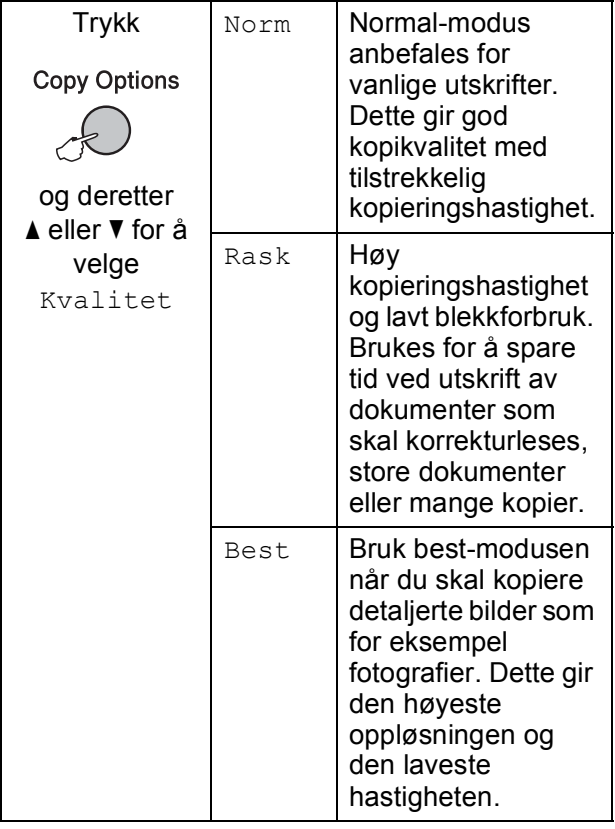

**1** Kontroller at du er i kopieringsmodus

目 .

- **2** Legg i dokumentet.
- **6** Bruk talltastaturet til å angi antall kopier (opptil 99).
- **4** Trykk Copy Options og **A** eller ▼ for å velge Kvalitet. Trykk **OK**.
- **5** Trykk  $\triangle$  eller  $\blacktriangledown$  for å velge Rask, Norm eller Best kvalitet. Trykk **OK**.
- **6** Trykk Mono Start eller Colour Start.

Følg instruksjonene nedenfor for å endre standardinnstillingen:

- a Trykk **Menu**, **3**, **1**. 1.Kvalitet
- **2** Trykk  $\blacktriangle$  eller  $\blacktriangledown$  for å velge Rask, Norm eller Best kvalitet. Trykk **OK**.
- **8** Trykk Stop/Exit.

### <span id="page-61-1"></span>**Forstørre eller forminske bildet som kopieres**

Du kan velge et forstørrelses- eller forminskningsforhold. Hvis du velger Tilpass siden, justerer maskinen størrelsen automatisk til papirstørrelsen du angir.

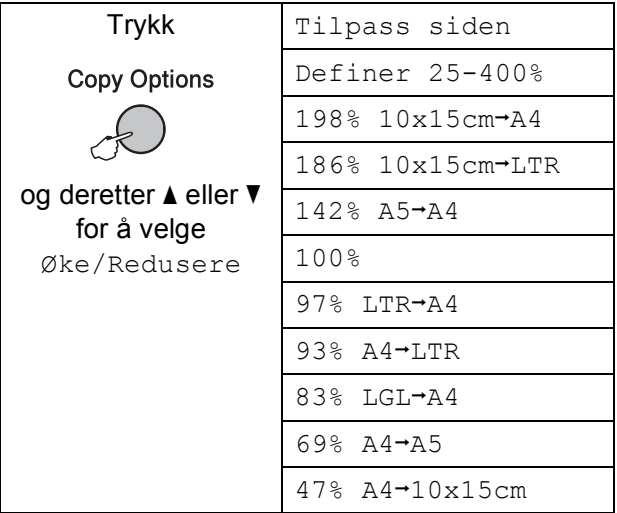

Følg instruksjonene nedenfor for å forstørre eller forminske neste kopi:

- Kontroller at du er i kopieringsmodus Ð
- 

2 Legg i dokumentet.

.

- c Bruk talltastaturet til å angi antall kopier (opptil 99).
- **4** Trykk Copy Options og **A** eller ▼ for å velge Øke/Redusere. Trykk **OK**.
- **6** Gjør ett av følgende:
	- **Trykk**  $\blacktriangle$  **eller**  $\nabla$  **for å velge ønsket** forstørrelses- eller forminskningsforhold. Trykk **OK**.
	- $\blacksquare$  Trykk  $\blacktriangle$  eller  $\nabla$  for å velge Definer 25-400%. Trykk **OK**. Bruk talltastaturet til å angi et forstørrelses- eller forminskningsforhold fra 25% til 400%. (Tast for eksempel **5 3** for å angi 53%.) Trykk **OK**.
	- f Trykk **Mono Start** eller **Colour Start**.

### **Merk**

- Øke/Redusere er ikke tilgjengelig med Side oppsett.
- Tilpass siden virker ikke ordentlig hvis dokumentet på skannerglassplaten har en skjevhet på over 3 grader. Bruk føringskantene på venstre side og i overkant som hjelp til å plassere dokumentet lengst opp til venstre, med dokumentforsiden ned på skannerglassplaten.
- Tilpass siden er ikke tilgjengelig for et dokument i Legal-størrelse.

### <span id="page-62-0"></span>**Ta N i 1-kopier eller plakatkopier (sideoppsett) <sup>10</sup>**

Funksjonen N i 1 kan hjelpe deg kutte ned på papirkostnadene ved å la deg kopiere to eller fire sider inn på en utskriftsside.

Du kan dessuten lage plakater. Når du bruker plakatfunksjonen, deler maskinen dokumentet inn i deler, og deretter forstørrer den delene slik at du kan sette dem sammen til en plakat. Hvis du vil skrive ut en plakat, bruker du skannerglassplaten.

### **Viktig <sup>10</sup>**

- Kontroller at papirstørrelsen er satt til Letter eller A4.
- Du kan ikke bruke innstillingene Øke/Redusere og Sorter (MFC-290C og MFC-297C) sammen med N i 1- og plakatfunksjonene.
- N i 1 fargekopier er ikke tilgjengelig.
- $\blacksquare$  (s) betyr stående og (L) betyr liggende.
- Du kan kun lage én plakatkopi om gangen.
- **1** Kontroller at du er i kopieringsmodus

 $\blacksquare$ 

Legg i dokumentet.

.

- **6** Bruk talltastaturet til å angi antall kopier (opptil 99).
- 4 Trykk Copy Options og **A** eller ▼ for å velge Side oppsett. Trykk **OK**.
- **b** Trykk  $\triangle$  eller  $\nabla$  for å velge  $Av(1 \perp 1)$ , 2 i 1 (S), 2 i 1 (L), 4 i 1 (S), 4 i 1 (L) eller Plakat(3 x 3). Trykk **OK**.

**10**

**6** Trykk Mono Start for å skanne dokumentet. Du kan også trykke **Colour Start** hvis du bruker plakatlayout. Hvis du lager en plakat eller plasserer dokumentet i den automatiske dokumentmateren (MFC-290C og MFC-297C), skanner maskinen sidene og begynner å skrive ut.

#### **Hvis du skal bruke skannerglassplaten, gå til** [g](#page-63-0)**.**

<span id="page-63-0"></span> $\overline{z}$  Etter at maskinen har skannet siden, trykker du **1** for å skanne neste side.

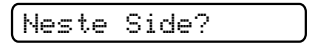

- 1.Ja 2.Nei
- <span id="page-63-1"></span>8 Legg neste side på skannerglassplaten. Trykk **OK**.

Gjenta  $\bigcirc$  $\bigcirc$  $\bigcirc$  og  $\bigcirc$  for [h](#page-63-1)ver side i layouten.

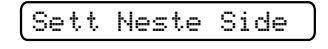

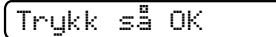

<sup>9</sup> Når alle sidene i dokumentet er skannet, trykker du **2** for å fullføre.

**Legg i dokumentet med forsiden ned i retningen vist nedenfor:**

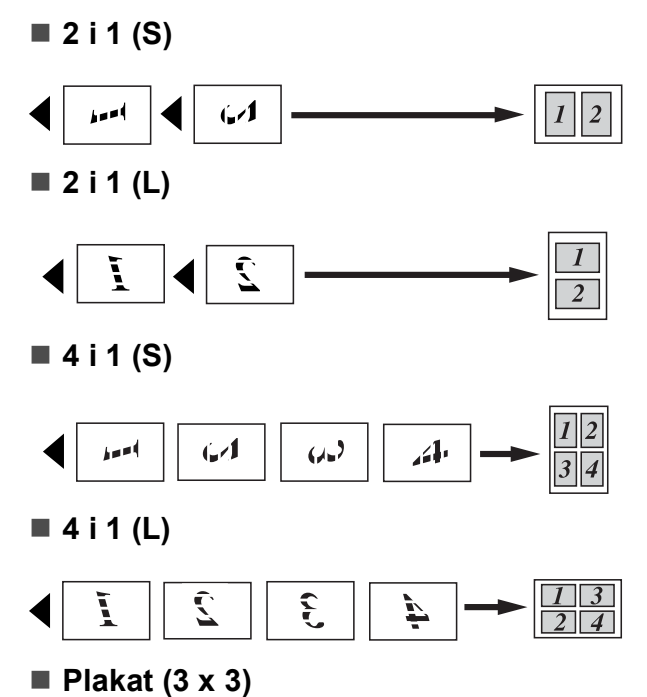

Du kan lage en kopi i plakatstørrelse av et fotografi.

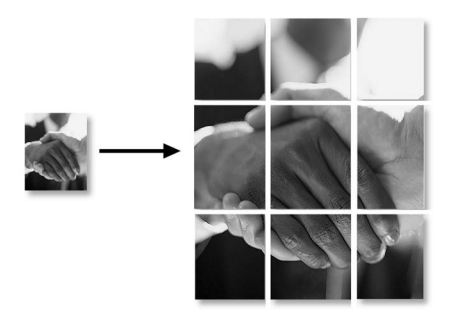

### <span id="page-64-0"></span>**Sortere kopier med den automatiske dokumentmateren (ADF) (kun Svart-hvitt) (kun MFC-290C og MFC-297C) <sup>10</sup>**

Du kan sortere flere kopier. Sidene blir sortert i rekkefølgen 3 2 1, 3 2 1, 3 2 1, og så videre.

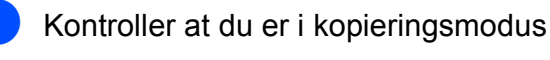

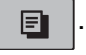

- 2 Legg i dokumentet.
- **3** Bruk talltastaturet til å angi antall kopier (opptil 99).
- **4** Trykk Copy Options og **A** eller ▼ for å velge Bunke/Sorter. Trykk **OK**.
- b) Trykk ▲ eller ▼ for å velge Sort. Trykk **OK**.
- **6** Trykk **Mono Start**.

### **Merk**

- Sort er ikke tilgjengelig med Side oppsett.
- Sort er ikke tilgjengelig med Tilpass siden.

## **Justere lyshet og kontrast <sup>10</sup>**

### <span id="page-64-1"></span>**Lyshet**

Følg instruksjonene nedenfor for å endre innstillingen for lyshet midlertidig:

- Kontroller at du er i kopieringsmodus Ð .
- Legg i dokumentet.
	- c Bruk talltastaturet til å angi antall kopier (opptil 99).
- Trykk **Copy Options** og **A** eller ▼ for å velge Lyshet. Trykk **OK**.

 $-$ nnon-  $+$   $+$ 

- **b** Trykk **A** eller **▼** for å gjøre kopien lysere eller mørkere. Trykk **OK**.
- **6** Trykk **Mono Start** eller **Colour Start**.

Følg instruksjonene nedenfor for å endre standardinnstillingene:

- a Trykk **Menu**, **3**, **2**.
- Trykk ▲ eller ▼ for å gjøre kopien lysere eller mørkere. Trykk **OK**.
- c Trykk **Stop/Exit**.

### **Kontrast**

Du kan justere kontrasten for å få et bilde til å virke skarpere og mer livaktig.

- a Trykk **Menu**, **3**, **3**. 3.Kontrast
- Trykk ▲ eller ▼ for å endre kontrasten. Trykk **OK**.
- c Trykk **Stop/Exit**.

### **Papiralternativer**

### <span id="page-65-0"></span>**Papirtype**

Hvis du kopierer på spesialpapir, må du angi hvilken papirtype du bruker slik at du oppnår den beste utskriftskvaliteten.

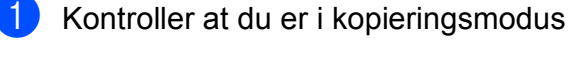

. Ð

- 2 Legg i dokumentet.
- c Bruk talltastaturet til å angi antall kopier (opptil 99).
- 4 Trykk Copy Options og **A** eller ▼ for å velge Papirtype. Trykk **OK**.
- **5** Trykk  $\triangle$  eller  $\blacktriangledown$  for å velge papirtypen du bruker Vanlig papir, Blk. skr. papir, Brother BP71, Annet glanset eller Transparent. Trykk **OK**.
- **6** Trykk Mono Start eller Colour Start.

### **Merk**

For å endre standard papirtypeinnstilling, se *Papirtype* [på side 19.](#page-30-1)

### <span id="page-65-1"></span>**Papirstørrelse <sup>10</sup>**

Hvis du kopierer på annet enn A4-papir, må du endre innstillingen for papirstørrelse. Du kan kopiere på papirstørrelsene Letter, Legal, A4, A5 eller foto 10 cm  $\times$  15 cm.

Kontroller at du er i kopieringsmodus

### e.

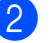

Legg i dokumentet.

.

- **3** Bruk talltastaturet til å angi antall kopier (opptil 99).
- 4 Trykk **Copy Options** og **▲** eller ▼ for å velge Papirstørrelse. Trykk **OK**.
- **5** Trykk  $\triangle$  eller  $\blacktriangledown$  for å velge papirstørrelsen du bruker Letter, Legal, A4, A5 eller 10(B) x 15(H)cm. Trykk **OK**.
- **6** Trykk Mono Start eller Colour Start.

### **Merk**

For å endre standardinnstilling for papirstørrelse, se *[Papirstørrelse](#page-30-2)* [på side 19](#page-30-2).

# **Avsnitt IV**

# **Direkte fotoutskrift**

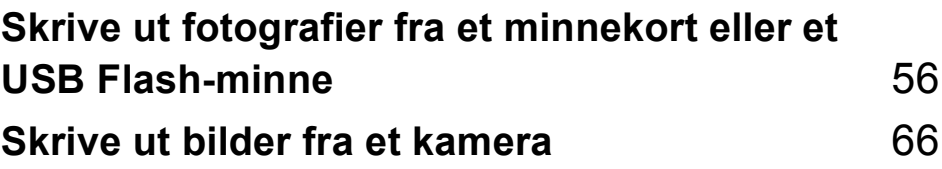

# <span id="page-67-0"></span>**11 Skrive ut fotografier fra et minnekort eller et USB Flashminne <sup>11</sup>**

### **Merk**

Bare MFC-250C støtter USB Flashminner.

# **Bruk av PhotoCapture Center™ <sup>11</sup>**

### **Skrive ut fotografier fra et minnekort eller et USB Flashminne uten PC**

Du kan skrive ut bilder direkte fra det digitale kameramediet eller USB Flash-minnet, selv om maskinen ikke er koblet til en datamaskin. (Se *[Slik skriver du ut fra et minnekort eller](#page-70-0)  [USB Flash-minne](#page-70-0)* på side 59.)

### **Skanne til et minnekort eller USB Flash-minne uten bruk av PC <sup>11</sup>**

Du kan skanne dokumenter og lagre dem direkte på et minnekort eller USB Flashminne. (Se *[Skanne til et minnekort eller et](#page-75-0)  [USB Flash-minne](#page-75-0)* på side 64.)

### **Bruke PhotoCapture Center™ fra datamaskinen <sup>11</sup>**

Du kan få tilgang til et minnekort eller USB Flash-minne som settes inn foran på maskinen, fra datamaskinen din.

(Se *PhotoCapture Center*™ for Windows® eller *Fjernoppsett* & *PhotoCapture Center*™ for Macintosh® i Programvarehåndboken på CD-platen.)

### **Bruke et minnekort eller USB Flash-minne <sup>11</sup>**

Brother-maskinen har mediestasjoner (spor) som kan brukes med følgende vanlige digitale kameramedier: Memory Stick™, Memory Stick PRO™, SD, SDHC, xD-Picture Card™ og USB Flash-minner.

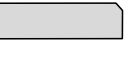

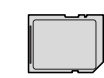

SD, SDHC

Memory Stick™ Memory Stick PRO™

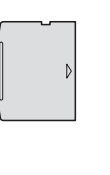

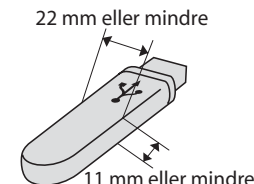

xD-Picture Card™ USB Flash-minne

- miniSD™ kan benyttes med miniSD™adapter.
- microSD™ kan benyttes med microSD™adapter.
- Memory Stick Duo<sup>™</sup> kan brukes med Memory Stick Duo™-adapter.
- Memory Stick PRO Duo<sup>™</sup> kan brukes med Memory Stick PRO Duo™-adapter.
- Memory Stick Micro™ (M2™) kan brukes med Memory Stick Micro™ (M2™)-adapter.
- Adaptere følger ikke med maskinen. Kontakt en tredjepartforhandler for adaptere.

Med funksjonen PhotoCapture Center™ kan du skrive ut digitale fotografier fra et digitalt kamera, med høy oppløsning som gir utskrift med fotokvalitet.

### **Mappestrukturer på minnekort (kun MFC-290C og MFC-297C) eller USB Flash-minner <sup>11</sup>**

Maskinen er utviklet for å være kompatibel med moderne digitale kamerabildefiler, minnekort og USB Flash-minner. Du bør imidlertid lese punktene nedenfor for å unngå feil:

- Bildefilen må være av filtypen .JPG (andre bildefilformater, som .JPEG, .TIF, .GIF osv., blir ikke gjenkjent).
- Utskrift fra PhotoCapture Center™ må utføres separat fra PhotoCapture Center™-operasjoner der PC blir brukt. (Samtidig bruk er ikke tilgjengelig.)
- IBM Microdrive™ er ikke kompatibel med maskinen.
- Maskinen kan lese opptil 999 filer (inkludert mappen på mediet) på et minnekort eller et USB Flash-minne.
- Dette produktet støtter xD-Picture Card™ type M / type  $M^+$  / type H (høy kapasitet).
- DPOF-filen på minnekortene må være i et gyldig DPOF-format. (Se *[DPOF-utskrift](#page-72-0)* [på side 61](#page-72-0).)

Vær oppmerksom på følgende:

- Når du skriver ut **Skriv ut indeks** eller **Skriv ut bilder**, skriver PhotoCapture Center™ ut alle de gyldige bildene, selv om ett eller flere bilder er blitt ødelagt. De ødelagte bildene blir ikke skrevet ut.
- (Minnekortbrukere)

Maskinen er utviklet for å lese minnekort som er formatert av et digitalt kamera.

Når et digitalt kamera formaterer et minnekort, opprettes det en egen mappe som bildedataene kopieres til. Hvis du har behov for å endre bildedataene som er lagret på et minnekort fra datamaskinen, anbefaler vi at du ikke endrer mappestrukturen som ble opprettet av det digitale kameraet. Når du lagrer nye eller endrede bildefiler på minnekortet, anbefaler vi også at du bruker samme mappe som det digitale kameraet bruker. Hvis dataene ikke lagres i samme mappe, er det ikke sikkert at maskinen vil være i stand til å lese filen eller skrive ut bildet.

■ (Brukere av USB Flash-minner)

Denne maskinen støtter USB Flashminner som er formatert fra Windows®.

# **Komme i gang**

Sett inn riktig minnekort eller USB Flashminne i riktig spor.

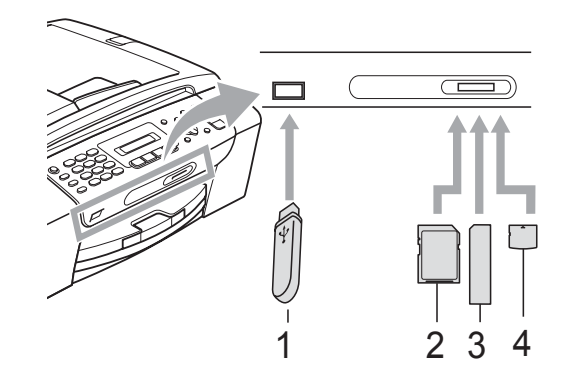

- **1 USB Flash-minne**
- **2 SD, SDHC**

 $\sqrt{ }$ 

- **3 Memory Stick™, Memory Stick PRO™**
- **4 xD-Picture Card™**

#### **FORSIKTIG**

Det direkte USB-grensesnittet støtter kun USB Flash-minner, PictBridge-kompatible kamera, eller digitale kamera som bruker USB Mass Storage-standarden. Andre USB-enheter støttes ikke.

#### **Photo Capture**-tastens betydninger

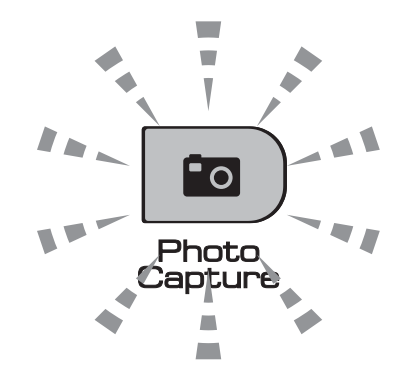

- **Photo Capture-lampen lyser,** minnekortet eller USB Flash-minnet er satt inn riktig.
- **Photo Capture-lampen lyser ikke,** minnekortet eller USB Flash-minnet er ikke satt inn riktig.
- **Photo Capture-lampen blinker,** minnekortet eller USB Flash-minnet leses eller skrives til.

### **FORSIKTIG**

IKKE trekk ut stikkontakten eller fjern minnekortet eller USB Flash-minnet fra mediestasjonen (sporet) eller USButgangen mens maskinen leser eller skriver til minnekortet eller USB Flash-minnet (**Photo Capture**-tasten blinker). **Det vil føre til at du mister dataene eller skader kortet.**

Maskinen kan bare lese én enhet om gangen, så ikke sett inn flere medier i sporene.

# <span id="page-70-0"></span>**Slik skriver du ut fra et minnekort eller USB Flash-minne**

Før du skriver ut et bilde, må du skrive ut en indeks (miniatyrbilder) for å velge nummeret på bildet du skal skrive ut. Følg instruksjonene nedenfor for å skrive ut direkte fra minnekortet eller USB Flash-minnet:

Kontroller at du har satt inn minnekortet eller USB Flash-minnet i riktig spor. Displayet viser følgende melding (for eksempel):

M.Stick Aktiv

### Trykk på tast...

- **2** Trykk **Photo Capture**. For DPOFutskrift se *[DPOF-utskrift](#page-72-0)* på side 61.
- <span id="page-70-2"></span>**3** Trykk  $\triangle$  eller  $\triangledown$  for å velge Skriv ut indeks. Trykk **OK**.
- **4** Trykk **Colour Start** for å starte utskriften av indeksarket. Notér nummeret på bildet du vil skrive ut. Se *[Skrive ut indeks](#page-70-1)  [\(miniatyrbilder\)](#page-70-1)* på side 59.
- **6** For å skrive ut bilder trykker du  $\triangle$  eller  $\blacktriangledown$ for å velge Skriv ut bilder i  $\bigcirc$  $\bigcirc$  $\bigcirc$ , og deretter **OK**. (Se *[Skrive ut bilder](#page-71-0)* [på side 60](#page-71-0)).
- f Angi bildenummeret og trykk **OK**.
	- **Trykk Colour Start** for å starte utskriften.

### <span id="page-70-1"></span>**Skrive ut indeks (miniatyrbilder)**

PhotoCapture Center™ tildeler bildene numre (altså nr. 1, nr. 2, nr. 3 og så videre).

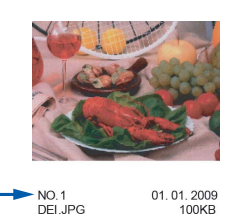

PhotoCapture Center™ bruker disse numrene til å identifisere hvert bilde. Du kan skrive ut en side med miniatyrer som viser alle bildene på minnekortet eller USB Flashminnet.

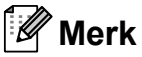

Kun filnavn som inneholder mindre enn 8 bokstaver blir utskrevet korrekt på indeksarket.

Kontroller at du har satt inn minnekortet eller USB Flash-minnet i riktig spor.

Trykk (**Photo Capture**).

- b Trykk **<sup>a</sup>** eller **<sup>b</sup>** for å velge Skriv ut indeks. Trykk **OK**.
- **3** Trykk **∆** eller **▼** for å velge 6 Bilder/Linjer eller 5 Bilder/Linjer. Trykk **OK**.

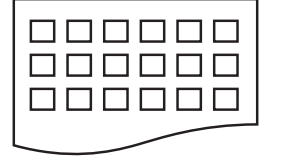

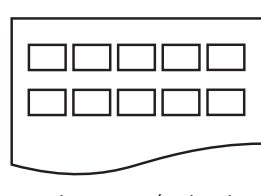

6 Bilder/Linjer 5 Bilder/Linjer

Utskriften for 5 Bilder/Linjer tar lenger tid enn for 6 Bilder/Linjer, men kvaliteten er bedre.

**11**

- **4** Trykk  $\triangle$  eller  $\blacktriangledown$  for å velge papirtypen du bruker, Vanlig papir, Blk. skr. papir, Brother BP71 eller Annet glanset. Trykk **OK**.
- **5** Trykk **▲** eller ▼ for å velge papirstørrelsen du bruker, A4 eller Letter. Trykk **OK**.

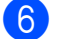

**6** Trykk **Colour Start** for å skrive ut.

### <span id="page-71-0"></span>**Skrive ut bilder**

Før du kan skrive ut et enkeltbilde, må du vite hvilket nummer det har.

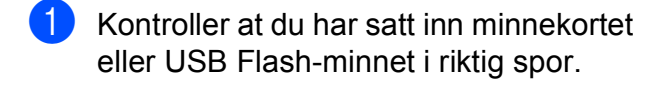

- **2** Skriv ut indeksen først. (Se *Skrive ut [indeks \(miniatyrbilder\)](#page-70-1)* på side 59.)
	- Trykk (**Photo Capture**).

**3** Trykk  $\triangle$  eller  $\nabla$  for å velge Skriv ut bilder. Trykk **OK**.

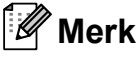

Hvis minnekortet inneholder gyldig DPOF-informasjon, viser displayet DPOF print:Ja. Se *[DPOF-utskrift](#page-72-0)* [på side 61](#page-72-0).

Angi bildenummeret du vil skrive ut fra miniatyrbildene på indeksarket. Trykk **OK**.

No.:1,3,6,

### **Merk**

- Du kan angi flere numre ved å bruke **OK**tasten for å skille mellom dem. For eksempel vil **1**, **OK**, **3**, **OK**, **6** skrive ut bildene 1, 3 og 6. **#**-tasten kan brukes til å skrive ut flere numre etter hverandre. For eksempel vil **1**, **#**, **5** skrive ut alle bilder fra 1 til 5.
- Du kan taste inn opptil 12 tegn (inkludert komma) for bildenumrene du vil skrive ut.

### 5 Gjør ett av følgende:

- Når du har valgt hvilke bilder du vil skrive ut, trykker du **OK** for å velge innstillinger. Gå til trinn  $\bigcirc$ .
- $\blacksquare$  Hvis du har valgt innstillingene allerede, trykker du **Colour Start**.
- <span id="page-71-1"></span>**6** Trykk  $\triangle$  eller  $\blacktriangledown$  for å velge papirtypen du bruker, Vanlig papir, Blk. skr. papir, Brother BP71 eller Annet glanset. Trykk **OK**.
- Trykk ▲ eller ▼ for å velge papirstørrelsen du bruker, Letter, A4, 10x15cm eller 13x18cm. Trykk **OK**.
	- Hvis du velger Letter eller A4, gå til  $\odot$ .
	- Hvis du velger en annen størrelse, gå t[i](#page-71-3)l **.**
	- Hvis du er ferdig med å velge innstillinger, trykk **Colour Start**.

<span id="page-71-2"></span>Trykk ▲ eller ▼ for å velge utskriftsstørrelsen (8x10cm, 9x13cm, 10x15cm, 13x18cm, 15x20cm eller Maks. størrelse). Trykk **OK**.

<span id="page-71-3"></span>**9** Gjør ett av følgende:

- For å velge antall kopier, gå til  $\circled{0}$ .
- Hvis du er ferdig med å velge innstillinger, trykk **Colour Start**.
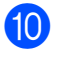

10 Angi antallet kopier du vil ha. Trykk **OK**.

**K** Trykk Colour Start for å skrive ut.

Utskriftsposisjonene ved bruk av A4 vises nedenfor.

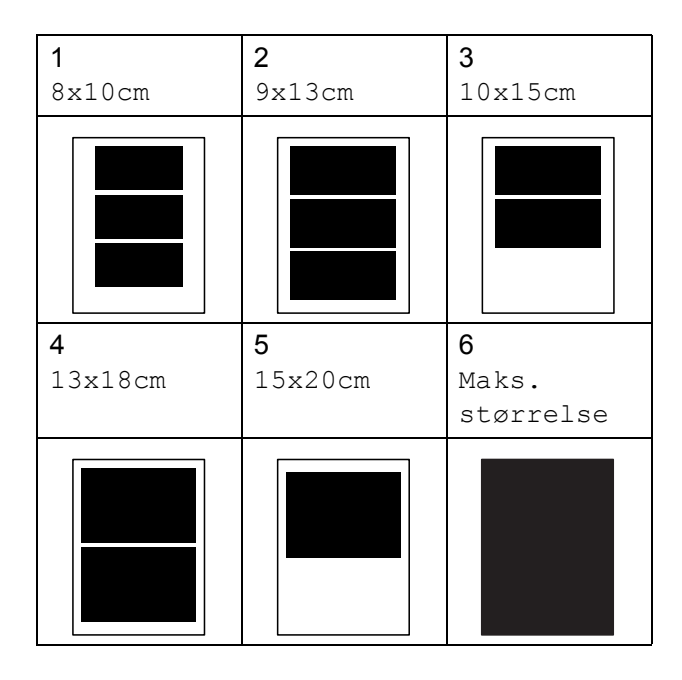

# **DPOF-utskrift**

DPOF er et akronym for Digital Print Order Format.

Store produsenter av digitale kameraer (Canon Inc., Eastman Kodak Company, FUJIFILM Corporation, Panasonic Corporation og Sony Corporation) skapte denne standarden for å gjøre det enklere å skrive ut bilder fra et digitalt kamera.

Hvis det digitale kameraet støtter DPOFutskrift, vil du i displayet på det digitale kameraet kunne velge hvilke bilder og hvor mange kopier du vil skrive ut.

Når et minnekort med DPOF-informasjon settes inn i maskinen, er det enkelt å skrive ut det valgte bildet.

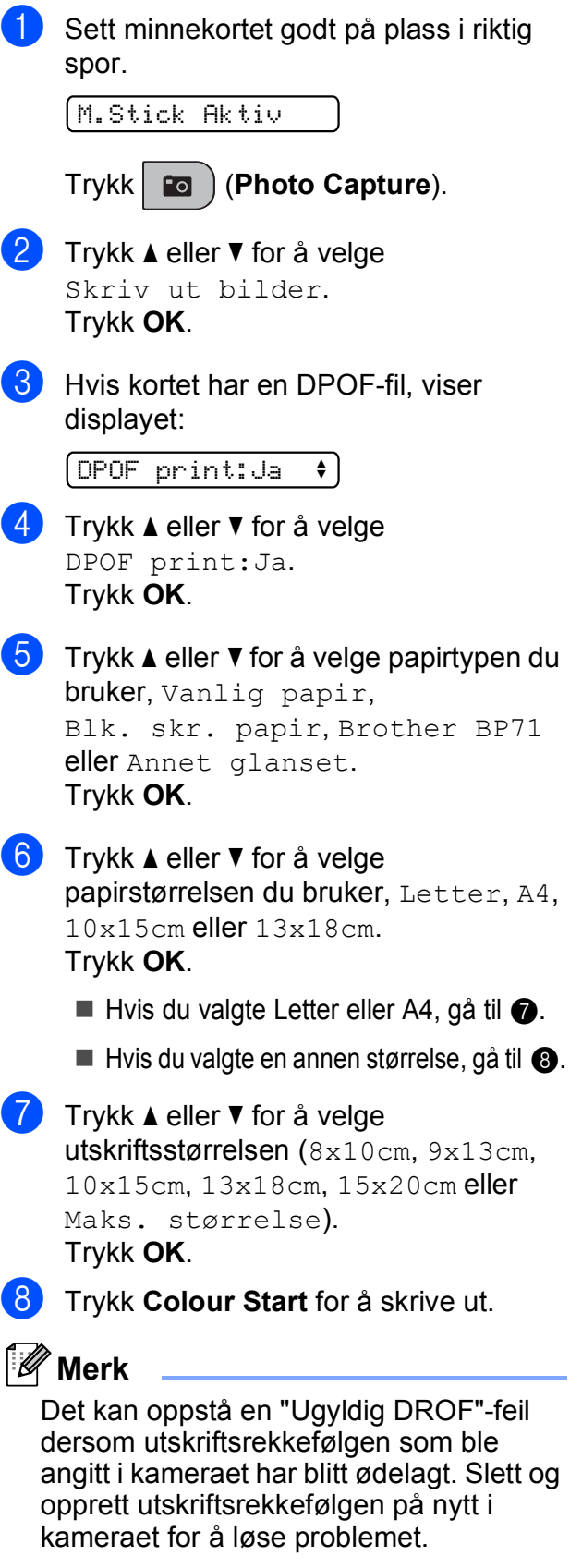

<span id="page-72-1"></span><span id="page-72-0"></span>Du finner instruksjoner om hvordan du sletter eller oppretter utskriftsrekkefølgen på nytt på kameraprodusentens nettside eller i tilhørende dokumentasjon.

**11**

# **Utskriftsinnstillinger i PhotoCapture Center™**

Disse innstillingene vil gjelde til du endrer dem igjen.

# **Utskriftshastighet og kvalitet**

- a Trykk **Menu**, **4**, **1**.
- b Trykk **<sup>a</sup>** eller **<sup>b</sup>** for å velge Norm eller Foto. Trykk **OK**.
	- c Trykk **Stop/Exit**.

# **Papiralternativer**

### **Papirtype**

- a Trykk **Menu**, **4**, **2**.
- **2** Trykk **∆** eller **▼** for å velge Vanlig papir, Blk. skr. papir, Brother BP71 eller Annet glanset. Trykk **OK**.
- c Trykk **Stop/Exit**.

### **Papirstørrelse**

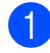

- a Trykk **Menu**, **4**, **3**.
- **b** Trykk **∆** eller **▼** for å velge papirstørrelsen du bruker, Letter, A4, 10x15cm eller 13x18cm. Trykk **OK**.
- c Trykk **Stop/Exit**.

### **Utskriftsstørrelse <sup>11</sup>**

Denne innstillingen er bare tilgjengelig når du velger Letter eller A4 som papirstørrelse.

- a Trykk **Menu**, **4**, **4**.
	- b Trykk **<sup>a</sup>** eller **<sup>b</sup>** for å velge utskriftsstørrelsen du bruker, 8x10cm, 9x13cm, 10x15cm, 13x18cm, 15x20cm eller Maks. størrelse. Trykk **OK**.

**3** Trykk **Stop/Exit**.

# **Justere lyshet og kontrast**

### **Lyshet**

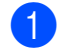

- a Trykk **Menu**, **4**, **5**.
- b Trykk **<sup>a</sup>** eller **<sup>b</sup>** for å gjøre utskriften lysere eller mørkere. Trykk **OK**.
- c Trykk **Stop/Exit**.

### **Kontrast**

Du kan velge kontrastinnstilling. Mer kontrast får et bilde til å se skarpere og mer livaktig ut.

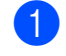

- a Trykk **Menu**, **4**, **6**.
- b Trykk **<sup>a</sup>** eller **<sup>b</sup>** for å øke eller redusere kontrasten. Trykk **OK**.
- c Trykk **Stop/Exit**.

# <span id="page-74-2"></span>**Beskjæring**

Hvis et bilde er for langt eller for bredt til å få plass i det tilgjengelige området på det valgte oppsettet, vil en del av bildet automatisk bli beskåret.

Standardinnstillingen er På. Hvis du vil skrive ut hele bildet, setter du denne innstillingen til Av. Hvis du samtidig bruker innstillingen for utskrift uten kanter, setter du Uten kanter til Av. (Se *[Utskrift uten kanter](#page-74-0)* på side 63.)

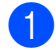

a Trykk **Menu**, **4**, **7**.

**b** Trykk **▲** eller ▼ for å velge Av (eller På). Trykk **OK**.

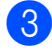

c Trykk **Stop/Exit**.

**Beskjæring: På <sup>11</sup>**

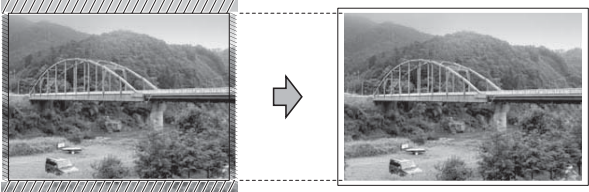

**Beskjæring: Av <sup>11</sup>**

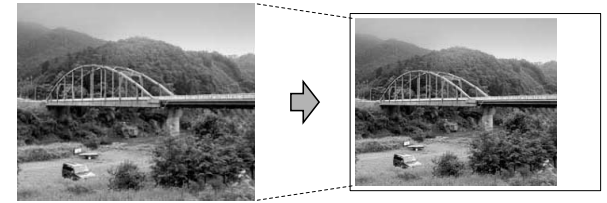

# <span id="page-74-1"></span><span id="page-74-0"></span>**Utskrift uten kanter**

Denne funksjonen utvider utskriftsområdet til kantene på papiret. Det tar litt lengre tid å skrive ut.

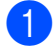

a Trykk **Menu**, **4**, **8**.

- **b** Trykk ▲ eller ▼ for å velge Av (eller På). Trykk **OK**.
- **3** Trykk Stop/Exit.

# **Datoutskrift**

Du kan skrive ut datoen hvis den er lagret i bildedataene. Datoen vil bli skrevet ut nederst i høyre hjørne. Hvis bildet ikke inneholder datoinformasjon, kan du ikke bruke denne funksjonen.

a Trykk **Menu**, **4**, **9**.

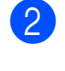

**2** Trykk **▲** eller ▼ for å velge På (eller Av). Trykk **OK**.

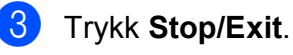

### - Ø **Merk**

DPOF-innstillingen i kameraet må være slått av hvis du skal bruke datoutskrift.

# **Skanne til et minnekort eller et USB Flashminne <sup>11</sup>**

Du kan skanne svart-hvitt- og fargedokumenter til et minnekort eller et USB Flash-minne. Dokumenter i svart-hvitt vil bli lagret i filformatet PDF (\*.PDF) eller TIFF (\*.TIF). Fargedokumenter kan lagres i filformatet PDF (\*.PDF) eller JPEG (\*.JPG). Standardinnstillingen er Farge 150 dpi og standardformatet er PDF. Maskinen oppretter automatisk filnavn basert på gjeldende dato. (For ytterligere detaljer, se Hurtigstartguide.) Det femte bildet som ble skannet 1. juli 2009, vil for eksempel få navnet 01070905.PDF. Du kan endre fargen og kvaliteten.

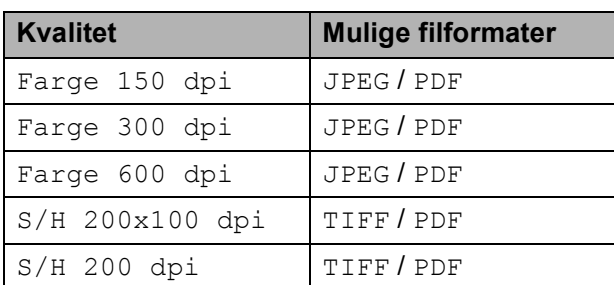

1 Sett inn en Memory Stick™, Memory Stick PRO™, SD, SDHC, xD-Picture Card™ eller et USB Flash-minne i maskinen.

# **ADVARSEL**

IKKE ta ut minnekortet eller USB Flashminnet mens **Photo Capture** blinker. Det kan føre til skader på kortet, USB Flashminnet eller data som er lagret der.

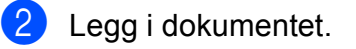

 $Trykk \geq (Scan)$ .

4 Trykk **▲** eller ▼ for å velge Scan > media., og gjør ett av følgende:

- For å endre kvaliteten trykker du **OK** og går til trinn  $\bigcirc$ .
- For å starte skanningen trykker du **Mono Start** eller **Colour Start**.
- <span id="page-75-0"></span>**5** Trykk **▲** eller ▼ for å velge kvalitet, og deretter **OK**.

Gjør ett av følgende:

- For å endre [f](#page-75-1)iltypen går du til trinn  $\bigcirc$ .
- For å starte skanningen trykker du **Mono Start** eller **Colour Start**.
- <span id="page-75-1"></span>**6** Trykk **▲** eller ▼ for å velge filtypen, og deretter **OK**. Trykk **Mono Start** eller **Colour Start**.

# **Endre bildekvaliteten**

- a Trykk **Menu**, **4**, **0**, **1**.
- **2** Trykk **∆** eller **▼** for å velge S/H 200x100 dpi, S/H 200 dpi, Farge 150 dpi, Farge 300 dpi eller Farge 600 dpi. Trykk **OK**.
- c Trykk **Stop/Exit**.

# **Endre filformatet for svarthvitt**

- a Trykk **Menu**, **4**, **0**, **2**.
- b Trykk **<sup>a</sup>** eller **<sup>b</sup>** for å velge TIFF eller PDF. Trykk **OK**.
- c Trykk **Stop/Exit**.

# **Endre filformatet for farge**

- a Trykk **Menu**, **4**, **0**, **3**.
	- **b** Trykk **▲** eller **▼** for å velge JPEG eller PDF. Trykk **OK**.
- c Trykk **Stop/Exit**.

# **Forstå feilmeldingene**

Når du er blitt kjent med de typer feil som kan oppstå under bruk av PhotoCapture Center™, kan du enkelt identifisere og feilsøke eventuelle problemer.

■ Hub er ubrukelig

Denne meldingen vises når en HUB- eller USB Flash-minne er koblet til USBkontakten.

Feil media

Denne meldingen vises hvis du setter inn et minnekort som enten er ødelagt eller uformatert, eller hvis det er oppstått et problem med mediestasjonen. Feilmeldingen forsvinner når du tar ut minnekortet.

Ingen fil

Denne meldingen vises hvis du prøver å få tilgang til et minnekortet eller et USB Flash-minne i stasjonen (sporet) som ikke inneholder noen .JPG-fil.

Minnet er fullt

Denne meldingen vises hvis du arbeider med bilder som er for store for maskinens minne.

Media er full.

Denne meldingen vises hvis du prøver å lagre mer enn 999 filer på et minnekort eller USB Flash-minne.

Ubrukerlig enh.

Denne meldingen vises hvis en USBenhet eller et USB Flash-minne som ikke støttes, er koblet til det direkte USBgrensesnittet. (For mer informasjon, besøk oss på [http://solutions.brother.com.](http://solutions.brother.com)) Denne meldingen vises også hvis du kobler en ødelagt enhet til USB-kontakten.

**12 Skrive ut bilder fra et kamera 12**

# <span id="page-77-2"></span>**Skrive ut fotografier fra et PictBridge-kamera <sup>12</sup>**

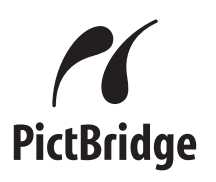

Din Brother-maskin støtter PictBridgestandarden, slik at du kan koble til og skrive ut bilder fra alle PictBridge-kompatible kameraer.

Hvis kameraet bruker masselagringsstandarden for USB, kan du også skrive ut bilder fra et digitalt kamera uten PictBridge. (Se *[Skrive ut fotografier](#page-79-0)  [direkte fra et digitalt kamera \(uten PictBridge\)](#page-79-0)* [på side 68.](#page-79-0))

# **Krav til PictBridge**

For å unngå feil, må du huske dette:

- Maskinen og det digitale kameraet må kobles til med egnet USB-kabel.
- Bildefilen må være av filtypen .JPG (andre bildefilformater, som .JPEG, .TIF, .GIF osv., blir ikke gjenkjent).
- PhotoCapture Center™-operasjoner er ikke tilgjengelige når du bruker PictBridgefunksjonen.

# **Sette opp digitalkameraet**

Forsikre deg om at kameraet er i PictBridgemodus. Følgende PictBridge-innstillinger kan være tilgjengelige fra displayet på det PictBridge-kompatible kameraet.

Avhengig av kameraet kan det hende at noen av disse innstillingene ikke er tilgjengelige.

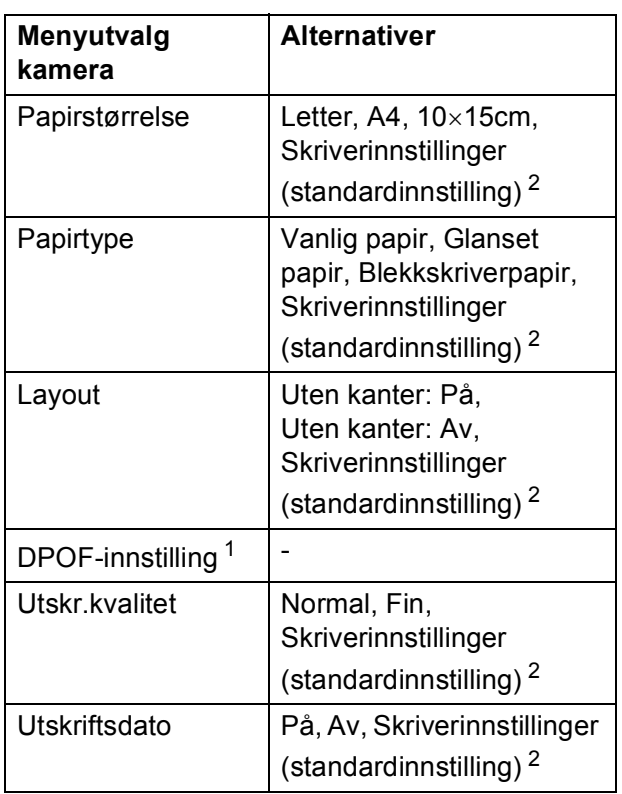

<span id="page-77-1"></span><sup>1</sup> Se *[DPOF-utskrift](#page-78-0)* på side 67 for mer informasjon.

<span id="page-77-0"></span><sup>2</sup> Hvis kameraet ditt er satt opp til å bruke Skriverinnstillinger (standardinnstilling), vil maskinen skrive ut bildene dine med følgende innstillinger.

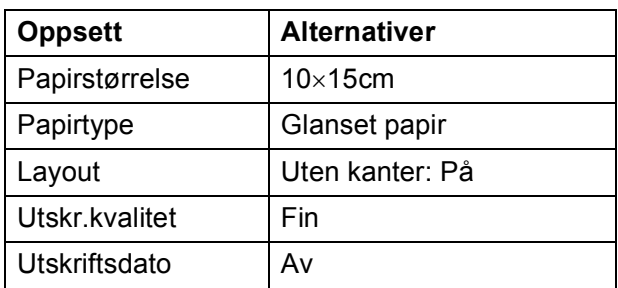

- Når kameraet ikke har menyinnstillinger, brukes også disse innstillingene.
- Navnene på og tilgangen til de enkelte innstillingene avhenger av spesifikasjonene for kameraet.

Se i dokumentasjonen til kameraet for mer informasjon om hvordan du endrer PictBridge-innstillingene.

# **Skrive ut bilder**

# **Merk**

Det må ikke stå minnekort eller USB Flash-minne i maskinen når du kobler til et digitalt kamera.

**1** Påse at kameraet er slått på. Sett kameraets USB-ledning inn i maskinens USB-kontakt (1).

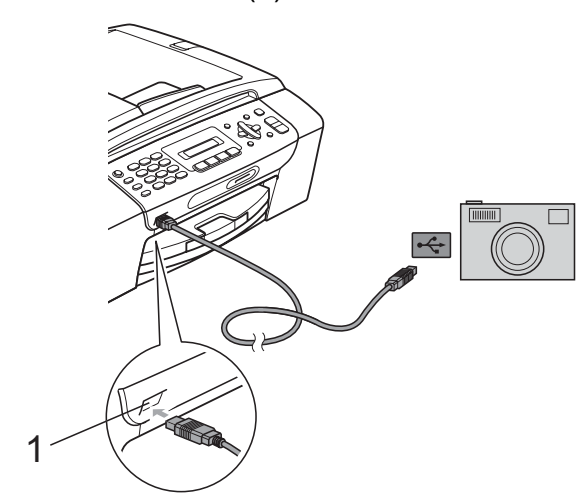

**1 USB-kontakten**

Slå på kameraet. Når maskinen har gjenkjent kameraet, viser displayet følgende melding:

Kamera tilkoblet

**3** Velg fotografiet du vil skrive ut i henhold til instruksjonene fra for kameraet. Når maskinen begynner å skrive ut et bilde, viser displayet Skriver.

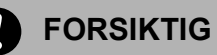

For å unngå skade på maskinen, må du ikke koble til andre enheter enn digitale kameraer eller Flash-minnestasjoner til USB-kontakten.

# <span id="page-78-0"></span>**DPOF-utskrift <sup>12</sup>**

DPOF er et akronym for Digital Print Order Format.

Store produsenter av digitale kameraer (Canon Inc., Eastman Kodak Company, FUJIFILM Corporation, Panasonic Corporation og Sony Corporation) skapte denne standarden for å gjøre det enklere å skrive ut bilder fra et digitalt kamera.

Hvis det digitale kameraet støtter DPOFutskrift, vil du i displayet på det digitale kameraet kunne velge hvilke bilder og hvor mange kopier du vil skrive ut.

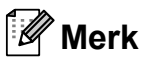

Det kan oppstå en "Ugyldig DPOF"-feil dersom utskriftsrekkefølgen som ble angitt i kameraet har blitt ødelagt. Slett og opprett utskriftsrekkefølgen på nytt i kameraet for å løse problemet. Du finner instruksjoner om hvordan du sletter eller oppretter utskriftsrekkefølgen på nytt på kameraprodusentens nettside eller i tilhørende dokumentasjon.

# <span id="page-79-0"></span>**Skrive ut fotografier direkte fra et digitalt kamera (uten PictBridge) <sup>12</sup>**

### Hvis kameraet støtter

masselagringsstandarden for USB, kan du koble til kameraet i lagringsmodus. Dette gjør det mulig å skrive ut bilder fra kameraet.

(Hvis du vil skrive ut bilder i PictBridgemodus, se *[Skrive ut fotografier fra et](#page-77-2)  [PictBridge-kamera](#page-77-2)* på side 66.)

# **Merk**

Navn, tilgang og bruksmetode varierer fra kamera til kamera. Se dokumentasjonen som fulgte med kameraet hvis du trenger mer detaljert informasjon, for eksempel om hvordan du bytter fra PictBridgemodus til USB-masselagringsmodus.

# **Skrive ut bilder**

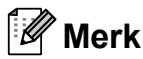

Det må ikke stå minnekort eller USB Flash-minne i maskinen når du kobler til et digitalt kamera.

**1** Påse at kameraet er slått på. Sett kameraets USB-ledning inn i maskinens USB-kontakt (1).

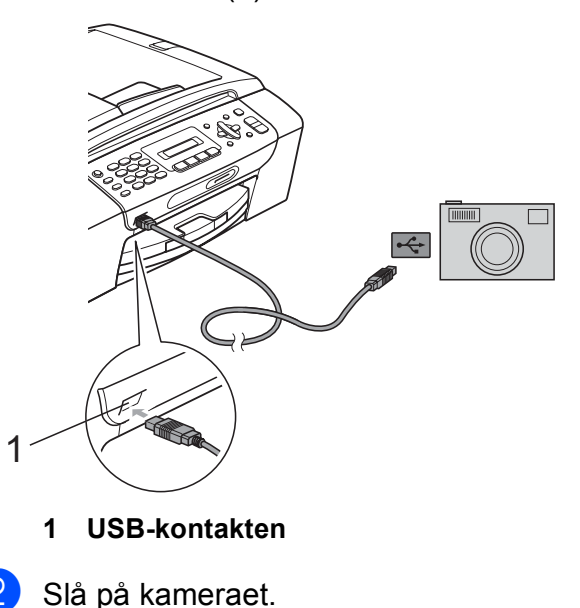

c Følg trinnene i *[Skrive ut bilder](#page-71-0)* [på side 60](#page-71-0).

# **FORSIKTIG**

For å unngå skade på maskinen, må du ikke koble til andre enheter enn digitale kameraer eller Flash-minnestasjoner til USB-kontakten.

# **Forstå feilmeldingene**

Når du er blitt kjent med de typer feil som kan oppstå under utskrift fra et kamera, kan du enkelt identifisere og feilsøke eventuelle problemer.

Minnet er fullt

Denne meldingen vises hvis du arbeider med bilder som er for store for maskinens minne.

Ubrukerlig enh.

Denne meldingen vises hvis du kobler til et kamera som ikke bruker USBmasselagringsstandarden. Denne meldingen vises også hvis du kobler en ødelagt enhet til USB-kontakten.

(For mer detaljerte løsninger, se *[Feil- og](#page-102-0)  [vedlikeholdsmeldinger](#page-102-0)* på side 91.)

Kapittel 12

# **Avsnitt V**

# **Programvare**

**[Programvarefunksjoner](#page-83-0)** 72

# <span id="page-83-0"></span>**13 Programvarefunksjoner <sup>13</sup>**

### CD-platen inneholder

Programvarehåndboken med informasjon om funksjonene som er tilgjengelige når du kobler maskinen til en datamaskin (for eksempel for skanning og utskrift). Denne håndboken inneholder koblinger som tar deg direkte til respektive avsnitt.

Du finner informasjon om disse funksjonene:

- Utskrift
- Skanning
- ControlCenter3 (for Windows<sup>®</sup>)
- ControlCenter2 (for Macintosh<sup>®</sup>)
- Fakse fra datamaskinen
- PhotoCapture Center™™

### **Slik leser du brukermanualen i HTMLformat**

Dette er en hurtigreferanse for å bruke brukermanualen i HTML-format.

### **For Windows®**

# **Merk**

Hvis du ikke har installert programvaren, se *[Vise dokumentasjonen](#page-14-0)* på side 3.

- **10** Fra Start-menyen velger du Brother, **MFC-XXXX** (hvor XXXX er modellnummeret) fra programgruppen, og klikker deretter på **Brukermanualer i HTML-format**.
	- b Klikk på **PROGRAMVAREHÅNDBOK** øverst i menyen.

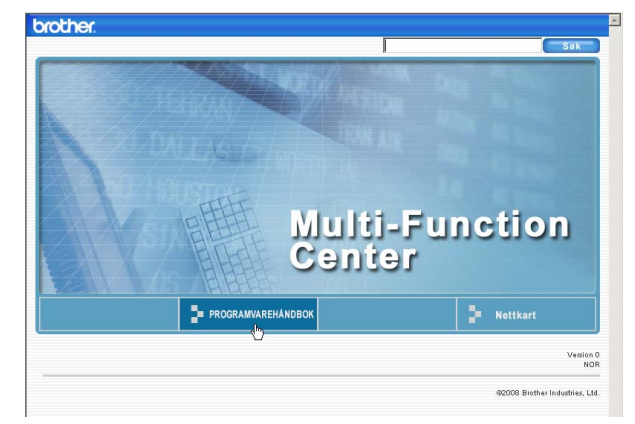

**3** Klikk på overskriften du ønsker å lese fra listen til venstre for vinduet.

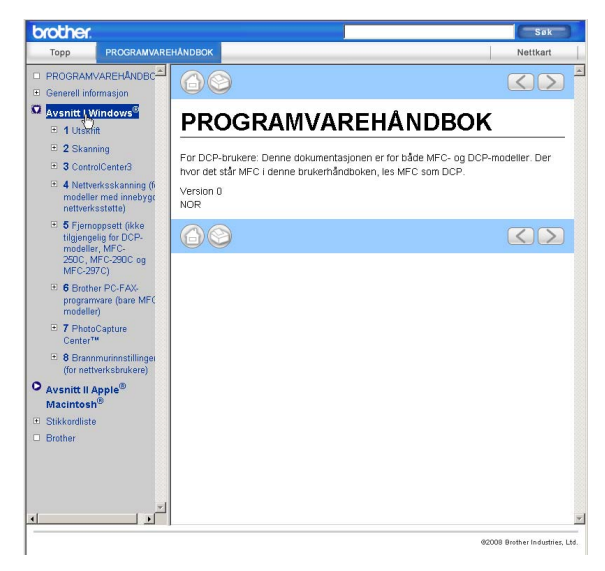

# **For Macintosh®**

- **i** Forsikre deg om at din Macintosh<sup>®</sup> er slått på. Sett inn Brother-CD-platen i CD-ROM-stasjonen.
- b Dobbeltklikk på **Documentation**-ikonet.
- **3** Dobbeltklikk på mappen med ditt språk, og dobbeltklikk deretter på **top.html**.
- d Klikk på **PROGRAMVAREHÅNDBOK** øverst i menyen, og klikk deretter på emnet du ønsker å lese i listen til venstre for vinduet.

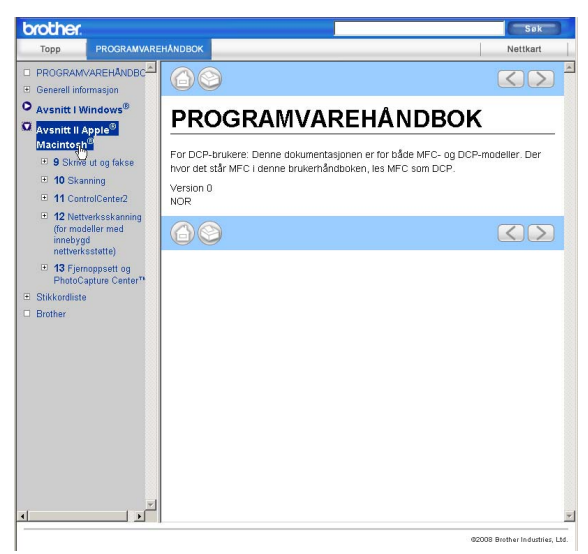

# **Avsnitt VI**

# $T$ illegg

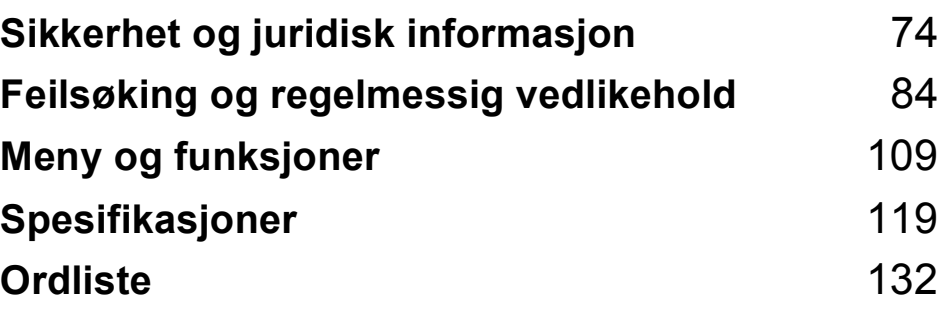

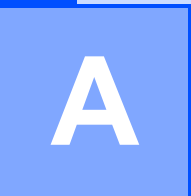

# <span id="page-85-0"></span>**Sikkerhet og juridisk informasjon**

# **Velge plassering**

Sett maskinen på en flat, stødig overflate uten vibrasjon og støt, for eksempel et skrivebord. Plasser maskinen i nærheten av en telefonkontakt og en vanlig, jordet stikkontakt. Velg et sted hvor temperaturen holder seg mellom 10° C og 35° C.

# **ADVARSEL**

Plasser IKKE maskinen i nærheten av ovner, klimaanlegg, kjøleskap, medisinsk utstyr, kjemikalier eller vann.

Maskinen må ikke kobles til elektriske kontakter på samme krets som store apparater eller annet utstyr som kan bryte strømtilførselen.

# **FORSIKTIG**

- Unngå å plassere maskinen på et sted med mye gjennomgangstrafikk.
- Plasser ikke maskinen på et teppeunderlag.
- Maskinen må IKKE utsettes for direkte sollys, sterk varme, fuktighet eller støv.
- Maskinen må IKKE kobles til stikkontakter som betjenes med veggbrytere eller automatiske tidsur.
- Strømbrudd kan slette informasjonen i maskinens minne.
- Unngå støykilder, så som andre trådløse telefonsystemer eller høyttalere.
- Maskinen må IKKE vippe eller stå på et skrånende underlag. Det kan føre til blekksøl og skader inne i maskinen.

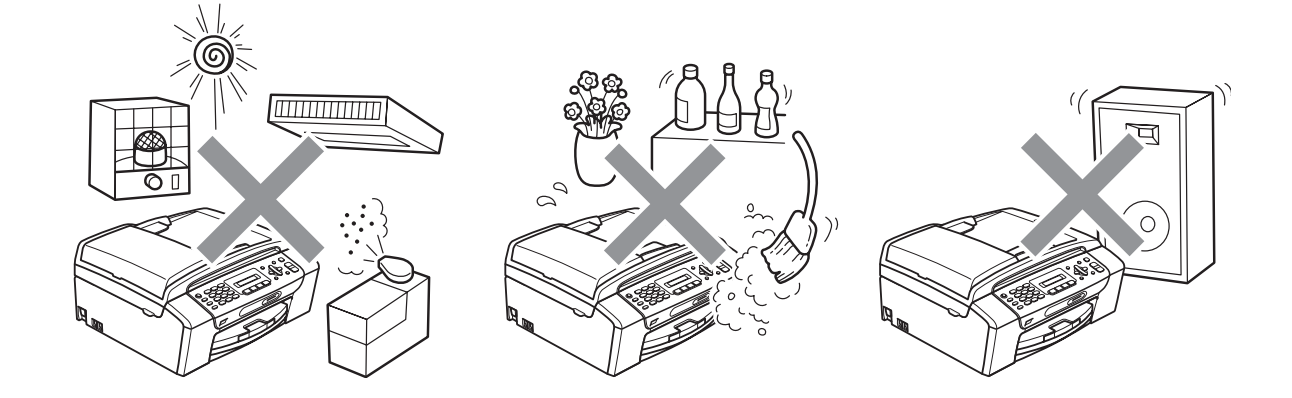

# **Bruke maskinen riktig**

Ta godt vare på disse instruksjonene for fremtidig referanse, og les dem før du utfører vedlikehold på maskinen.

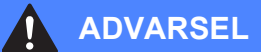

Det finnes høyspenningselektroder inne i maskinen. Før du rengjør maskinen innvendig, må du forsikre deg om at du først har trukket ut telefonledningen, og deretter trekker du ut strømledningen av stikkontakten. Du risikerer å få elektrisk støt.

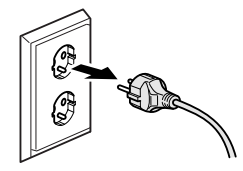

Støpselet må IKKE håndteres med fuktige hender. Du risikerer å få elektrisk støt.

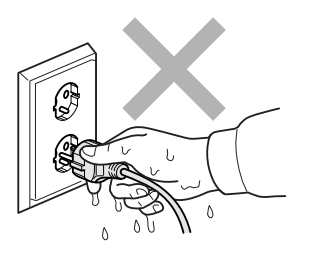

# IKKE trekk i selve nettkabelen. Du risikerer å få elektrisk støt.

Legg IKKE hendene på kanten av maskinen under dokument- eller skannerdekselet. Det kan medføre personskade.

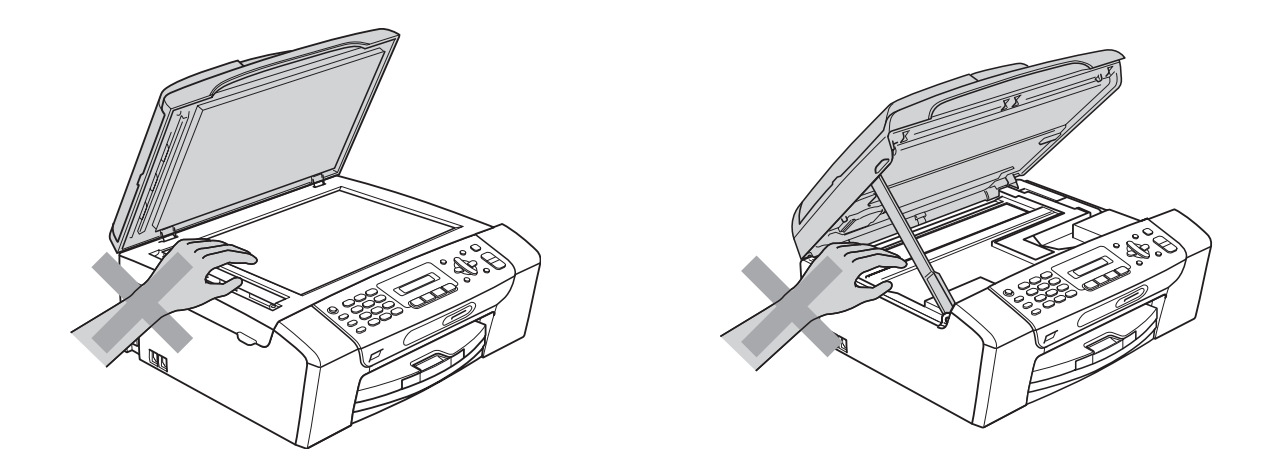

IKKE sett hendene på kanten av papirmagasinet under dekselet over utgangspapirbrettet. Det kan medføre personskade.

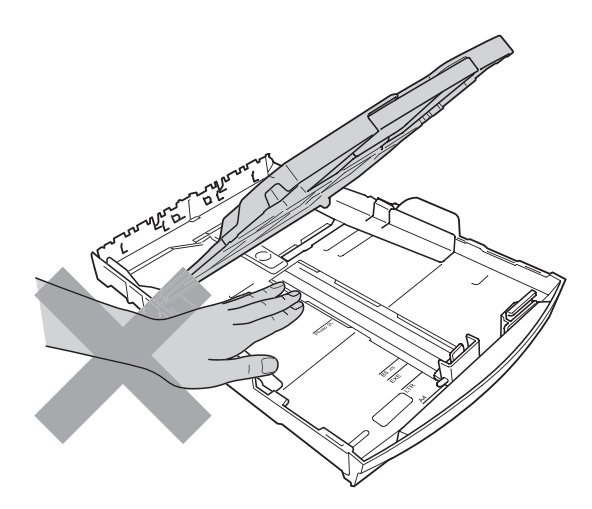

IKKE berør det grå området i illustrasjonen. Det kan medføre personskade.

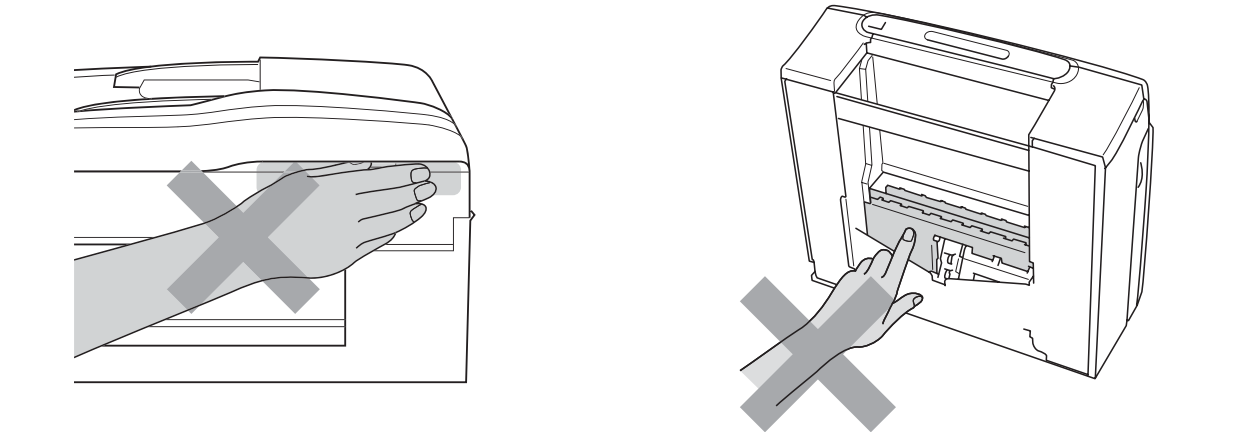

Når du skal flytte maskinen, må du løfte den opp fra sokkelen ved å plassere én hånd på hver side av maskinen, som vist i illustrasjonen. IKKE BÆR maskinen ved å holde i skannerdekselet eller papirstansdekselet.

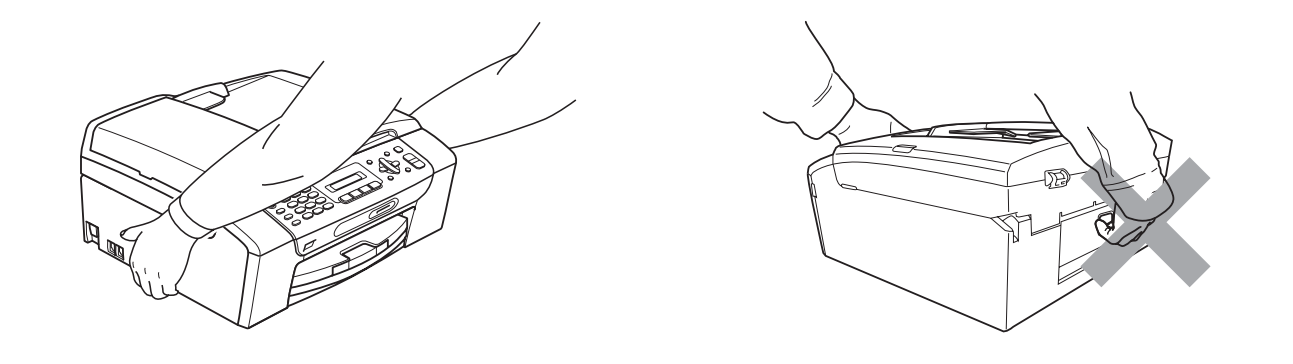

IKKE bruk brennbare substanser eller spray, flytende rengjøringsmidler eller spraybokser når du skal rengjøre maskinen innvendig eller utvendig. Dette kan føre til brann eller elektrisk støt.

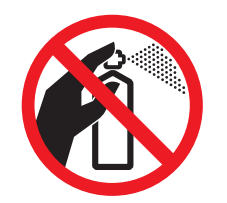

Hvis maskinen blir for varm, avgir røyk eller genererer sterke lukter, må støpselet umiddelbart trekkes ut av stikkontakten. Ta kontakt med din Brother-forhandler eller Brother kundeservice.

# 4

Hvis metallobjekter, vann eller andre væsker kommer inn i maskinen, må støpselet umiddelbart trekkes ut av stikkontakten. Ta kontakt med din Brother-forhandler eller Brother kundeservice.

Vær forsiktig når du installerer eller endrer telefonlinjer. Berør aldri uisolerte telefonledninger eller tilkoblingskontakter uten å ha trukket telefonlinjen ut av vegg kontakten. Installer aldri en telefonlinje i tordenvær. Installer aldri en telefon kontakt der den kan utsettes for fuktighet.

# 40

Dette produktet må installeres i nærheten av en lett tilgjengelig stikkontakt. I nødstilfeller må du trekke strømledningen ut av stikkontakten for å gjøre produktet helt strømløst.

Produktet må drives med den type strømkilde som er angitt på typeskiltet. IKKE koble det til en likestrømskilde eller en vekselretter. Kontakt en kvalifisert elektriker dersom du er i tvil.

Kontroller alltid at pluggen er godt satt inn.

IKKE bruk maskinen dersom strømledningen er frynsete eller ødelagt, da dette kan forårsake brann.

Når du bruker telefonutstyret, må du alltid følge grunnleggende forholdsregler for å redusere risikoen for brann, elektrisk støt og personskade, inkludert følgende forholdsregler:

- 1 Bruk IKKE dette produktet i nærheten av vann, for eksempel nær et badekar, en servant, en oppvaskkum eller vaskemaskin, i en fuktig kjeller eller i nærheten av et svømmebasseng.
- 2 Bruk ikke dette produktet i tordenvær. Det kan være en viss risiko for elektrisk støt når det lyner.
- 3 Bruk IKKE dette produktet i nærheten av en gasslekkasje for å melde fra om lekkasjen.
- 4 IKKE kast batteriene på åpen flamme. De kan eksplodere. Følg lokale forskrifter for avhending av batterier.

# **Viktige sikkerhetsinstruksjoner**

- 1 Les alle disse instruksjonene.
- 2 Ta vare på dem for fremtidig referanse.
- 3 Følg alle advarsler og instruksjoner som er merket på produktet.
- 4 Produktet må IKKE brukes i nærheten av vann.
- 5 Plasser IKKE produktet på en vogn, et stativ eller en bordplate som ikke er stødig. Produktet kan falle i gulvet og få alvorlige skader.
- 6 Det finnes ventilasjonsspor og -åpninger både i kabinettet og på bak- eller undersiden. Disse åpningene må ikke blokkeres eller tildekkes. Dette er for å sikre at produktet fungerer som det skal, og for å beskytte det mot overoppheting. Du må aldri sperre åpningene ved å plassere produktet på en seng, en sofa, et teppe eller et lignende underlag. Produktet må ikke plasseres i nærheten av eller over en radiator eller et varmeapparat. Produktet må aldri bygges inn, med mindre installasjonen er tilstrekkelig ventilert.
- 7 Bruk kun strømledningen som ble levert sammen med denne maskinen.
- 8 Dette produktet er utstyrt med et trepolet jordingsstøpsel, det vil si et profilert støpsel med to stifter pluss en smal metallplate på to av sidene. Støpselet skal kun brukes i jordede veggkontakter, selv om det også er fysisk mulig å bruke det i kontakter som ikke er jordet. Dette er en sikkerhetsfunksjon. Hvis du ikke er sikker på om veggkontakten er jordet, bør du rådføre deg med en autorisert elektriker, som eventuelt kan hjelpe deg med å få skiftet ut veggkontakten. HUSK at jordingen har en hensikt – respekter disse instruksjonene.
- 9 IKKE la noe ligge oppå strømledningen. IKKE plasser produktet på et sted der du risikerer at noen tråkker på ledningen.
- 10 IKKE plasser noe foran maskinen som kan blokkere mottatte fakser. IKKE legg noe i mottaksbanen for faksene.
- 11 Vent til sidene er kommet ut av maskinen før du plukker dem opp.
- 12 Koble maskinen fra stikkontakten, og få service utført av godkjent servicepersonell for Brother under følgende omstendigheter:
	- Hvis det er sølt væske inn i produktet.
	- Hyis produktet har vært utsatt for regn eller vann.
	- Hvis produktet ikke fungerer som det skal når du skal følge bruksanvisningen, skal du kun justere de kontrollene som omfattes av bruksanvisningen. Feil justering av andre kontroller kan forårsake skader og kan ofte kreve betydelig arbeid fra en kvalifisert tekniker for å gjenopprette produktet til normal drift.
	- Hvis produktet har falt i gulvet eller kabinettet er skadet.
	- Hvis produktet viser en tydelig endring i ytelsen, som angir behov for service.
- 13 For å beskytte produktet mot overspenning, anbefaler vi at det brukes strømsikringsutstyr (overspenningsvern).
- 14 Vær oppmerksom på følgende for å redusere risikoen for brann, elektrisk støt og personskade:
	- Bruk IKKE dette produktet i nærheten av apparater som bruker vann, nær et svømmebasseng eller i en fuktig kjeller.

# **VIKTIG - for din sikkerhet <sup>A</sup>**

For å sikre trygg drift må den medfølgende jordingspluggen kun stikkes inn i en standard jordet stikkontakt som er forsvarlig jordet gjennom det elektriske kabelopplegget i bygningen.

Selv om maskinen virker tilfredsstillende, behøver det ikke bety at maskinen er koblet til jordet uttak. Hvis du ikke er sikker på om strømtilførselen er jordet, bør du, for din egen sikkerhets skyld, ta kontakt med en autorisert elektriker.

### **Advarsel – Denne maskinen må være jordet. <sup>A</sup>**

Ledningene i hovedkabelen er farget i henhold til følgende:

- **Grønn og gul: Jord**
- **Blå: Nøytral**
- **Brun: Strømførende**

Hvis du er i noen som helst tvil, må du tilkalle en kvalifisert elektriker.

# **Radioforstyrrelse**

Dette produktet er i samsvar med EN55022 (CISPR-publikasjon 22) klasse B. Når du kobler maskinen til en datamaskin, må du ikke bruke en USB-kabel som er mer enn 2 meter lang.

# **IT-strømsystem <sup>A</sup>**

Dette produktet er også utformet for IT-strømsystemer med fase-til-fase-spenning på 230 V.

# **EU-direktiv 2002/96/EC og EN50419 <sup>A</sup>**

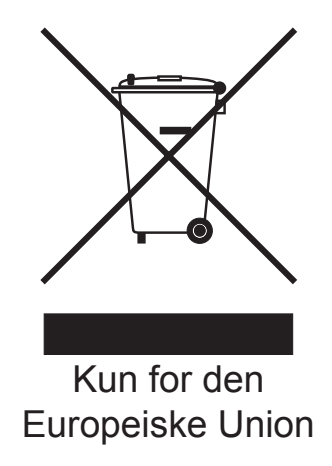

Dette utstyret er merket med resirkuleringssymbolet som vist over. Det betyr at når materiellet er oppbrukt må det kasseres på et dertil egnet innsamlingspunkt, og ikke kastes med normalt usortert husholdningsavfall. Dette er av hensyn til miljøet. (Kun for den Europeiske Union)

# **Erklæring om overholdelse av det internasjonale ENERGY STAR®-programmet <sup>A</sup>**

Hensikten med det internasjonale ENERGY STAR®-programmet er å fremme utvikling og bruk av energieffektivt kontorutstyr.

Som ENERGY STAR<sup>®</sup>-partner bekrefter Brother Industries, Ltd. at dette produktet oppfyller ENERGY STAR®-retningslinjene for energieffektivitet.

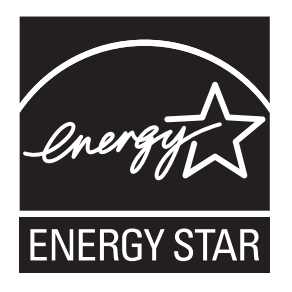

# **Lovmessige begrensinger når det gjelder kopiering**

Det er ulovlig å reprodusere enkelte dokumenter eller enheter i den hensikt å utføre en svindel. Dette notatet er ment som en veiledning og ikke som en komplett liste. Vi anbefaler at du henvender deg til de ansvarlige myndigheter hvis du er i tvil om et bestemt punkt eller dokument.

Følgende er eksempler på dokumenter som ikke skal kopieres:

- **Penger**
- Obligasjoner eller andre gjeldsbevis
- Banksertifikater
- Tjeneste- eller utskrivningsdokumenter fra militære myndigheter.
- **Pass**
- Frimerker (ugyldige eller gyldige)
- Immigrasjonsdokumenter
- Trygde- og velferdsdokumenter
- Sjekker eller veksler utstedt av statlige organer
- Identifikasjonsdokumenter, -skilt eller verdighetstegn

Arbeider beskyttet av opphavsrett må ikke kopieres. Deler av et dokument beskyttet av opphavsrett kan kopieres til "rimelig" bruk. Flere kopier ville bli ansett som utilbørlig bruk.

Kunstverk skal anses å være likestilt med verker beskyttet av opphavsrett.

Førerkort eller vognkort for motorkjøretøyer skal ikke kopieres i henhold til visse statlige/regionale lover.

# **Varemerker**

Brother-logoen er et registrert varemerke for Brother Industries, Ltd.

Brother er et registrert varemerke for Brother Industries, Ltd.

Multi-Function Link er et registrert varemerke for Brother International Corporation.

© 2008 Brother Industries, Ltd. Med enerett.

Windows Vista er enten et registrert varemerke eller et varemerke for Microsoft Corporation i USA og andre land.

Microsoft, Windows og Windows Server er registrerte varemerker for Microsoft Corporation i USA og/eller i andre land.

Macintosh og TrueType er registrerte varemerker for Apple Inc.

Adobe, Flash, Illustrator, PageMaker og Photoshop er enten varemerker eller registrerte varemerker for Adobe Systems Incorporated i USA og/eller andre land.

Nuance, Nuance-logoen, PaperPort og ScanSoft er varemerker eller registrerte varemerker for Nuance Communications, Inc. eller dets datterselskaper i USA og/eller andre land.

Microdrive er et varemerke for International Business Machines Corporation.

Memory Stick er et varemerke for Sony Corporation.

SanDisk er et varemerke som tilhører SD og miniSD Association.

xD-Picture Card er et varemerke for FUJIFILM Corporation, Toshiba Corporation og Olympus Optical Co. Ltd.

PictBridge er et varemerke.

Memory Stick PRO, Memory Stick PRO Duo, Memory Stick Duo, MagicGate Memory Stick, Memory Stick Micro og M2 er varemerker for Sony Corporation.

FaceFilter Studio er et varemerke for Reallusion, Inc.

Alle selskaper som har programvare nevnt ved navn i denne håndboken, har en egen programvarelisens for de programmer de har eiendomsretten til.

### **Alle andre varemerker er eiendommen til sine respektive eiere.**

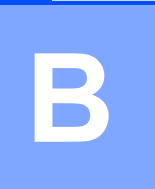

# <span id="page-95-0"></span>**Feilsøking og regelmessig vedlikehold <sup>B</sup>**

# **Feilsøking**

Hvis du tror det er feil på maskinen, sjekker du i diagrammet under og følger tipsene for feilretting.

Du løser de fleste problemene enkelt selv. Hvis du trenger mer hjelp, inneholder Brother Solutions Center de siste spørsmål og svar, samt tips om feilsøking. Besøk oss på <http://solutions.brother.com>.

# **Hvis du har problemer med maskinen <sup>B</sup>**

# **Utskrift**

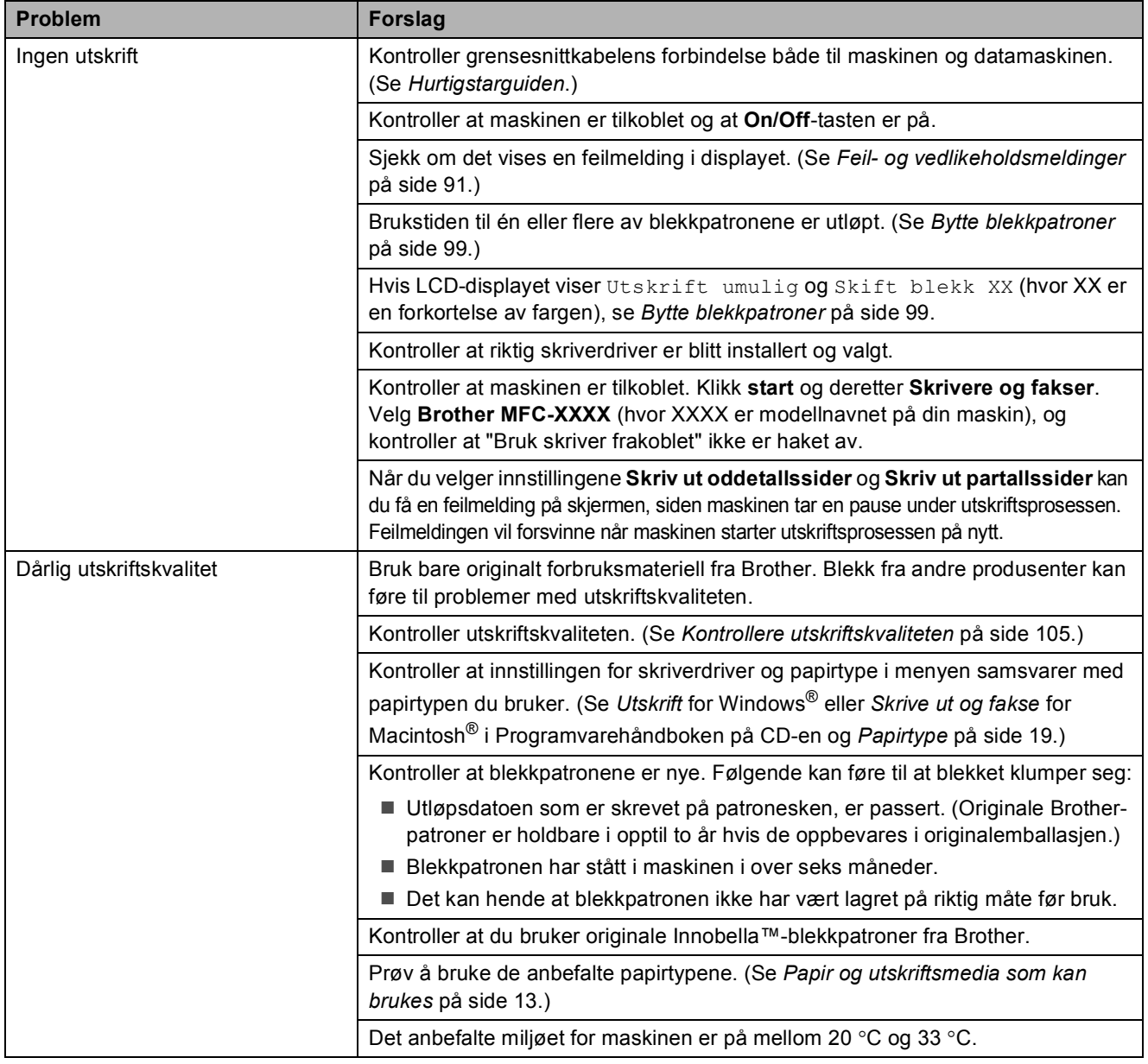

# **Utskrift (fortsettelse)**

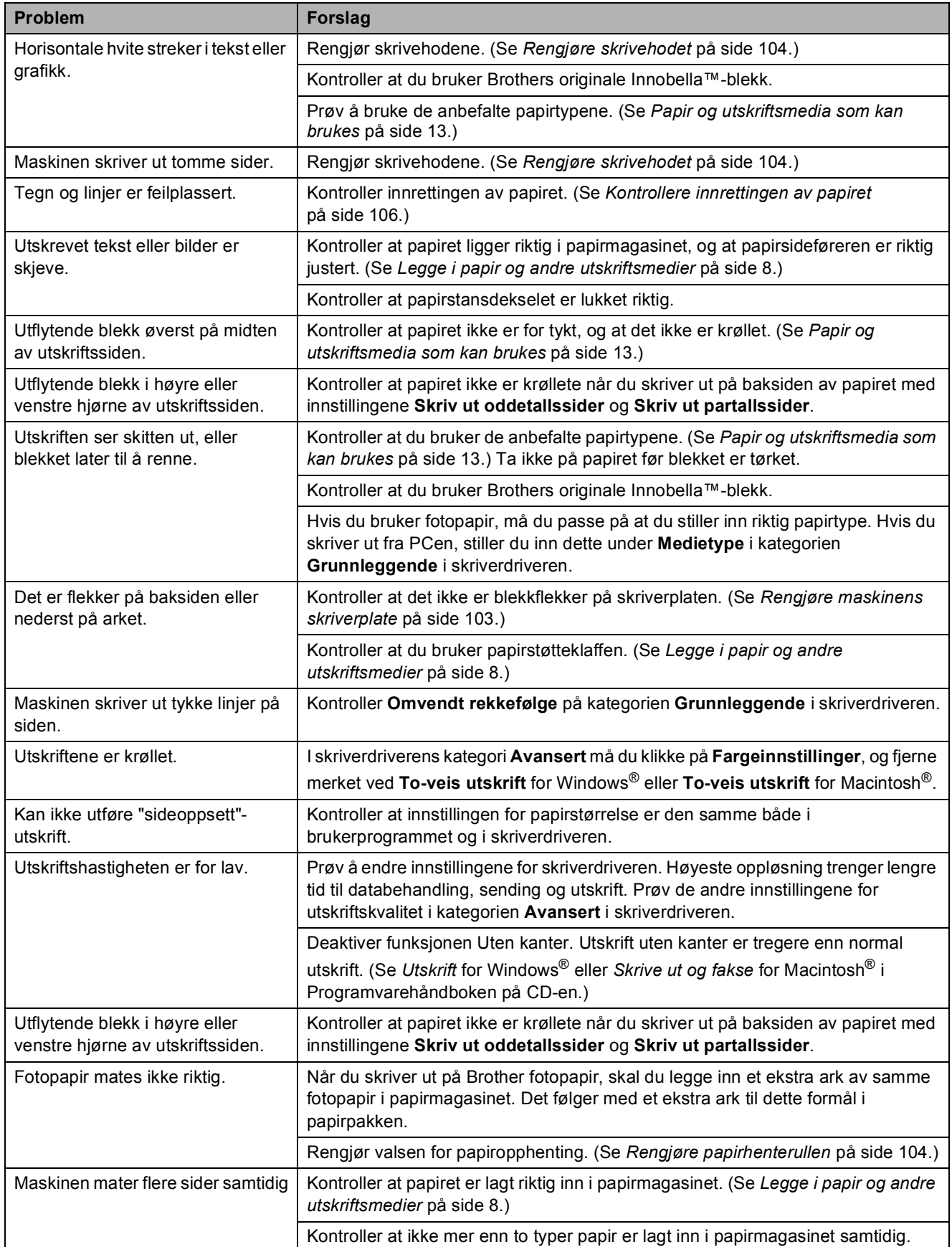

**B**

# **Utskrift (fortsettelse)**

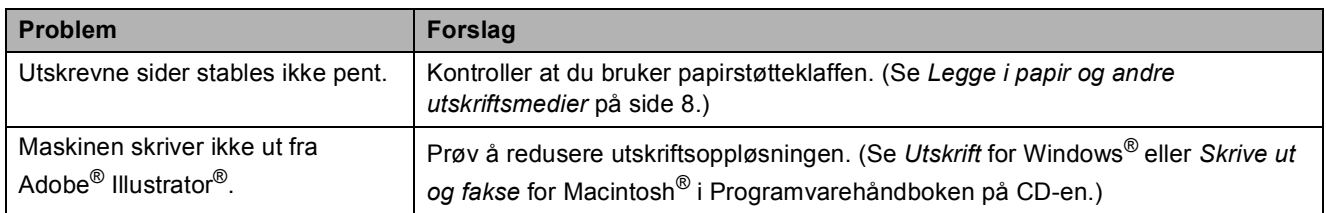

# **Skrive ut mottatte fakser**

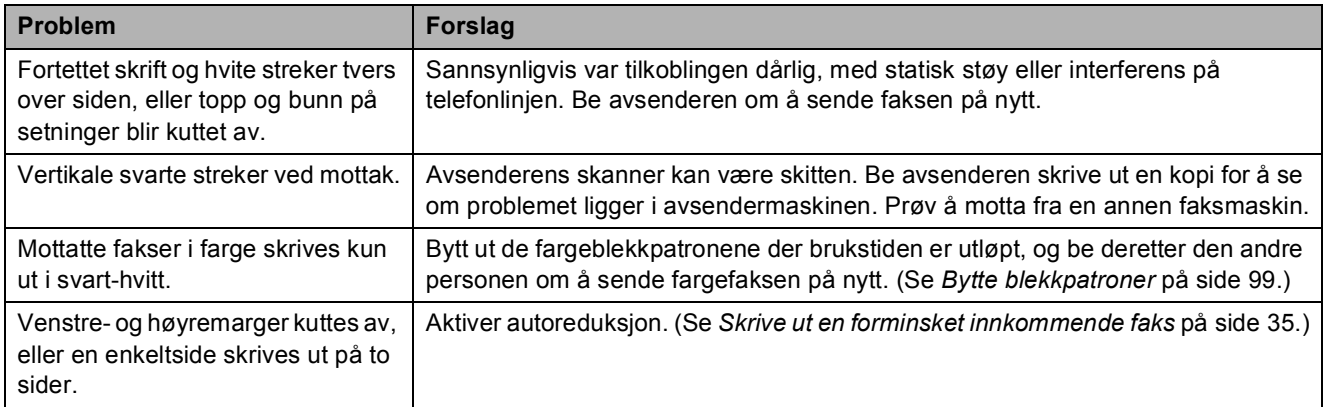

# **Telefonlinje eller forbindelser**

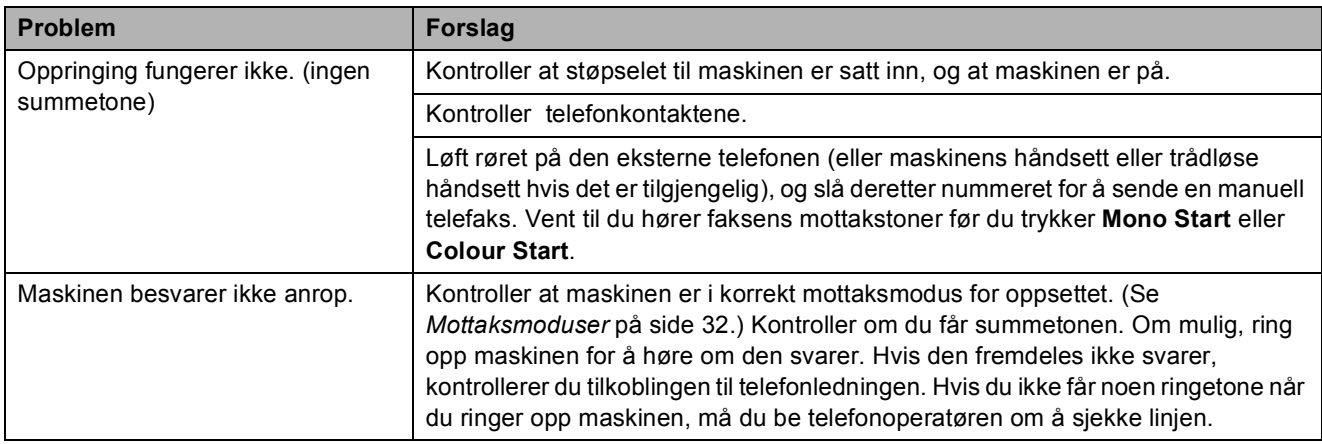

# **Motta fakser**

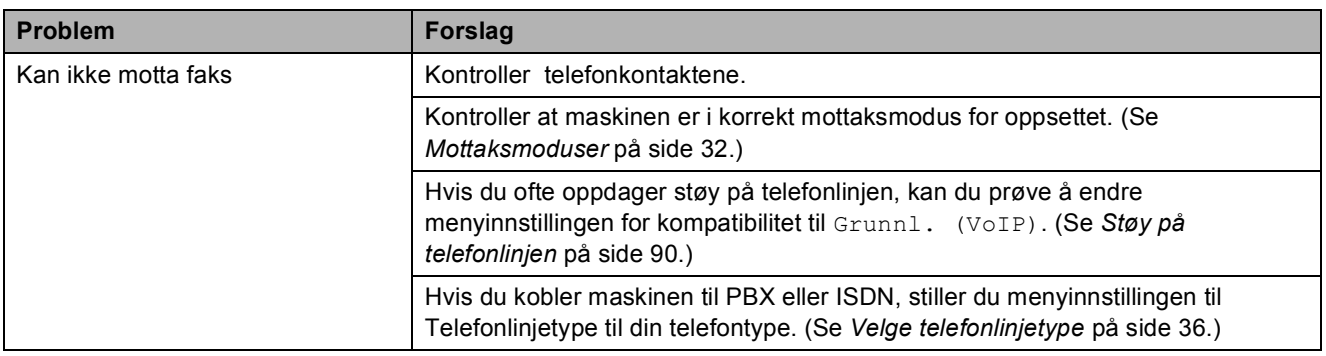

## **Sende fakser**

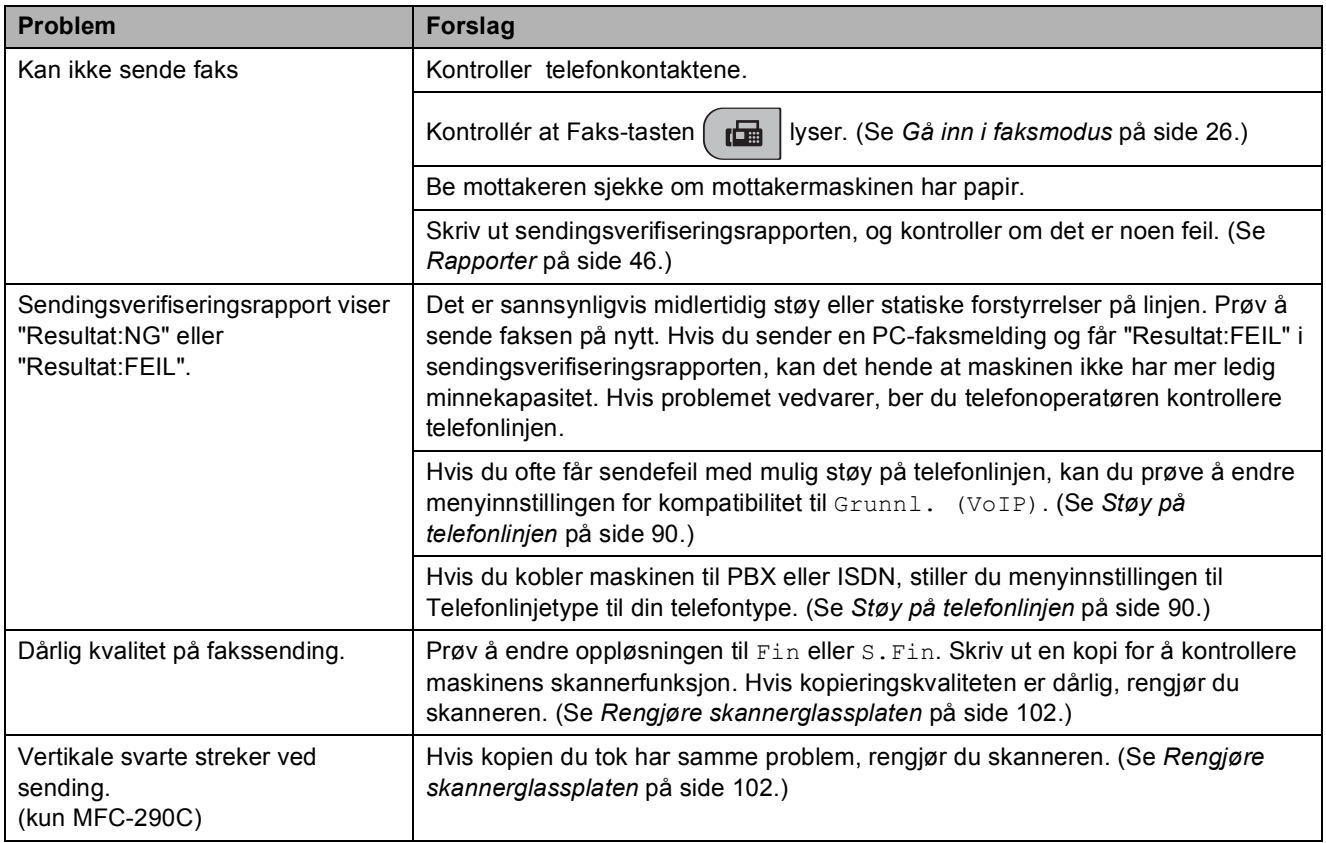

# **Håndtere innkommende anrop**

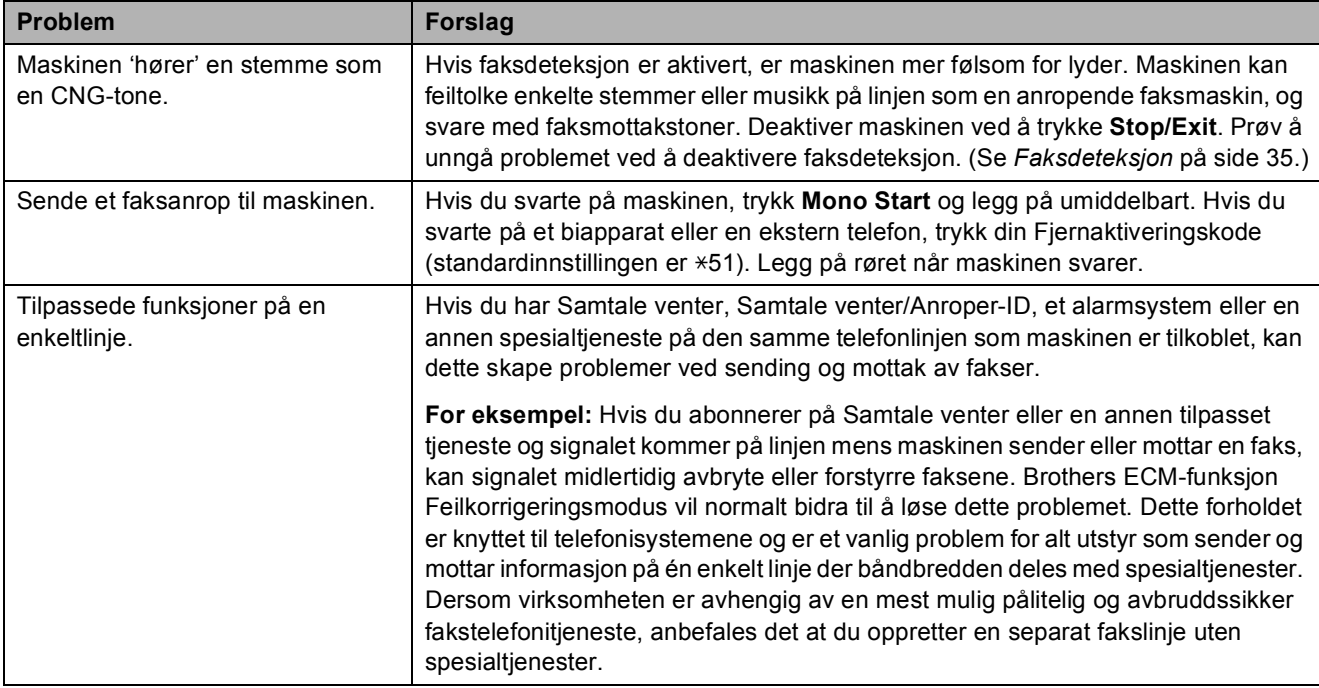

# **Problemer med menyinnstilling**

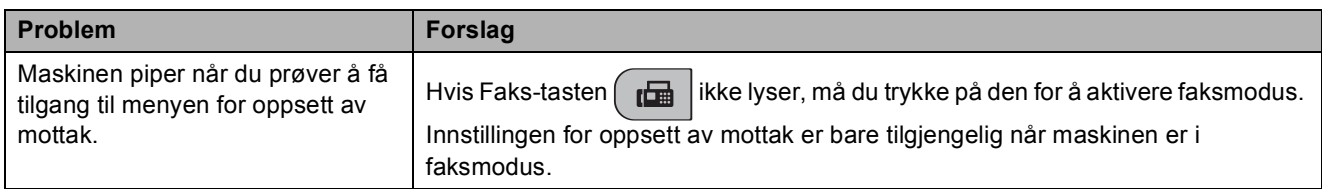

# **Kopieringsproblemer**

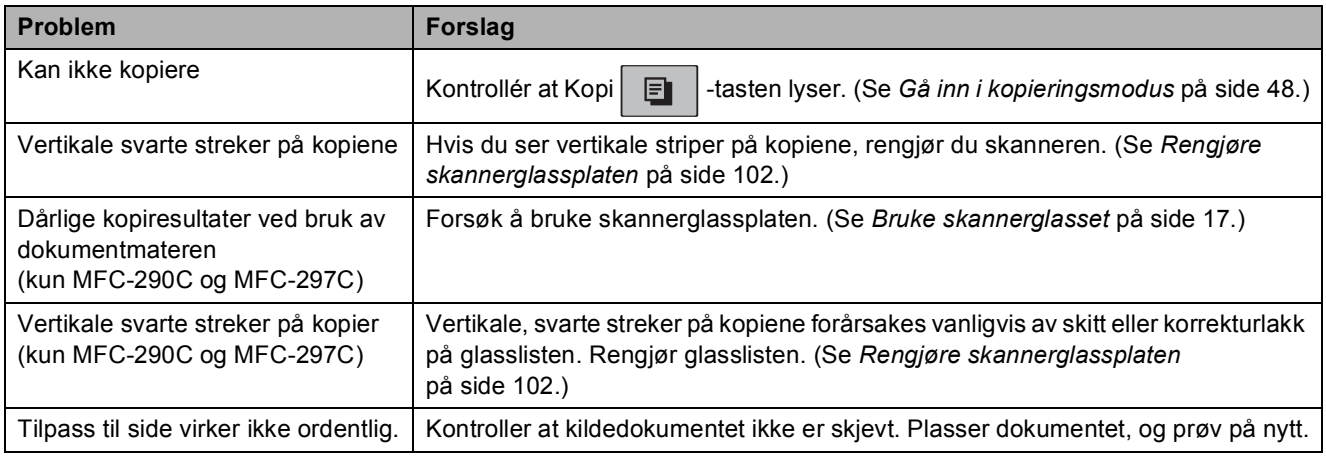

# **Skanneproblemer**

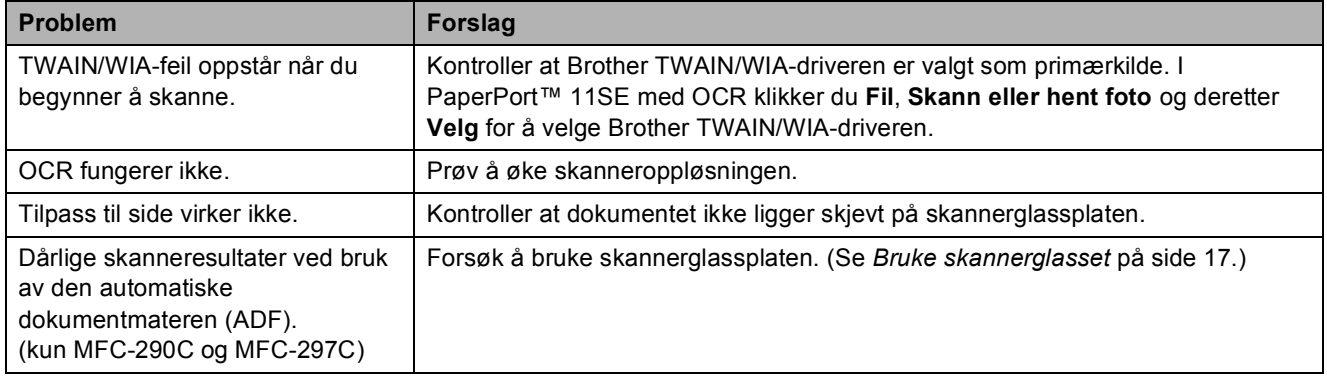

# **Programvareproblemer**

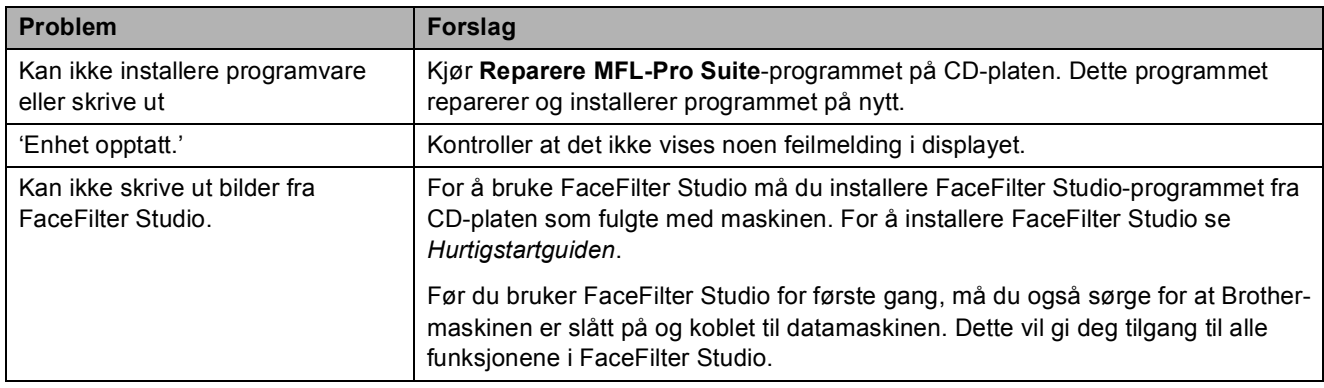

# **PhotoCapture Center™-problemer**

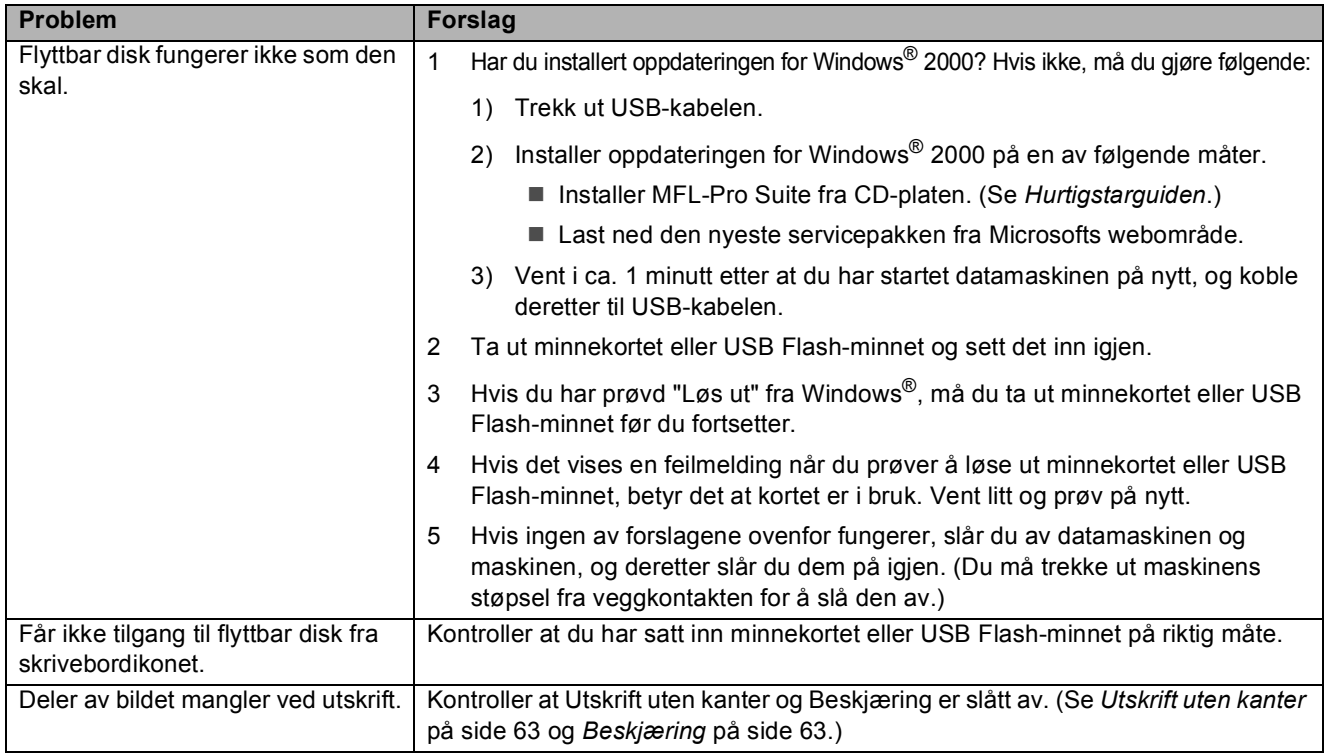

# **Ringetone detektering**

Når du sender en faks automatisk, vil maskinen som standard vente en angitt tid før den starter å slå nummeret. Ved å endre summetoneinnstillingen til Detektering, kan du få maskinen til å ringe så snart den registrerer en summetone. Denne innstillingen kan spare litt tid når du sender en faks til mange forskjellige numre. Hvis du endrer innstillingen og får problemer med ringing, bør du endre tilbake til standardinnstillingen Ingen detektert.

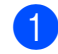

a Trykk **Menu**, **0**, **4**.

**2** Trykk **▲** eller ▼ for å velge Detektering eller Ingen detektert. Trykk **OK**.

c Trykk **Stop/Exit**.

# <span id="page-101-0"></span>**Støy på telefonlinjen <sup>B</sup>**

Hvis du har problemer med å sende eller motta faks på grunn av mulig støy på telefonlinjen, bør du justere innstillingen for kompatibilitetsutligning for å redusere modemhastigheten ved faksfunksjoner.

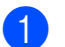

### a Trykk **Menu**, **2**, **0**, **2**.

b Trykk **<sup>a</sup>** eller **<sup>b</sup>** for å velge Normal (eller Grunnl. (VoIP)).

- Grunnl. (VoIP) reduserer modemhastigheten til 9600 bps. Med mindre det normalt er mye støy på telefonlinjen din, vil du kanskje bare bruke den ved behov.
- Normal angir modemhastigheten til 14400 bps. (Standard)

Trykk **OK**.

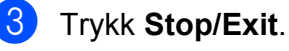

# **Merk**

Når du endrer kompatibiliteten til Grunnl. (VoIP), er kun feilkorrigeringsfunksjonen (ECM) tilgjengelig når du skal sende farge fakser.

# <span id="page-102-1"></span><span id="page-102-0"></span>**Feil- og vedlikeholdsmeldinger <sup>B</sup>**

Som med et hvilket som helst avansert kontorprodukt, kan det oppstå feil. Det kan være behov for å erstatte forbruksmateriell. Hvis det skulle skje, identifiserer maskinen problemet og viser en feilmelding. Tabellen nedenfor forklarer de vanligste feil- og vedlikeholdsmeldingene.

Du kan korrigere de fleste problemene og vedlikeholdsmeldingene selv. Hvis du trenger mer hjelp, inneholder Brother Solutions Center de siste spørsmål og svar, samt tips om feilsøking.

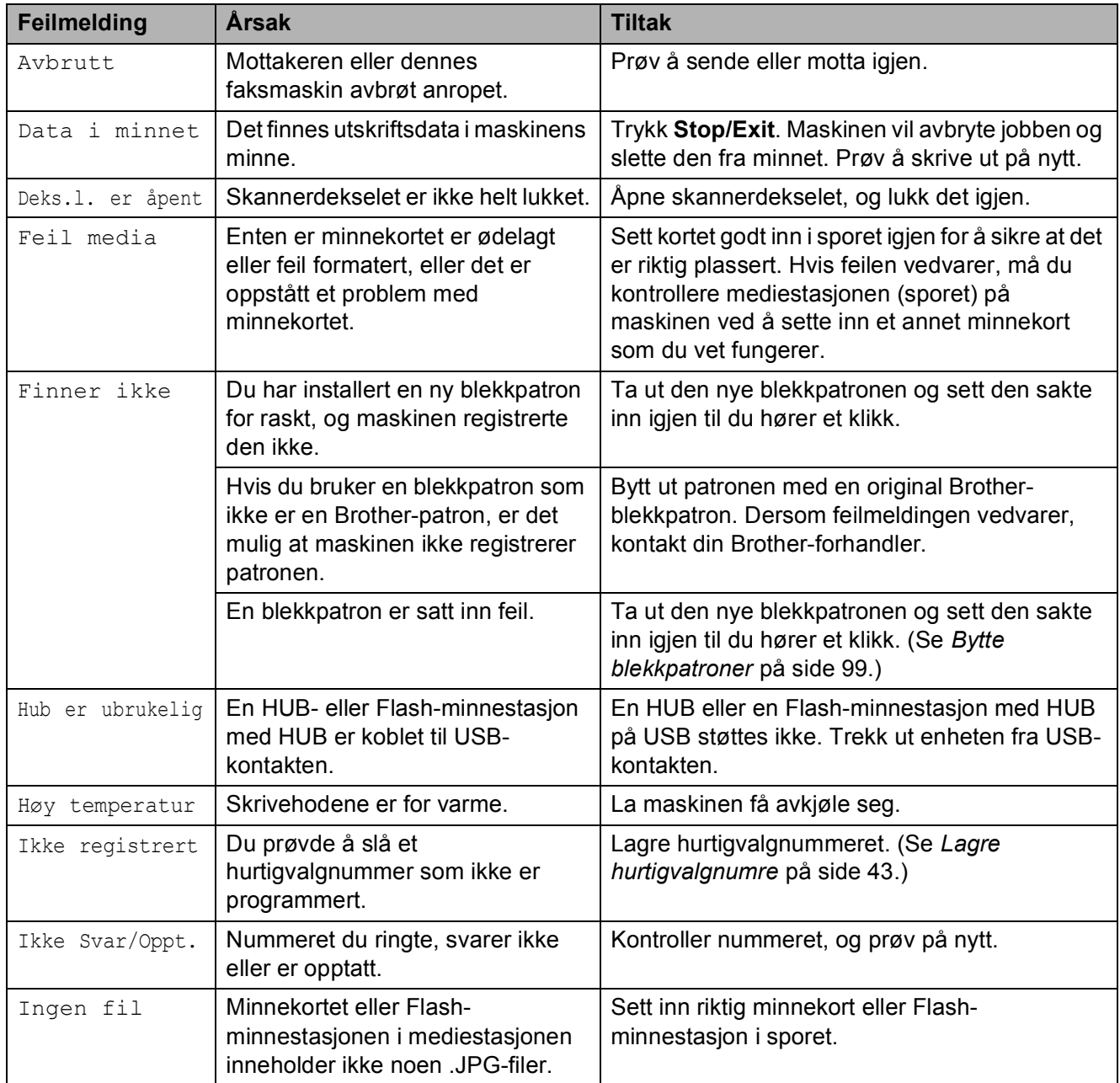

Besøk oss på [http://solutions.brother.com.](http://solutions.brother.com)

**B**

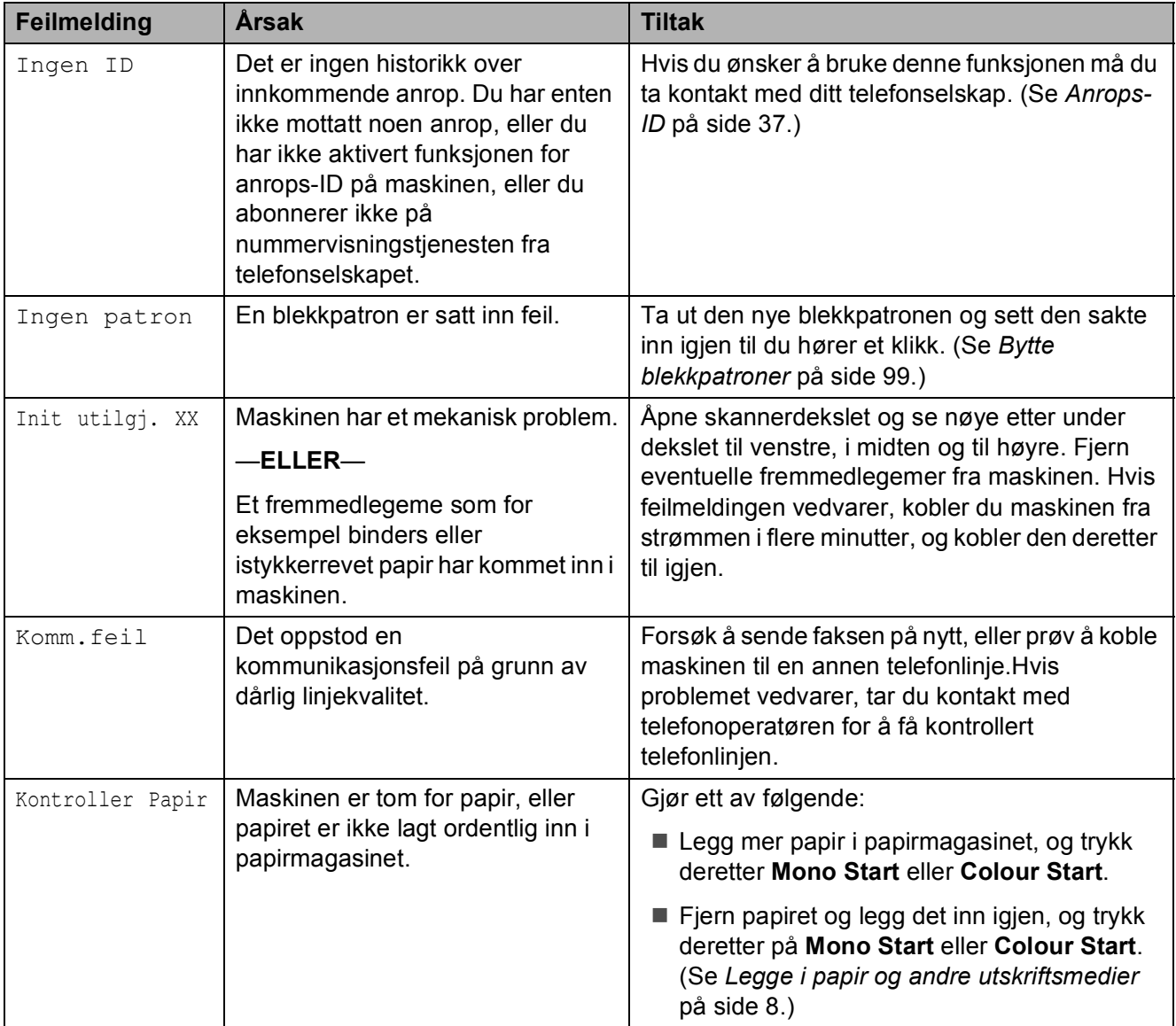

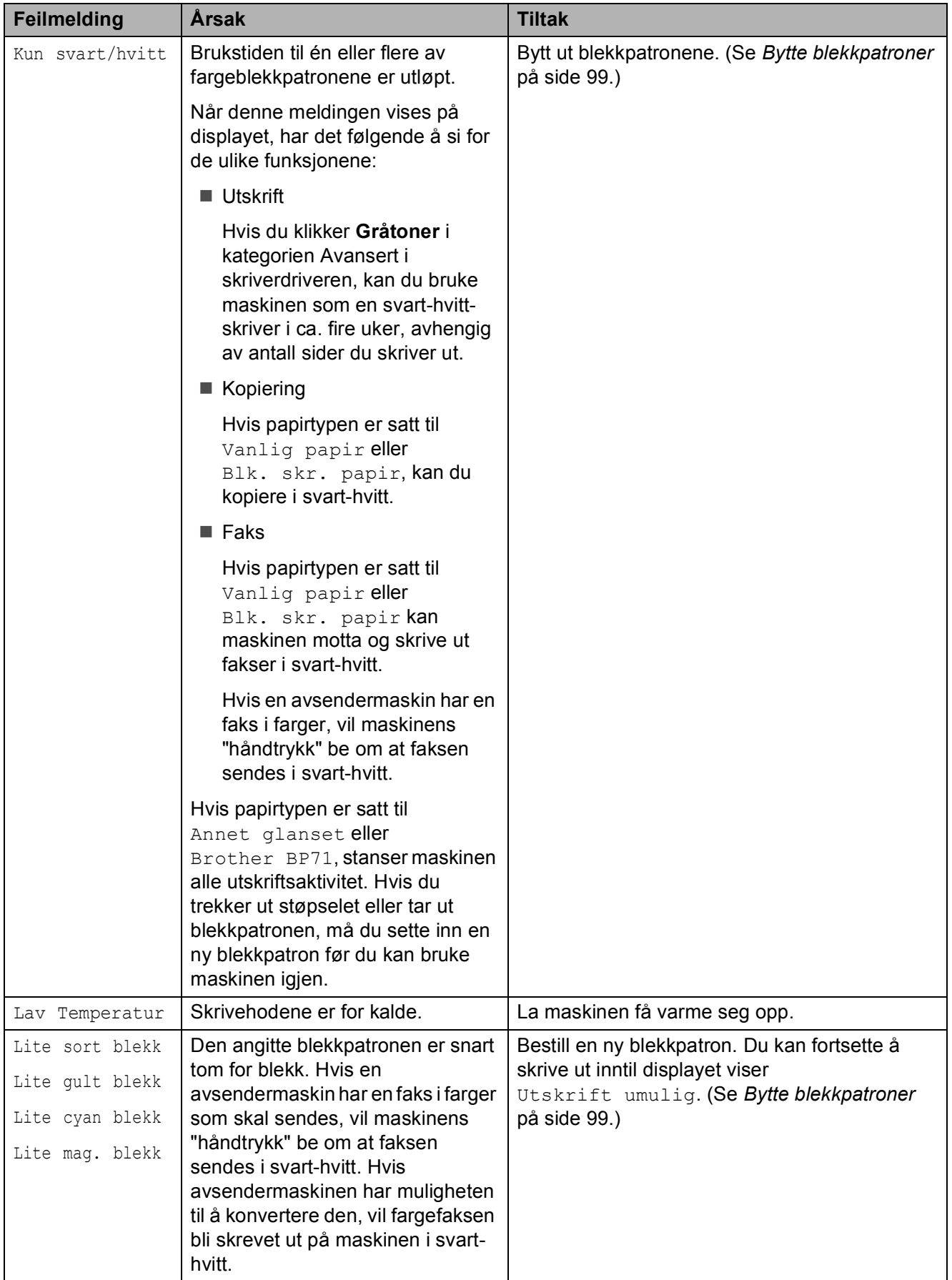

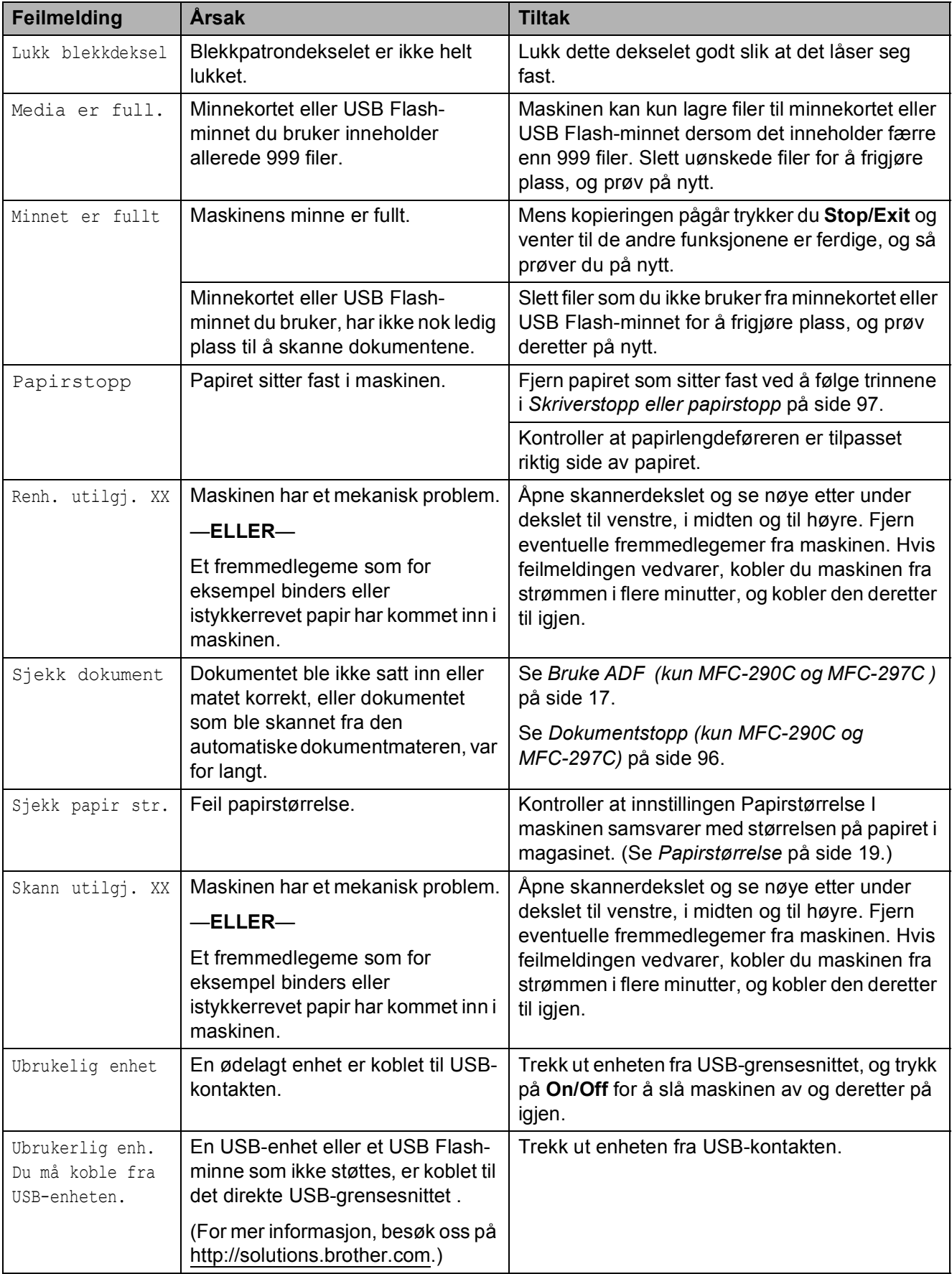

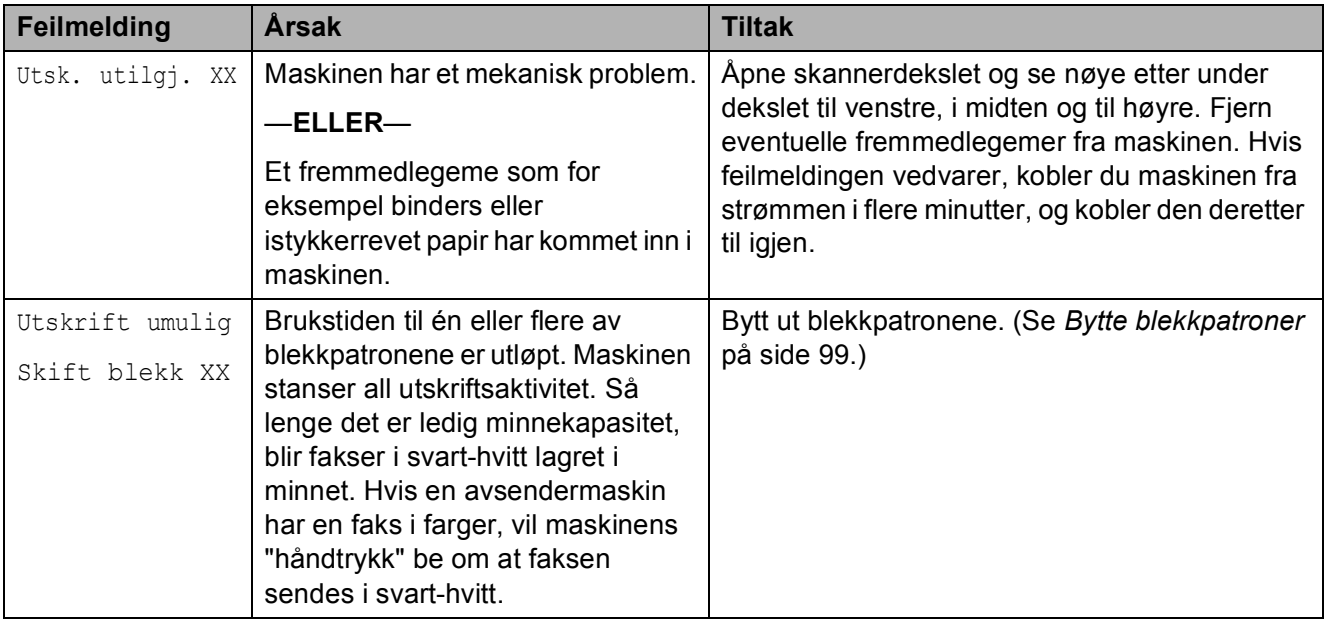

# **Overføre fakser eller faksaktivitetsrapport <sup>B</sup>**

### Hvis displayet viser:

Renh. utilgj. XX Init utilgj. XX Utsk. utilgj. XX Skann utilgj. XX

bør du overføre faksene til en annen maskin. (Se *[Sende fakser til en annen faksmaskin](#page-106-0)* [på side 95.](#page-106-0))

Du kan også sende faksaktivitetsrapporten for å se om det er noen fakser du må sende. (Se *[Overføre faksaktivitetsrapporten til en](#page-106-1)  [annen faksmaskin](#page-106-1)* på side 95.)

# **Merk**

Hvis det vises en feilmelding i displayet til maskinen når faksene er blitt overført, trekker du ut maskinens støpsel fra stikkontakten, og venter noen minutter for du setter det inn igjen.

### <span id="page-106-0"></span>**Sende fakser til en annen faksmaskin**

Hvis du ikke har angitt apparat-ID-en, kan du ikke legge inn faksoverføringsmodus. (Se *Angi personlig informasjon (apparatets ID)* i Hurtigstartguiden.)

- a Trykk **Menu**, **9**, **0**, **1**.
- b Gjør ett av følgende:
	- Hvis det vises Ingen data på displayet, finnes det ingen fakser i maskinens minne.

### Trykk **Stop/Exit**.

**Hvis displayet viser** Slå faxnr., taster du nummeret til den telefaksen som faksene skal videresendes til.

### **3** Trykk **Mono Start**.

### <span id="page-106-1"></span>**Overføre faksaktivitetsrapporten til en annen faksmaskin <sup>B</sup>**

Hvis du ikke har angitt apparat-ID-en, kan du ikke legge inn faksoverføringsmodus. (Se *Angi personlig informasjon (apparatets ID)* i Hurtigstartguiden.)

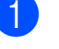

a Trykk **Menu <sup>9</sup>**, **0**, **2**.

b Angi faksnummeret som faksaktivitetsrapporten skal videresendes til.

**Trykk Mono Start.** 

# <span id="page-107-0"></span>**Dokumentstopp (kun MFC-290C og MFC-297C) <sup>B</sup>**

Dokumenter kan settes seg fast i ADFenheten hvis de ikke settes inn eller mates riktig, eller hvis de er for lange. Følg trinnene nedenfor for å rette opp en dokumentstopp.

### **Dokumentstans øverst i dokumentmaterenheten <sup>B</sup>**

- $\blacksquare$  Fjern eventuelt papir som ikke sitter fast, fra dokumentmateren.
- 2 Åpne dekselet på dokumentmateren (ADF).
- **3** Trekk det fastkjørte dokumentet ut mot venstre.

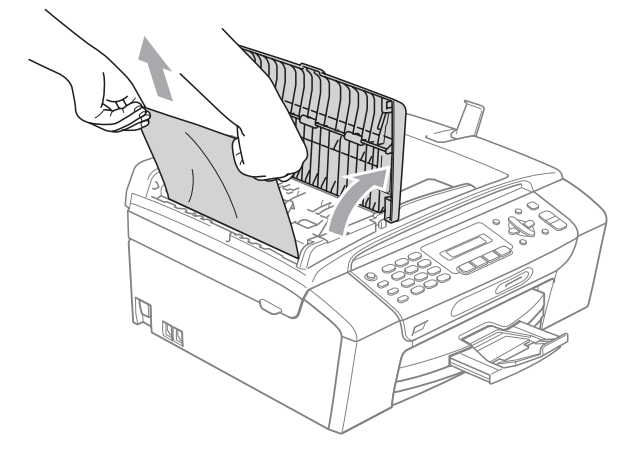

- 
- 4 Lukk dekselet på dokumentmateren.
- **5** Trykk Stop/Exit.

# **Merk**

For å unngå flere dokumentstopp, må du lukke dekselet på dokumentmateren på riktig måte ved å trykke det forsiktig ned på midten.

### **Dokumentstans inne i dokumentmaterenheten <sup>B</sup>**

- $\blacksquare$  Fjern eventuelt papir som ikke sitter fast, fra dokumentmateren.
- 2 Åpne dokumentdekselet.
- Trekk det fastkjørte dokumentet ut mot venstre.

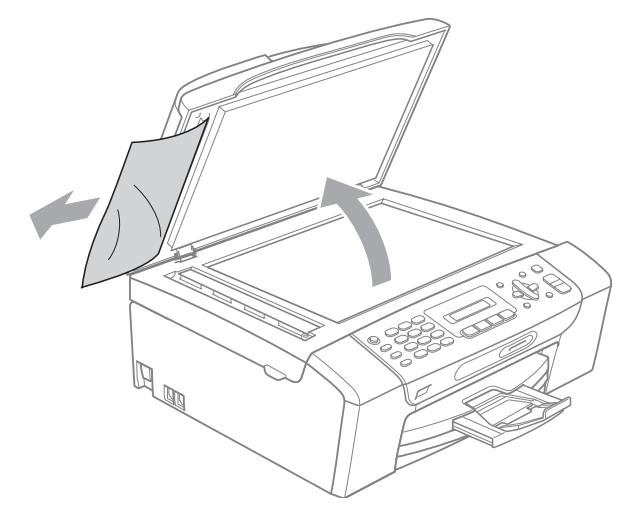

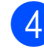

Lukk dokumentdekselet.

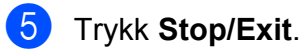
## **Skriverstopp eller papirstopp**

Fjern det fastkjørte papiret, avhengig av hvor i maskinen det sitter fast. Åpne og lukk skannerdekselet for å fjerne feilen.

Trekk papirmagasinet (1) ut av maskinen.

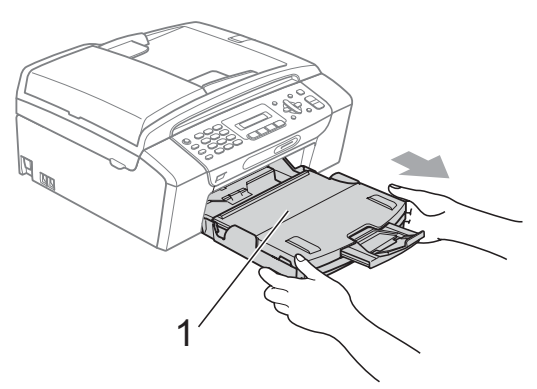

**2** Trekk ut det fastkjørte papiret (1), og trykk **Stop/Exit**.

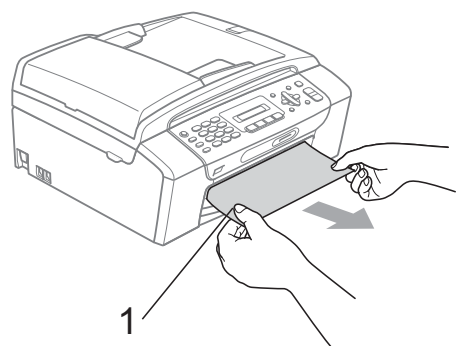

- **3** Nullstill maskinen ved å løfte og deretter lukke skannerdekselet foran på maskinen.
	- Hvis det ikke er mulig å fjerne det fastkjørte papiret fra maskinens framside, eller hvis feilmeldingen fortsatt vises på displayet etter at du har fjernet det fastkjørte papiret, fortsetter du til neste trinn.

4 Åpne papirstoppdekselet (1) fra baksiden av maskinen. Trekk det fastkjørte papiret ut av maskinen.

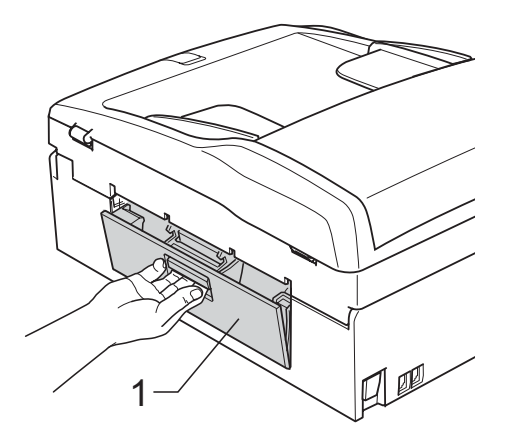

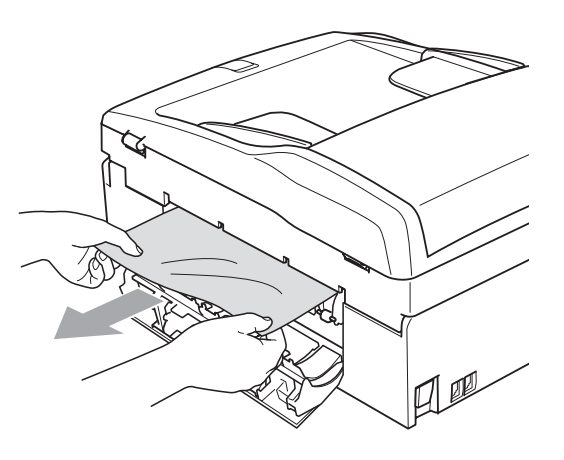

**6** Lukk papirstoppdekselet. Kontroller at dekselet sitter godt.

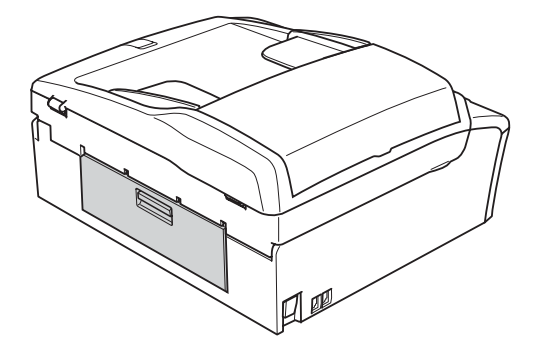

6 Med begge hendene bruker du plasthakene på begge sider av maskinen til å løfte skannerdekselet (1) til det låser seg i åpen stilling. Kontroller at det ikke finnes papirrester inni maskinen.

Kontroller begge ender av skrivervognen.

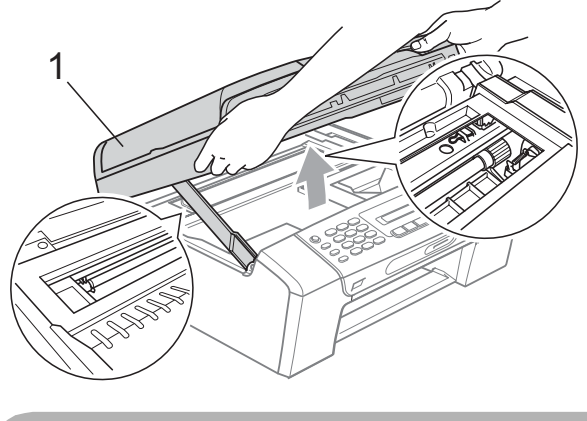

**FORSIKTIG**

Før du trekker ut maskinens støpsel, kan du overføre fakser som er lagret i minnet, til PC-en eller en annen faks, slik at du ikke går glipp av viktige beskjeder. (Se *[Overføre](#page-106-0)  [fakser eller faksaktivitetsrapport](#page-106-0)* [på side 95.](#page-106-0))

### **Merk**

- Hvis papiret sitter fast under skrivehodet, må du trekke ut støpselet slik at du kan bevege skrivehodet for å få fjernet papiret.
- Hvis skrivehodet har stoppet i høyre hjørne som vist i illustrasjonen, kan du ikke flytte skrivehodet. Trykk og hold nede **Stop/Exit** inntil skrivehodet beveger seg til midten. Trekk deretter ut støpslet og ta ut papiret.

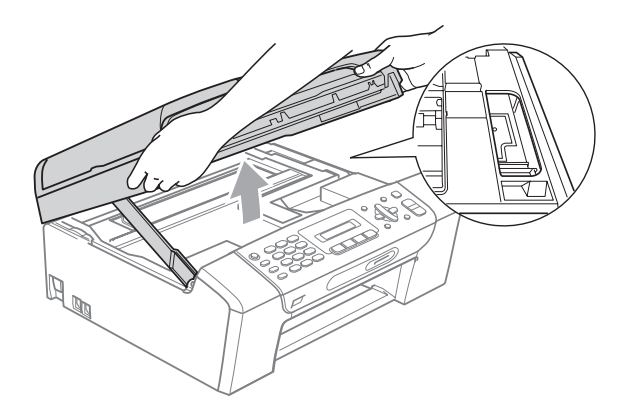

• Hvis du får blekk på huden eller klærne, må du øyeblikkelig vaske det av med såpe eller vaskemiddel.

Løft skannerdekselet for å åpne låsen (1). Skyv forsiktig skannerdekselstøtten ned (2) og lukk skannerdekselet (3) med begge hender.

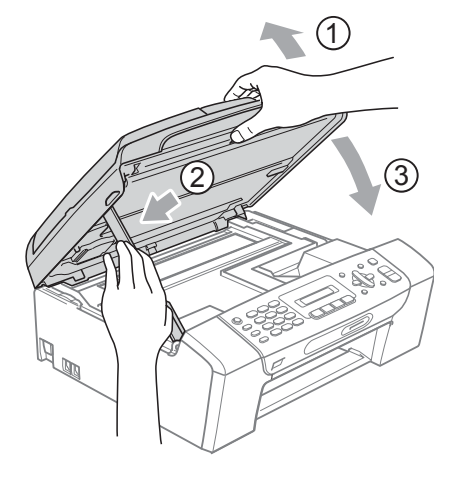

8 Trykk papirmagasinet godt tilbake i maskinen. Mens du holder papirmagasinet på plass, må du trekke ut papirstøtten slik at den låser seg på plass, og deretter må du brette ut papirstøtteklaffen.

### **Merk**

Forsikre deg om at du har trukket ut papirstøtten til den klikket på plass.

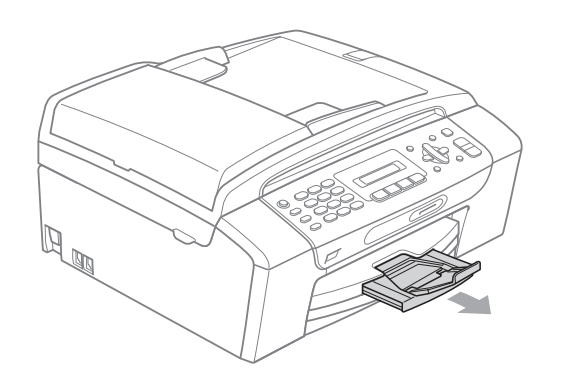

## **Rutinemessig vedlikehold <sup>B</sup>**

## <span id="page-110-0"></span>**Bytte blekkpatroner**

Maskinen er utstyrt med en blekkdråpeteller. Blekkdråpetelleren overvåker automatisk blekknivået i hver av de fire patronene. Det vises en melding i displayet når maskinen merker at en blekkpatron er i ferd med å gå tom for blekk.

Meldingen forteller hvilken blekkpatron som snart er tom eller som må byttes. Følg instruksjonene i displayet slik at du bytter blekkpatronene i riktig rekkefølge.

Selv om det vises en melding om at du må bytte ut en blekkpatron, vil det fortsatt være litt blekk igjen i patronen. Det må være litt blekk igjen i patronen, slik at luft ikke tørker ut og skader skrivehodet.

### **FORSIKTIG**

Brothers multifunksjonsmaskiner er utviklet for bruk med blekk av en bestemt spesifikasjon, og vil yte optimalt og pålitelig når det brukes originale Brotherblekkpatroner. Brother kan ikke garantere slik optimal ytelse og pålitelighet hvis det brukes blekk eller blekkpatroner med andre spesifikasjoner. Brother anbefaler derfor ikke bruk av andre blekkpatroner enn originale Brother-blekkpatroner, eller påfylling av patroner med blekk av annen opprinnelse. Hvis skrivehodet eller andre komponenter i maskinen blir skadet som følge av bruk av andre merker av blekk eller blekkpatroner, vil garantien kanskje ikke dekke eventuelle nødvendige reparasjoner.

**4** Åpne blekkpatrondekslet. Hvis brukstiden til én eller flere av blekkpatronene er utløpt, for eksempel svart, vises Utskrift umulig og Skift blekk XX på displayet.

**2** Trykk hver låsespak som vist for å ta ut patronen som vises i displayet. Ta patronen ut av maskinen.

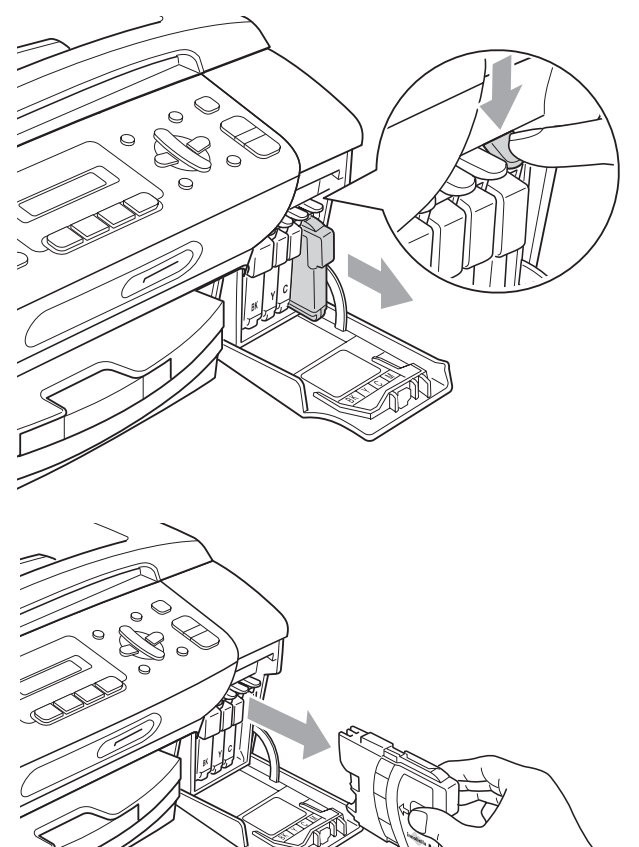

**3** Åpne posen med den nye blekkpatronen for fargen som er angitt i displayet, og ta deretter ut blekkpatronen.

 $\left(4\right)$  Vri den grønne knappen på den gule beskyttelseshetten med urviseren til den klikker for å frigjøre vakuumforseglingen, og fjern deretter hetten (1).

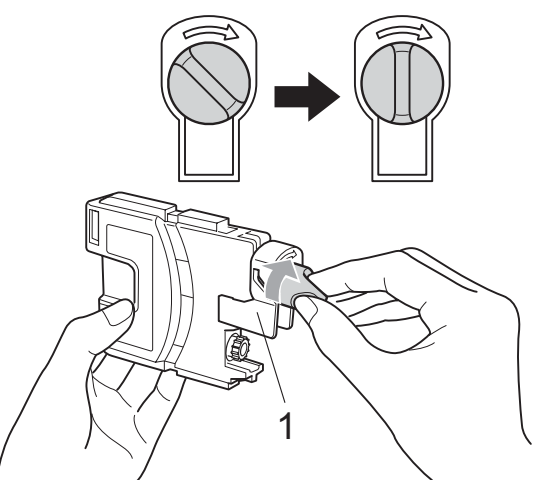

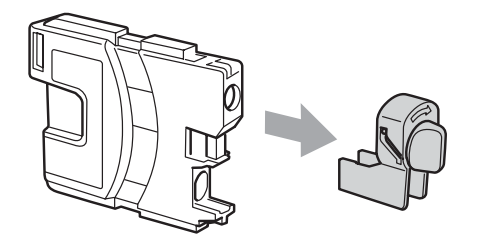

 $\overline{6}$  Hver farge har sin faste plass. Sett inn blekkpatronen i retningen til pilen på etiketten.

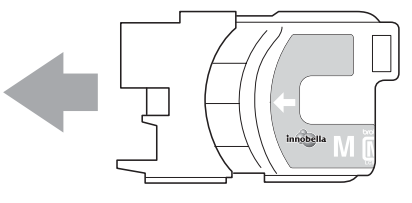

**6** Skyy blekkpatronen forsiktig til du hører et klikk, og lukk deretter blekkpatrondekslet.

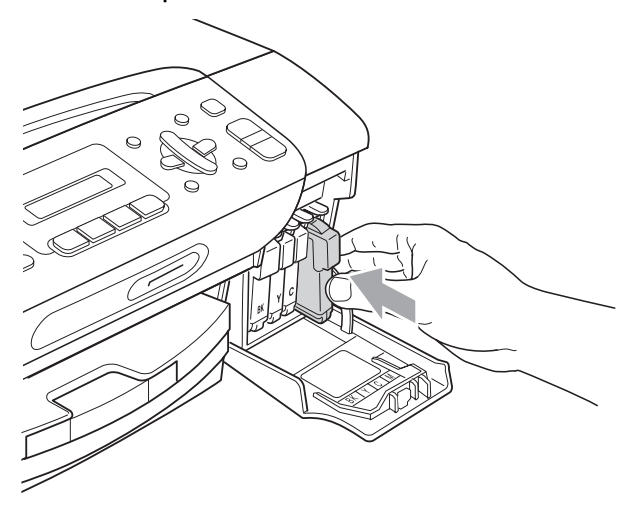

Maskinen vil automatisk nullstille blekkdråpetelleren.

#### **Merk**

- Hvis du byttet en blekkpatron, for eksempel svart, vil du kanskje bli bedt om å bekrefte at det er en helt ny blekkpatron du har installert (Endret du? Sort?). For hver ny patron du har installert, må du trykke **1** (Ja) for å automatisk tilbakestille blekkdråpetelleren for denne fargen. Hvis du satte inn en blekkpatron som ikke var helt ny, må du trykke **2** (Nei).
- Hvis det vises Ingen patron eller Finner ikke i displayet når du har installert blekkpatronene, må du kontrollere at blekkpatronene er riktig installert.

### **ADVARSEL**

Hvis du får blekk i øynene, må du øyeblikkelig skylle dem med vann og eventuelt oppsøke lege.

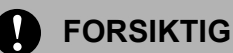

Blekkpatronene må IKKE tas ut med mindre det er behov for å bytte dem. Hvis du gjør det, reduseres blekkmengden og maskinen vil ikke vite hvor mye blekk det er igjen i patronen.

Berør IKKE patronens innsettingsspor. Hvis du gjør det, kan du få blekkflekker på huden.

Hvis du får blekk på huden eller klærne, må du øyeblikkelig vaske det av med såpe eller vaskemiddel.

Hvis du blander fargene ved å installere en blekkpatron på feil sted, skal du rengjøre skrivehodet flere ganger etter at du har satt patronene på riktig plass.

Når du først har åpnet en blekkpatron, skal du installere den i maskinen og bruke den opp innen seks måneder. Bruk uåpnede blekkpatroner innen utløpsdatoen som er trykt på pakningen.

Blekkpatronene må IKKE tas fra hverandre eller på annen måte ødelegges. Dette kan føre til at patronene lekker ut blekk.

## **Rengjøre maskinen utvendig**

## **FORSIKTIG**

Bruk nøytralt vaskemiddel. Rengjøring med fordampbare væsker, for eksempel tynner eller rensebensin, vil skade utsiden av maskinen.

Det må IKKE brukes rengjøringsmidler som inneholder ammoniakk.

Det må IKKE brukes isopropylalkohol til å fjerne smuss fra kontrollpanelet. Det kan føre til at panelet sprekker.

#### **Slik rengjør du maskinen utvendig: <sup>B</sup>**

a Trekk papirmagasinet (1) helt ut av maskinen.

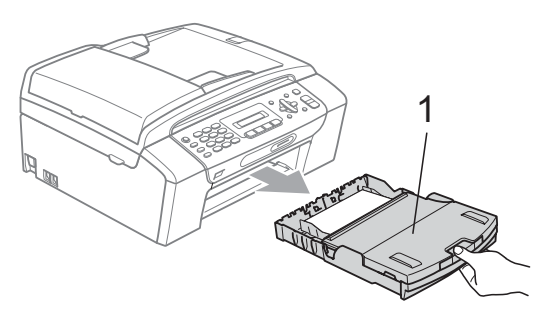

Tørk maskinen utvendig med en myk klut for å fjerne støv.

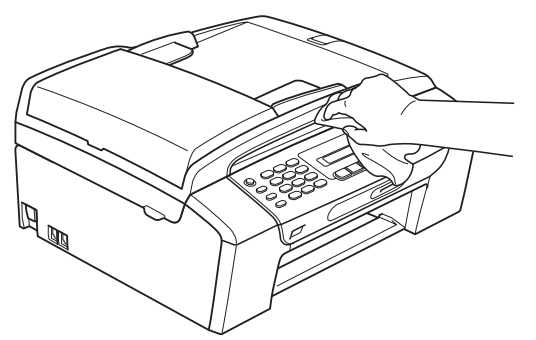

**3** Løft papirdekselet og fjern alt som sitter fast inne i papirmagasinet.

4) Tørk papirmagasinet innvendig og utvendig med en myk klut for å fjerne støv.

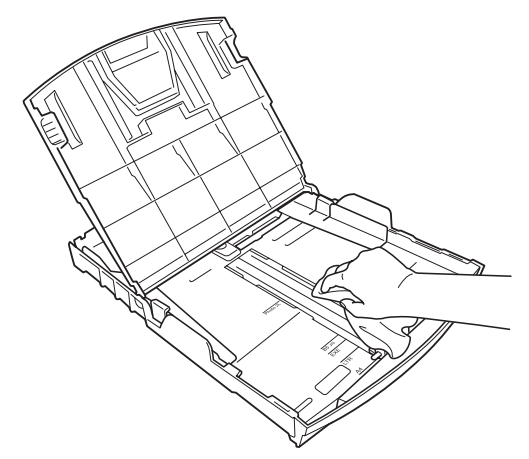

**6** Lukk papirmagasindekselet og trykk papirmagasinet godt tilbake i maskinen.

### **Rengjøre skannerglassplaten <sup>B</sup>**

Løft dokumentdekselet (1). Rengjør skannerglassplaten (2) og den hvite plasten (3) med en myk og lo-fri klut fuktet med et ikke-antennelig glassrengjøringsmiddel. <sup>1</sup>

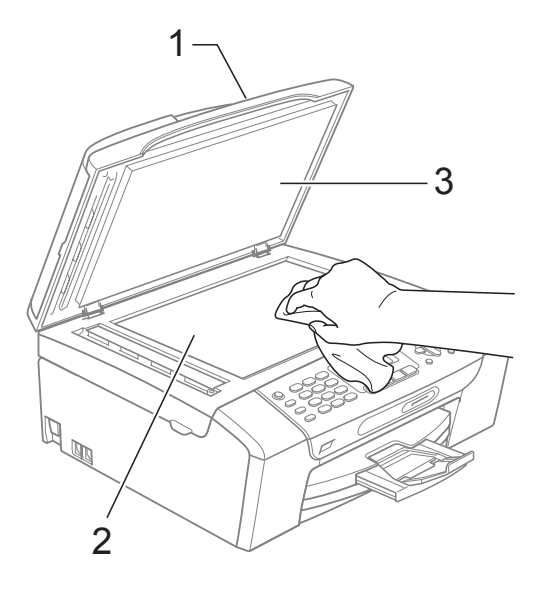

**2** (kun MFC-290C og MFC-297C) Rengjør den hvite listen (1) og glasslisten (2) i den automatiske dokumentmateren (ADF) med en myk, lo-fri klut fuktet med et ikke-antennelig glassrengjøringsmiddel.

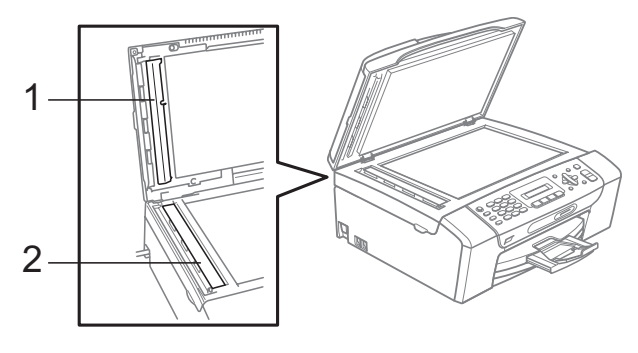

### **Merk**

I tillegg til å rengjøre skannerglassplaten og glasslisten med et ikke-antennelig glassrengjøringsmiddel, bør du stryke fingertuppen over dem for å kjenne om det sitter noe fast. Hvis du kjenner skitt eller rusk, rengjør du skannerglassplaten og glasslisten på nytt med fokus på det aktuelle stedet. Det kan hende at du må gjenta rengjøringsprosessen tre eller fire ganger. Test med å lage en kopi etter hver rengjøring.

### **Rengjøre maskinens**  skriverplate

### **ADVARSEL**

Sørg for å trekke maskinens støpsel ut av stikkontakten før du rengjør skriverplaten.

Løft skannerdekselet til det låser seg i åpen stilling.

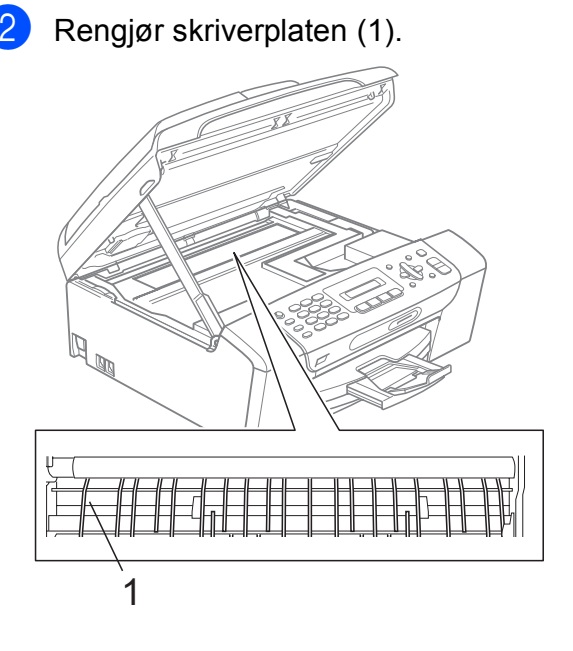

### **Rengjøre papirhenterullen**

- **1** Trekk papirmagasinet helt ut av maskinen.
- **2** Trekk først ut telefonledningen og trekk deretter ut maskinens støpsel fra av stikkontakten. Åpne papirstoppdekselet (1) på maskinens bakside.

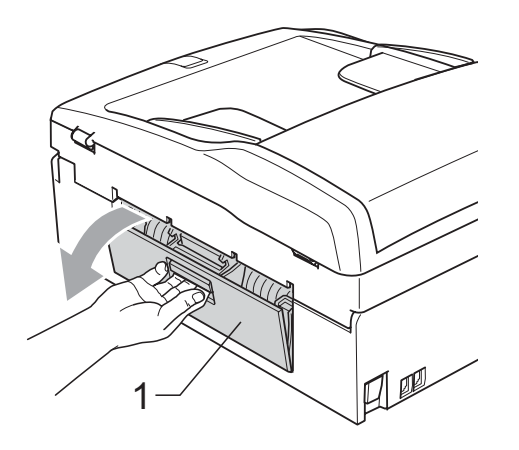

Rengiør papirhenterullen (1) med isopropylalkohol påført en bomullspinne.

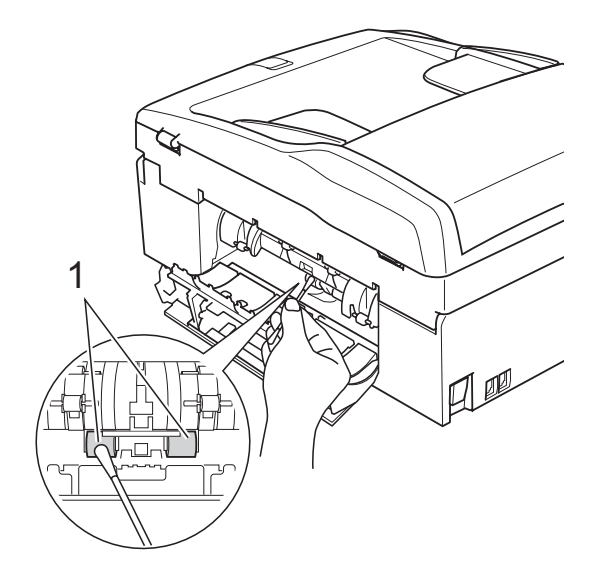

- $\left(4\right)$  Lukk papirstoppdekselet. Kontroller at dekselet sitter godt.
- **5** Sett papirmagasinet skikkelig på plass i maskinen.
- 6 Sett inn støpselet igjen.

### <span id="page-115-0"></span>**Rengjøre skrivehodet <sup>B</sup>**

For å opprettholde god utskriftskvalitet rengjør maskinen automatisk skrivehodet. Du kan starte prosessen manuelt hvis du har problemer med utskriftskvaliteten.

Rengjør skrivehodet og blekkpatronene hvis du får en horisontal strek eller manglende tekst i teksten eller grafikken på utskriftene. Du kan rengjøre enten kun svart, tre farger samtidig (Gul/Cyan/Magenta), eller alle fire fargene samtidig.

Det forbrukes blekk når skrivehodet rengjøres. Rengjøres skrivehodet for ofte, forbrukes unødig mye blekk.

### **FORSIKTIG**

Du må IKKE berøre skrivehodet. Berøring av skrivehoder kan forårsake varig skade og medføre at garantidekningen bortfaller.

#### a Trykk **Menu**, **7**, **2**.

b Trykk **<sup>a</sup>** eller **<sup>b</sup>** for å velge Sort, Farge eller Alle.

Trykk **OK**.

Maskinen rengjør skrivehodet. Når rengjøringen er fullført, går maskinen automatisk tilbake til hvilemodus.

### **Merk**

Hvis du rengjør skriverhodet minst fem ganger uten at utskriften blir bedre, kan du prøve å installere en ny original Brotherblekkpatron for hver problemfarge. Prøv å rengjøre skrivehodet opptil fem ganger til. Hvis utskriften ikke blir bedre, ring Brother-forhandleren.

## <span id="page-116-2"></span>**Kontrollere utskriftskvaliteten <sup>B</sup>**

Hvis det vises svake eller overstrekede farger og tekst på utskriften, kan det hende at noen av dysene er tilstoppet. Du kan undersøke dette ved å skrive ut kontrollarket for utskriftskvalitet og se på dysesjekkmønstret.

a Trykk **Menu**, **7**, **1**.

**b** Trykk **▲** eller ▼ for å velge Utskriftskval. Trykk **OK**.

**3** Trykk Colour Start. Maskinen begynner å skrive ut kontrollarket for utskriftskvalitet.

<span id="page-116-1"></span>4 Kontroller kvaliteten på de fire farge blokkene på arket.

Er kvalitet OK?

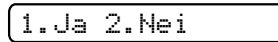

**6** Gjør ett av følgende:

■ Hvis alle strekene er klare og tydelige, trykker du **1** for å velge Ja, og går t[i](#page-116-0)l trinn  $\odot$ .

Hvis du ser at det mangler korte linjer, som vist nedenfor, trykker du **2** for å velge Nei.

OK Dårlig

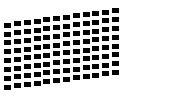

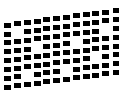

Du blir spurt om utskriftskvaliteten er OK for svart og de tre fargene.

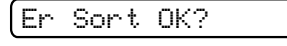

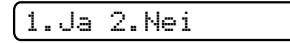

Trykk **1** (Ja) eller **2** (Nei).

Du blir spurt om du vil begynne rengjøringen.

Start rensing?

1.Ja 2.Nei

#### Trykk **1** (Ja).

Maskinen begynner å rengjøre skrivehodet.

h Når rengjøringen er fullført, trykker du **Colour Start**.

Maskinen skriver ut kontrollarket for utskriftskvalitet på nytt, og går deretter tilbake til trinn  $\bullet$ .

#### <span id="page-116-0"></span>**9** Trykk Stop/Exit.

Hvis du gjentar denne fremgangsmåten minst fem ganger og utskriftskvaliteten fremdeles er dårlig, bør du bytte ut blekkpatronen for den tilstoppede fargen. Kontroller utskriftskvaliteten på nytt når du har skiftet blekkpatron. Hvis problemet vedvarer, må du gjenta prosedyrene for rengjøring og testutskrift minst fem ganger for den nye blekkpatronen. Hvis det fremdeles mangler blekk, kontakter du Brotherforhandleren.

### **FORSIKTIG**

Du må IKKE berøre skrivehodet. Berøring av skrivehoder kan forårsake varig skade og medføre at garantidekningen bortfaller.

## **Merk**

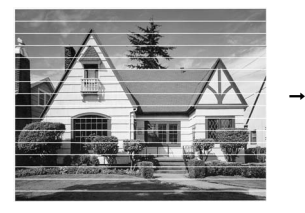

Når en skrivehodedyse er tett, ser utskriften slik ut.

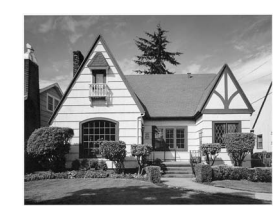

**B**

### **Kontrollere innrettingen av papiret <sup>B</sup>**

Det kan hende du trenger å justere innretningen av papiret etter at du har transportert maskinen hvis teksten blir uskarp og bildene blir svakere.

a Trykk **Menu**, **7**, **1**.

- b Trykk **a** eller **b** for å velge Justering. Trykk **OK**.
- **8** Trykk Mono Start eller Colour Start. Maskinen begynner å skrive ut kontrollarket for innretting.

Justering OK?

#### 1.Ja 2.Nei

- 4 Sjekk testutskriftene i 600 dpi og 1200 dpi for å se om nummer 5 er mest lik nummer 0.
	- Hvis testutskrift nummer 5 ved både 600 dpi og 1200 dpi er den beste, trykker du **1** (Ja) for å avslutte innrettingskontrollen og går til trinn  $\bullet$ .
	- Hvis et annet nummer på testsiden stemmer bedre overens for enten 600 dpi eller 1200 dpi, trykker du **2** (Nei) for å velge dette.
- **For 600 dpi trykker du nummeret for den** testutskriften som stemmer best overens med testutskrift nummer 0 (1-8).

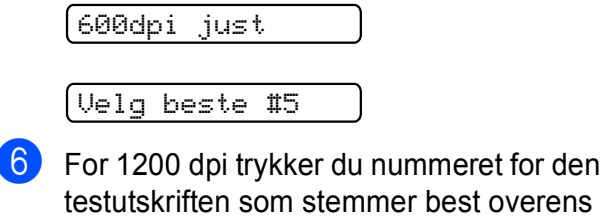

testutskriften som stemmer best overens med testutskrift nummer 0 (1-8).

1200dpi just

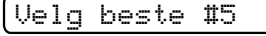

<span id="page-117-0"></span>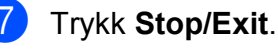

## <span id="page-117-2"></span>**Kontrollere blekknivået**

Du kan kontrollere blekket som gjenstår i patronen.

- a Trykk **Menu**, **7**, **3**.
- b Blekknivået vises i displayet.
	- Trykk ▲ eller ▼ for å velge fargen du vil kontrollere.
- d Trykk **Stop/Exit**.

#### **Merk**

Du kan kontrollere blekknivået fra datamaskinen. (Se *Utskrift* for Windows® eller *Skrive ut og fakse* for Macintosh® i Programvarehåndboken på CD-platen.)

## <span id="page-117-1"></span>**Maskininformasjon**

### **Kontrollere serienummeret**

Du kan se på maskinens serienummer på displayet.

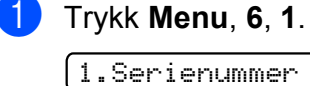

XXXXXXXXX

b Trykk **Stop/Exit**.

## **Pakke og sende maskinen**

Bruk alltid den originale emballasjen når du skal transportere maskinen. Følg instruksjonene nedenfor for å pakke maskinen på beste måte. Skader på maskinen under transport dekkes ikke av garantien.

### **FORSIKTIG**

Det er viktig at du lar maskinen 'parkere' skrivehodet etter en utskriftsjobb. Lytt godt på maskinen før du trekker ut støpselet for å sikre at alt mekanisk støy har stanset. Hvis du ikke lar maskinen fullføre parkeringsprosessen, kan dette føre til utskriftsproblemer og mulig skade på skrivehodet.

- **4** Åpne blekkpatrondekslet.
	- b Trykk låsespaken og ta ut alle blekkpatronene. (Se *[Bytte blekkpatroner](#page-110-0)* [på side 99](#page-110-0).)
- **3** Installer den grønne beskyttelsesdelen og lukk deretter blekkpatrondekslet.

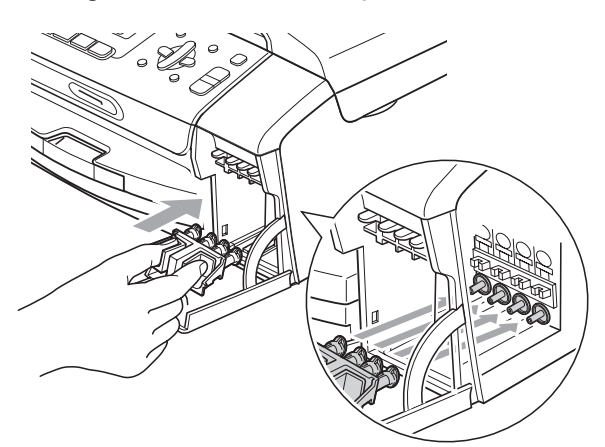

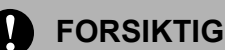

Kontroller at plasthakene på begge sider av den grønne beskyttelsesdelen (1) har låst seg på plass (2).

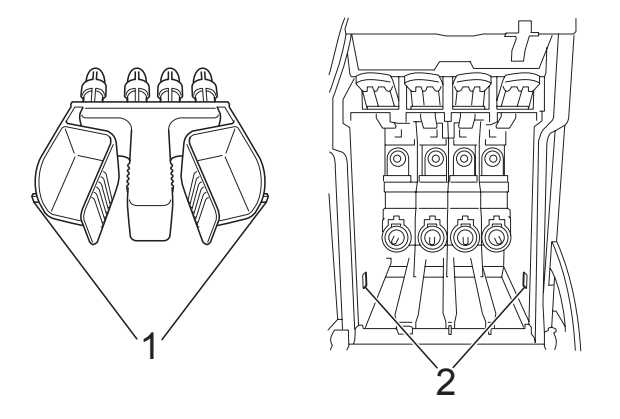

Hvis du ikke kan finne de grønne beskyttelsesdelene, skal du IKKE ta ut blekkpatronene før maskinen transporteres. Under transport av maskinen er det absolutt nødvendig at enten den grønne beskyttelsesdelen eller blekkpatronene er på plass. Hvis den transporteres uten disse beskyttelsesanordningene, kan det føre til skade på maskinen og at garantidekningen bortfaller.

- 4 Trekk ut støpselet fra telefonvegg kontakten, og trekk ut telefonledningen fra maskinen.
- 5 Trekk maskinens støpsel ut fra stikkontakten.
- 6 Med begge hendene bruker du plasthakene på begge sider av maskinen til å løfte skannerdekslet, til det låser seg i åpen stilling. Trekk deretter ut grensesnittkabelen fra maskinen, hvis den er tilkoblet.
- **Z** Løft skannerdekslet (1) for å åpne låsen. Skyv forsiktig skannerdekselstøtten ned (2) og lukk skannerdekselet (3).

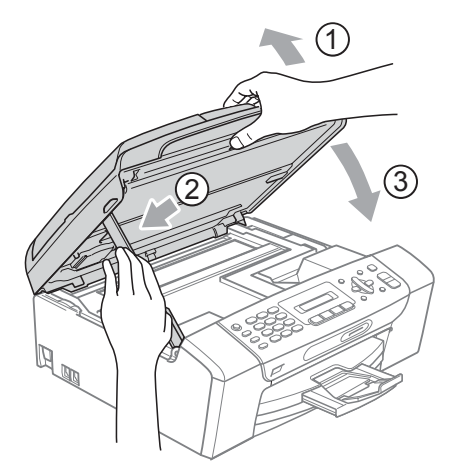

8 Plasser maskinen i posen, og legg den i originalkartongen med originalemballasjen.

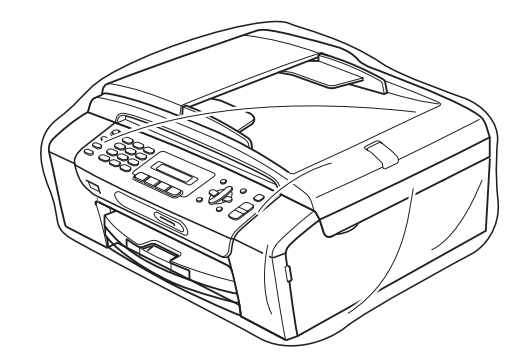

<sup>9</sup> Legg dokumentasjonen i originalkartongen, som vist nedenfor. Legg ikke de brukte blekkpatronene i kartongen.

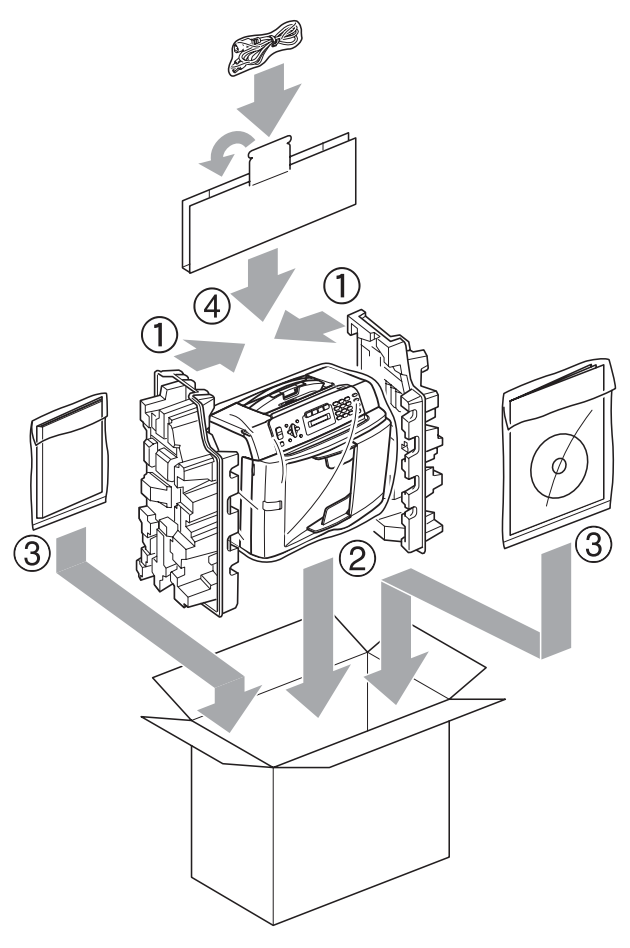

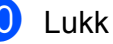

**journal** Lukk kartongen med tape.

**C**

# **Meny og funksjoner**

## **<sup>C</sup> Programmering i**   $displayer$

Maskinen er utviklet slik at den skal være enkel å bruke med programmering i displayet ved hjelp av menytastene. Ved hjelp av brukervennlig programmering kan du fullt ut dra nytte av alle menyvalgene som maskinen inneholder.

Ettersom programmeringen gjøres i displayet, har vi laget trinnvise displaytekster for å hjelpe deg med å programmere maskinen. Alt du trenger å gjøre, er å følge instruksjonene etter hvert som de fører deg gjennom menyvalgene og programmeringsalternativene.

## **Menytabell**

Du kan programmere maskinen ved hjelp av menytabellen som begynner på [side 111](#page-122-0). På disse sidene finner du en liste over menyvalgene og alternativene for dem.

Trykk **Menu** etterfulgt av menynumrene for å programmere maskinen.

## **Lagring i minnet**

Hvis det oppstår strømbrudd, mister du ikke menyinnstillingene, ettersom disse er lagret permanent. Midlertidige innstillinger (f.eks. kontrast, utenlandsmodus osv.) vil bli slettet. Det kan hende du må angi dato og klokkeslett på nytt.

## **Menytaster**

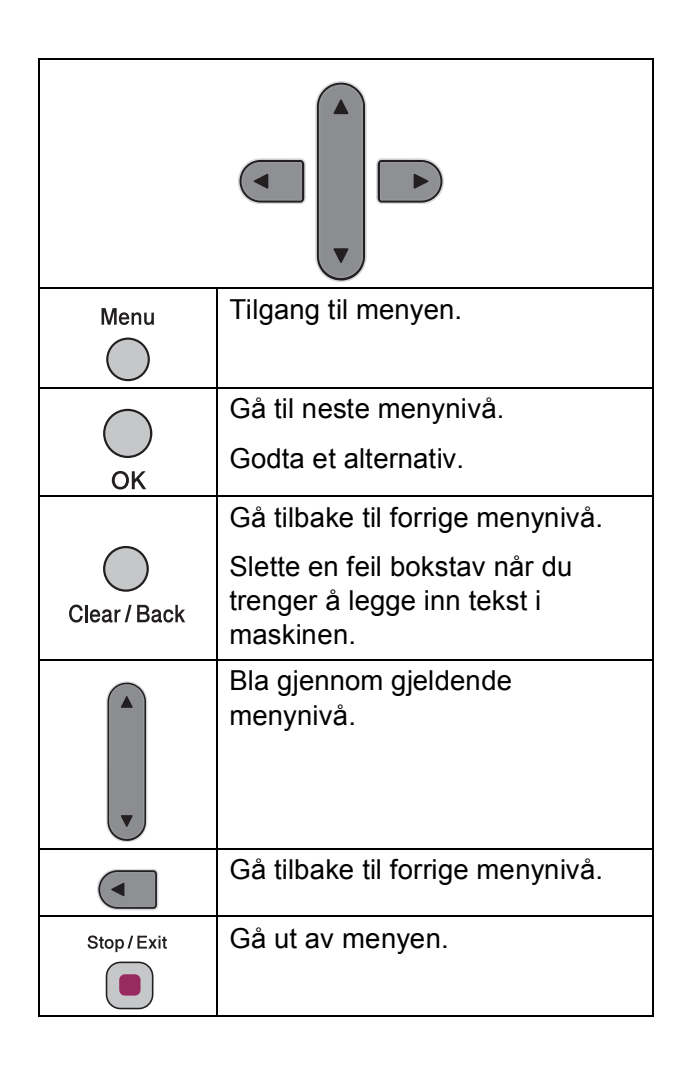

Slik får du tilgang til menymodus:

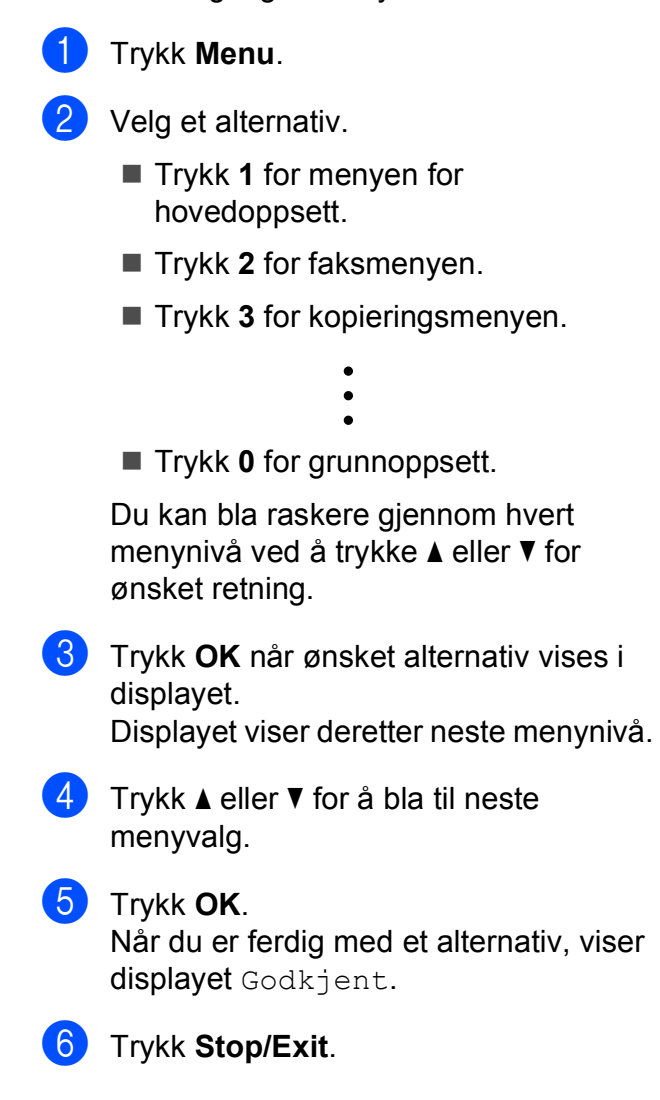

## <span id="page-122-0"></span>**Menytabell**

Med menytabellen er det enklere å forstå menyvalgene og alternativene som finnes i programmene i maskinen. Standardinnstillingene vises i fet skrift med en stjerne.

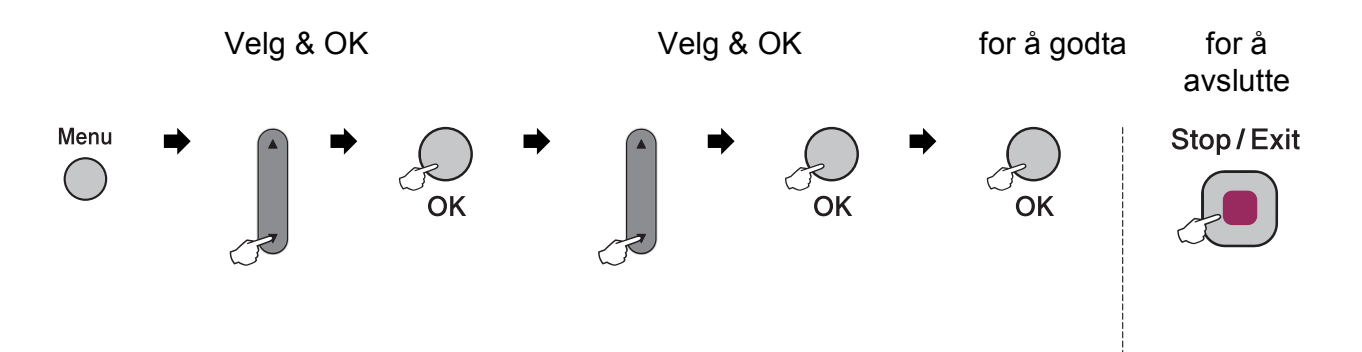

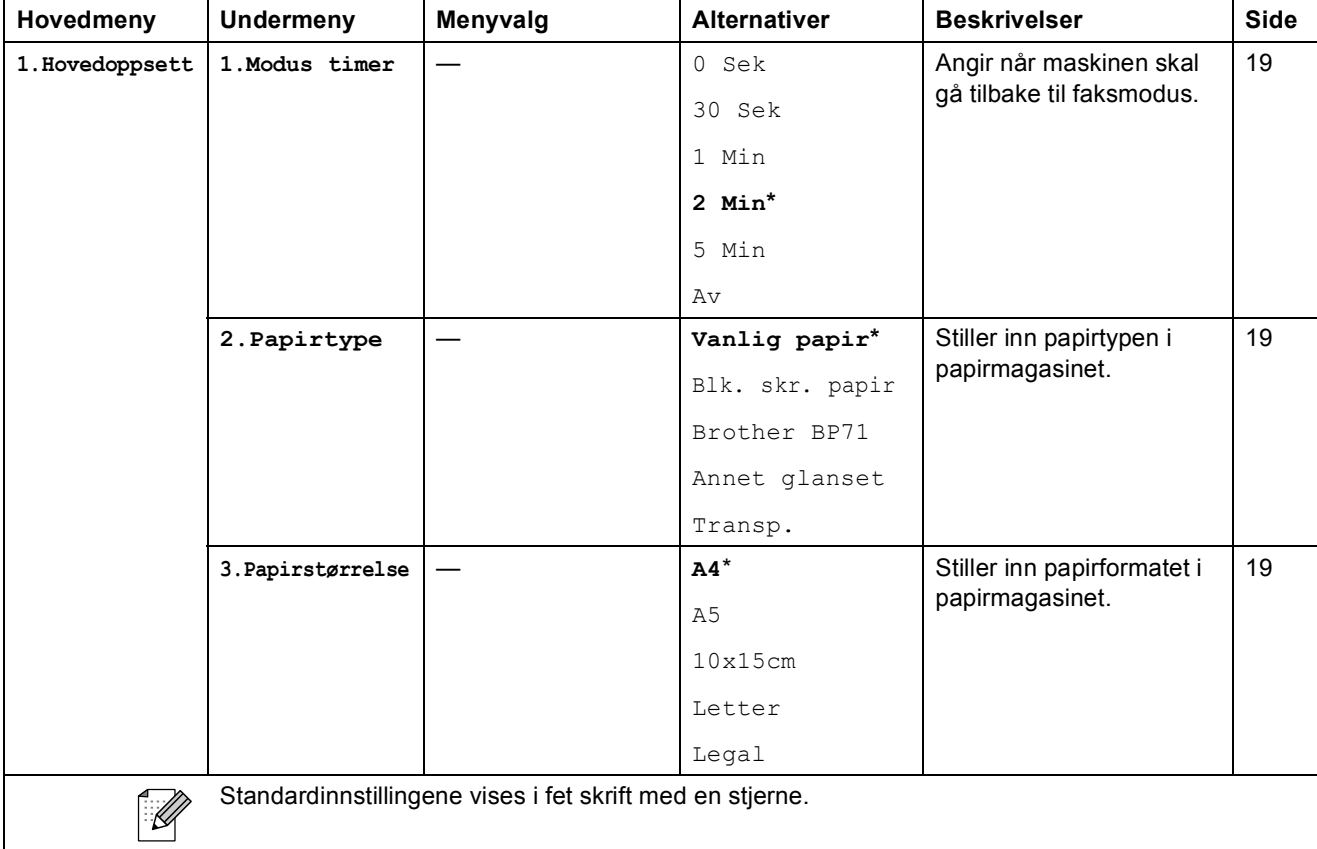

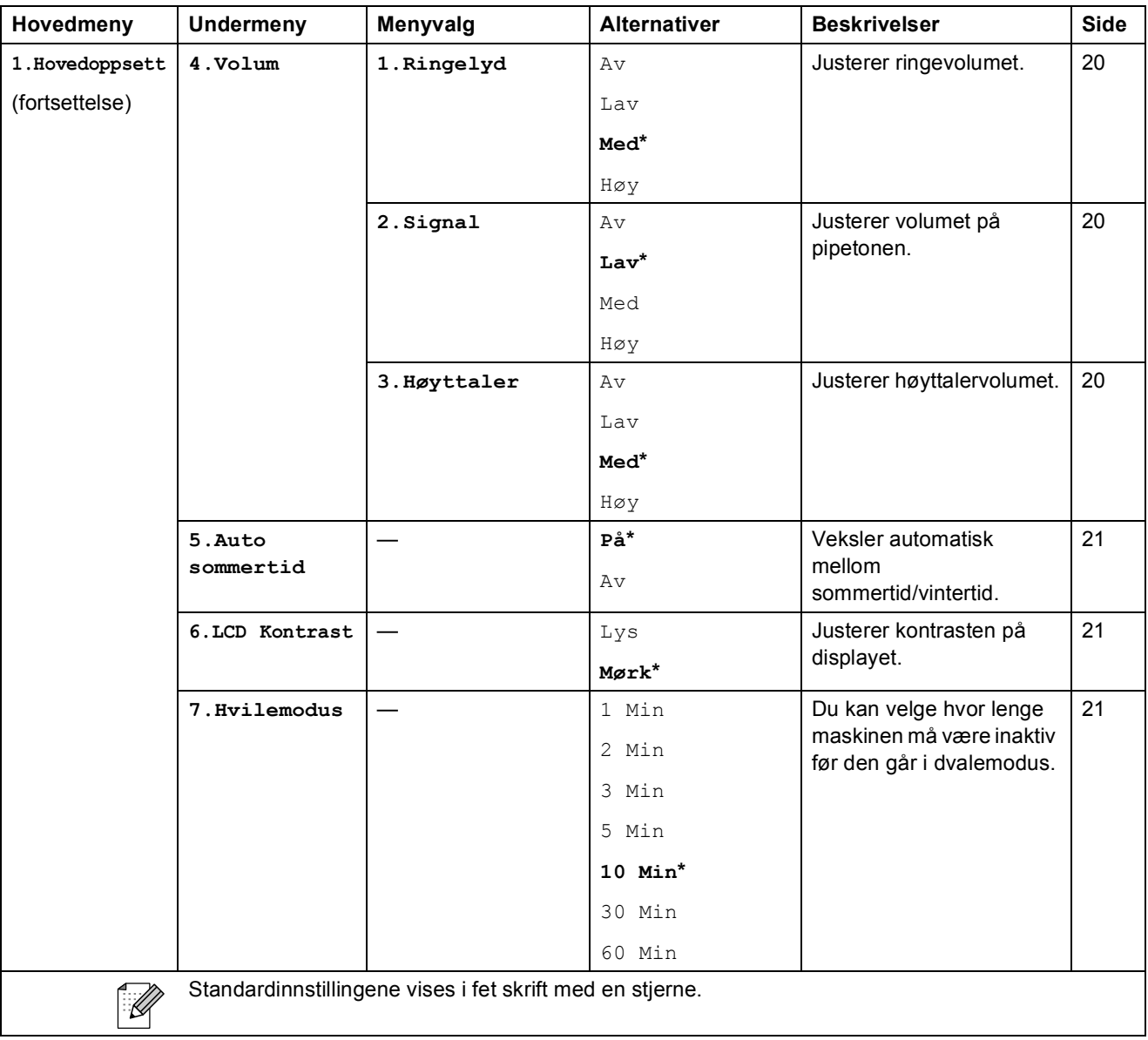

Meny og funksjoner

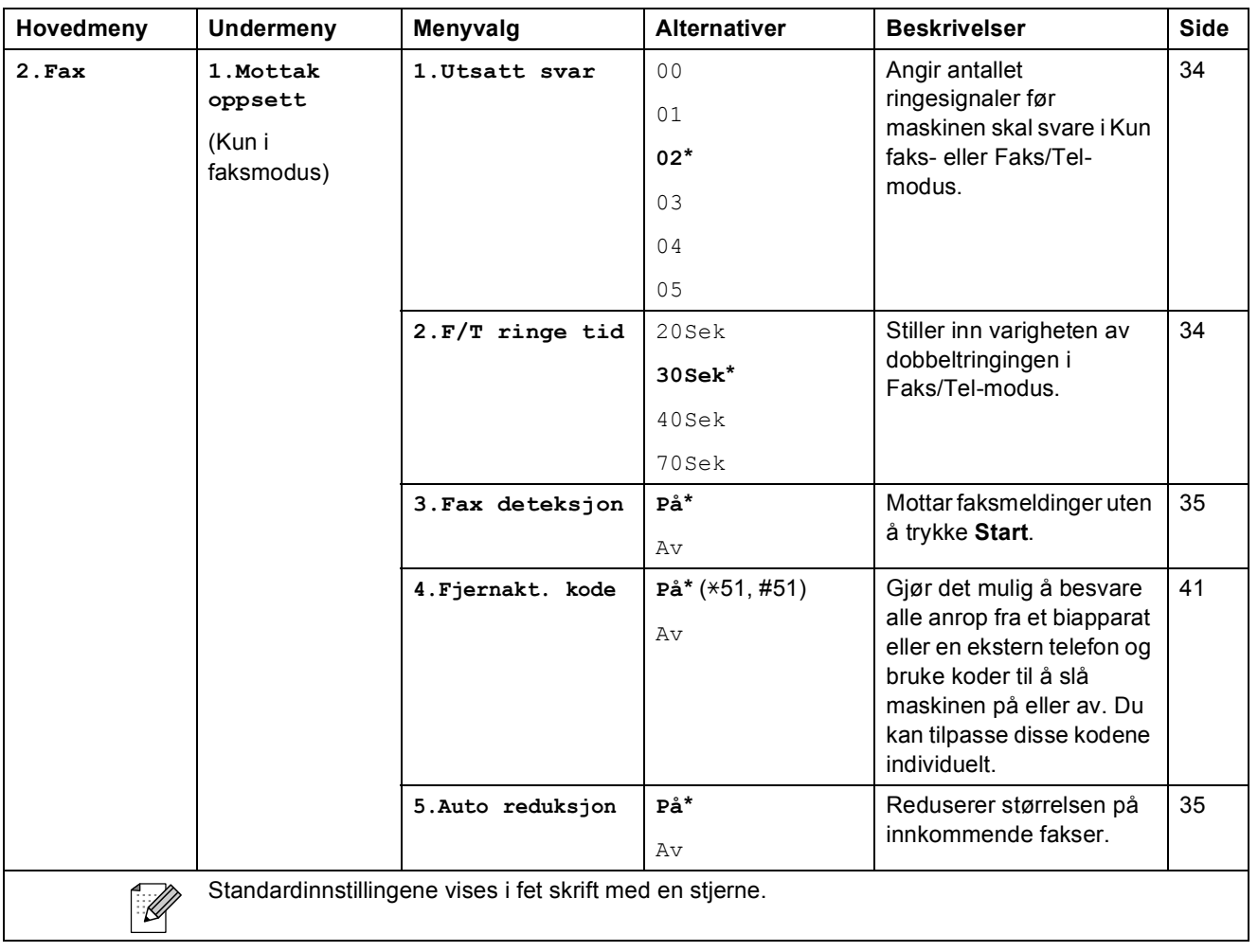

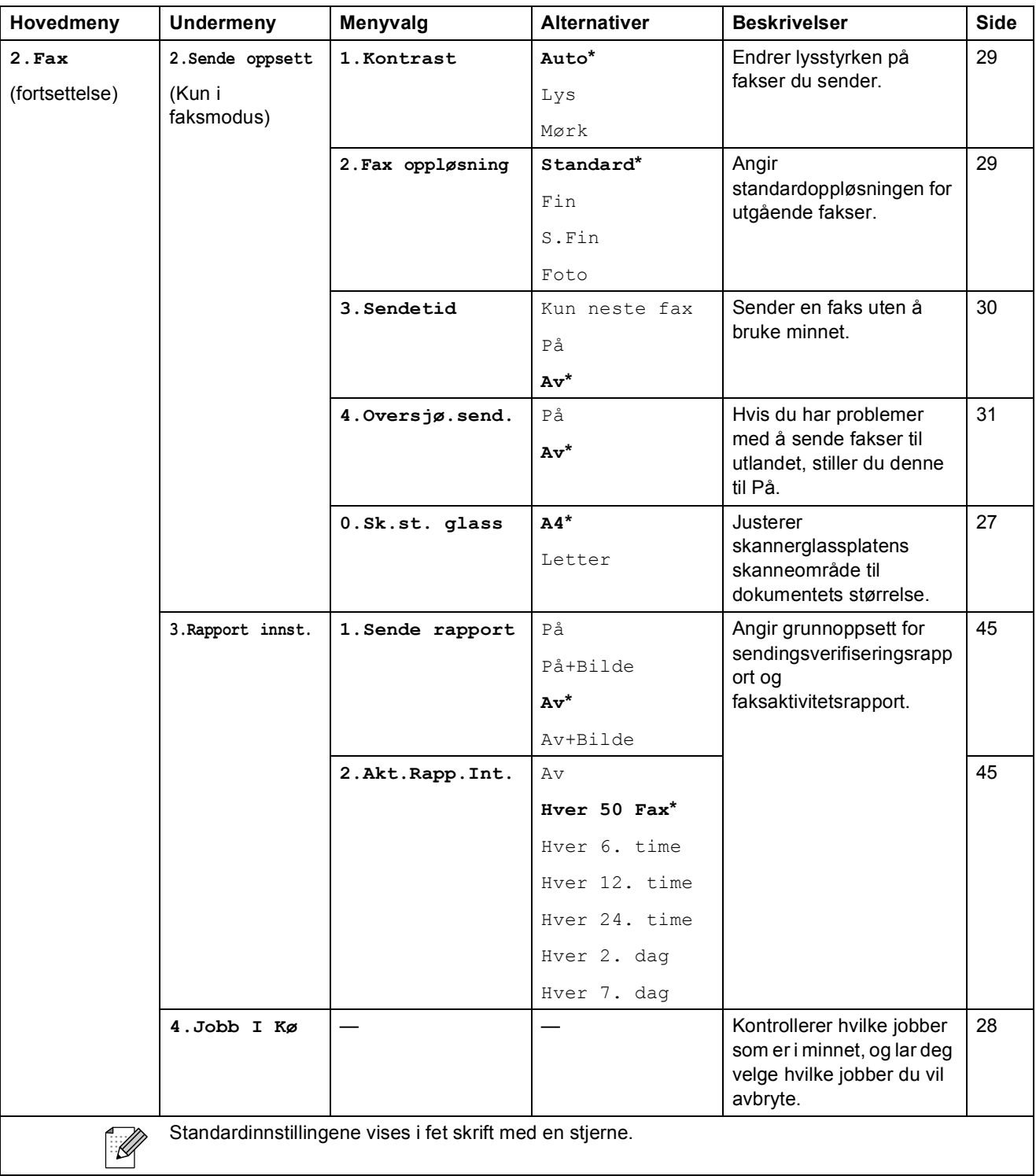

Meny og funksjoner

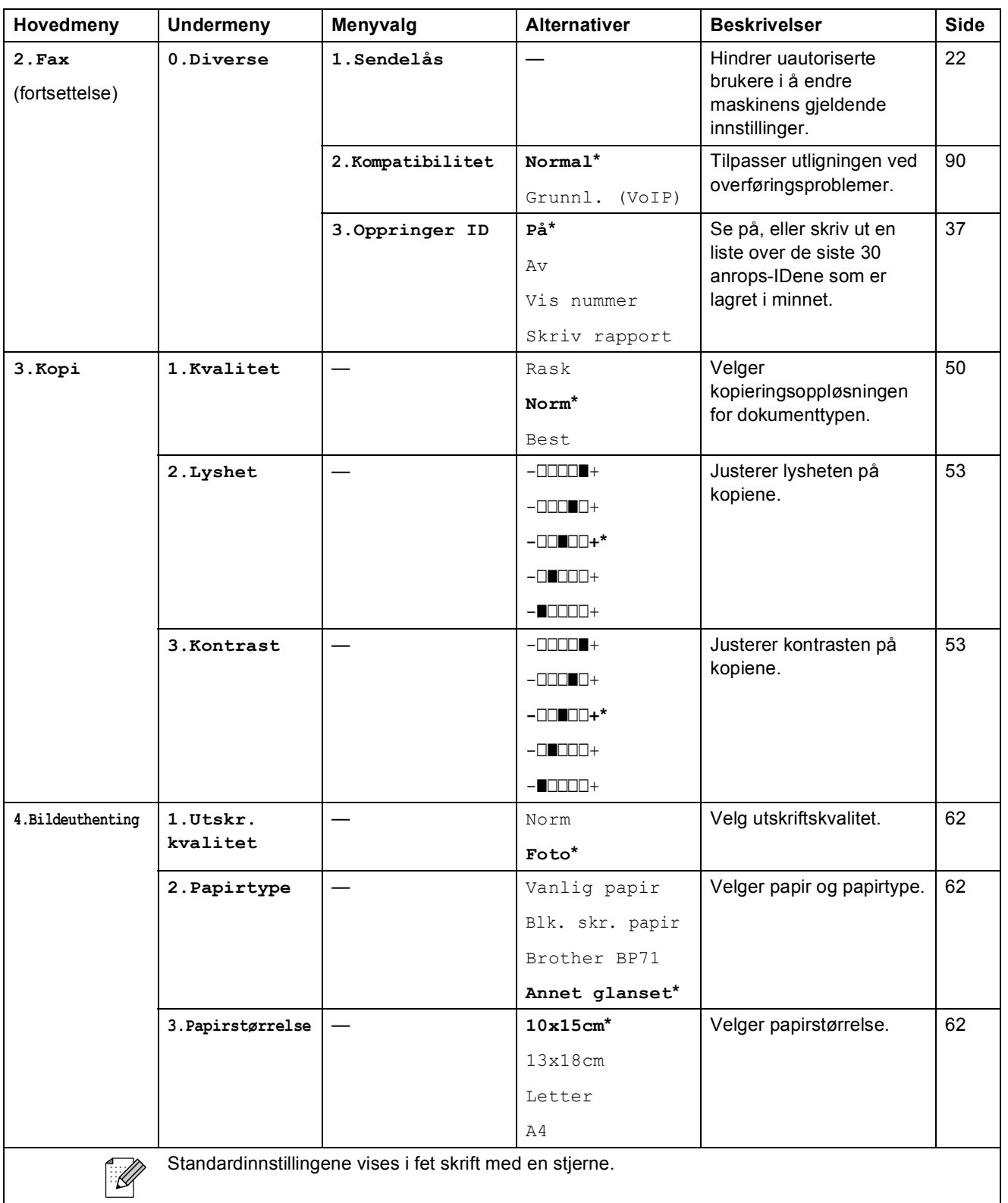

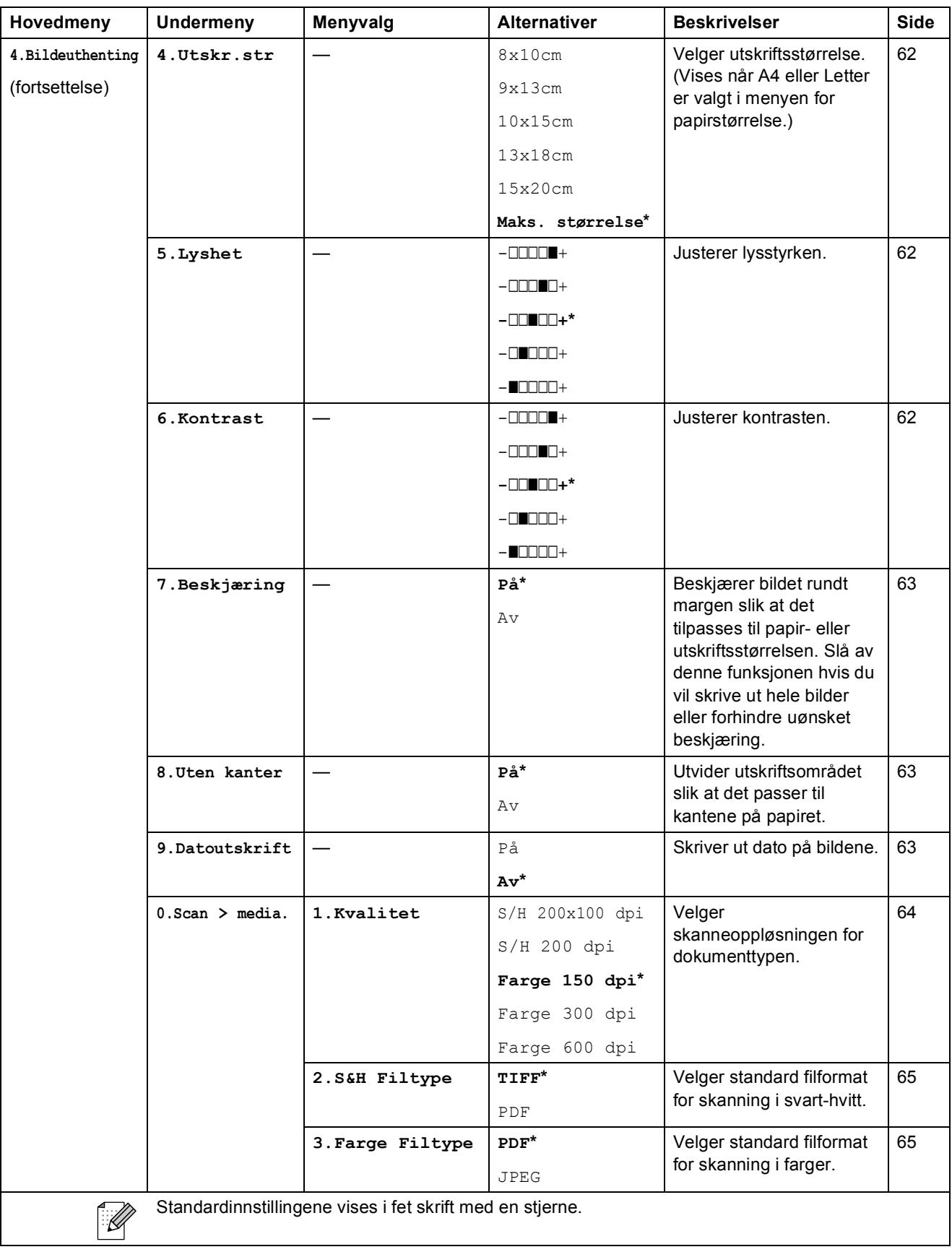

Meny og funksjoner

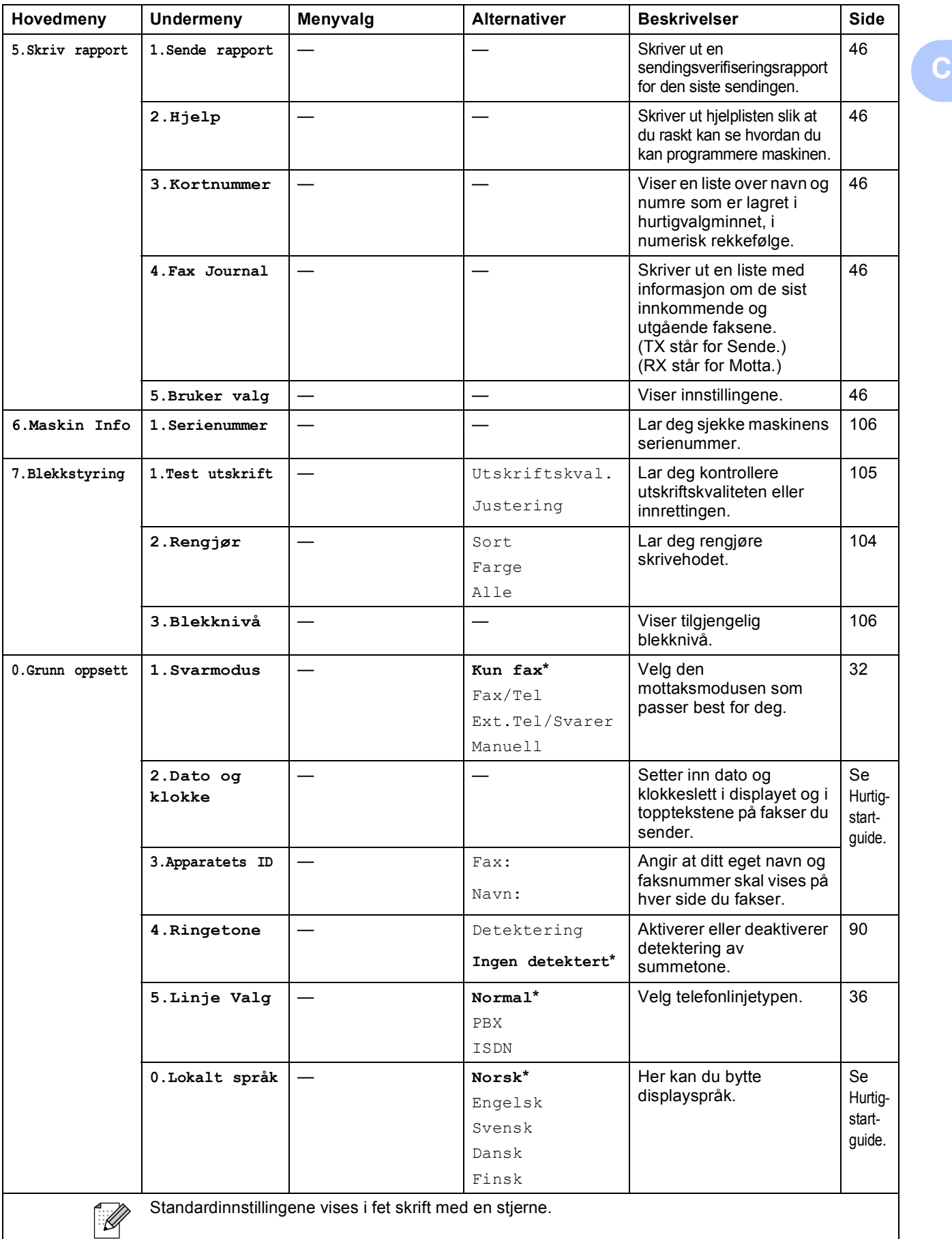

## **Skrive inn tekst**

Når du angir enkelte menyfunksjoner, for eksempel apparat-ID-en, kan det hende at du må skrive inn tekst i maskinen. De fleste talltastaturer har tre eller fire tilhørende bokstaver. Tastene for  $\mathbf{0}$ , **#** og  $*$  har ingen bokstaver fordi de brukes til spesielle tegn.

For å finne det ønskede tegnet trykker du på den riktige nummertasten flere ganger.

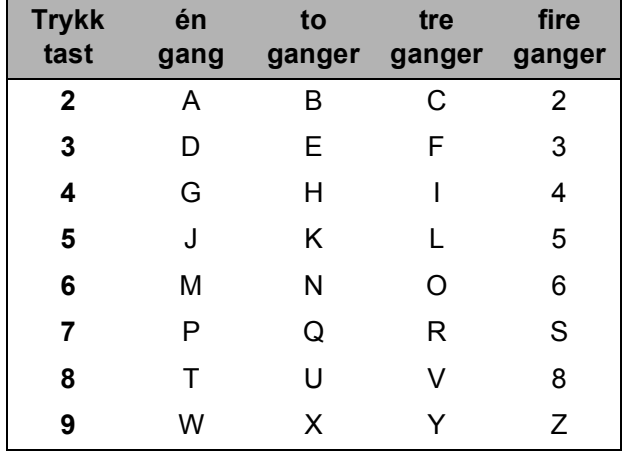

#### **Sette inn mellomrom**

Hvis du vil legge inn et mellomrom i faksnummeret, trykker du  $\blacktriangleright$  én gang mellom tallene. Hvis du vil legge inn et mellomrom i navnet, trykker du  $\blacktriangleright$  to ganger mellom tegnene.

#### **Gjøre rettelser**

Hvis du har skrevet inn feil bokstav og vil korrigere den, trykker du **d** for å flytte markøren til den står under tegnet som er feil. Trykk deretter **Clear/Back**. Skriv deretter inn det riktige tegnet. Du kan også gå bakover for å skrive over uriktige tegn.

#### **Gjenta bokstaver**

Hvis du skal skrive inn en bokstav som finnes på samme tast som den forrige bokstaven, trykker du **c** for å flytte markøren mot høyre før du trykker tasten på nytt.

#### **Spesialtegn og symboler**

Trykk  $\star$ , **#** eller 0, og trykk deretter ◀ eller ▶ for å flytte markøren til ønsket spesialtegn eller symbol. Trykk deretter **OK** for å velge det.

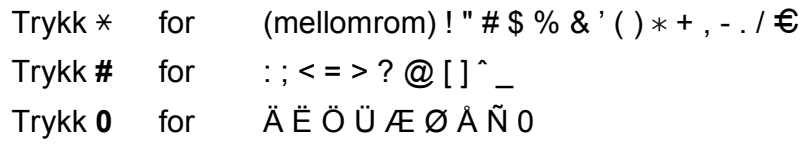

**Spesifikasjoner** 

## **Generelt**

**D**

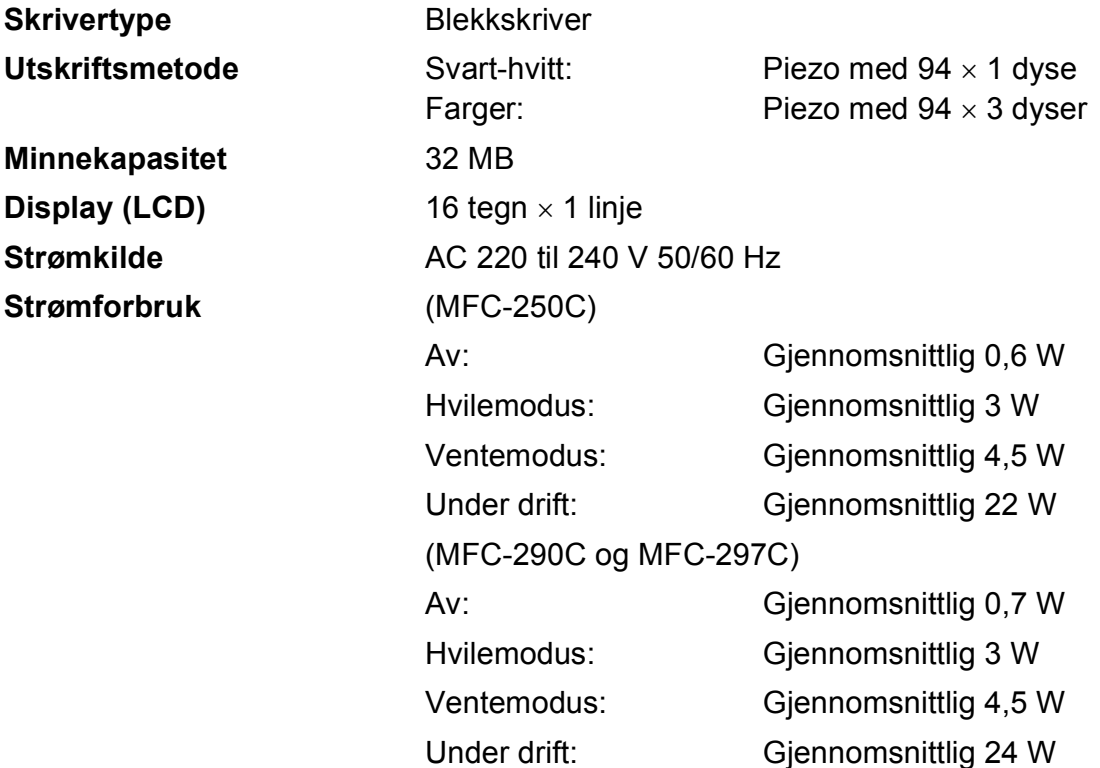

#### **Mål**

(MFC-250C)

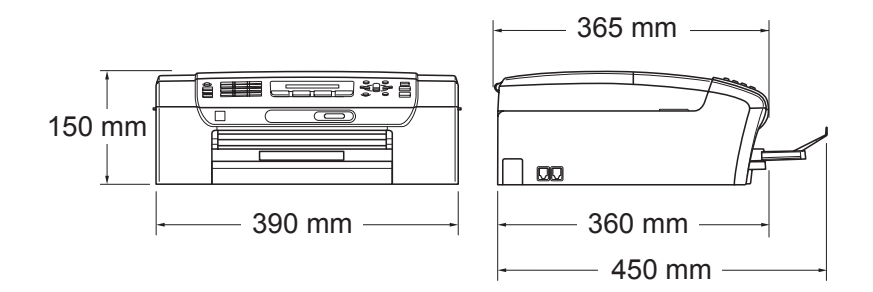

#### (MFC-290C og MFC-297C)

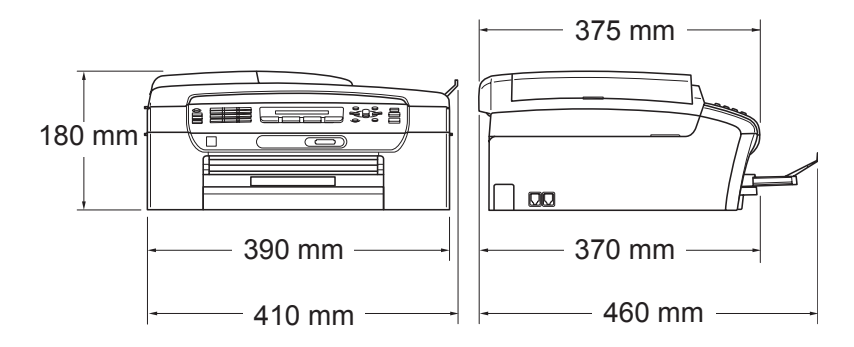

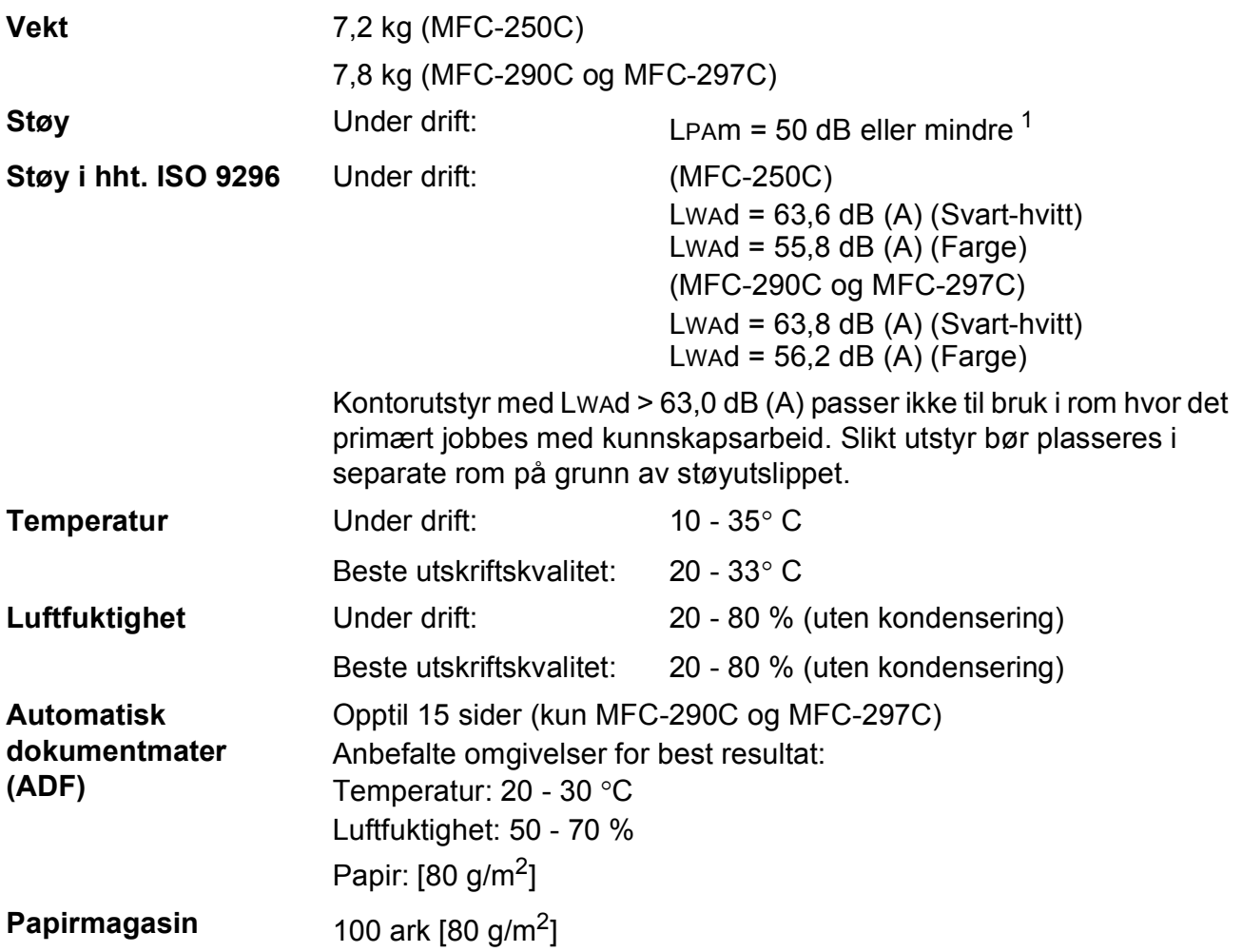

<span id="page-131-0"></span><sup>1</sup> Dette avhenger av utskriftsforholdene.

## **Utskriftsmedier**

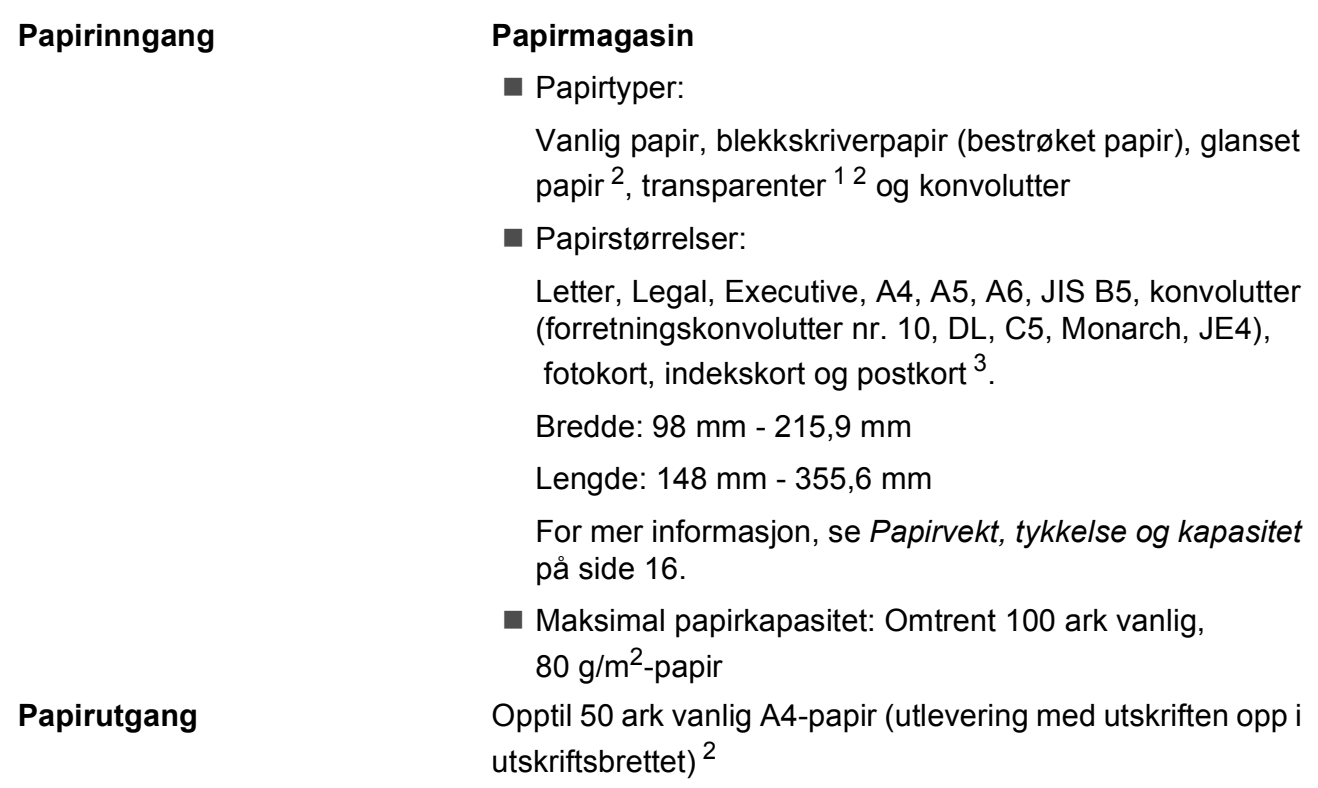

- <span id="page-132-1"></span><sup>1</sup> Bruk kun transparenter som er anbefalt for blekkskrivere.
- <span id="page-132-0"></span><sup>2</sup> For glanset papir eller transparenter anbefaler vi at utskriftssidene fjernes fra utskriftsbrettet straks de kommer ut av maskinen. Dette er for å unngå flekker.
- <span id="page-132-2"></span><sup>3</sup> Se *[Papirtype og format for hver funksjon](#page-26-0)* på side 15.

**D**

## **Faks <sup>D</sup>**

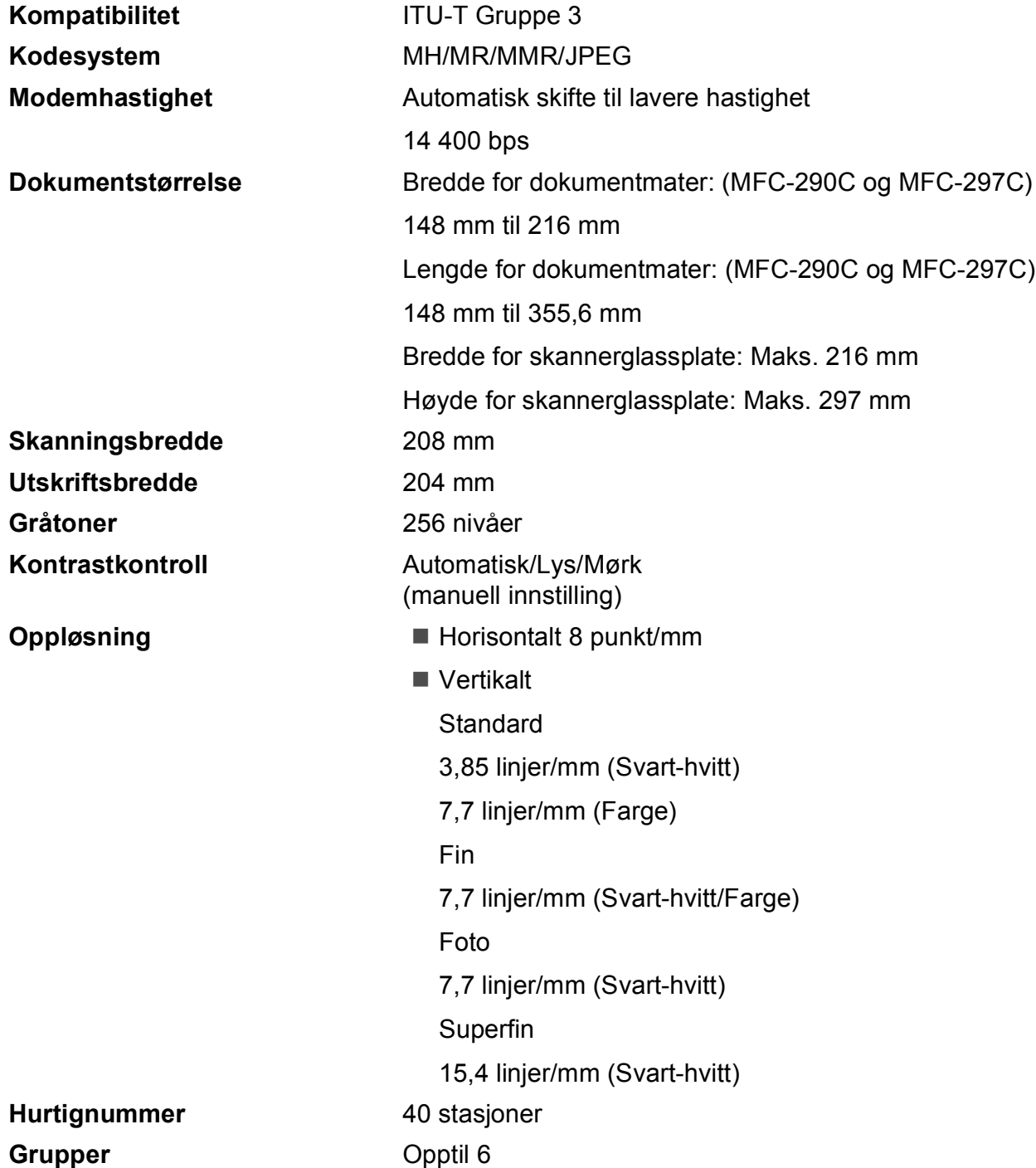

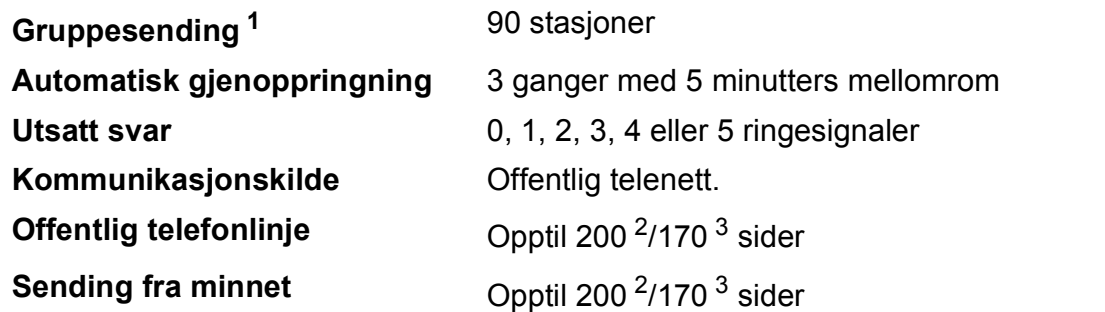

<span id="page-134-0"></span><sup>1</sup> Kun svart-hvitt

- <span id="page-134-1"></span><sup>2</sup> 'Sider' refererer til 'Brother Standard Chart No. 1' (et typisk forretningsbrev, standard oppløsning, MMR-kode). Spesifikasjoner og dokumentasjon kan endres uten forutgående varsel.
- <span id="page-134-2"></span><sup>3</sup> 'Sider' refererer til 'ITU-T Test Chart #1' (et typisk forretningsbrev, standard oppløsning, MMR-kode). Spesifikasjoner og dokumentasjon kan endres uten forutgående varsel.

# $K$ opi

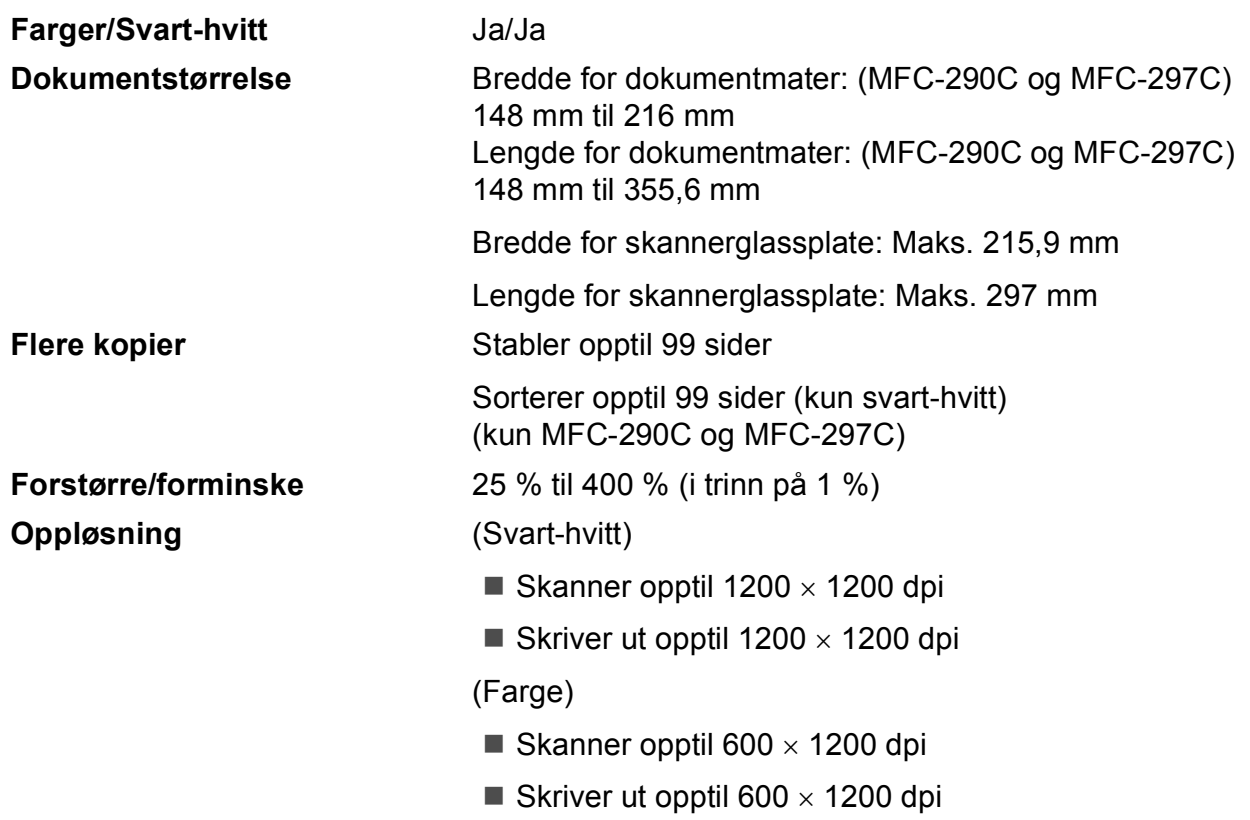

## **PhotoCapture Center™**

**Merk**

Bare MFC-250C støtter USB Flash-minner.

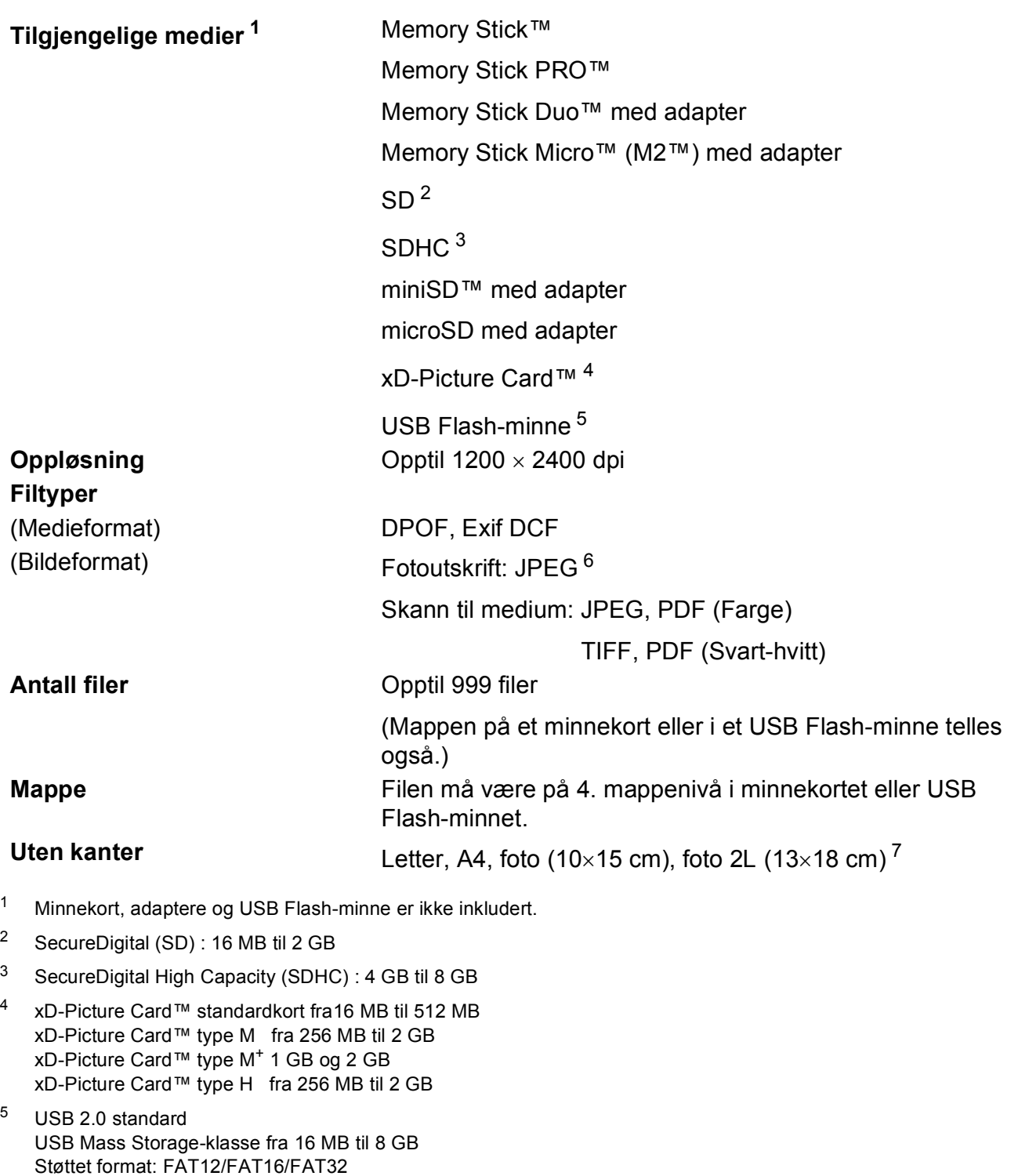

- <span id="page-136-6"></span><span id="page-136-5"></span><span id="page-136-3"></span><span id="page-136-2"></span><span id="page-136-1"></span><span id="page-136-0"></span><sup>6</sup> Avansert JPEG-format støttes ikke.
- <span id="page-136-4"></span><sup>7</sup> Se *[Papirtype og format for hver funksjon](#page-26-0)* på side 15.

**D**

## **PictBridge**

**Kompatibilitet** Støtter Camera & Imaging Products Association PictBridgestandarden CIPA DC-001 Gå til <http://www.cipa.jp/pictbridge> for mer informasjon Grensesnitt **Calcularies** PictBridge (USB)-utgang

## **Skanner**

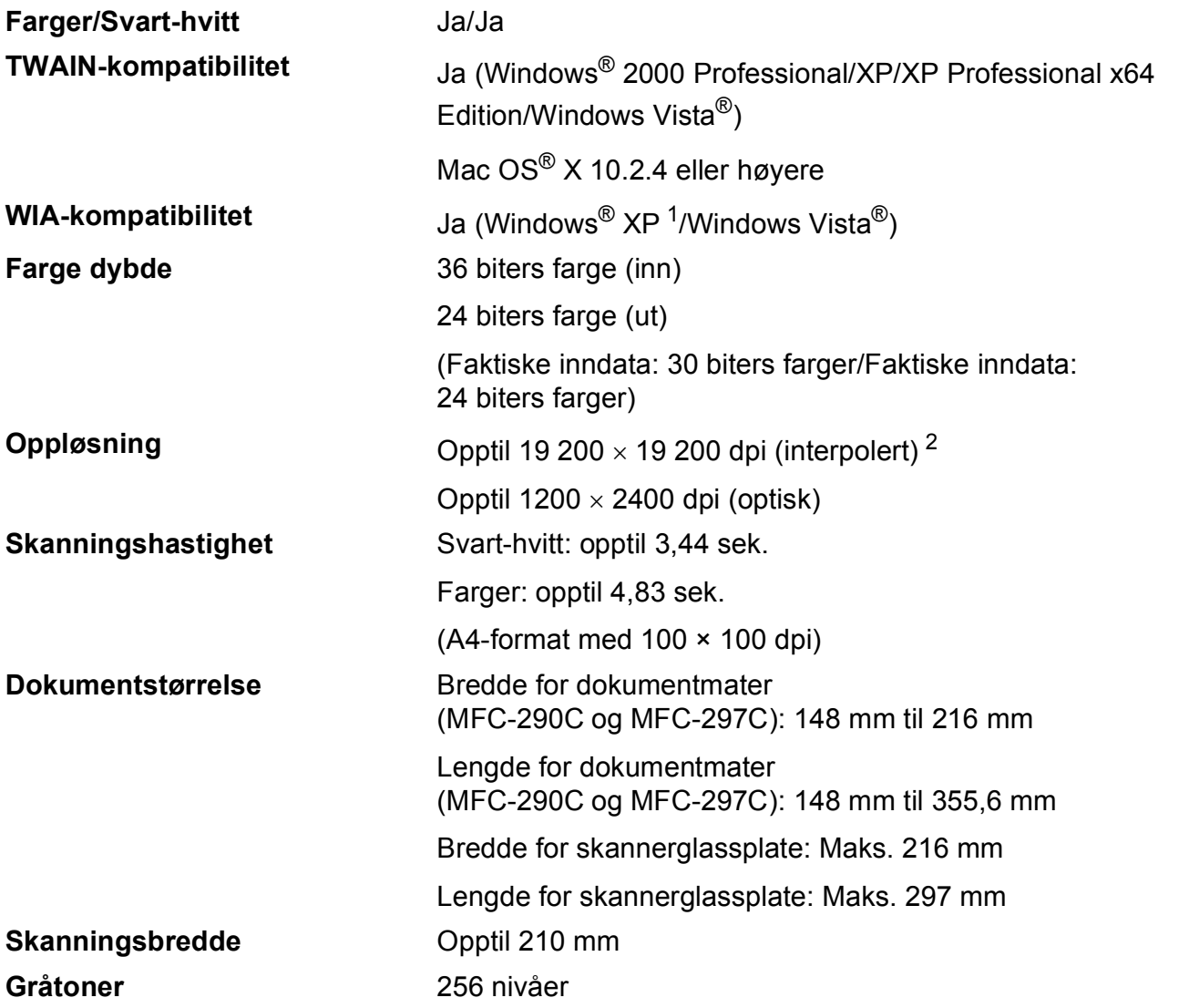

<span id="page-138-0"></span>1 Windows<sup>®</sup> XP i denne brukermanualen omfatter Windows<sup>®</sup> XP Home Edition, Windows<sup>®</sup> XP Professional og Windows® XP Professional x64 Edition.

<span id="page-138-1"></span><sup>2</sup> Maksimal skanning på 1200 × 1200 dpi ved bruk av WIA-driveren for Windows® XP og Windows Vista® (oppløsning på opptil 19 200 × 19 200 dpi kan velges ved bruk av Brother skannerverktøy)

## **Skriver**

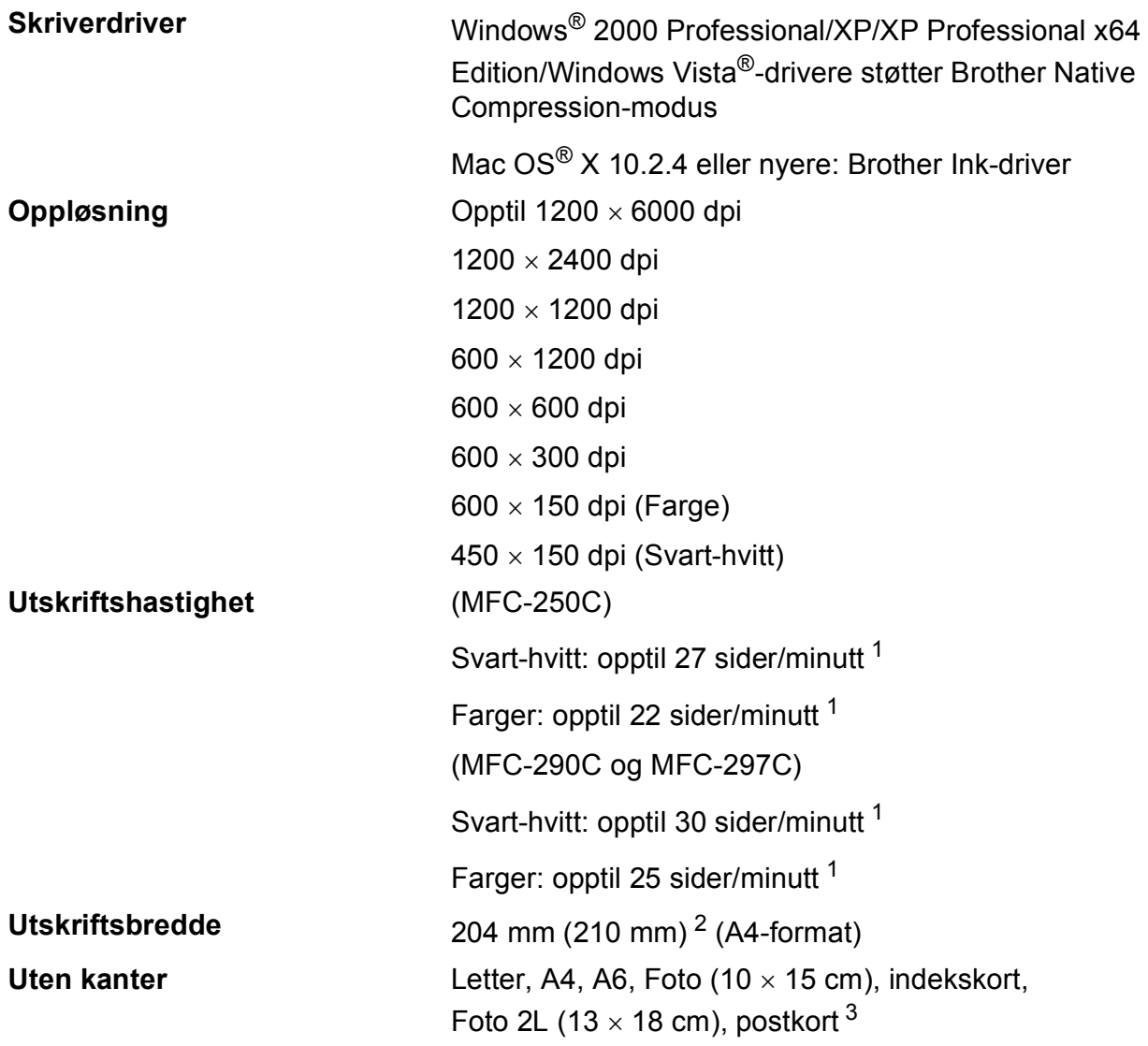

<span id="page-139-0"></span><sup>1</sup> Basert på standard Brother-mønster. A4-størrelse i kladdemodus.

<span id="page-139-1"></span><sup>2</sup> Når du stiller funksjonen Uten kanter til På.

<span id="page-139-2"></span><sup>3</sup> Se *[Papirtype og format for hver funksjon](#page-26-0)* på side 15.

## **Grensesnitt for datamaskin**

**USB [1](#page-140-0) [2](#page-140-1)** En USB 2.0-grensesnittkabel som er maksimalt 2,0 m.

- <span id="page-140-0"></span><sup>1</sup> Maskinen har et høyhastighets USB 2.0-grensesnitt. Grensesnittet er kompatibelt med Hi-Speed USB 2.0. Maksimal overføringshastighet for data er imidlertid 12 Mbits/s. Maskinen kan også kobles til en datamaskin som har et USB 1.1.-grensesnitt.
- <span id="page-140-1"></span>2 USB-porter fra andre produsenter støttes ikke for Macintosh $^{\circledR}$ .

## **Krav til datamaskin**

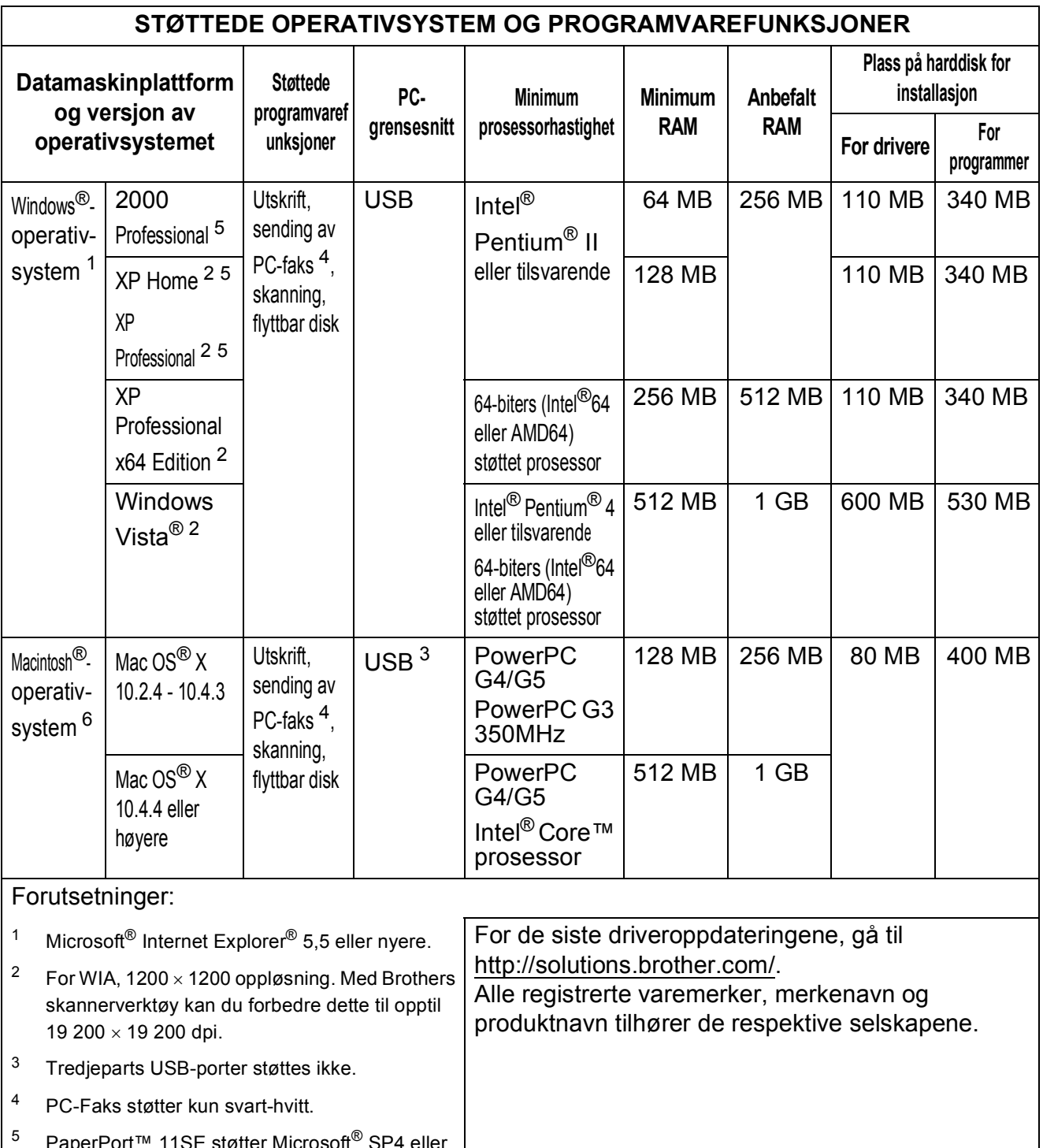

- <span id="page-141-5"></span><span id="page-141-3"></span><span id="page-141-2"></span><span id="page-141-1"></span><span id="page-141-0"></span>PaperPort™ 11SE støtter Microsoft® høyere for Windows® 2000, og SP2 eller høyere for XP.
- <span id="page-141-4"></span><sup>6</sup> Presto! PageManager på CD-platen støtter Mac OS® X 10.3.9 eller høyere. For Mac OS® X 10.2.4-10.3.8 er Presto! PageManager tilgjengelig for nedlasting fra Brother Solutions Center.

## **Forbruksmateriell**

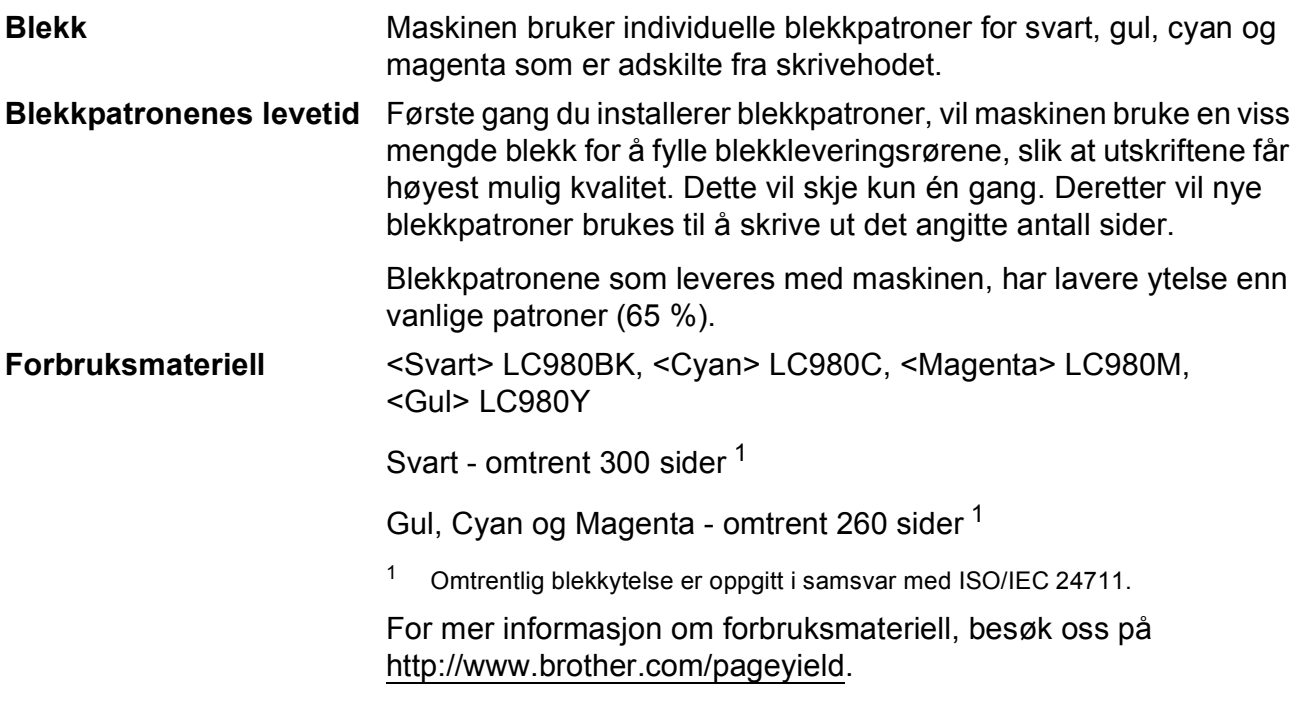

#### <span id="page-142-0"></span>**Hva er Innobella™?**

Innobella™ er en serie ekte forbruksartikler som leveres av Brother. Navnet "Innobella™" er sammensatt av ordene "innovasjon", som betyr "nyskapende" og "bella", som betyr "vakker" på italiensk. Navnet gjenspeiler den nyskapende teknologien som gir deg "vakre" utskriftsresultater som holder lenge.

Når du skriver ut fotografier, anbefaler Brother det glansede fotopapiret fra Innobella™ i BP71-serien for høy kvalitet. Klare utskrifter blir enklere med blekk og papir fra Innobella™.

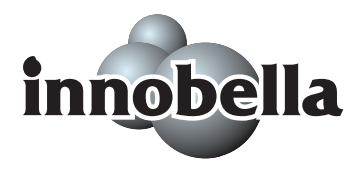

# **Ordliste**

Dette er en full liste over alle funksjoner og betingelser som finnes i Brother-håndbøkene. Funksjonenes tilgjengelighet avhenger av modellen du har kjøpt.

#### **Aktivitetsrapportintervall**

Det forhåndsprogrammerte intervallet mellom automatisk utskrevne faksaktivitetsrapporter. Du kan skrive ut faksaktivitetsrapporten etter behov uten å forstyrre den programmerte syklusen.

#### **Apparatets ID**

**E**

Den lagrede informasjonen som vises øverst på faksoverførte sider. Omfatter avsenders navn og faksnummer.

#### **Auto reduksjon**

Reduserer størrelsen på innkommende fakser.

#### **Automatisk dokumentmater (ADF)**

Dokumentet kan plasseres i den automatiske dokumentmateren og skannes én side om gangen automatisk.

#### **Automatisk faksutsendelse**

Sending av faks uten å ta av håndsettet på en ekstern telefon.

#### **Automatisk gjenoppringning**

En funksjon som gjør at maskinen kan slå det siste faksnummeret på nytt etter fem minutter hvis faksen ikke gikk gjennom fordi linjen var opptatt.

#### **Backuputskrift**

Maskinen skriver ut en kopi av hver faks som er mottatt og lagret i minnet. Dette er en sikkerhetsfunksjon slik at du ikke mister meldinger ved for eksempel strømavbrudd.

#### **Biapparat**

Et telefonapparat som bruker samme linje som faksen, men som er koblet til et annet vegguttak.

#### **Brukerinnstillinger**

En trykt rapport som viser gjeldende innstillinger på maskinen.

#### **CNG-toner**

De spesielle tonene (pipene) som sendes av faksmaskiner under automatisk utsending for å fortelle den mottakende maskinen at det er en faksmaskin som ringer.

#### **Dobbel tilgang**

Maskinen kan skanne utgående fakser eller programmerte jobber til minnet samtidig som den sender en faks fra minnet eller mottar eller skriver ut en innkommende faks.

#### **ECM(Feilkorrigeringsmodus)**

Oppdager feil under overføring av en faks, og sender de sidene av faksen som det ble oppdaget feil på, på nytt.

#### **Ekstern telefon**

En telefonsvarerenhet eller telefon som er koblet til maskinen.

#### **F/T ringetid**

Angir hvor lenge Brother-maskinen ringer (når mottaksmodusinnstillingen er Faks/Tel) for å varsle deg om å ta et taleanrop som den har svart på.

#### **Faks/Tel**

I denne modusen kan du motta fakser og telefonsamtaler. Ikke bruk denne modusen hvis du bruker en telefonsvarerenhet.

#### **Faksaktivitetsrapport**

Skriver ut en liste med informasjon om de siste 200 innkommende og utgående faksene. TX betyr sending. RX betyr mottak.

#### **Faksdeteksjon**

Gjør det mulig for maskinen å svare på CNG-toner hvis du avbryter et faksanrop ved å svare på telefonen.

#### **Fakstoner**

Signalene som sendes av sendende og mottakende faksmaskiner under overføring av informasjon mellom dem.
#### **Fin oppløsning**

Oppløsningen er 203 × 196 dpi. Brukes til liten skrift og diagrammer.

#### **Fjernaktiveringskode**

Trykk denne koden (**l 5 1**) når du svarer på et faksanrop med et biapparat eller en ekstern telefon.

#### **Fjerndeaktiveringskode (kun for Faks/Tel-modus)**

Når maskinen svarer på et taleanrop, ringer den med doble ringetoner. Du kan da svare på anropet på et biapparat ved å trykke denne koden (**# 5 1**).

#### **Fotomodus (Kun svart-hvitt)**

En oppløsningsinnstilling som bruker varierende nyanser av grått for best mulig gjengivelse av fotografier.

#### **Gruppenummer**

En kombinasjon av hurtigvalgnumre som er lagret i en hurtigvalgposisjon for gruppesending.

#### **Gruppesending**

Muligheten til å sende samme faksmelding til flere steder samtidig.

#### **Gråtoner**

De ulike nyansene av grått som er tilgjengelige for kopiering, skanning og faksing av fotografier.

#### **Hjelp**

En utskrift av hele menytabellen som du kan bruke til å programmere maskinen når du ikke har brukermanualen for hånden.

#### **Hurtignummer**

Et forhåndsprogrammert nummer for enkel -oppringing. Trykk

(**Hurtignummer**), **#**, og den tosifrede koden, og **Mono Start** eller **Colour Start** for å starte oppringningen.

#### **Hurtignummerliste**

Viser en liste over navn og numre som er lagret i hurtigvalgminnet, i numerisk rekkefølge.

#### **Innobella™**

Innobella™ er en serie ekte forbruksartikler som leveres av Brother. For best mulig resultat anbefaler Brother at du bruker Innobella™ blekk og papir.

#### **Jobb i Kø**

Du kan se etter hvilke jobber som venter i minnet, og avbryter jobber enkeltvis.

#### **Kodemetode**

Måten informasjonen i et dokument er kodet på. Alle faksmaskiner må bruke en minstestandard av MH (Modified Huffman). Denne maskinen kan bruke kraftigere komprimeringsmetoder, som MR (Modified Read), MMR (Modified Modified Read) og JPEG, hvis den mottakende maskinen har samme muligheter.

#### **Kommunikasjonsfeil (Komm. feil)**

En feil under sending eller mottak av faks, vanligvis forårsaket av statisk støy eller interferens på telefonlinjen.

#### **Kompatibilitetsgruppe**

Muligheten én faksenhet har til å kommunisere med en annen. Kompatibilitet er sikret mellom ITU-T-grupper.

#### **Kontrast**

Innstilling for å kompensere for mørke eller lyse dokumenter ved å gjøre fakser eller kopier av mørke dokumenter lysere og lyse dokumenter mørkere.

#### **LCD-display (liquid crystal display)**

Displayet på maskinen som viser interaktive meldinger under programmering i displayet, og som viser dato og klokkeslett når maskinen er inaktiv.

#### **Lysstyrke**

Du kan endre lysstyrken slik at hele bildet blir enten lysere eller mørkere.

#### **Manuell faks**

Når du tar av røret på den eksterne telefonen, kan du høre mottakerfaksmaskinen svare før du trykker **Mono Start** eller **Colour Start** for å begynne sendingen.

#### **Menymodus**

Programmeringsmodus for endring av innstillingene på maskinen.

#### **Midlertidige innstillinger**

Du kan velge enkelte alternativer for hver faksoverføring og kopieringsjobb uten å endre standardinnstillingene.

#### **Mottak ved Tom for papir**

Mottar fakser til maskinens minne når maskinen har gått tom for papir.

#### **OCR (optisk tegngjenkjenning)**

Det inkluderte programmet ScanSoft™ PaperPort™ 11SE med OCR eller Presto! PageManager konverterer et bilde av tekst til redigerbar tekst.

#### **Oppløsning**

Antallet vertikale og horisontale linjer per tomme. Se: Standard, Fin, Superfin og Foto.

#### **Oppringer ID**

En tjeneste du kan abonnere på fra telefonselskapet som gjør at du kan se nummeret (eller navnet) til den som ringer.

#### **Overføring/sending**

Prosessen med å sende fakser over telefonlinjer fra din maskin til den mottakende faksmaskinen.

#### **Oversjø.send**

Gjør midlertidige endringer i fakstonene for å ta høyde for statisk støy og interferens på telefonlinjer til utlandet.

#### **Pause**

Lar deg legge inn en 3,5 sekunders forsinkelse i oppringningssekvensen når du ringer ved hjelp av talltastaturet eller når du lagrer hurtigvalgnumre. Trykk **Redial/Pause** så mange ganger som nødvendig for lengre pauser.

#### **PhotoCapture Center™**

Brukes til å skrive ut digitale fotografier fra et digitalt kamera med høy oppløsning som gir utskrift av fotokvalitet.

#### **PictBridge**

Brukes til å skrive ut fotografier direkte fra et digitalt kamera med høy oppløsning som gir utskrift av fotokvalitet.

#### **Ringevolum**

Voluminnstilling for maskinens ringesignal.

#### **Senderapport (Senderapport)**

En listeoppføring for hver faks som er sendt, med dato, klokkeslett og nummer.

#### **Sending i sanntid**

Når minnet er fullt, kan du sende fakser i sanntid.

#### **Skanne til medier**

Du kan skanne et svart-hvitt- eller farge dokument til et minnekort eller et USB Flash-minne. Svart-hvitt-bilder vil være i filformatene TIFF eller PDF, mens farge bilder vil være i filformatene PDF eller JPEG.

#### **Skanning**

Prosessen med å sende et elektronisk bilde av et papirdokument til datamaskinen.

#### **Standardoppløsning**

 $203 \times 97$  dpi. Brukes til vanlig tekst, og gir raskest overføring.

#### **Superfin modus (Kun svart-hvitt)**

 $392 \times 203$  dpi. Best til veldig liten skrift og linjegrafikk.

#### **Søke**

En elektronisk liste, numerisk eller alfabetisk, av lagrede hurtigvalgnumre og gruppenumre.

#### **TAD (telefonsvarerenhet)**

Du kan koble en ekstern telefonsvarerenhet til maskinen.

#### **Utsatt svar**

Antall ganger det skal ringe før maskinen svarer i Kun fax- og Fax/Tel-modus.

#### **Volum**

Voluminnstilling for pipesignalet når du trykker en tast eller gjør en feil.

# **Stikkordliste**

## **A**

**F**

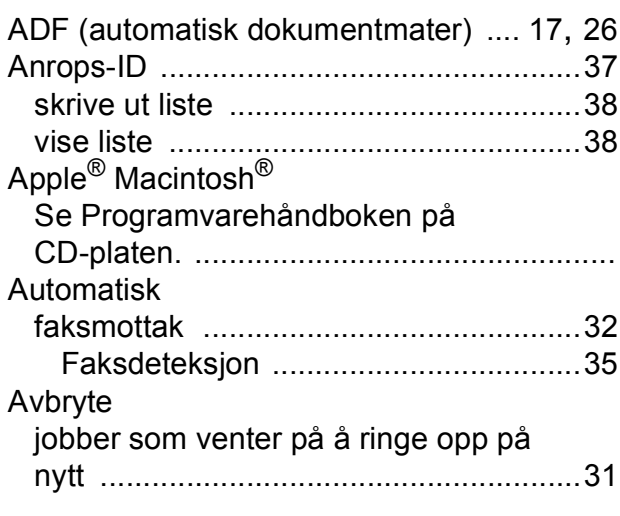

### **B**

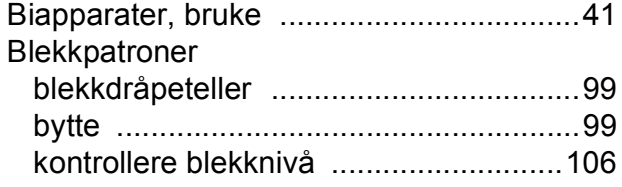

## **C**

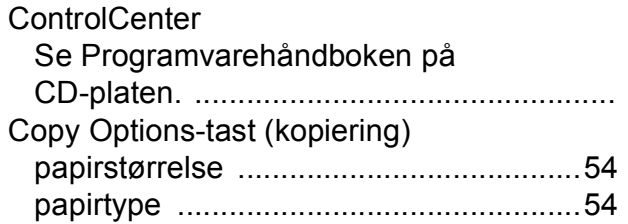

### **D**

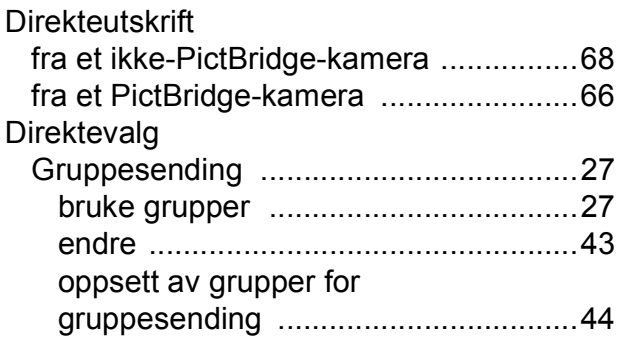

#### Hurtigvalg bruke [................................................. 42](#page-53-0) endre [................................................. 43](#page-54-0) oppsett [.............................................. 43](#page-54-1) Søk [....................................................... 42](#page-53-1) tilgangskoder og kredittkortnumre [........ 44](#page-55-1) Dobbelt tilgang [........................................ 30](#page-41-0)

## **E**

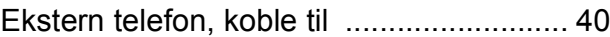

### **F**

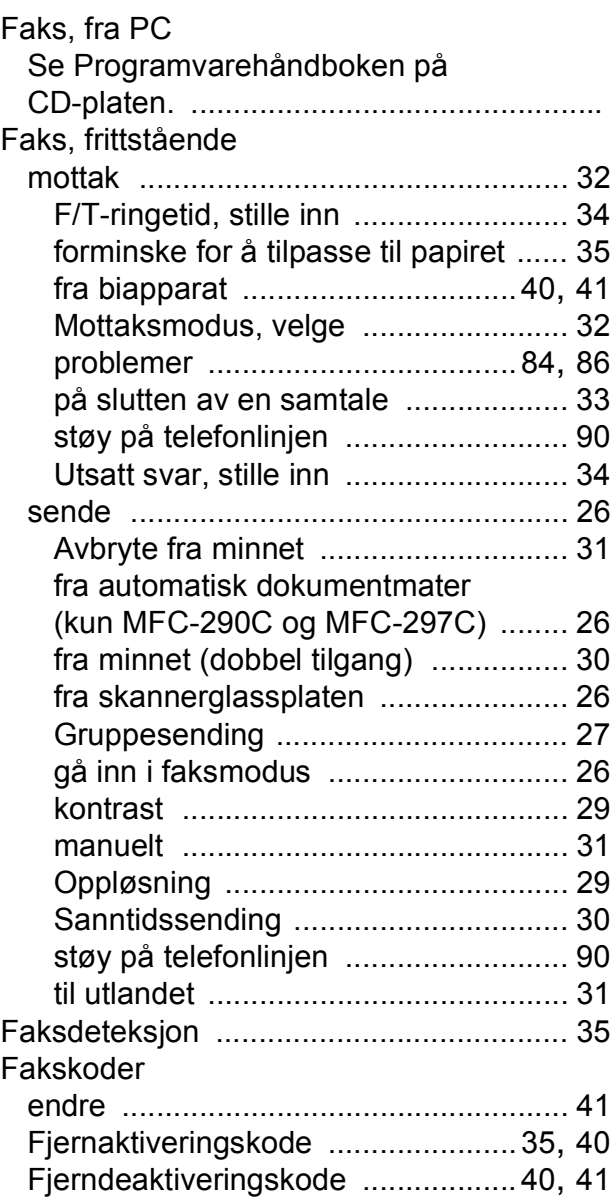

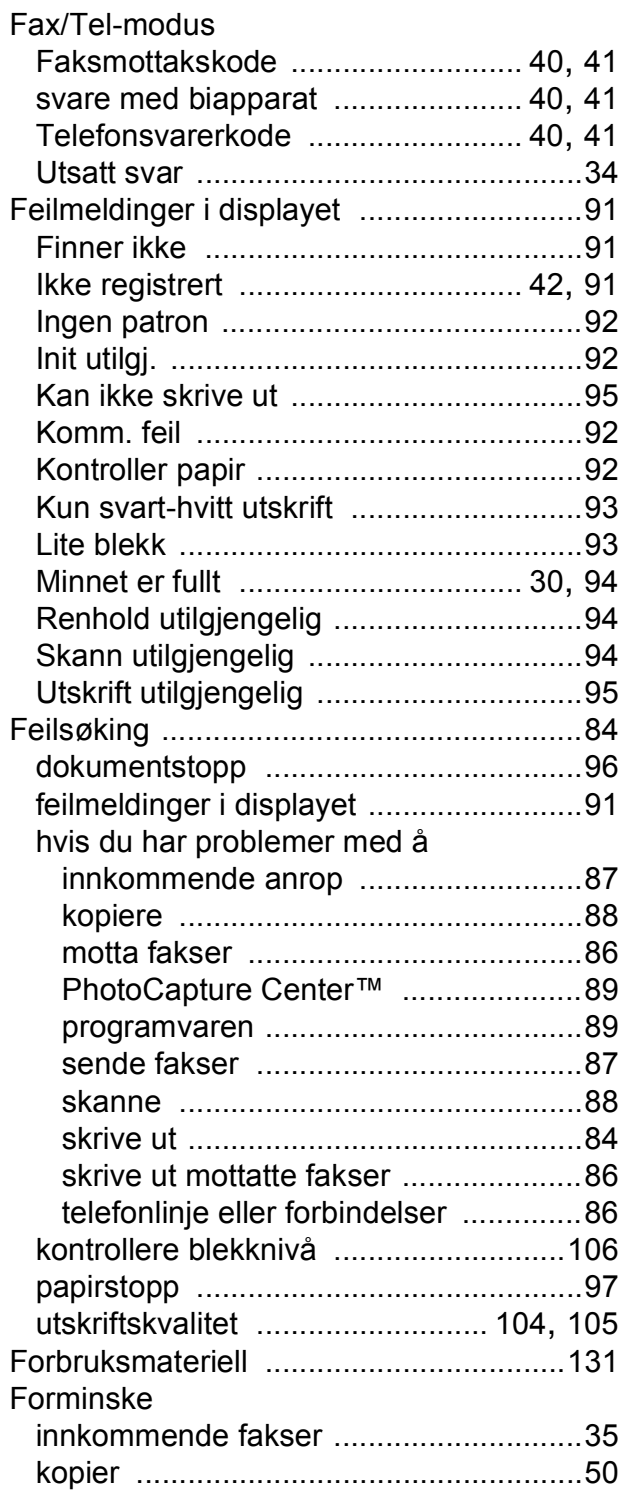

## **G**

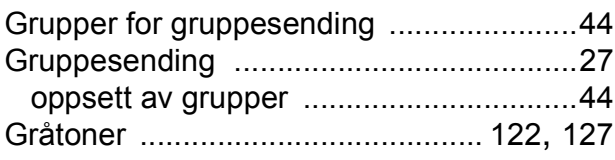

## **H**

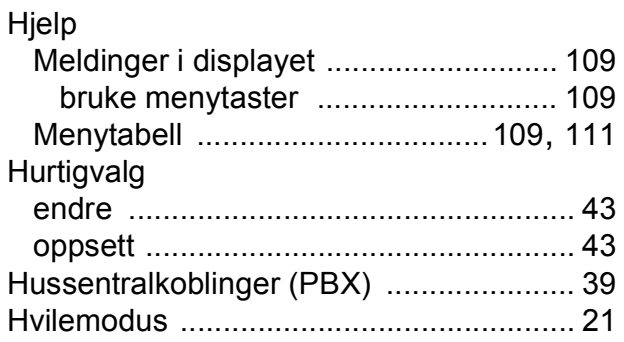

## **I**

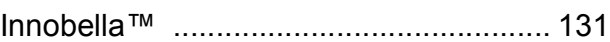

<u> 1980 - Johann Barnett, fransk politiker (</u>

## **K**

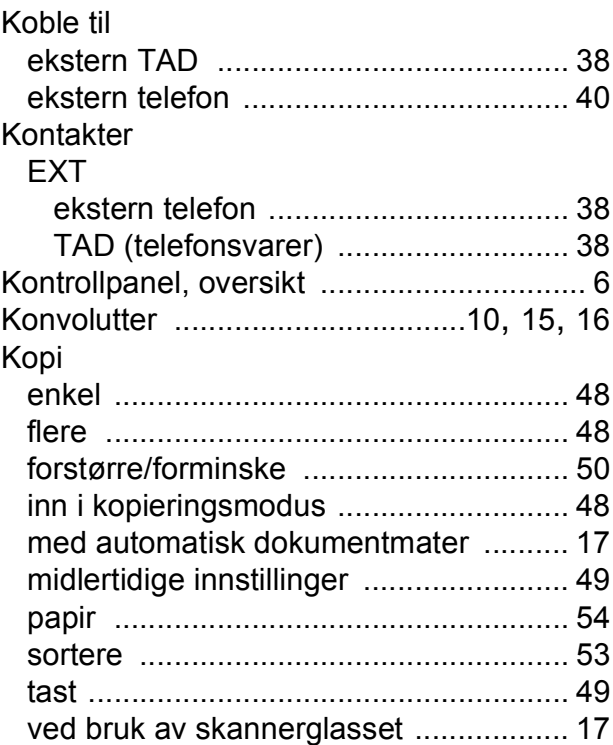

### **L**

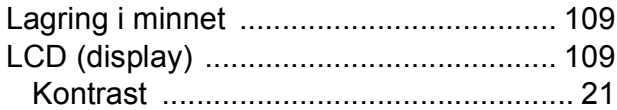

## **M**

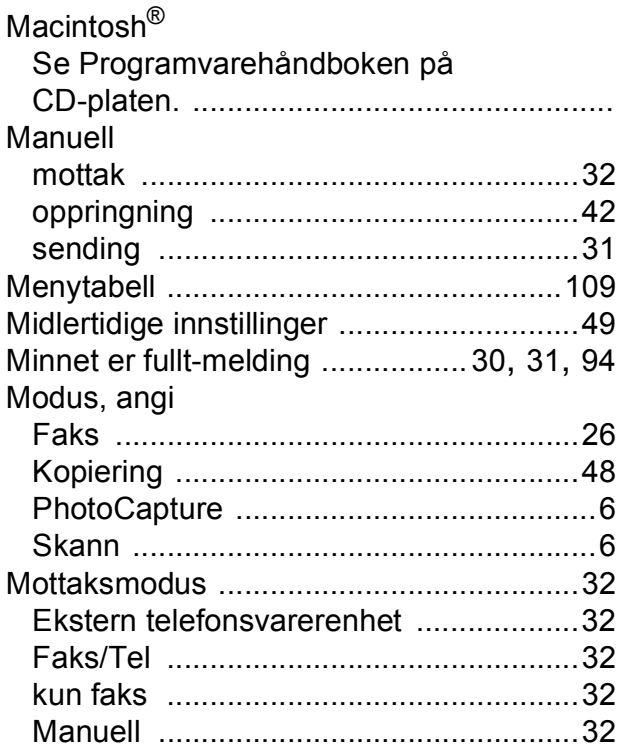

## **O**

#### Oppløsning faks [.....................................................122](#page-133-0) kopi [.....................................................124](#page-135-0) skann [..................................................127](#page-138-1) stille inn for neste faks [..........................29](#page-40-1) utskrift [.................................................128](#page-139-0) **Oppringning** manuell [.................................................42](#page-53-3) med pause [............................................43](#page-54-2) tilgangskoder og kredittkortnumre [............................. 43](#page-54-3), [44](#page-55-1)

### **P**

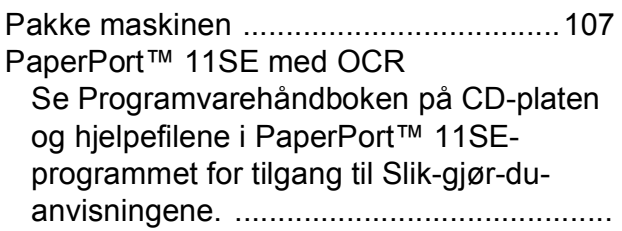

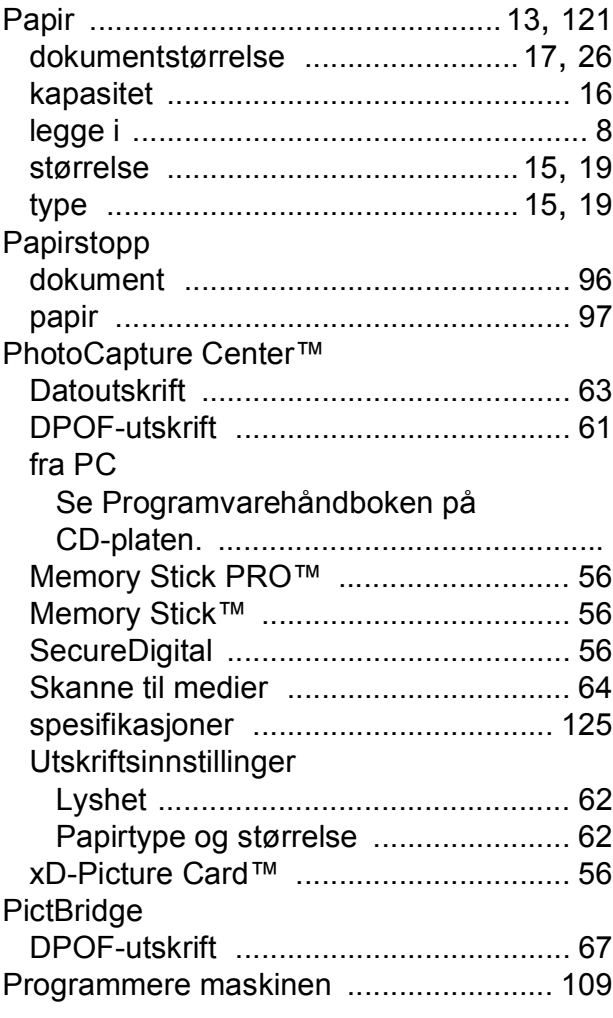

### **R**

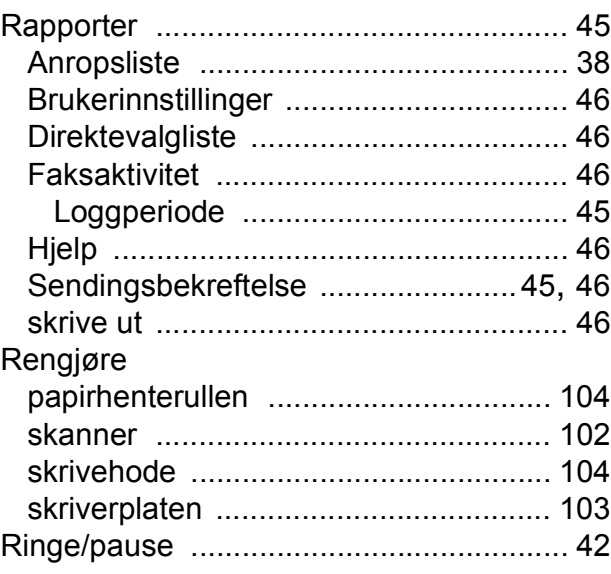

## **S**

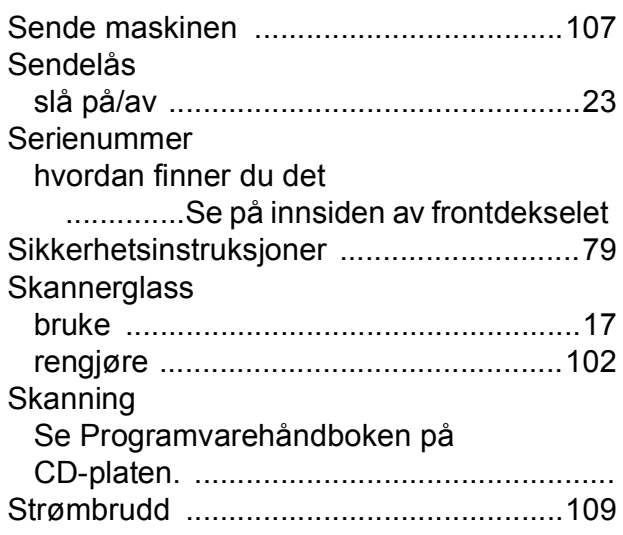

## **T**

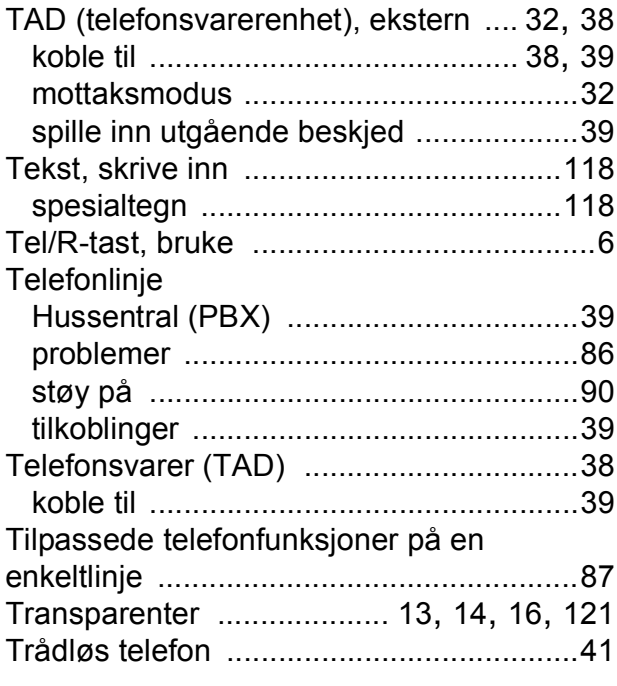

## **U**

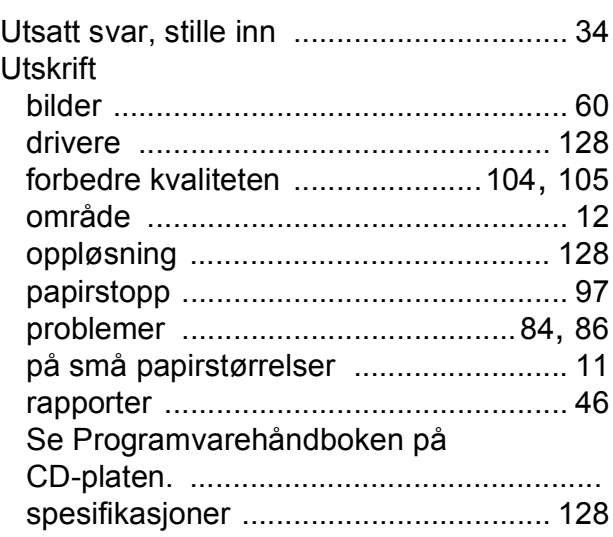

## **V**

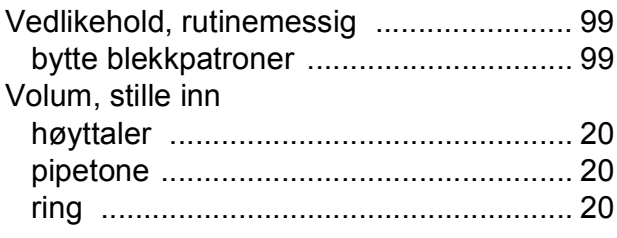

## **W**

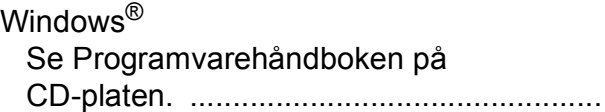

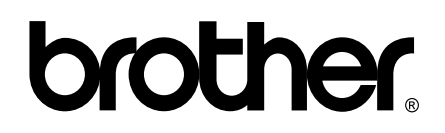

**Besøk oss på Internett <http://www.brother.com>**

Denne maskinen er kun godkjent for bruk i det landet der den ble kjøpt. Lokale Brother-selskaper og deres forhandlere gir støtte kun til maskiner som er kjøpt i deres eget land.